# DL-1000

## PM1/PM2.5/PM10/O2/CO/CO2/

## TVOC/Temperature/Humidity/Dew Point Data

## Logger User Manual

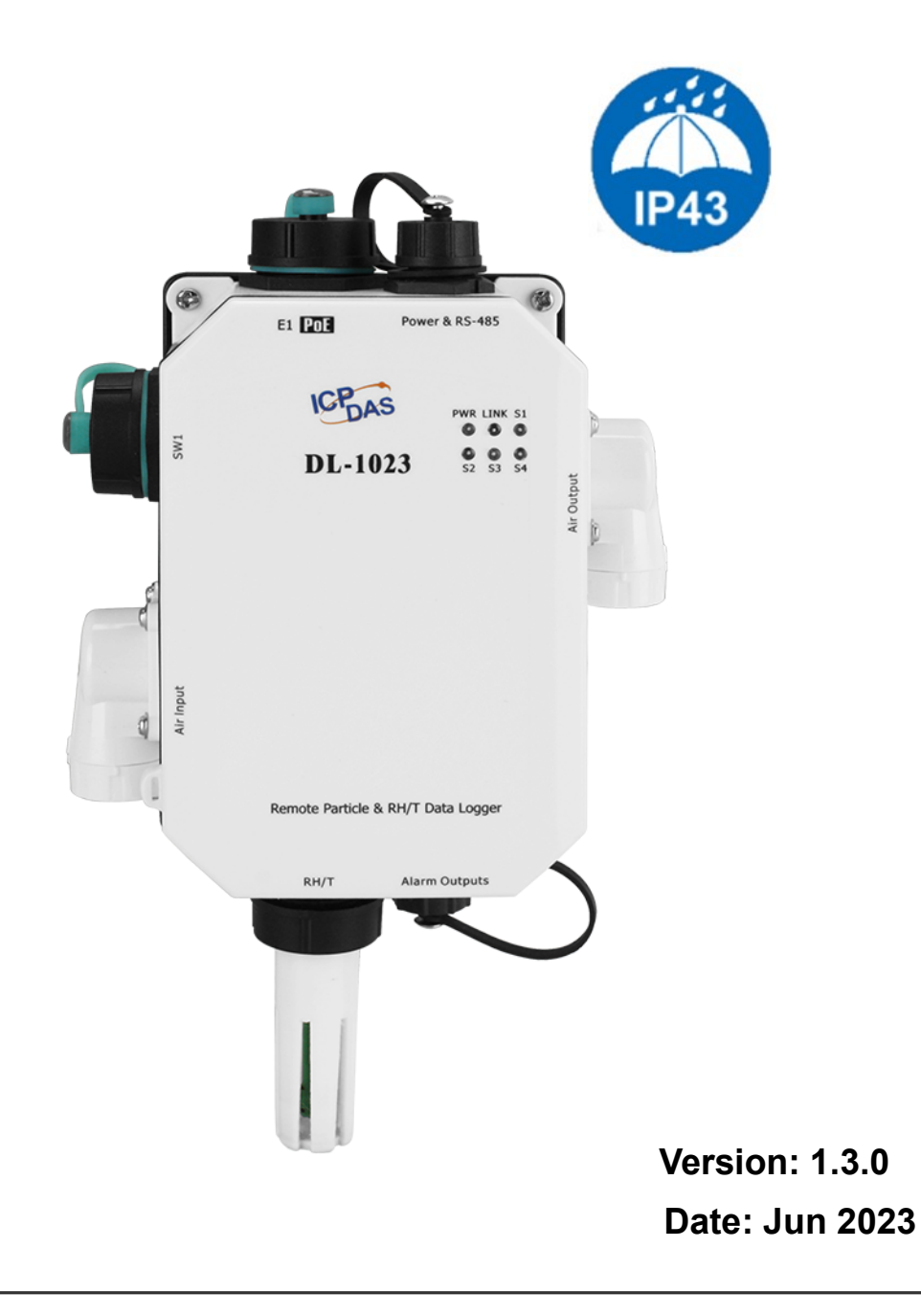

## **Warranty**

All products manufactured by ICP DAS are warranted against defective materials for a period of one year from the date of delivery to the original purchaser.

## Warning

ICP DAS assumes no liability for damages consequent to the use of this product. ICP DAS reserves the right to change this manual at any time without notice. The information furnished by ICP DAS is believed to be accurate and reliable. However, no responsibility is assumed by ICP DAS for its use, not for any infringements of patents or other rights of third parties resulting from its use.

## Copyright

Copyright © 2020 by ICP DAS. All rights are reserved.

## Contact Us

If you have any questions, please feel free to contact us via email at: Service@icpdas.com

## **Contents**

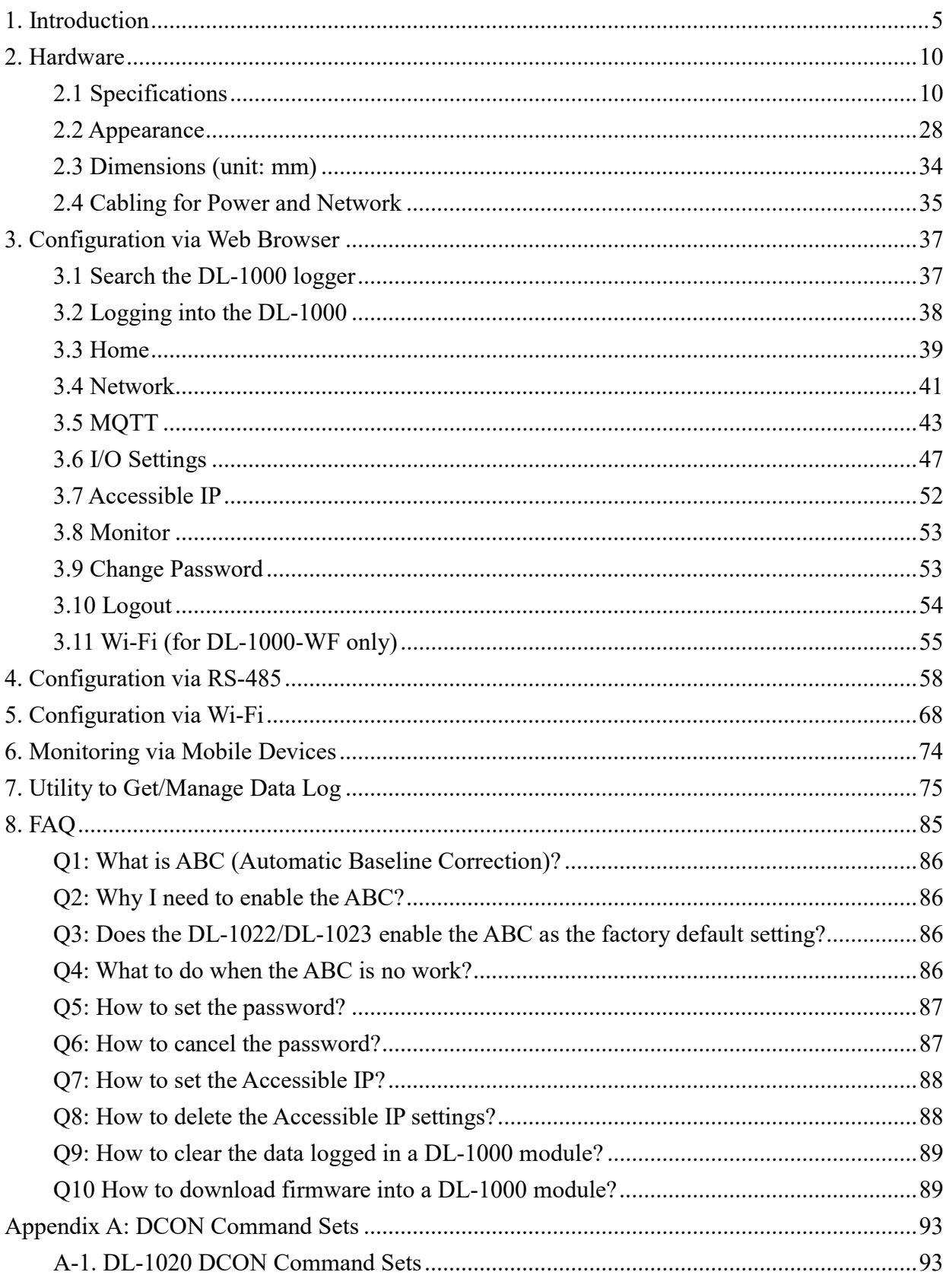

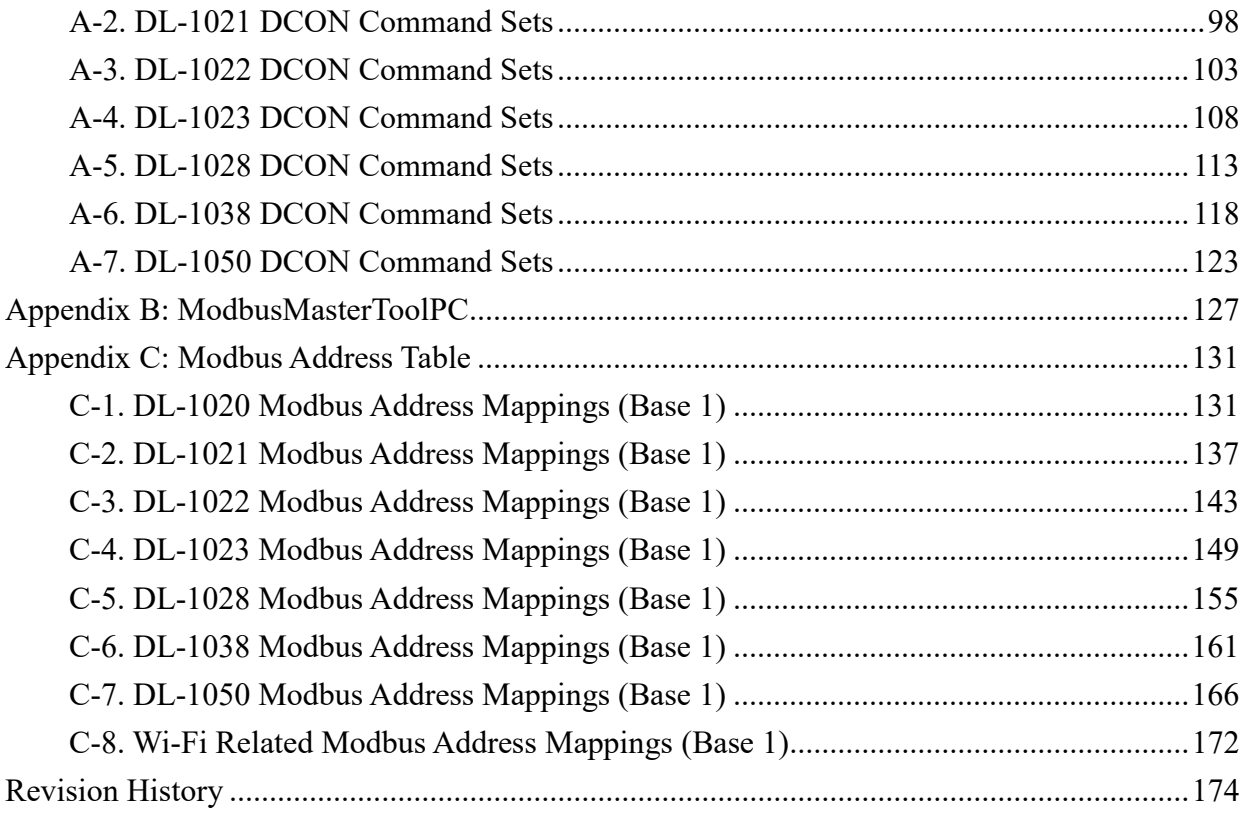

## 1. Introduction

The DL-1000 is a series of particle and gas measurement module that can measure the concentration of aerosols in the air, such as: PM2.5, PM1, PM10 and the number of particles (0.3 $\mu$ m, 0.5 $\mu$ m, 1 $\mu$ m, 2.5 $\mu$ m, 5 $\mu$ m, 10 $\mu$ m) or that measures oxygen gas (O<sub>2</sub>) in air. In addition, various fume concentrations related to human health can also be measured. For example: CO/CO<sub>2</sub>/TVOC DL-1000 can record data and send alarm when concentration is too high. It can be used to record  $PM1/2.5/10$ ,  $CO$ ,  $CO<sub>2</sub>$ , TVOC, Temperature, Humidity and Dew Point information, including date and time stamps, and are able to store up to 180,000 downloadable records. Real-time data can be accessed from the DL-1000 series Data Logger from anywhere and at any time using the free Windows software, the iOS App or the Android App, as long as they are connected to the same local network as the Data Logger. Support is provided for popular industrial protocols such as DCON, Modbus RTU, and Modbus TCP, as well as the emerging machine-to-machine (M2M)/IoT (Internet of Things) connectivity protocol-MQTT. The DL-1000 series Data Logger can be connected via widely used communication interfaces including RS-485, Ethernet and PoE, meaning that the device can be easily integrated into existing HMI or SCADA systems, and is easy to be maintained in a distributed control system. The DL-1000 series is designed for industrial applications in harsh environments that provides IP43 grade protection approval. The rugged RJ-45 ensures tight, robust connections, and guarantees reliable operation, even for applications that are subject to high vibration and shock.

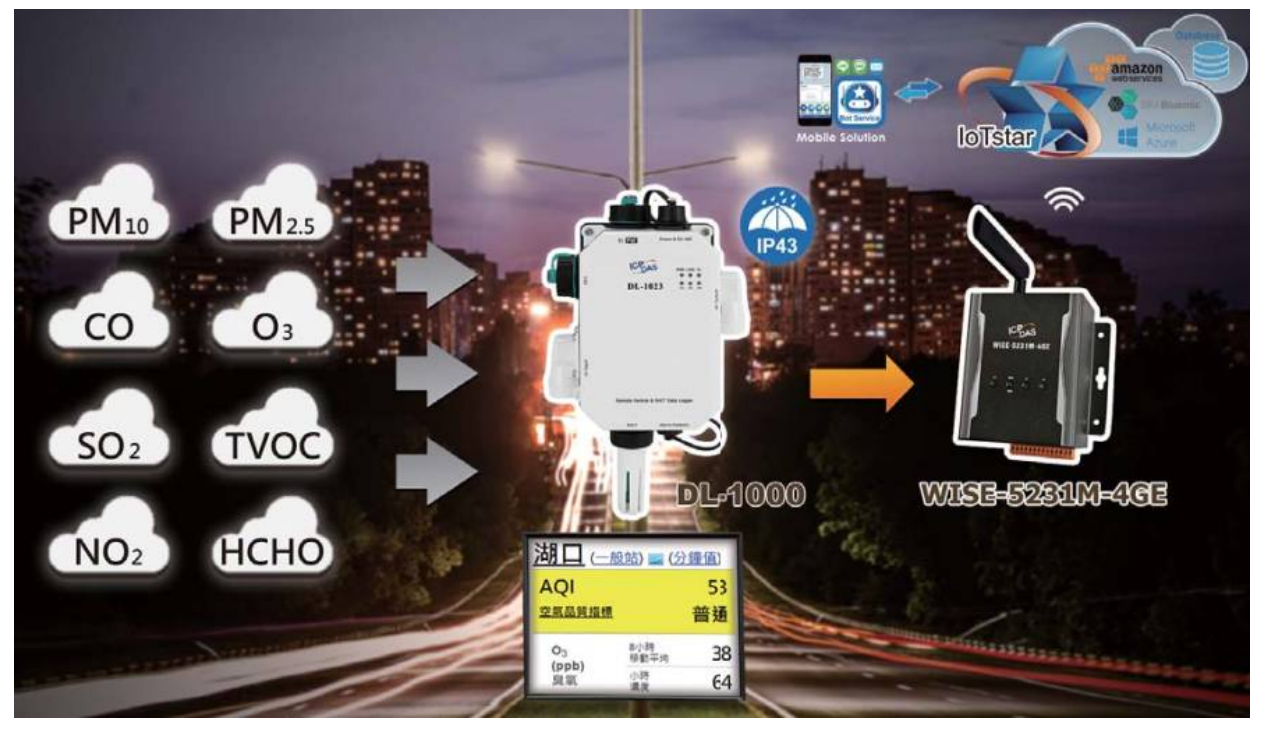

## **Characteristics**

- Able to record PM1/2.5/10,  $O_2$ , CO, CO<sub>2</sub>, TVOC, Temperature, Humidity, and Dew Point Measurements
- **PM1, M2.5, PM10 measurement range: 0 to 1000 ug/m<sup>3</sup>**
- $\blacktriangleright$  O<sub>2</sub> measurement range:  $0 \sim 25 \%$
- ► CO measurement range: 0 to 1000 ppm
- $\blacktriangleright$  CO<sub>2</sub> measurement range: 0 to 9999 ppm
- ► TVOC measurement range: 0 to 60000 ppb
- Non-dispersive Infrared (NDIR) sensor with Automatic Baseline Correction algorithm for  $CO<sub>2</sub>$  measurement
- **TVCO** : Metal-Oxide Sensor
- Electrochemical Sensor
- ▶ Up to 180,000 records with date and time stamps
- ► Web-based Configuration Interface
- Simple and Powerful Software Utility, iOS APP and Android App Included
- ▶ Supports the DCON, Modbus RTU/TCP, and MQTT Protocols
- Includes RS-485/Ethernet/PoE Communication Interfaces
- ▶ Includes Wi-Fi Interfaces (DL-1000-WF Series)
- ▶ Compatible with IEEE802.11b/g/n standards (DL-1000-WF Series)
- ▶ Support infrastructure and limit-AP modes for wireless networks (DL-1000-WF Series)
- Relay Output for Audible/Visual Alarm or IAQ Device Control
- Includes redundant power inputs: PoE (IEEE 802.3af, Class 1) and DC input
- **IP 43 Protection Approval**

## Features

## NDIR Sensor

NDIR (Non-Dispersion Infrared) is based on one of the natural properties of  $CO<sub>2</sub>$ molecules:  $CO<sub>2</sub>$  molecules absorb light at a specific wavelength of 4.26  $\mu$ m. This wavelength is in the infrared (IR) range. High concentrations of  $CO<sub>2</sub>$  molecules absorb more light than low concentrations. NDIR sensor can detect fast and accurately in a wide range of  $CO<sub>2</sub>$  concentration.

### **Built-in Web Server**

With the built-in Web server, users can easily log in to the DL-1000 module via a standard web browser to monitor the data and configure the settings without install any software in the terminal.

## ▶ Get Real-time Data Anywhere and Anytime

iAir App for iOS or Android Phones or Tablets is free and easy to install, it can obtain the real-time data from DL-1000 modules over a Wi-Fi network anytime and anywhere. The iAir App can link to the DL-1000 modules by specifying IP addresses or by searching all the modules connected to the same Ethernet segment.

### **Data Logging Software**

The iAir Utility can be used to configure the modules, monitor real-time data and show the run chart, log alarm events, group DL-1000 modules so that the status of distribution groups can be viewed and managed. The utility also allows the log data to be downloaded and exported to a .CSV file that can then be imported into any industry-standard software or spread sheet for analysis.

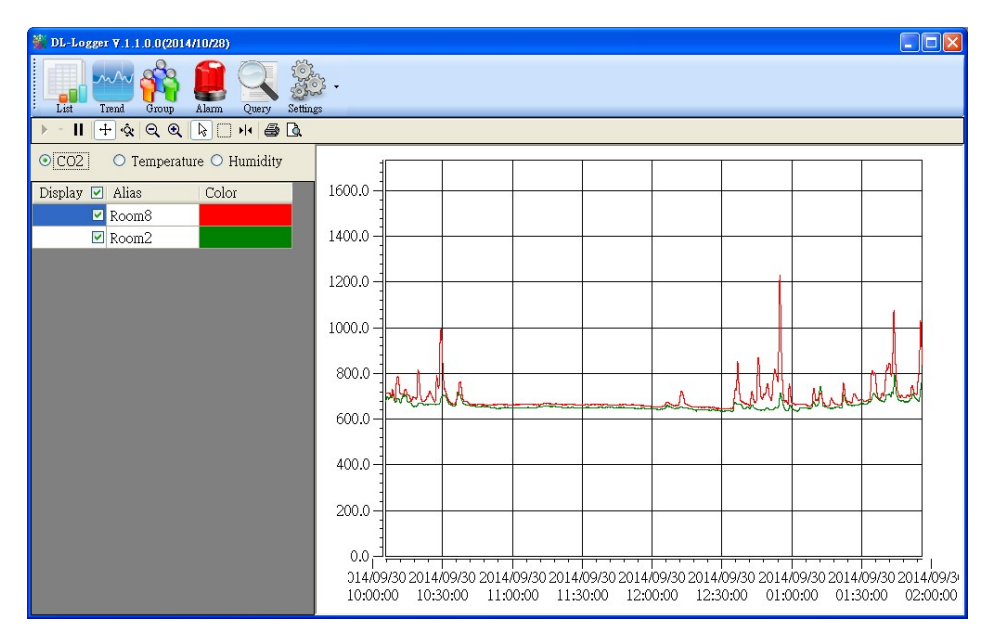

#### $\blacktriangleright$  Easy integration with SCADA software

Modbus is one of the most popular protocols used in the industrial world. Supporting traditional serial protocols of RS-485 and Ethernet protocols allow the DL-1000 series well-integrated into the HMI/SCADA systems.

#### **Alarm**

DL-1000 series allows users to set high alarm level for  $O_2/CO/CO_2/TVOC/$ PM1/PM2.5/PM10/Temperature/Humidity/Dew Point and low alarm level for O2/Temperature/Humidity/Dew Point, and to enable/disable the alarm functions. An Alarm LED indicator on the front of the DL-1000 module will flash when an alarm event is activated, and a relay output related to all alarm events can be use to tap an alarm light/sound or control the IAQ devices such as ventilators, air cleaners, and filters. Beep alarm is available when the  $CO/CO<sub>2</sub>/TVOC/PM1/PM2.5/PM10$ high level alarm occurs.

#### Screen Lock

Users can secure a DL-1000 module by setting a screen lock via the web interface. If the lock is set, users need to enter the correct password when they would like to configure the DL-1000 module.

#### **Automatic Baseline Correction**

The built-in ABC algorithm makes the  $CO<sub>2</sub>$  sensor on the DL-1022 and DL-1023 maintenance-free. In most indoor applications, the carbon dioxide level drops to nearly outside air - 400 ppm, and then the ABC algorithm constantly keeps track of the lowest reading and slowly corrects it as the expected fresh air value of 400 ppm. The ABC algorithm can not apply for the places where are no periods that the  $CO<sub>2</sub>$ concentration drops to background level such as greenhouses, hospitals, 24-hour operation factories or stories. The ABC function needs be disabled where the spaces the  $CO<sub>2</sub>$  concentration may be elevated at all times.

#### **Easy Wiring**

Support for RS-485, Ethernet and Power over Ethernet (PoE) interfaces for users to choose the appropriate one to meet the field requirements.

#### $\blacktriangleright$  Compatible with IEEE 802.11b/g/n standards

The DL-1000-WF modules are complied with IEEE 802.11b/g/n standard from 2.4~2.5 GHz. It can be used to provide up to 11 Mbps for IEEE 802.11b and 54 Mbps for IEEE 802.11g to connect to your wireless LAN.

#### **P** Power over Ethernet (PoE)

The DL-1000 series features true IEEE802.3af-compliant (classification, Class 1) PoE technology that allows both power and data to be carried over a single Ethernet cable. PoE provides a unified power system, as well as backup provisions for critical building functions, without any additional cables, outlets or connections. It can reduce the power supply wiring and maintenance costs, and improve system scalability.

#### Support for MQTT protocol

MQTT is a protocol designed for the efficient exchange of real-time data with sensor and mobile devices. It runs over TCP/IP and is in widest use on the "machine-to-machine" (M2M) and "Internet of Things" applications today

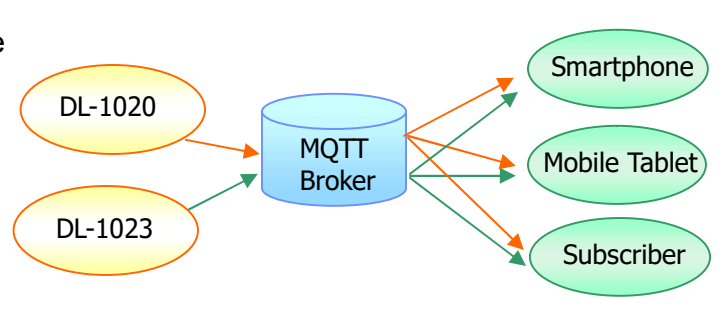

#### **Replaceable Filter Patch (FLT-C001)**

Generally, the PM2.5 measuring sensor on the market is usually installed in outdoor applications. Because the outdoor air is quite dusty, the measuring channel of PM2.5 sensor is easily clogged by aerosol, resulting in continued alarms for the heavy concentration. Due to the error data from the clogged sensor, this module is returned to the factory for repair. Downtime during the repair period often causes significant cost and losses. In order to solve this problem, ICP DAS design the CL-200 series and DL-1000 series with replaceable patch, FLT-C001, which makes it easy for users to replace them without uninstall the devices. Cost of repair and time can be reduced by this innovated mechanical design.

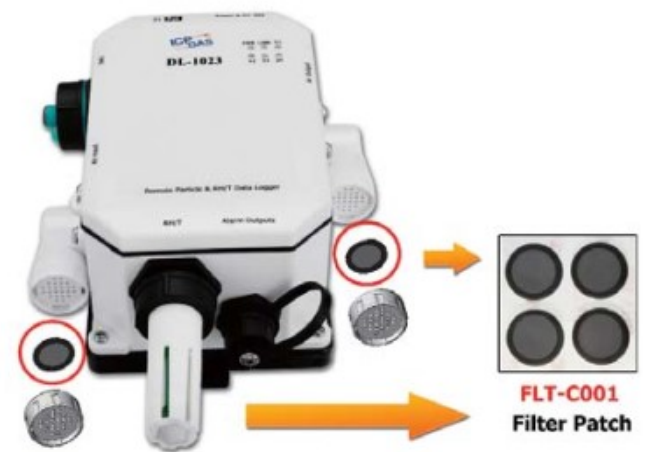

## 2. Hardware

## 2.1 Specifications

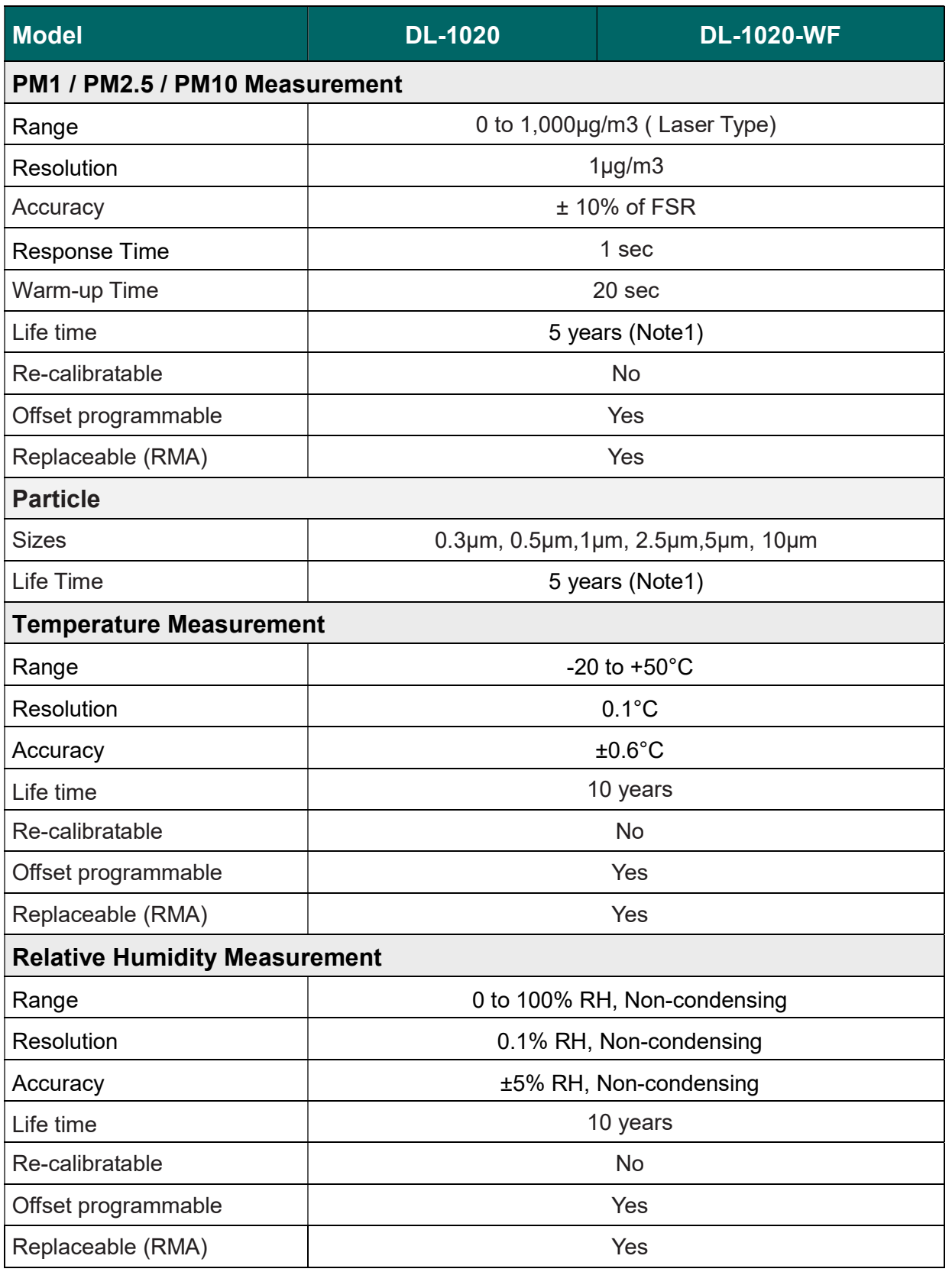

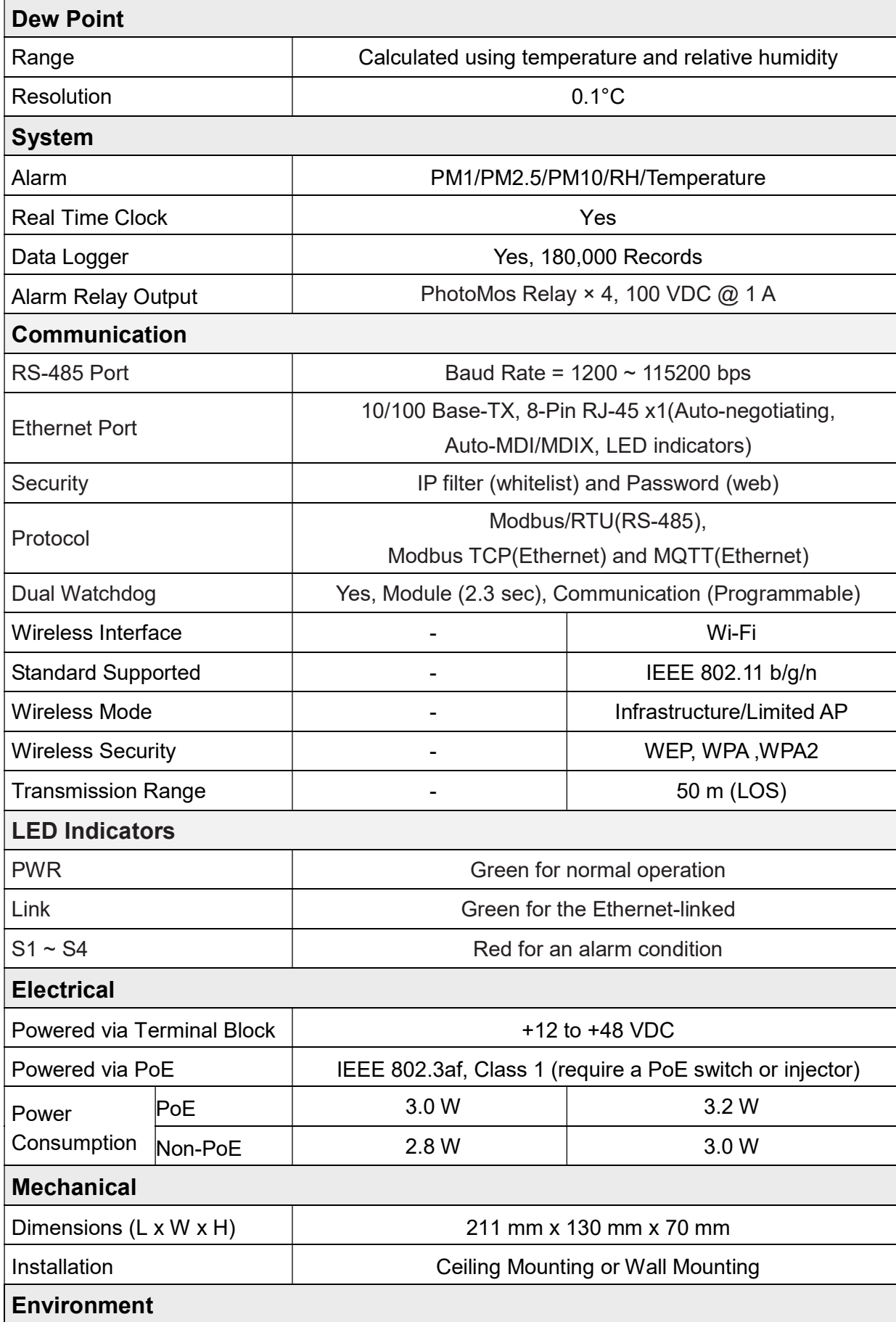

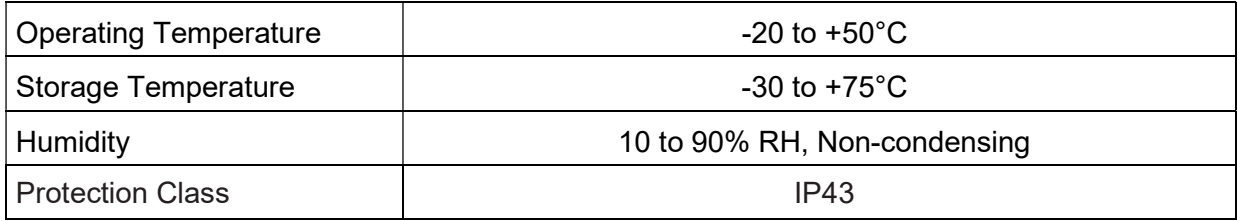

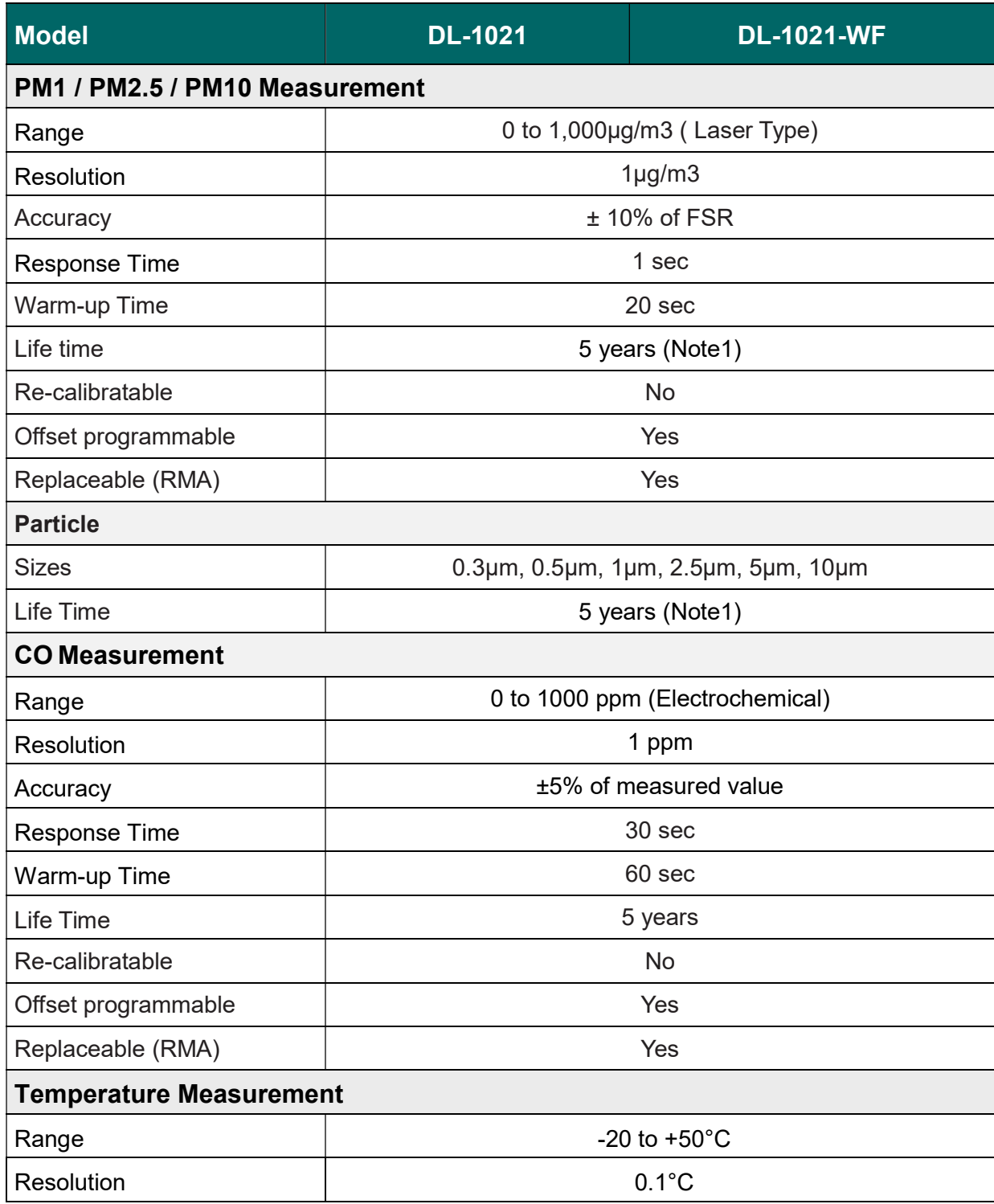

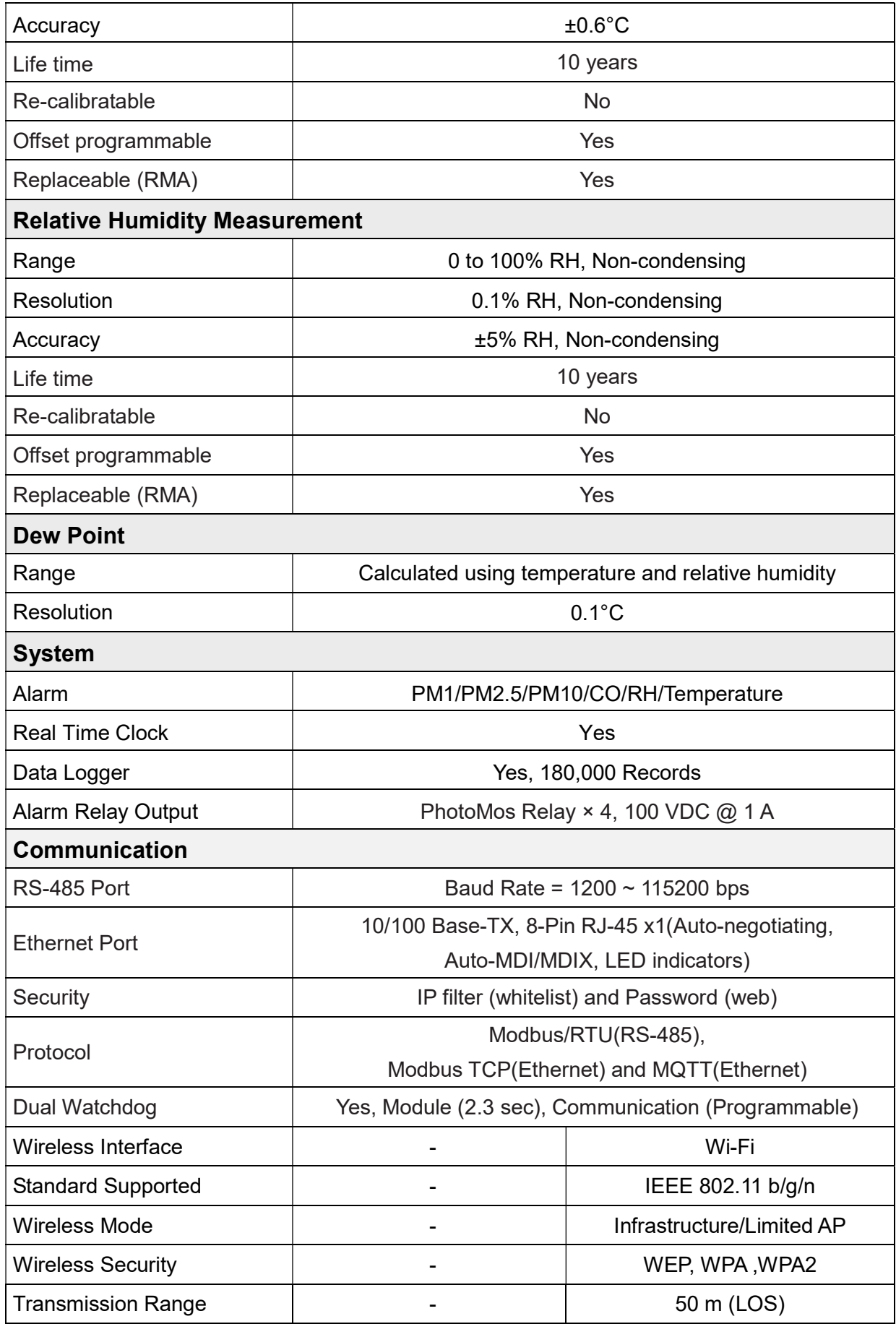

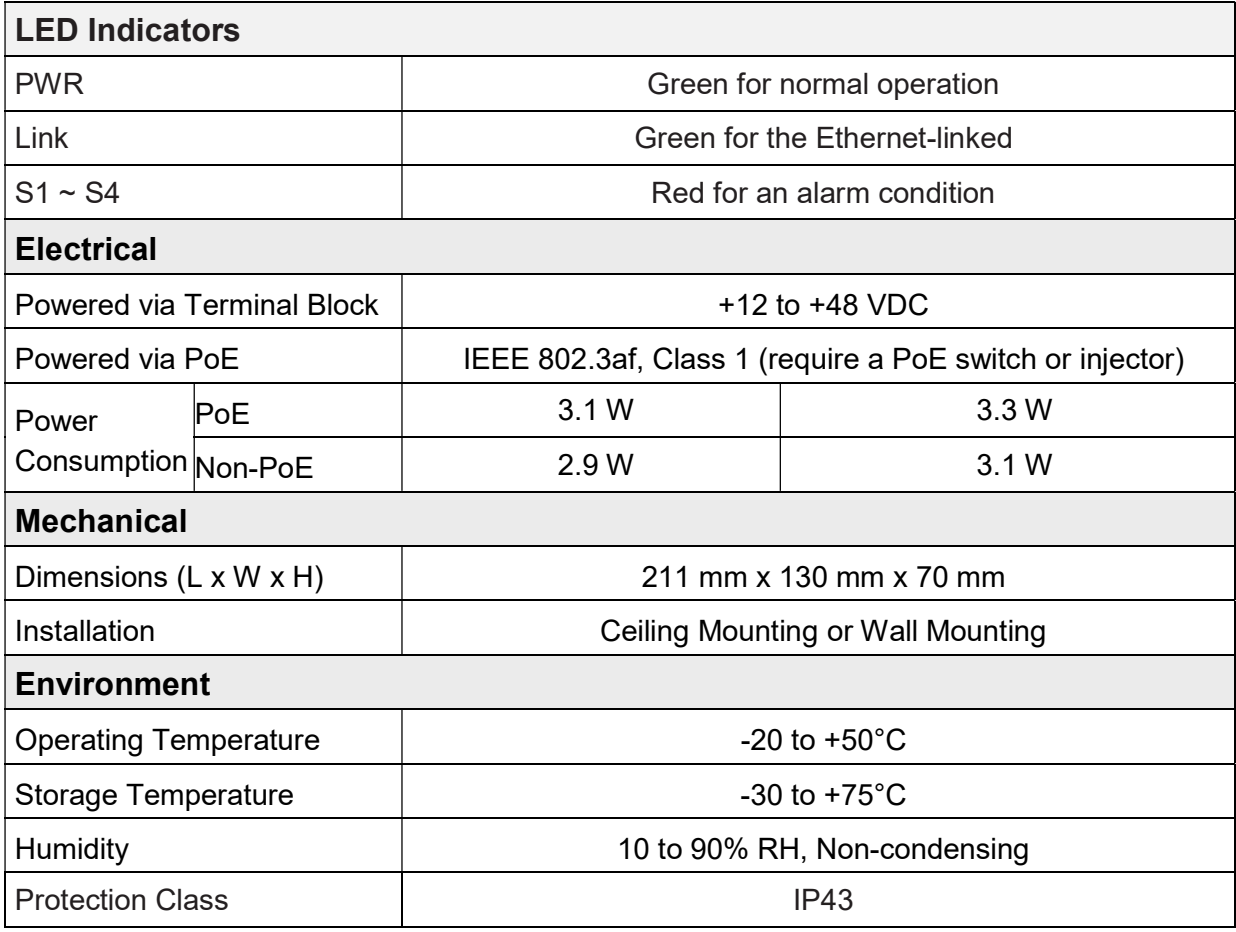

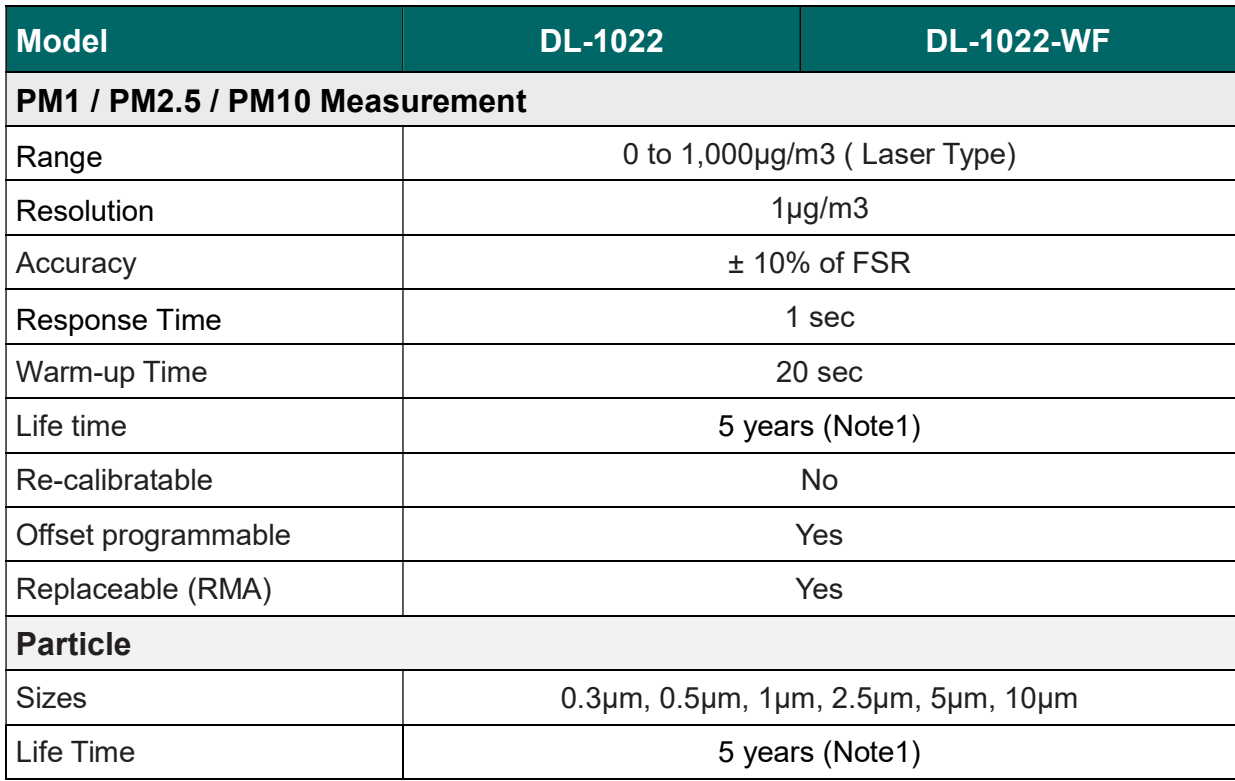

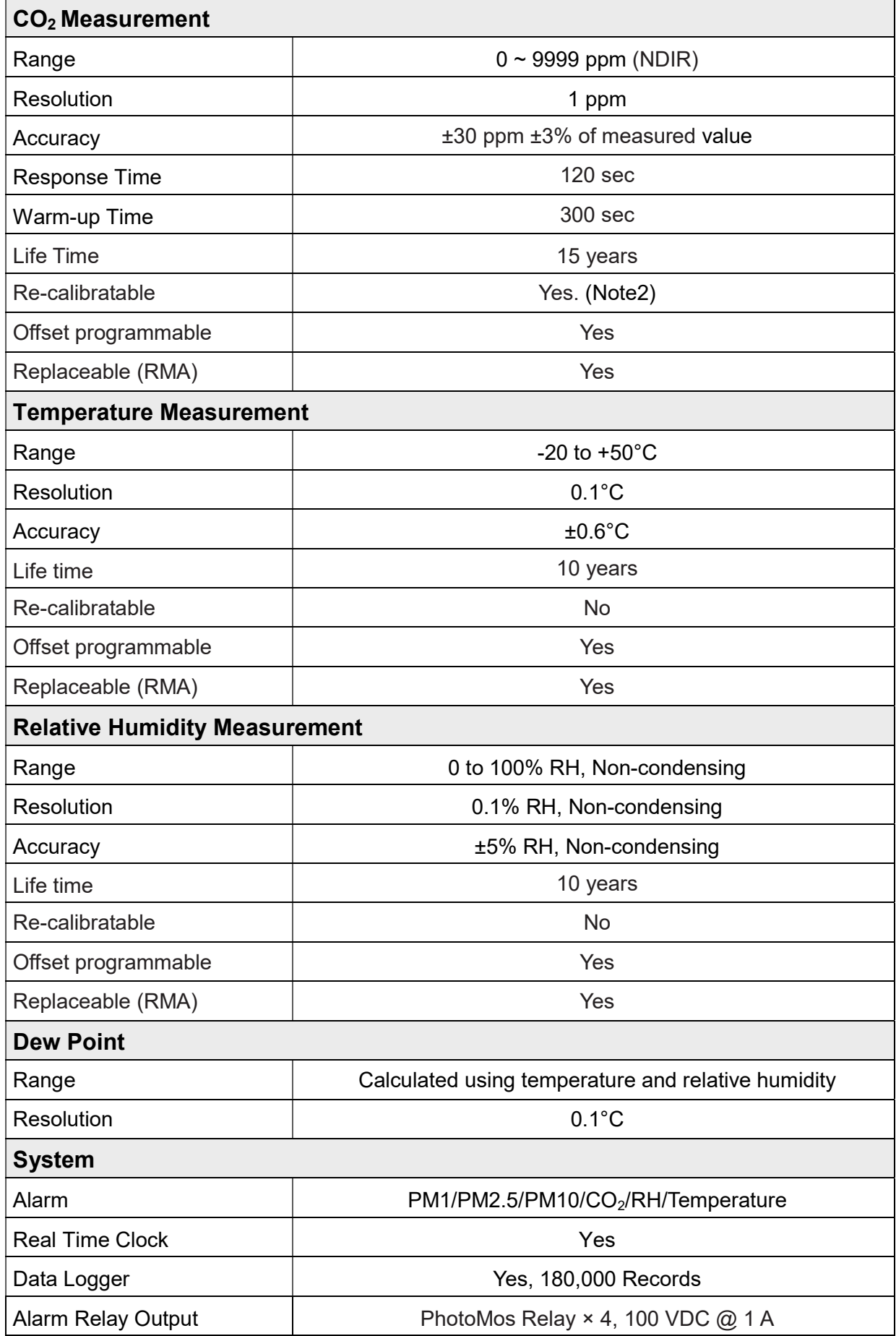

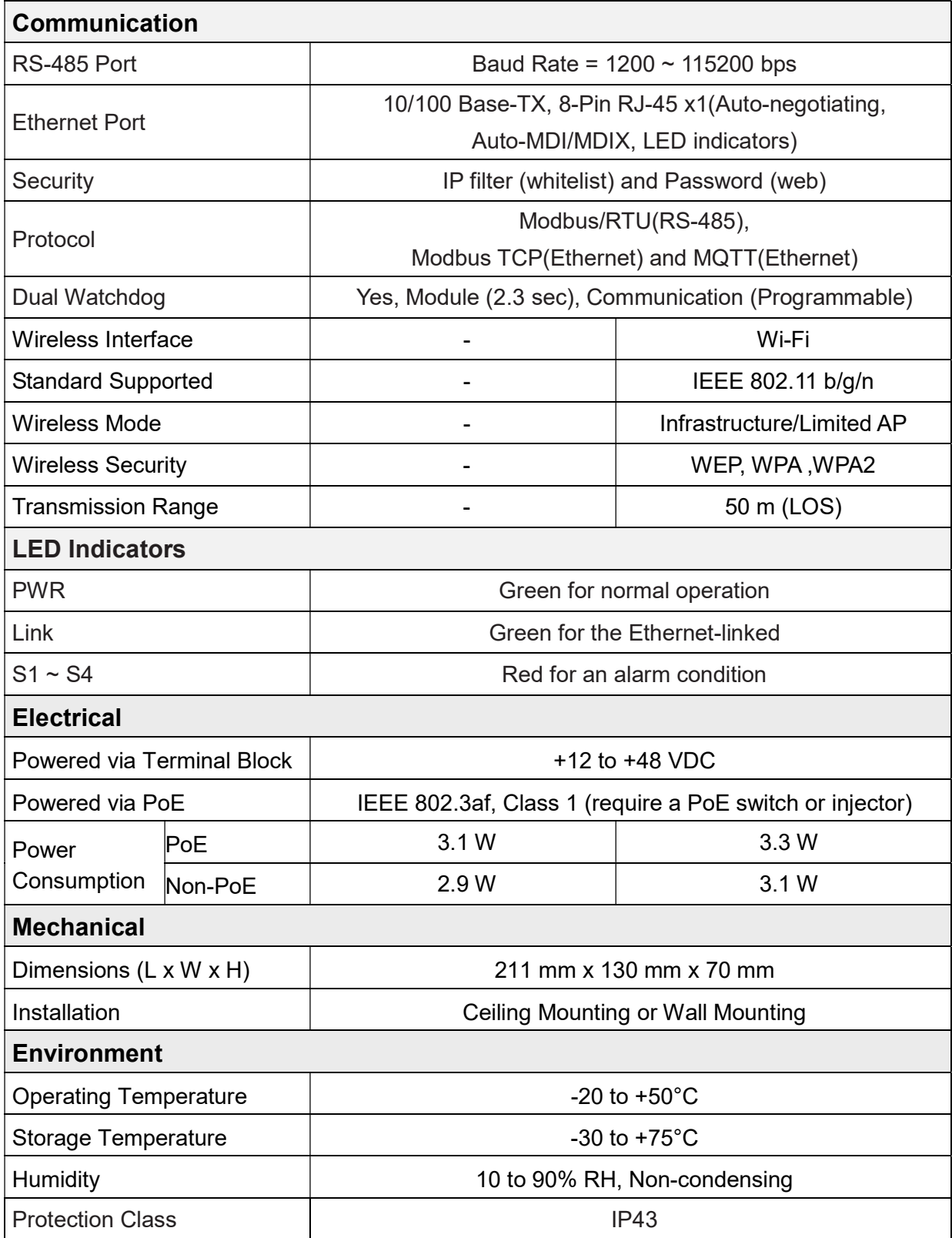

Note2: Customers can perform ABC (Automatic Baseline Calibration) by themselves.

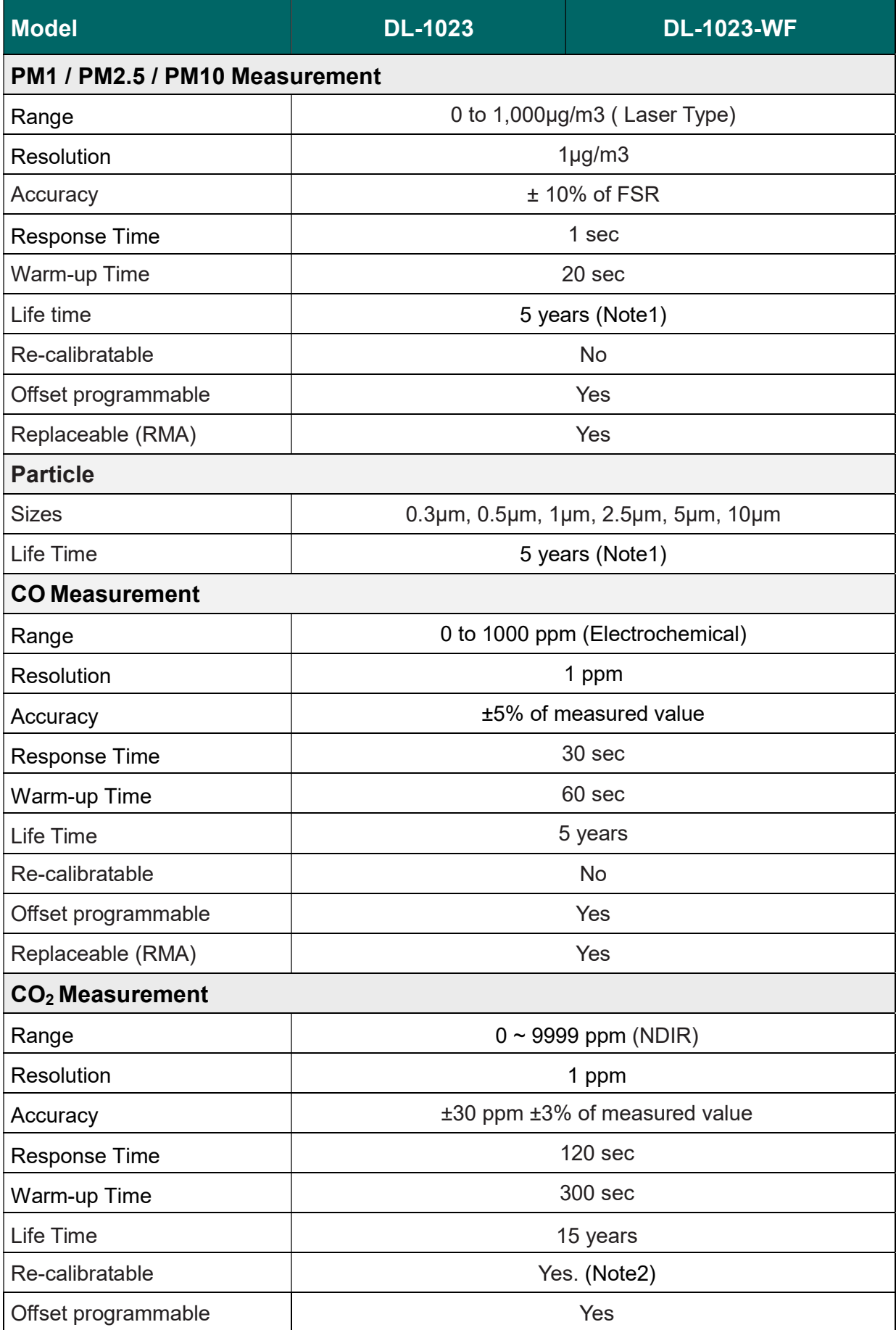

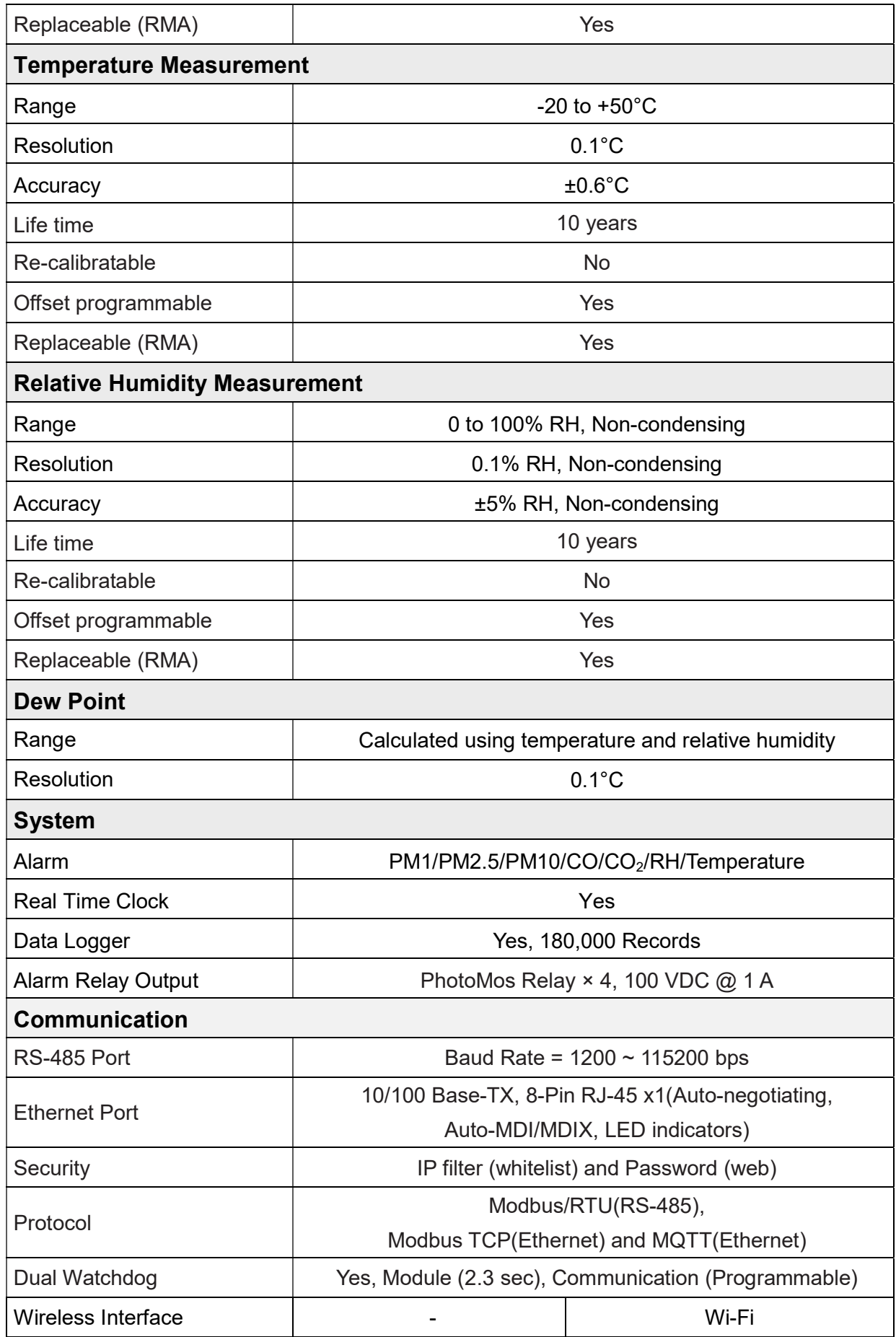

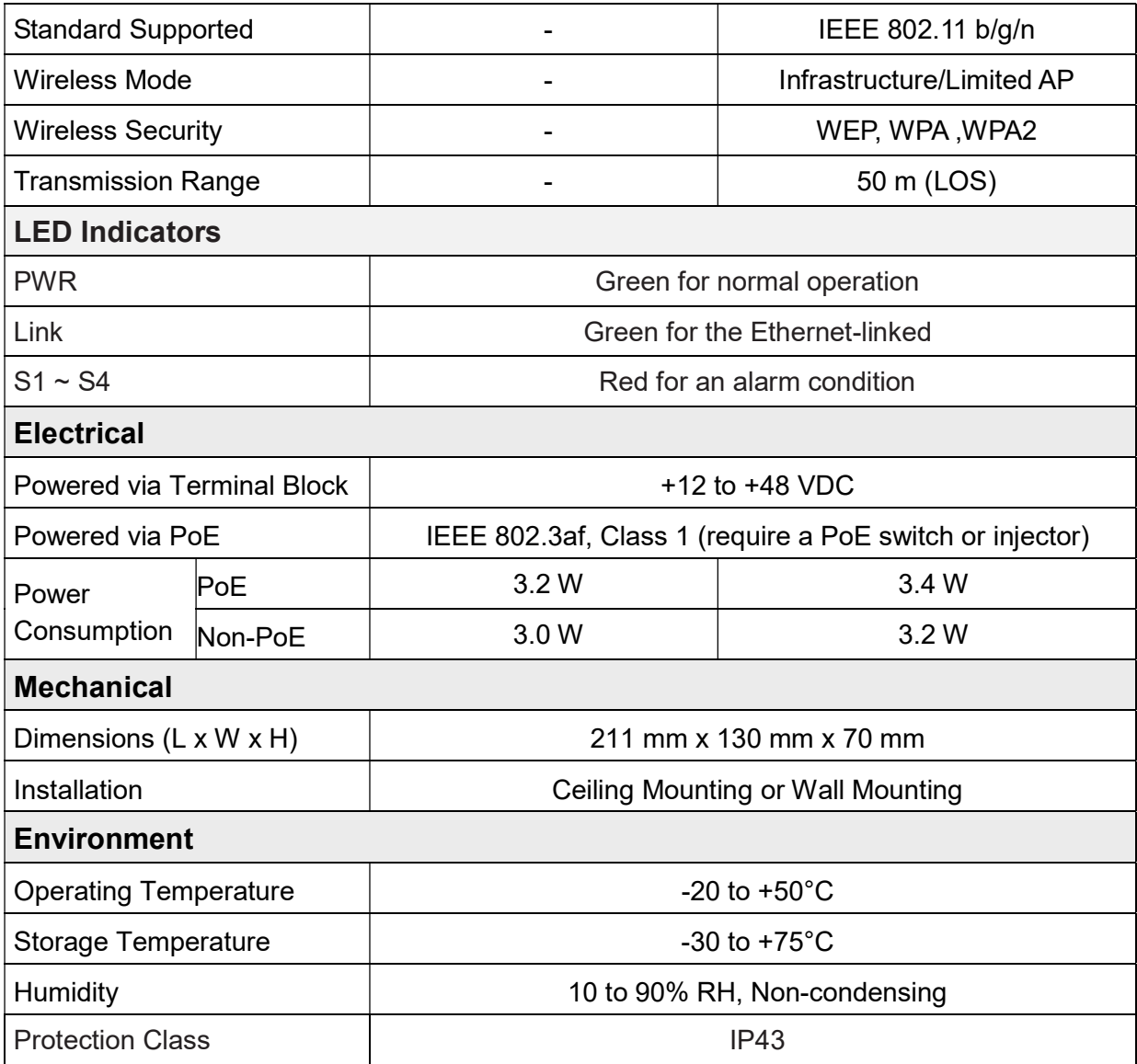

Note2: Customers can perform ABC (Automatic Baseline Calibration) by themselves.

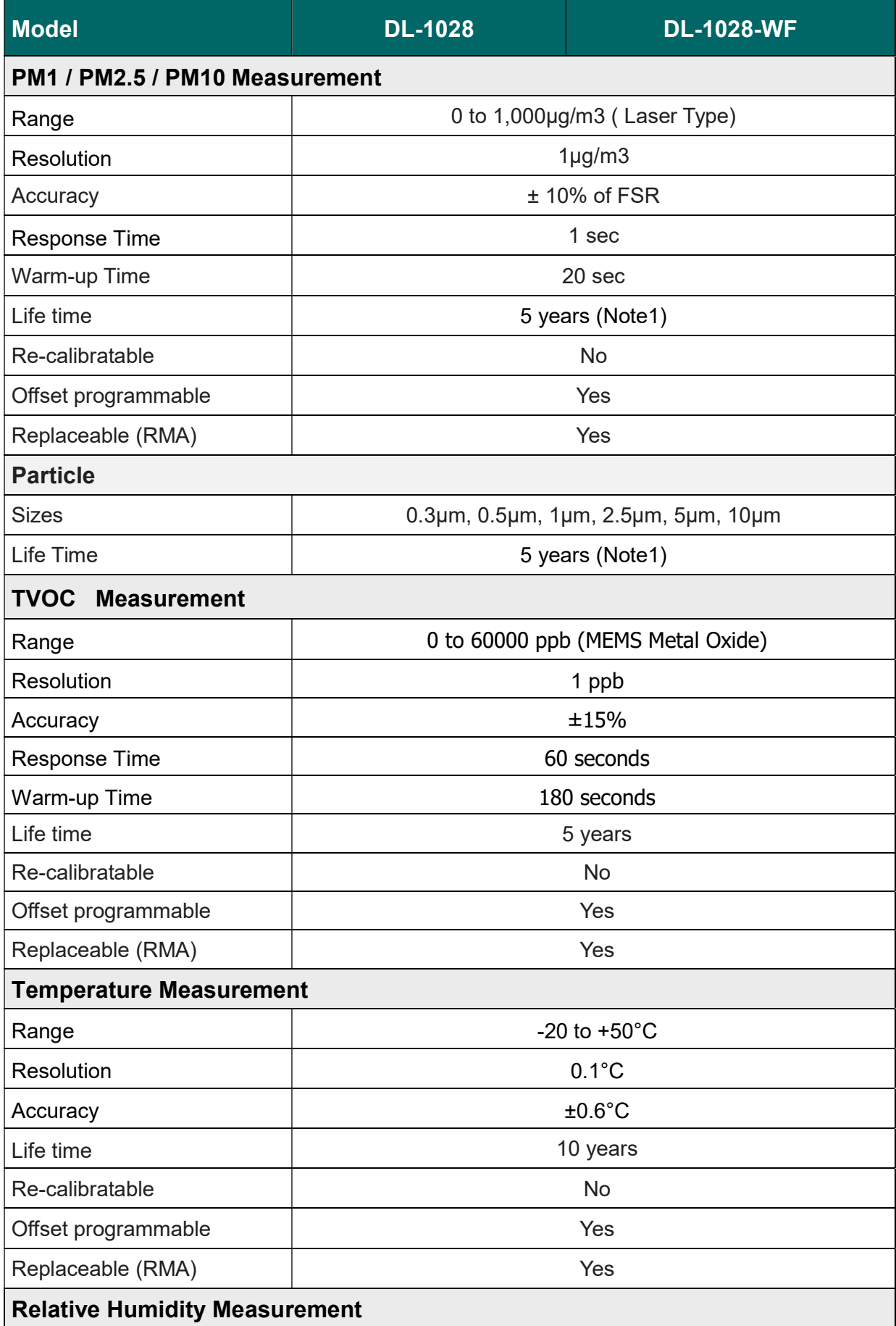

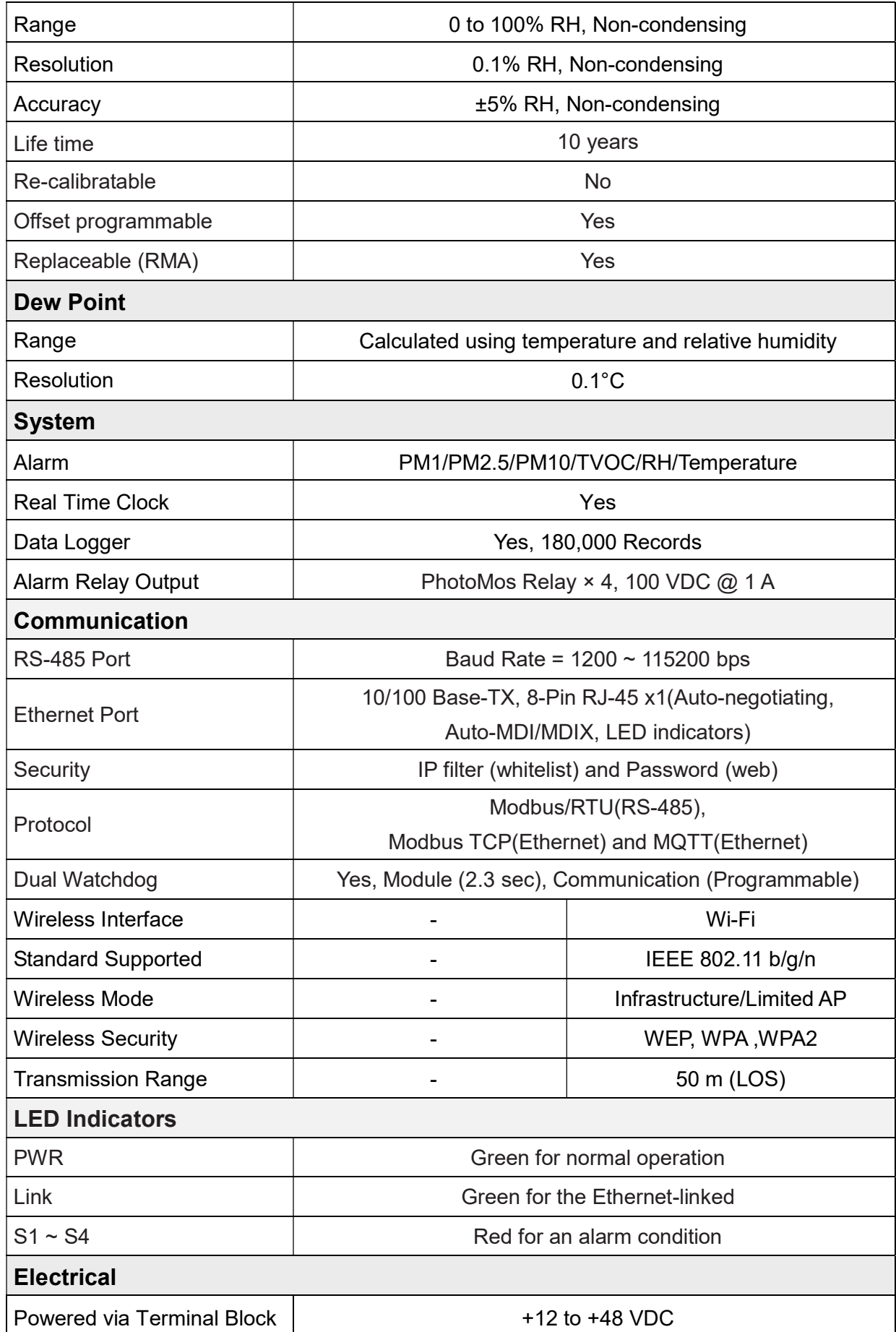

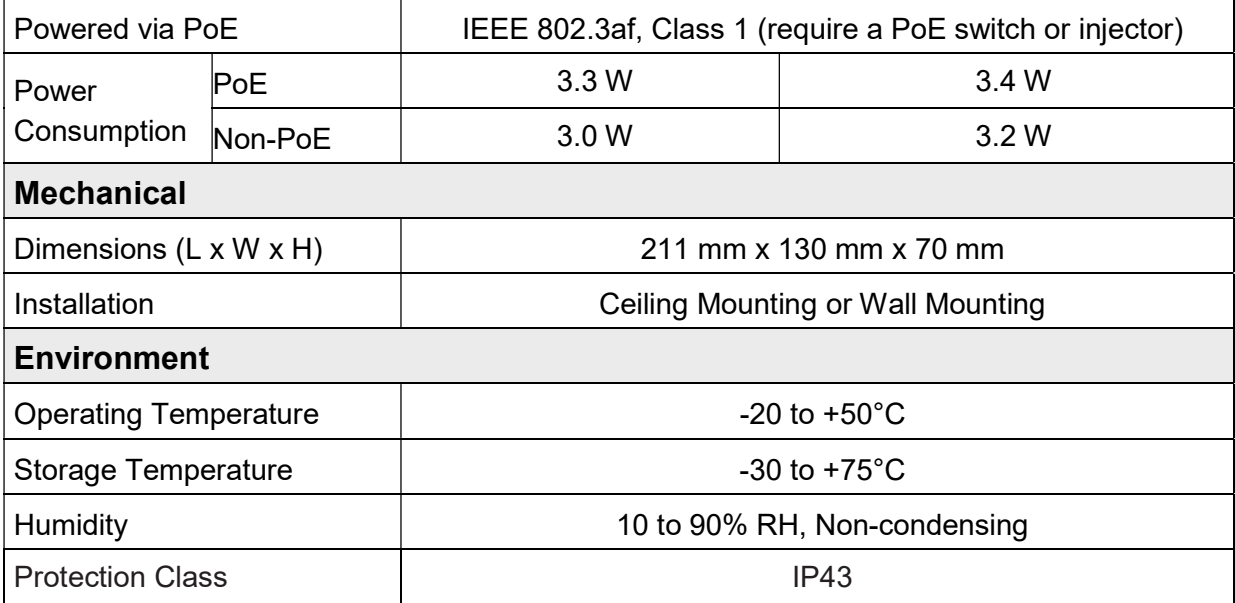

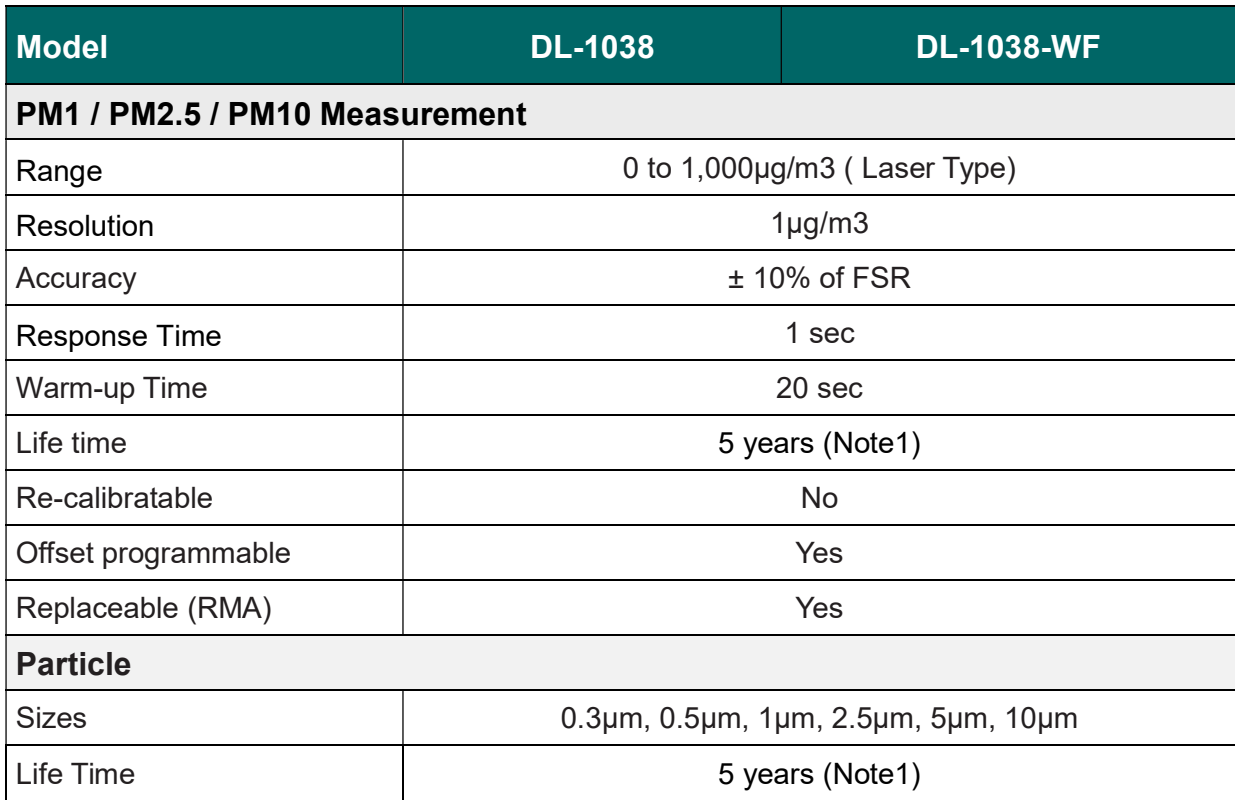

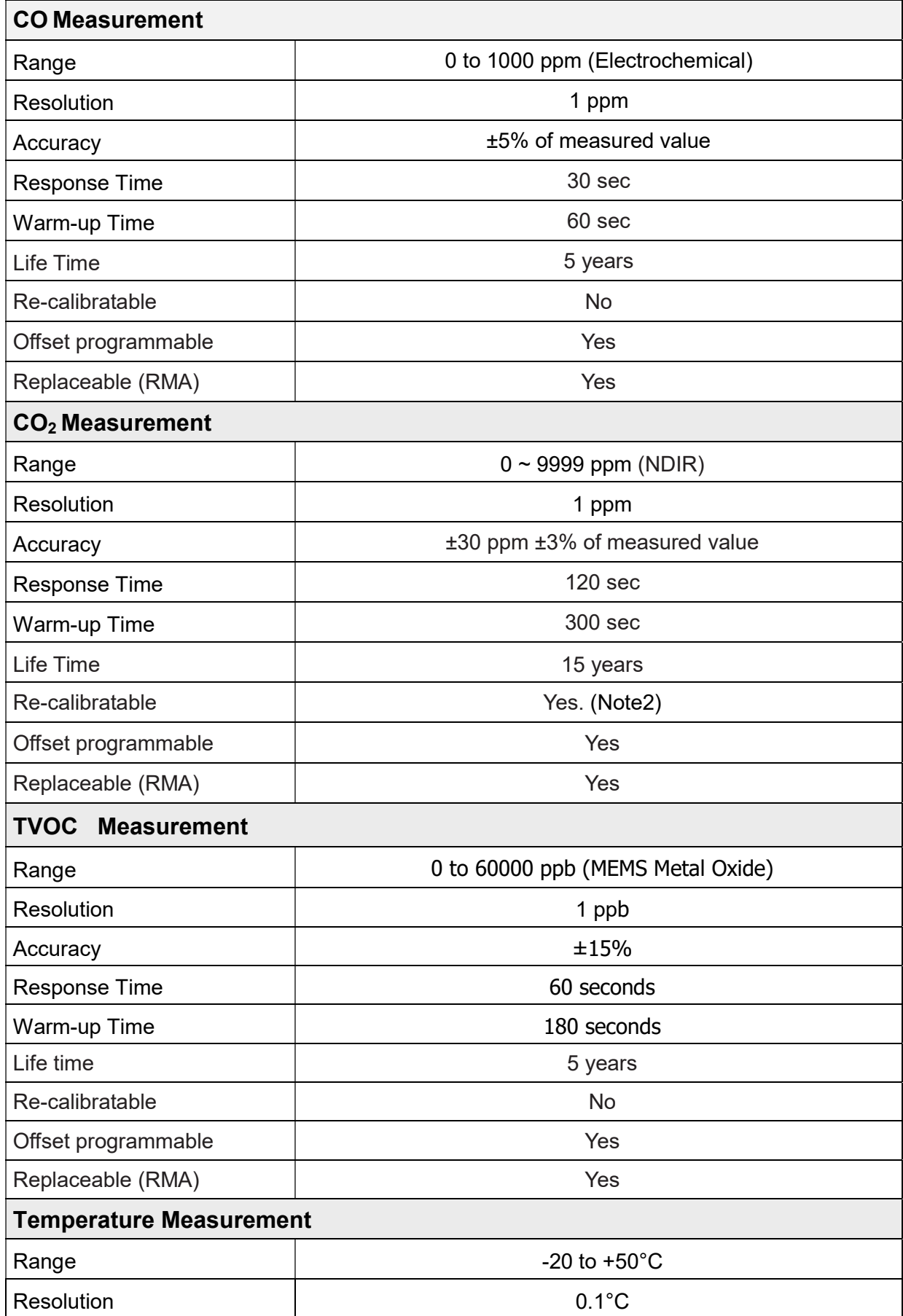

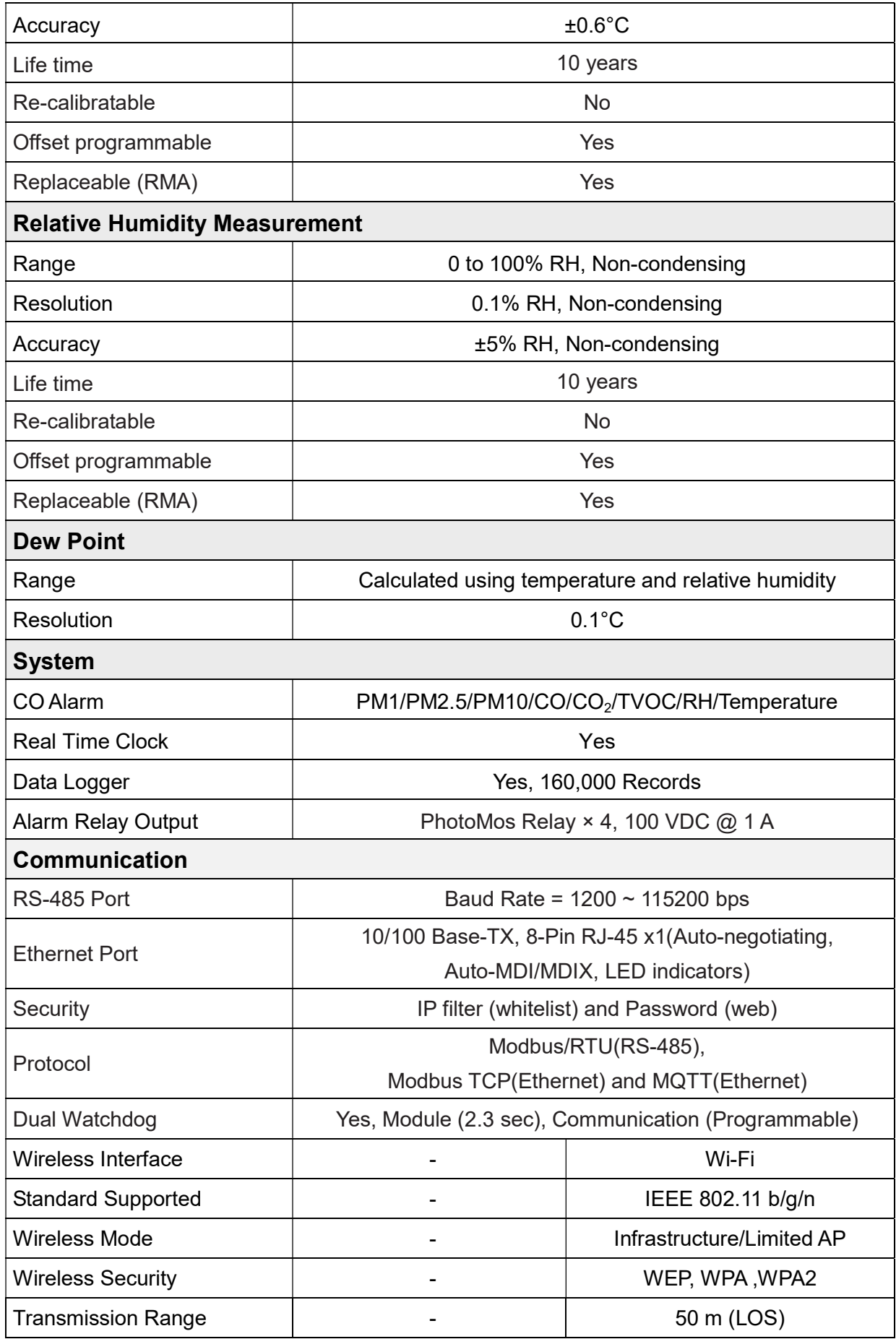

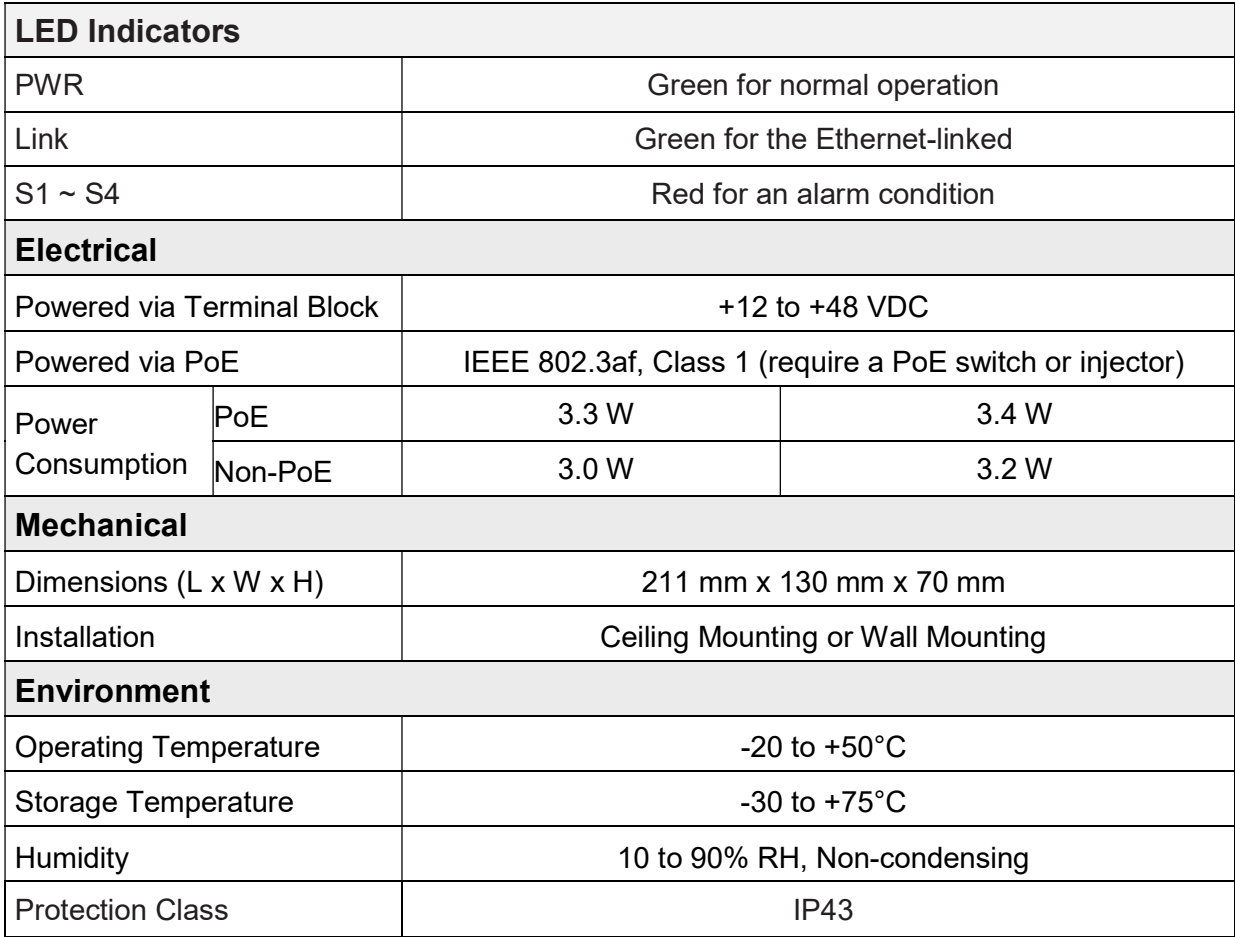

Note2: Customers can perform ABC (Automatic Baseline Calibration) by themselves.

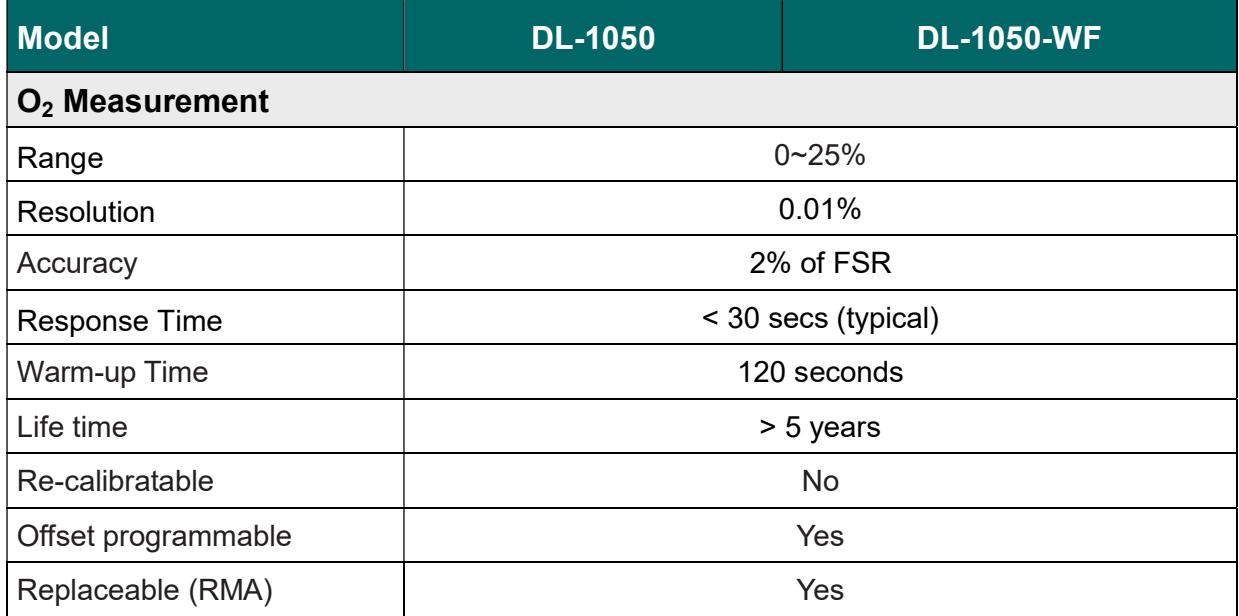

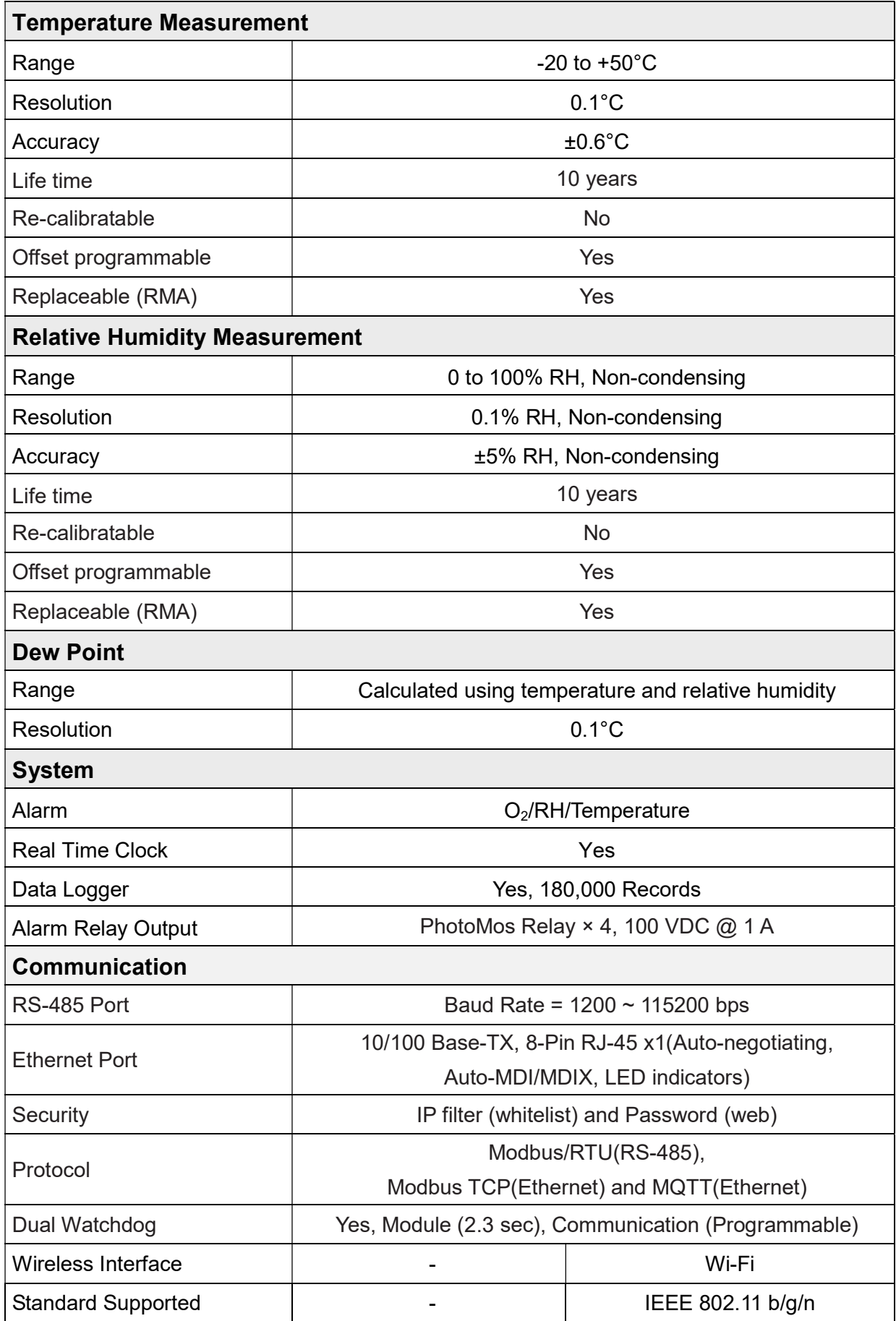

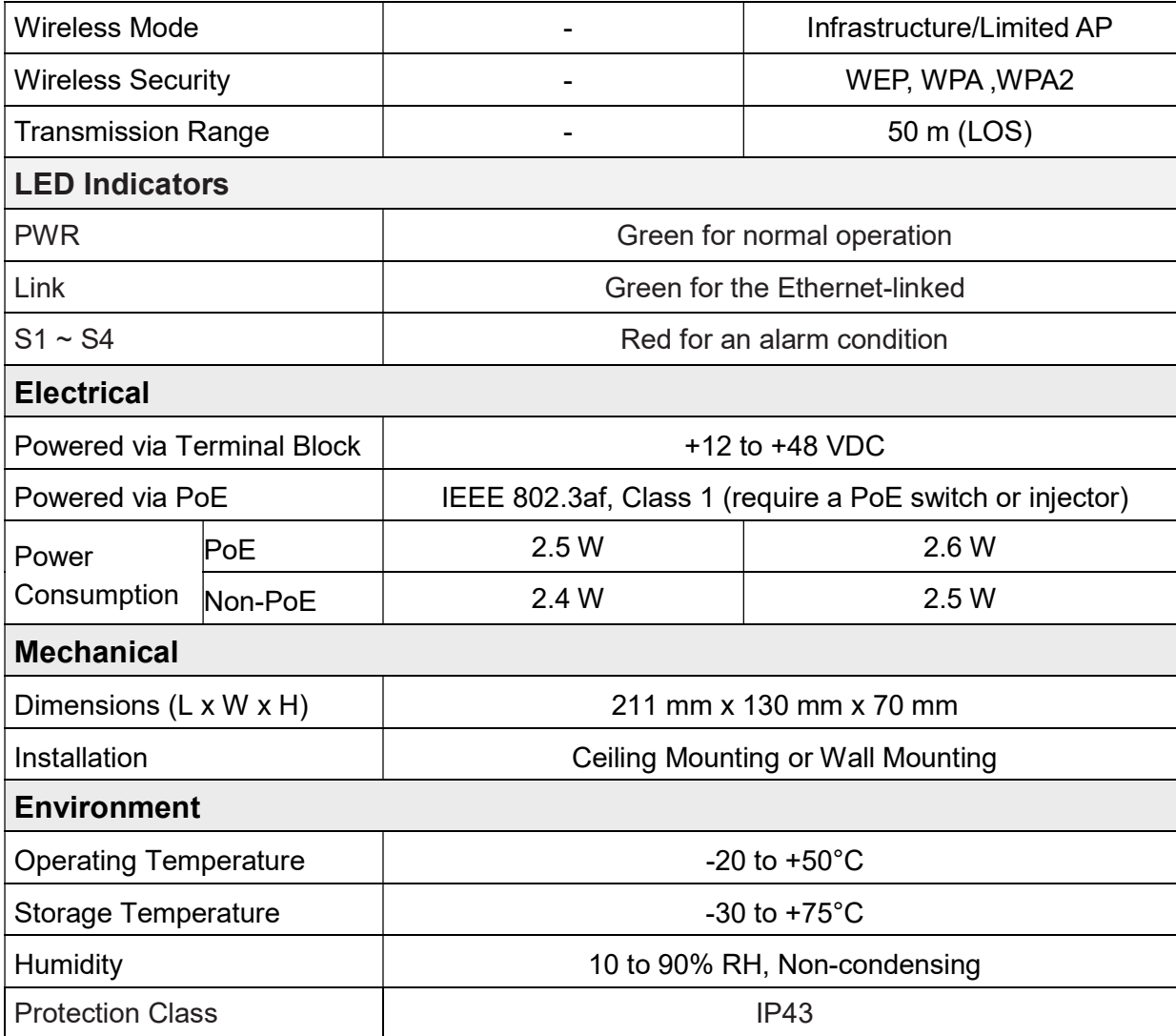

## 2.2 Appearance

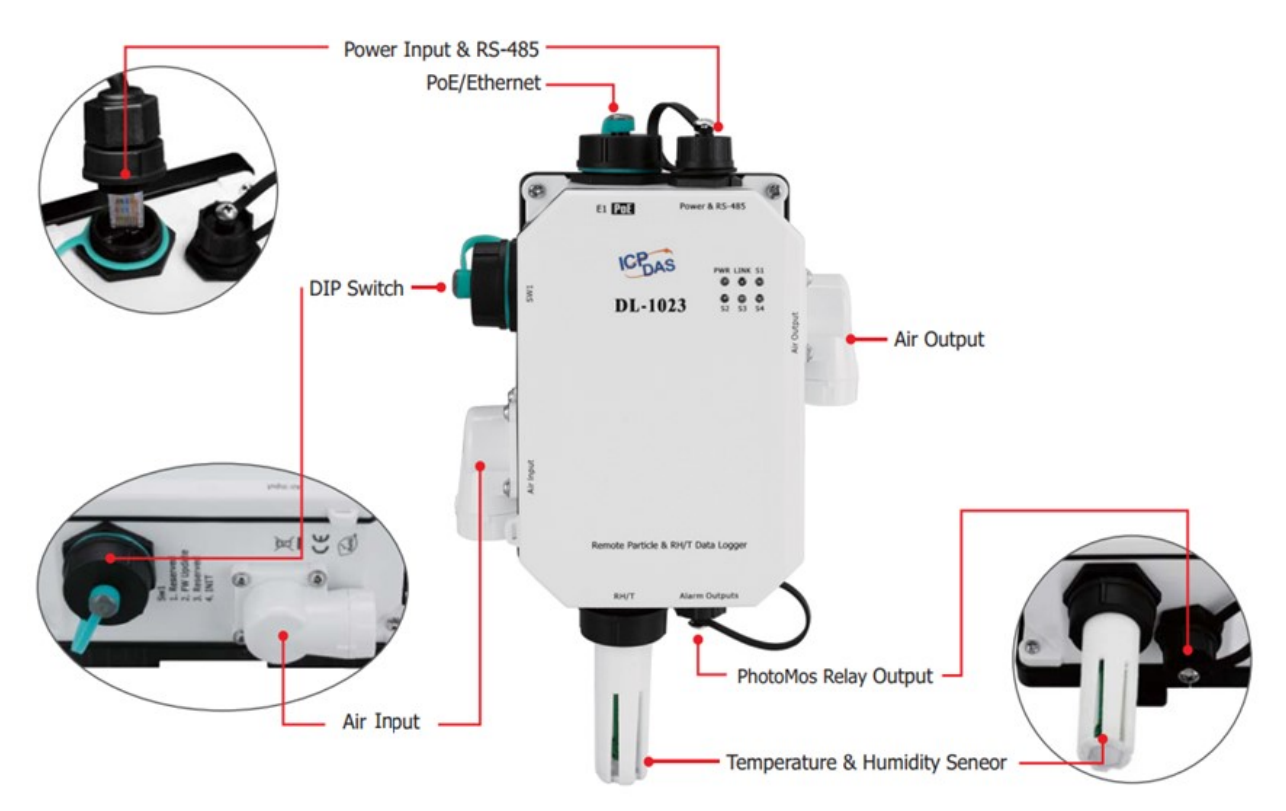

#### LED Indicators

The three LED indicators from left to right are:

- **PWR: green for normal operation.**
- **Link: green for the Ethernet linked.**
- Alarm: red for alarm condition.

### DIP Switch

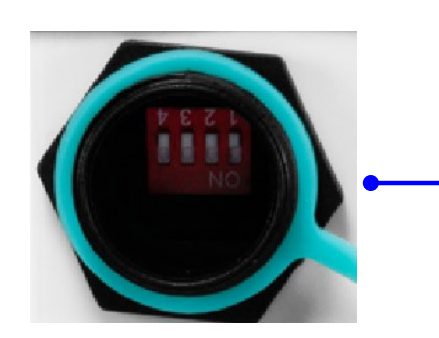

 The functions are printed on the top beside the SW1 DIP switch. All the 4 dip switches need be turned to the off position for normal operation.

1. Reserved

2. FW Update: ON for updating firmware.

3. Reserved

4. INIT: ON for using the factory default settings for communication

### Dust Filter Hood

DL-1000 series equip with two filter hoods. In the back side of the hood. ICPDAS provide a customized patch for the hood. This special mechanism design is good for users to replace the patch only.

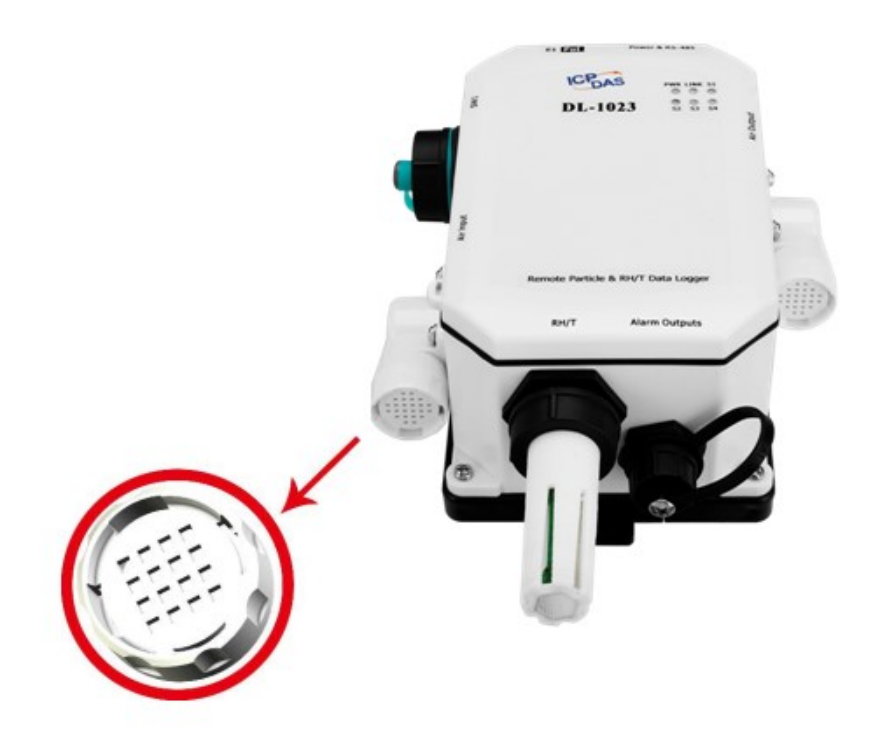

### PoE/ non-PoE Ethernet port

The Ethernet port can be used to connect to a PoE switch or a non-PoE switch.

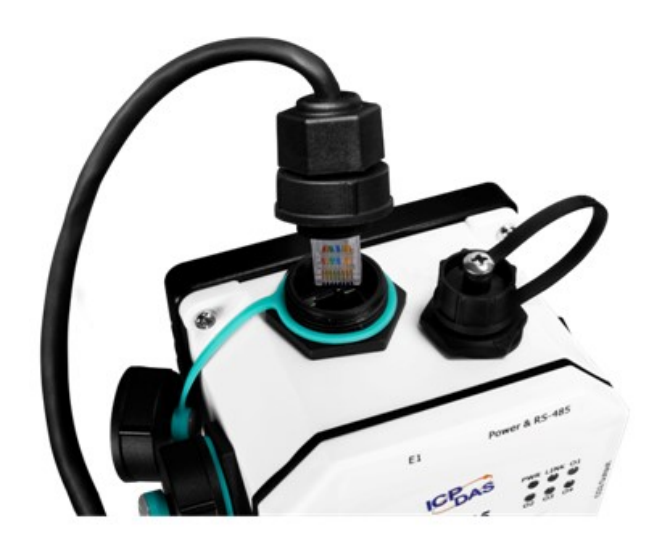

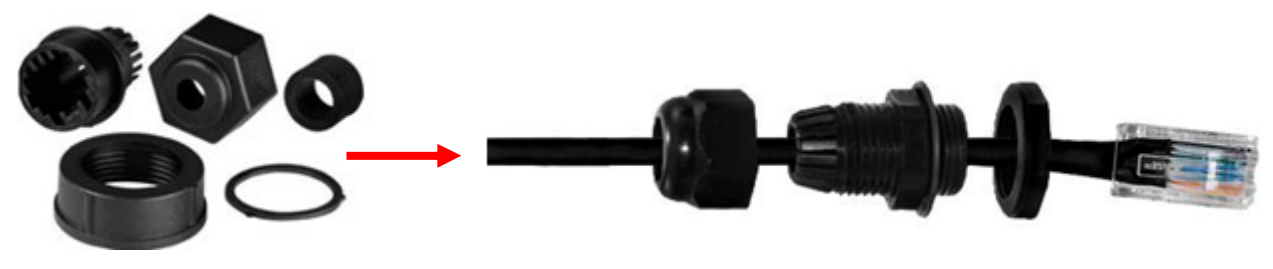

4SASO-0001 RJ45 Plug Installation IP67 RJ45 Plug

#### Installation procedure:

To install the waterproof connector, follow the procedure described below.

Step 1: Remove the RJ-45 Connector from the RJ-45 Cable

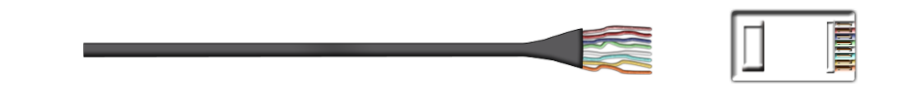

Step 2: Feed the end of the two core power cable through the Sealing Nut, Seal, Lock Nut, Clamp Ring and Gasket

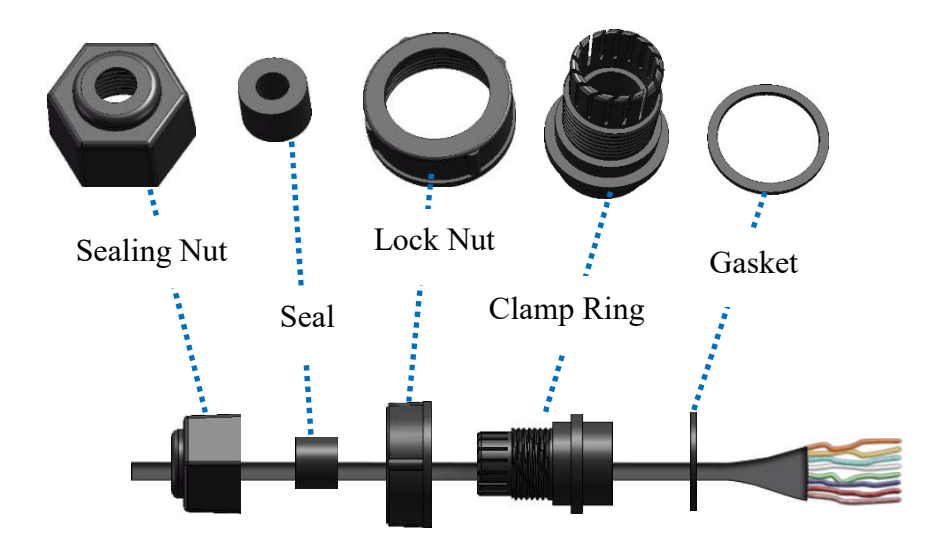

Step 3: Wrap the Gasket around the Clamp Ring

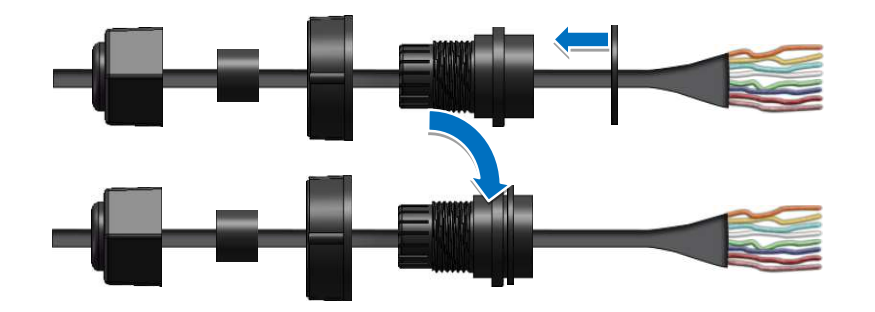

Step 4: Wrap the Lock Nut around the Clamp Ring

Step 5: Insert the Seal around the Clamp Ring

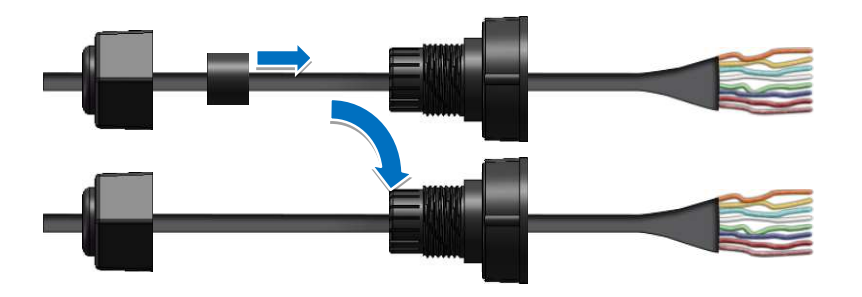

Step 6: Push the Seal Nut forward and Hand-tighten it to seal the assembly

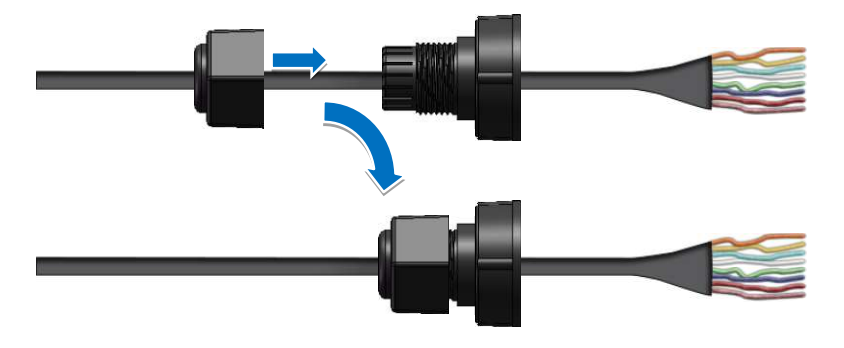

Step 7: Insert the RJ-45 Cable into the RJ-45 Connector

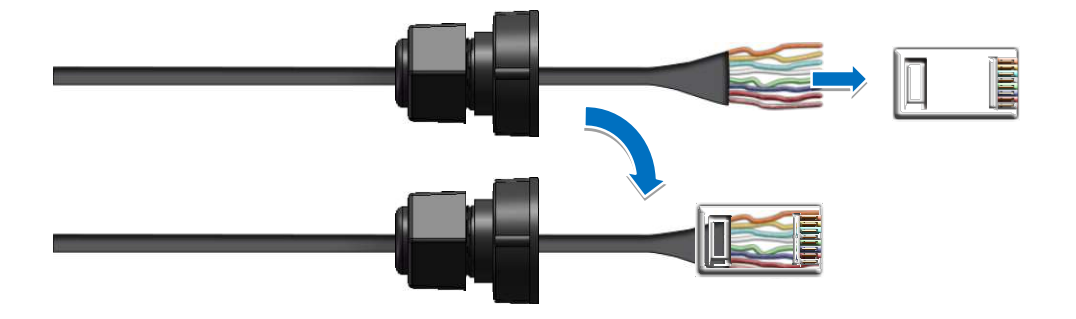

Step 8: Push the RJ-45 waterproof connector assembly forward so that it covers the RJ-45 connector

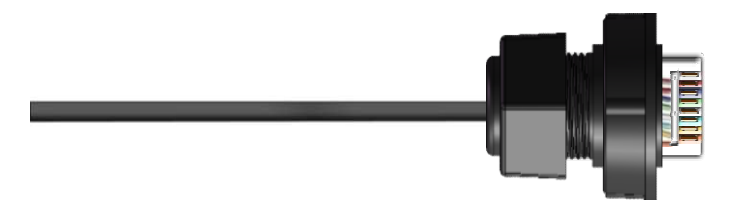

Step 9: Connect the RJ-45 Cable to the COM Port on the DL-1000-E module

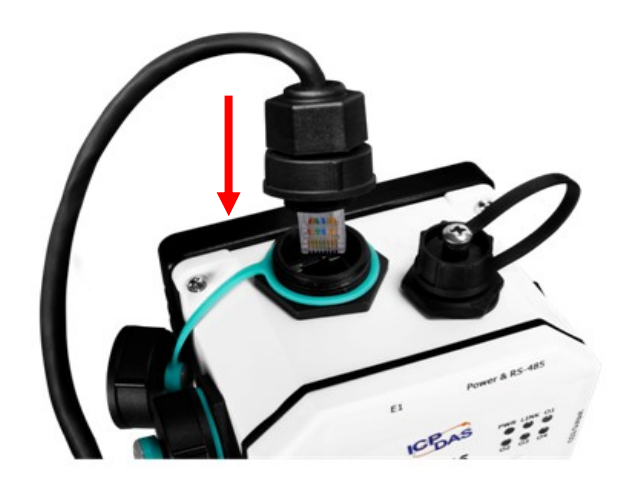

Firmly tighten the connector to the module and ensure that it is completely connected.

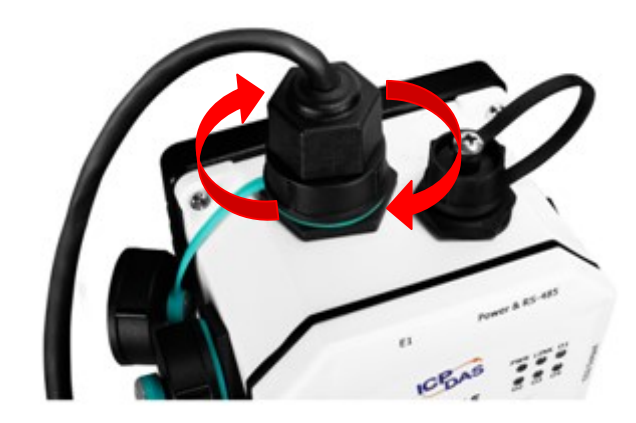

### Connector for Power/ RS-485/ Alarm Relay Output

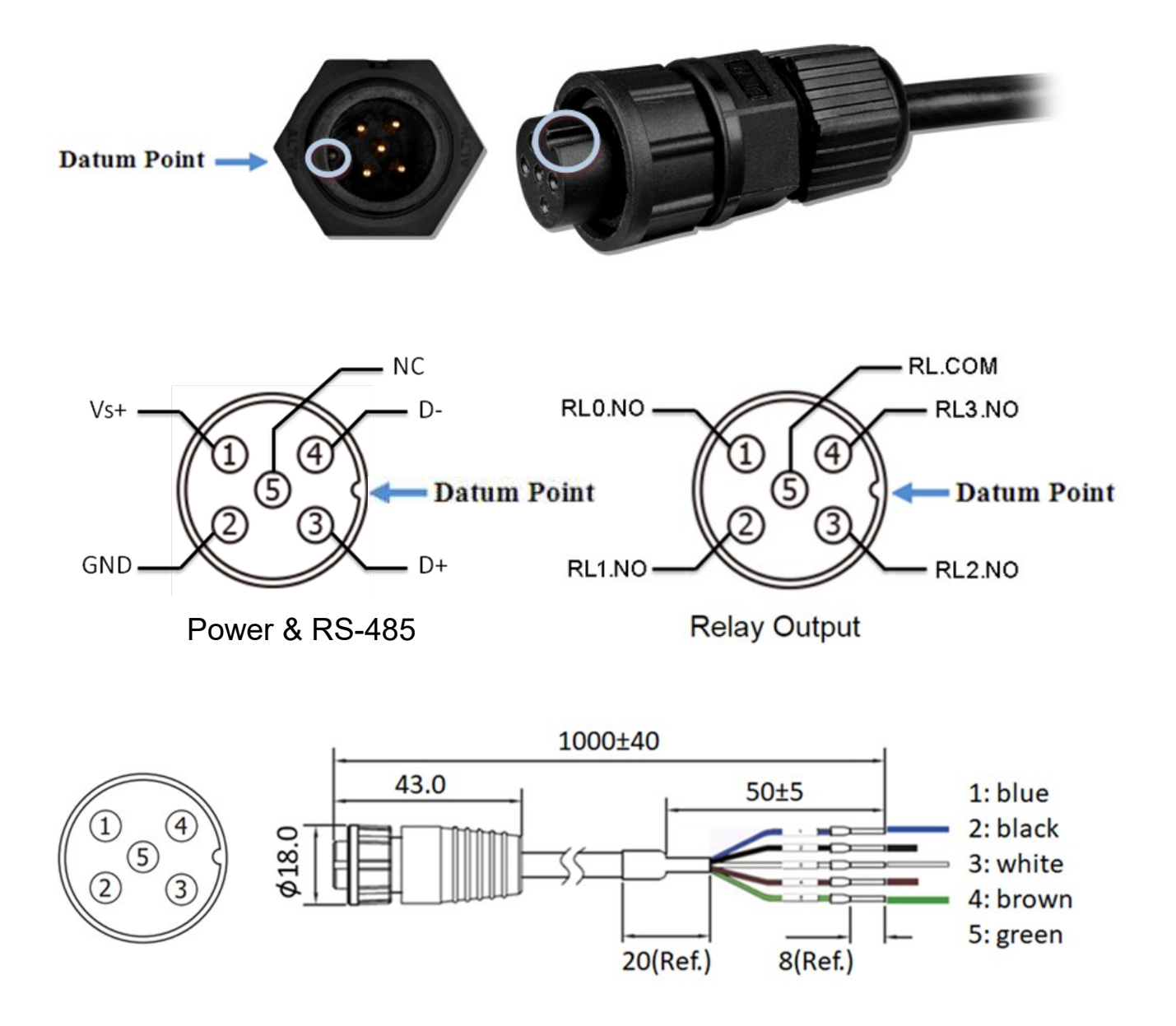

### Relay Output Wire Connection

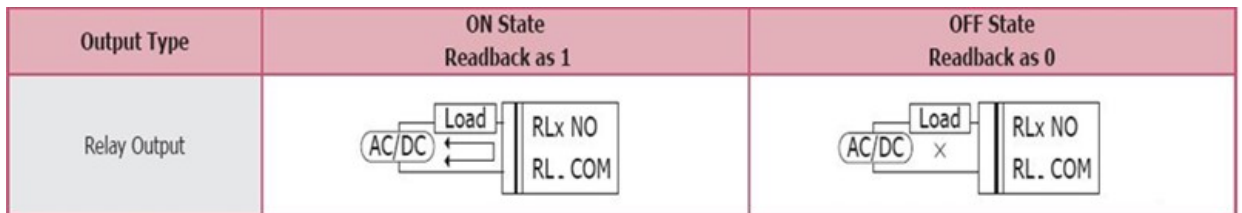

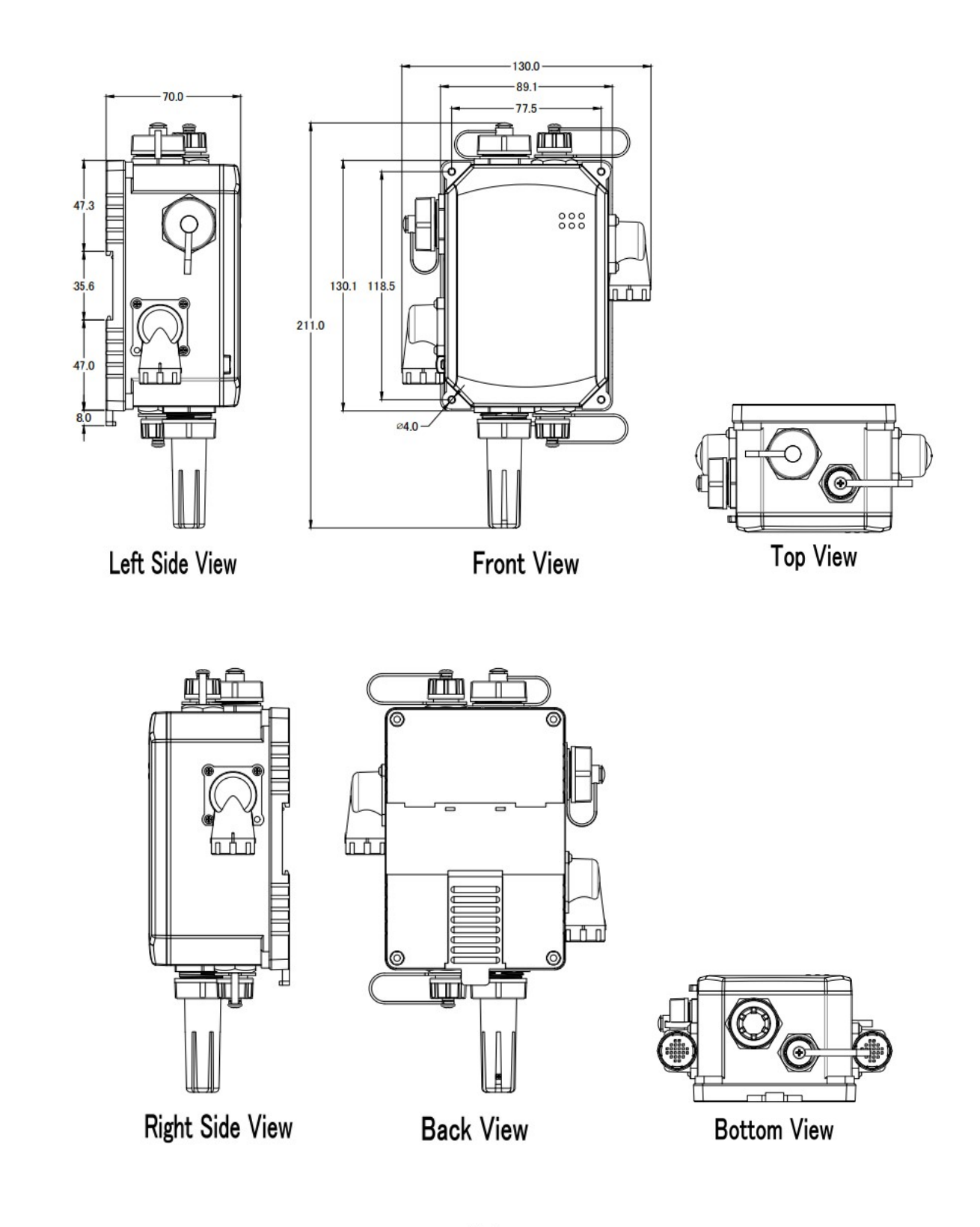

## Unit: mm

## 2.4 Cabling for Power and Network

#### **Note**

- Do not install the DL-1000 module near a vent, a ventilation fan or a door where the air flows faster. Also avoid putting the module on a desktop below the nose and mouth to prevent incorrect measurement.
- Avoid installing in locations where the temperature is below -20 $^{\circ}$ C or above 80 $^{\circ}$ C.
- Avoid installing in locations near a strong electromagnetic field.

## For connecting with a PC or a Android device

The DL-1000 logger can connect to a PoE network without a power source or connect to a non-PoE network. When using the Search function in iAir App on Android or iOS mobile devices, mobile devices need to connect to the same subnet that the DL-1000 connected to over Wi-Fi. Similarly to using the Search function in DL-1000 Utility running on Windows, the module and the host PC need to connect on the same subnet, too.

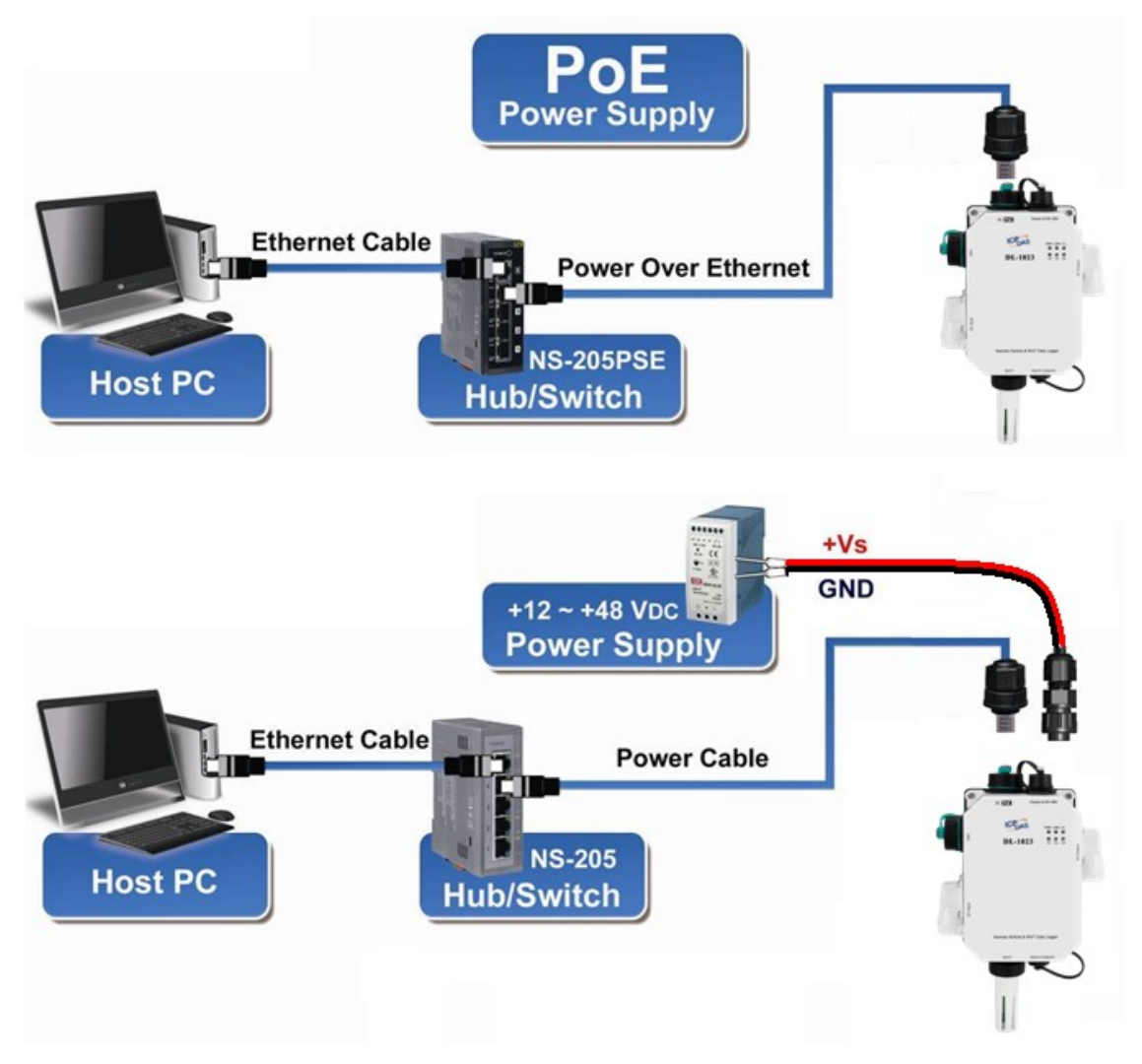

The iAir App and iAir Utility search the logger by broadcast, therefore only the devices on the same subnet can be searched out. It means that the host PC, Android devices and the logger must have the same broadcast address. The broadcast address for an IPv4 device can be obtained by performing a bitwise OR operation between the bit complement of the subnet mask and the IP address for a device. In other words, take the device's IP address, and set to '1' any bit positions which hold a '0' in the subnet mask.

For example, in an entire IPv4 subnet, the host PC or the Android device uses the private IP address space 172.16.0.0/12 and subnet mask address 255.240.0.0, the broadcast address is 172.16.0.0 | 0.15.255.255 = 172.31.255.255. Only the loggers which have the same broadcast address could be searched out in the iAir App or iAir Utility. Please contact with your network administrator to make sure the DL-1000 logger is connected to the same sub-network that your Android devices or PC is connected to.

## For connecting with PC via RS-485 network

The DL-1000 logger can connect to the PC through a RS-485 network with power input requirement of  $+12 \sim +48$  V<sub>DC</sub>.

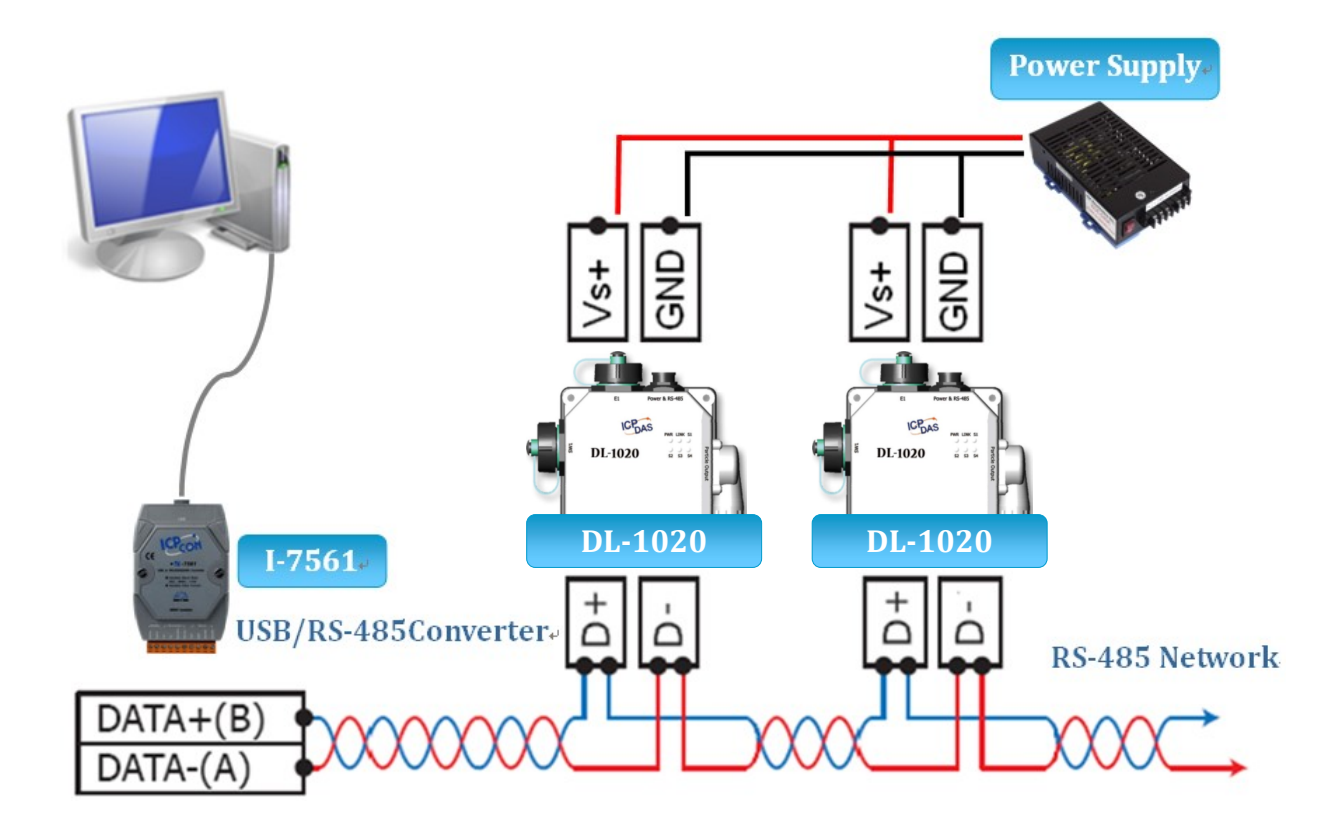
# 3. Configuration via Web Browser

DL-1000 logger has a built-in web server that provides simple web pages for remote monitoring real-time data and configuring the logger with a standard browser. For opening the web page in DL-1000, the factory default IP address (192.168.255.1), Subnet Mask (255.255.0.0) and Gateway (192.168.0.1) need be set to available IP/Subnet Mask/Gateway addresses in your Ethernet environment. The Ethernet configuration can be set by entering the Settings menu from the by web pages.

# 3.1 Search the DL-1000 logger

eSearch is designed to search out the DL-1000 logger connected on the same Ethernet network, it supports for Linux and Windows and is needless to install.

The eSearch can be downloaded from http://ftp.icpdas.com/pub/cd/usbcd/napdos/iiot/utility/esearch/

Before running eSearch, turn off firewall on computer, and connect the computer and DL-1000 logger to Ethernet network.

- 1. Launch eSearch, click the Search Servers button to search the DL-1000 modules connected to the network, the modules searched out will be listed as below.
- 2. Double click the module name searched in the list.

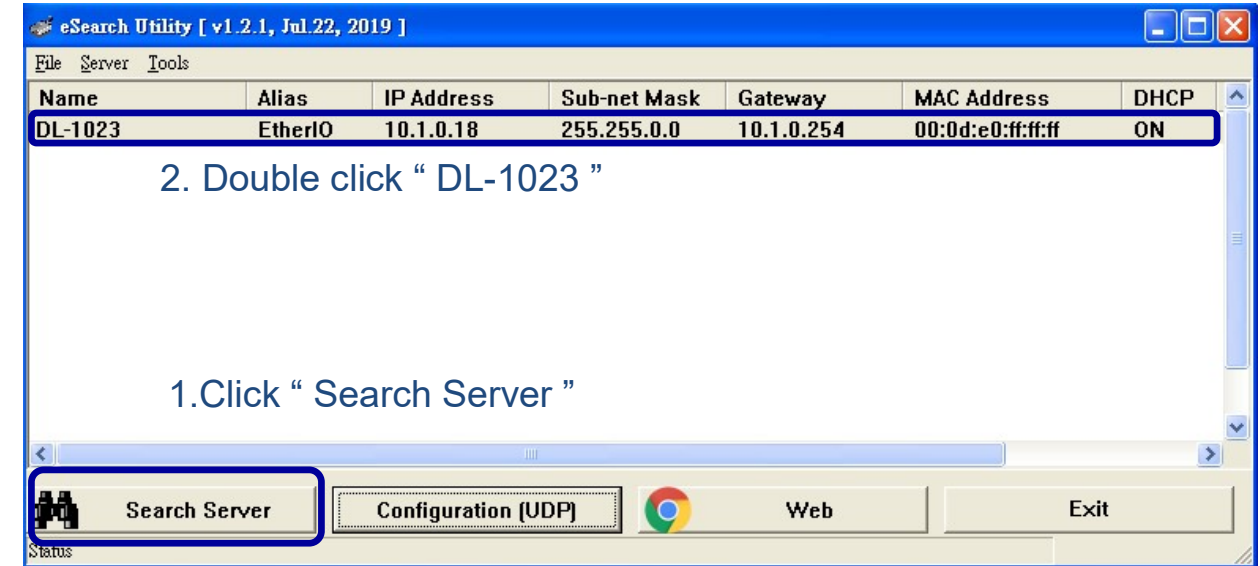

3. Set available IP Address, Sub-net Mask, Gateway (designated by your network administrator) and alias and click the  $OK$  button.

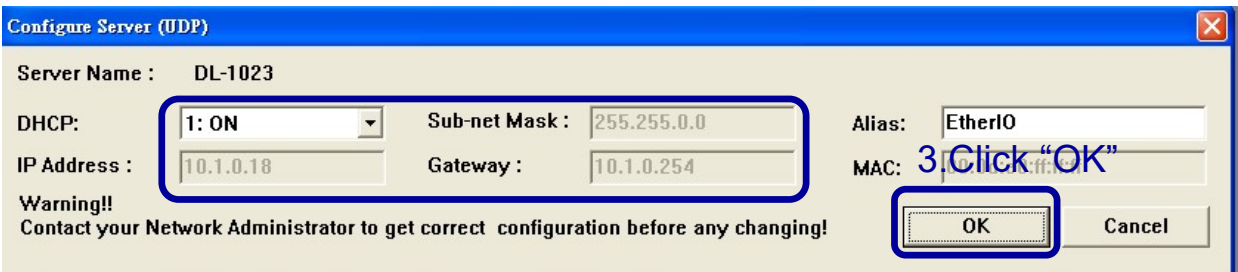

# 3.2 Logging into the DL-1000

- 1. Enter the IP address for your DL-1000 in the address bar of a web browser. (sec. 3.1)
- 2. Type the Login password, and click the Submit button. (The default Login password is Admin, case sensitive.)

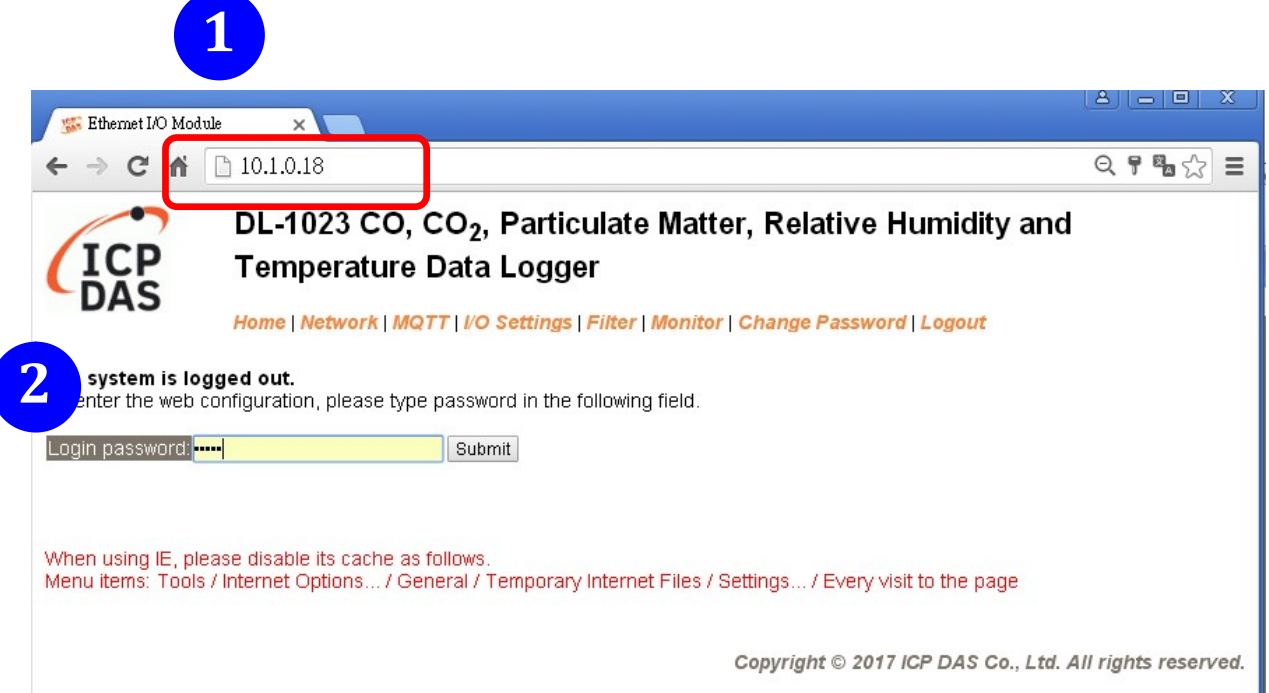

# 3.3 Home

The first page displayed is Home, it shows the based configuration of the DL-1000 module and the real-time data as below:

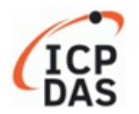

DL-1023 CO, CO<sub>2</sub>, Particulate Matter, Relative Humidity and Temperature Data Logger

Home | Network | MQTT | I/O Settings | Filter | Monitor | Change Password | Logout

**Status & Configuration** 

| Model Name DL-1023   |                                       | Alias Name EtherIO                            |                               |
|----------------------|---------------------------------------|-----------------------------------------------|-------------------------------|
|                      | Firmware Version B4.5 [Feb. 18, 2019] |                                               | MAC Address 00-0D-E0-FF-FF-FF |
| IP Address 10.1.0.18 |                                       | TCP Port Timeout 180                          |                               |
| Initial Switch OFF   |                                       | System Timeout<br>(Network Watchdog, Seconds) |                               |

**Sensor Readings** 

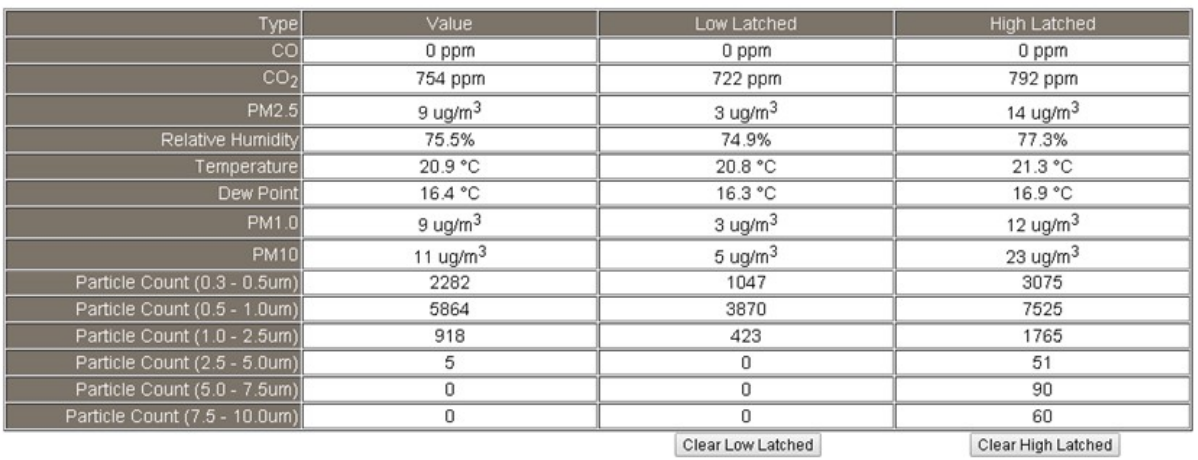

Copyright © 2017 ICP DAS Co., Ltd. All rights reserved.

In the Sensor Readings field is the real-time data of  $CO/CO<sub>2</sub>$  concentration, temperature, humidity and dew point, the minimum value (Low Latched) and maximum value (High Latched) logged. Clicking on the Clear Low Latched button and the Clear High Latched button can reset the latched data to current value and latch new minimum or maximum value.

Alarm

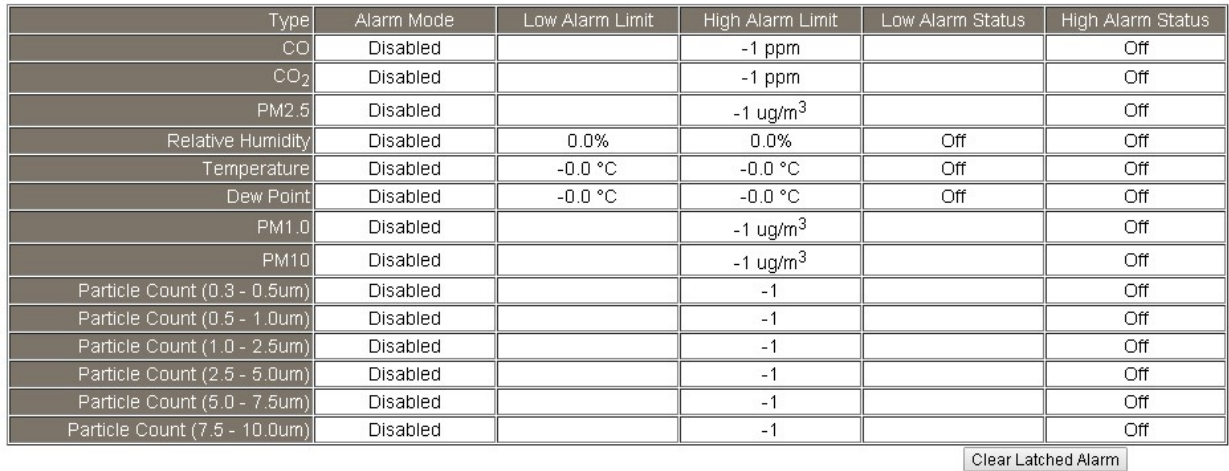

The Alarm table displays the settings of alarm mode, high alarm limit for  $CO/CO<sub>2</sub>$ concentration, temperature, humidity and dew point, low alarm limit for temperature, humidity and dew point, and the alarm status for each. Clicking on the **Clear Latched** Alarm button can clear the activated alarm status.

**Digital Output** 

**RTC** 

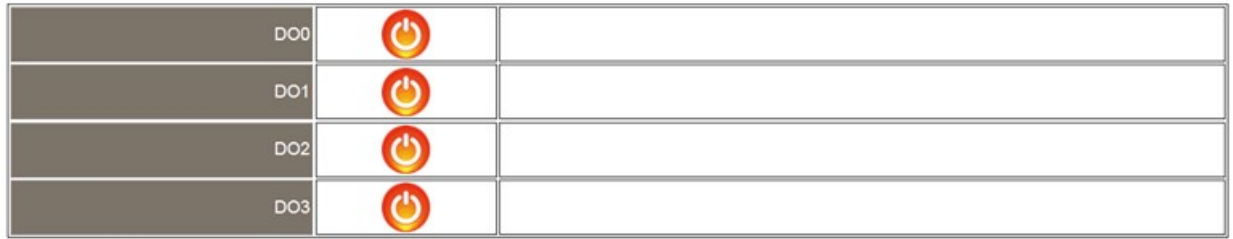

The Digital Output table shows the status of the relay output and the control button Set Digital Output to change the relay output status. The control function is invalid when any of the alarm modes is not disabled. If one of the alarm modes is enabled, the relay is linked to the alarm status for tapping audible/visual alarm.

At the end of the page are the data, time and device online time since powered on.

Time 14:43:58 Date 2019-12-24 Device Online Time Device Online Time D Days, 03H:14M:49S

## 3.4 Network

The networks parameters are set on this page including DHCP enabled/disabled, IP/Subnet Mask/Gateway addresses, the port number and the NetID for Modbus TCP communication. Remember to click on the **Update Settings** button to update new parameters.

### **IP Address Configuration**

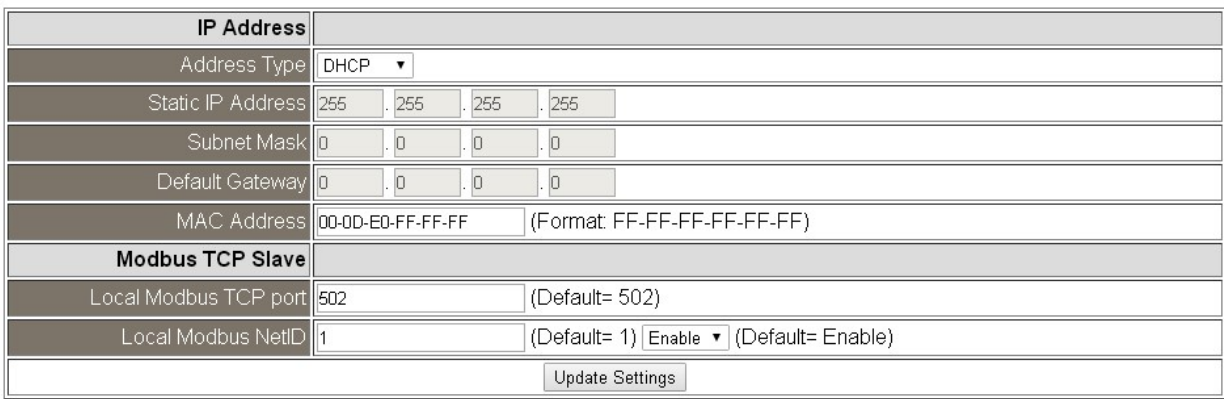

#### **General Settings**

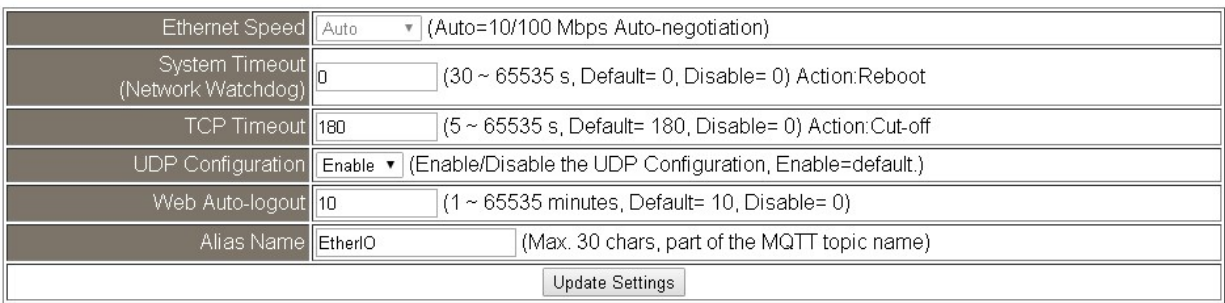

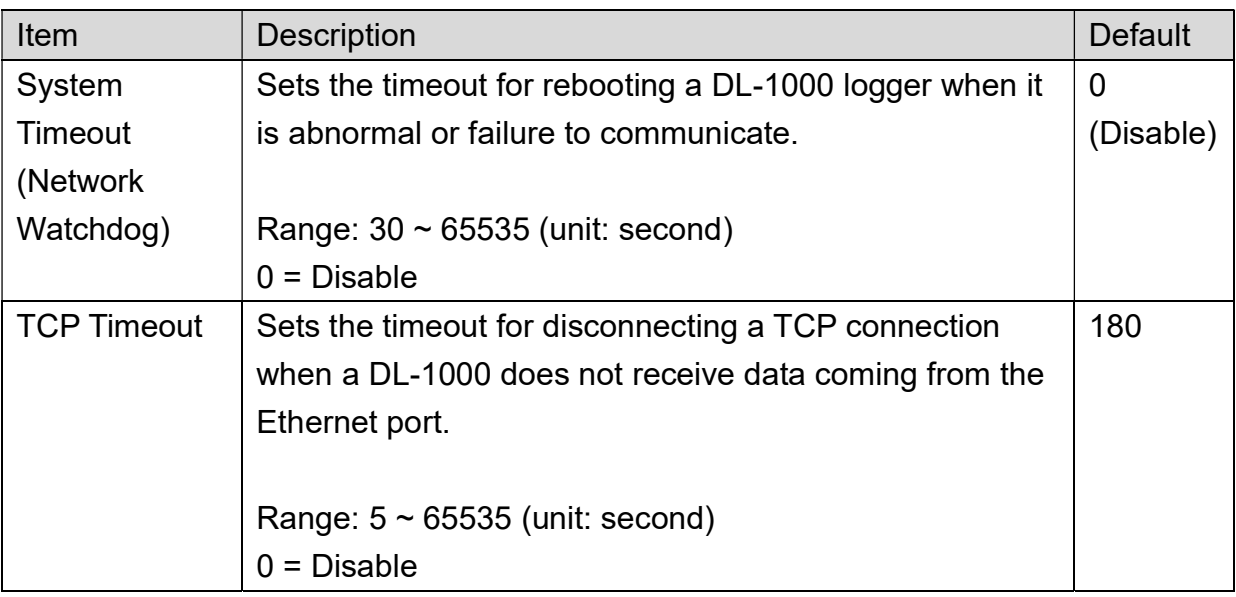

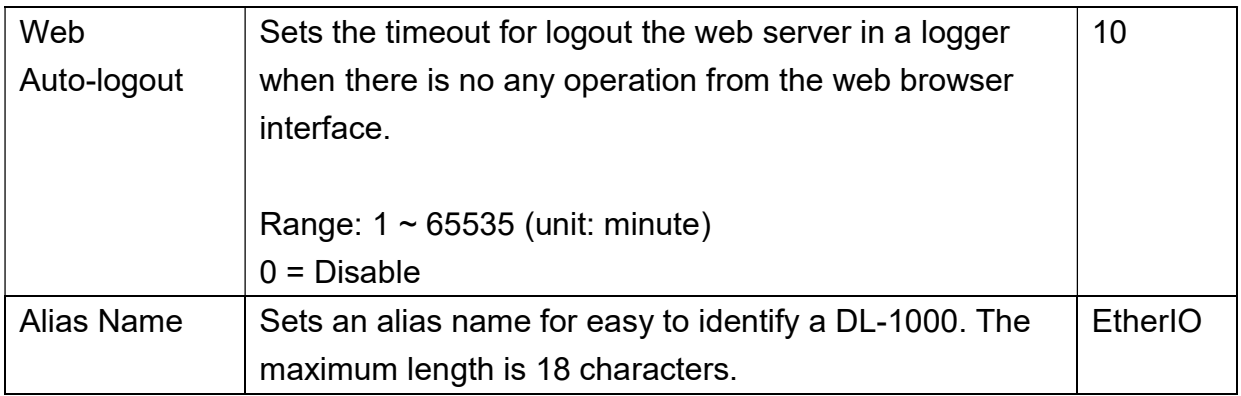

#### **Restore Factory Defaults**

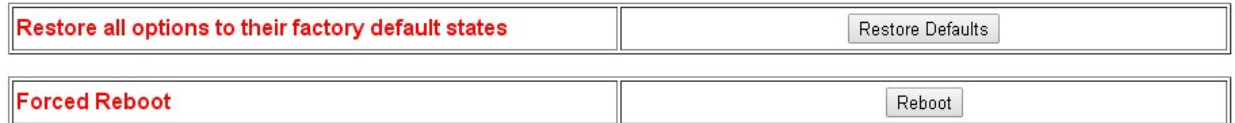

The Reboot button is used to reboot the DL-1000. After pressing the button, a user needs to login the DL-1000 logger again to using the web interface.

The Restore Defaults button can be used to restore the following settings to factory default values.

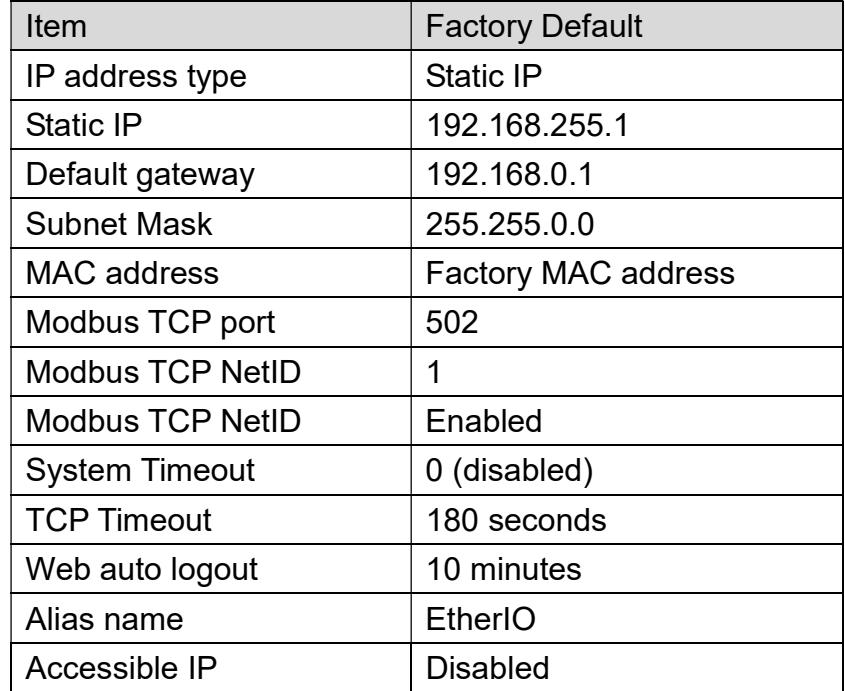

#### **Firmware Update**

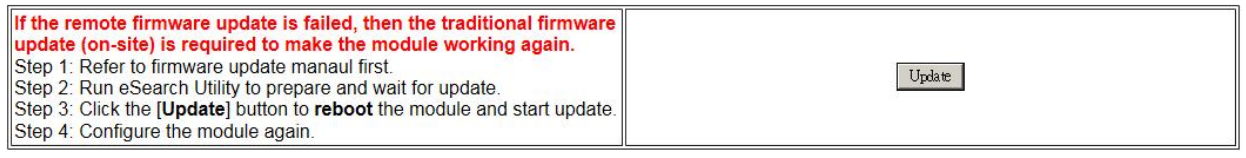

The Update button is used to update firmware for DL-1000 version. For details regarding firmware update, please refer to the section 6. FAQ Q10.

# 3.5 MQTT

MQTT stands for MQ Telemetry Transport, it is a publish/subscribe, extremely simple and lightweight messaging protocol, designed for constrained devices and low-bandwidth, high-latency or unreliable networks.

The Publish-Subscribe messaging pattern requires a message broker. The broker is responsible for distributing messages to interested clients based on the topic of a message. Now the MQTT Version 3.1.1 becomes an OASIS standard, it is an ideal protocol for communicating with connected devices in the emerging "machine-to-machine" (M2M) and "Internet of Things" applications, and for mobile applications where bandwidth and battery power are at a premium.

#### **Connectivity Settings**

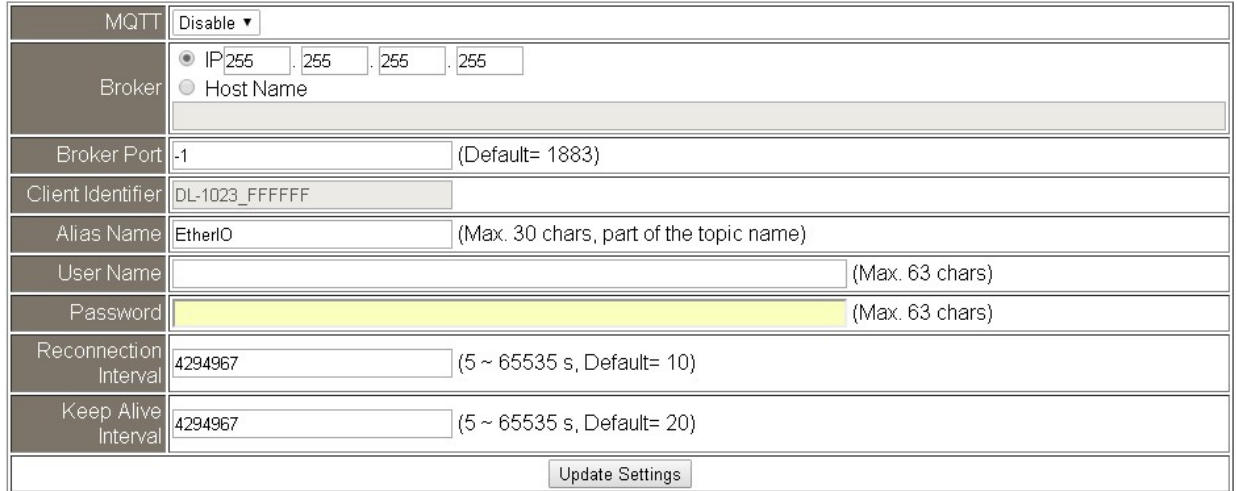

Input the IP address and port number for the MQTT broker and click on the Update Settings button to save the parameters. For RevB version or firmware version B3.9 and later, the MQTT function can be disabled and there are more settings for user name, password, reconnection interval and keep alive interval.

#### **Last Will Settings**

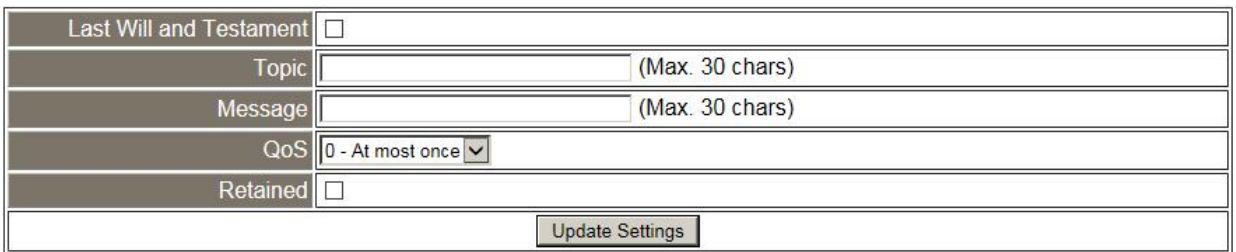

The last will settings are only available to the RevB version or firmware version B3.9 and later. The MQTT Last Will and Testament (LWT) feature is used to notify other clients about an ungracefully disconnected client. A DL-1000 module can register an offline message (LWT) to the broker. The LWT message will be delivered to all clients who subscribe to the offline topic if the DL-1000 module disconnects unexpectedly.

- Last Will and Testament: Tick the option to enable the last will and testament function.
- Topic: The topic name of the last will.
- Message: The message of the last will.
- QoS: TheQoS of the last will message.
- Retained: Tick the option such that the will message is to be retained when it is published.

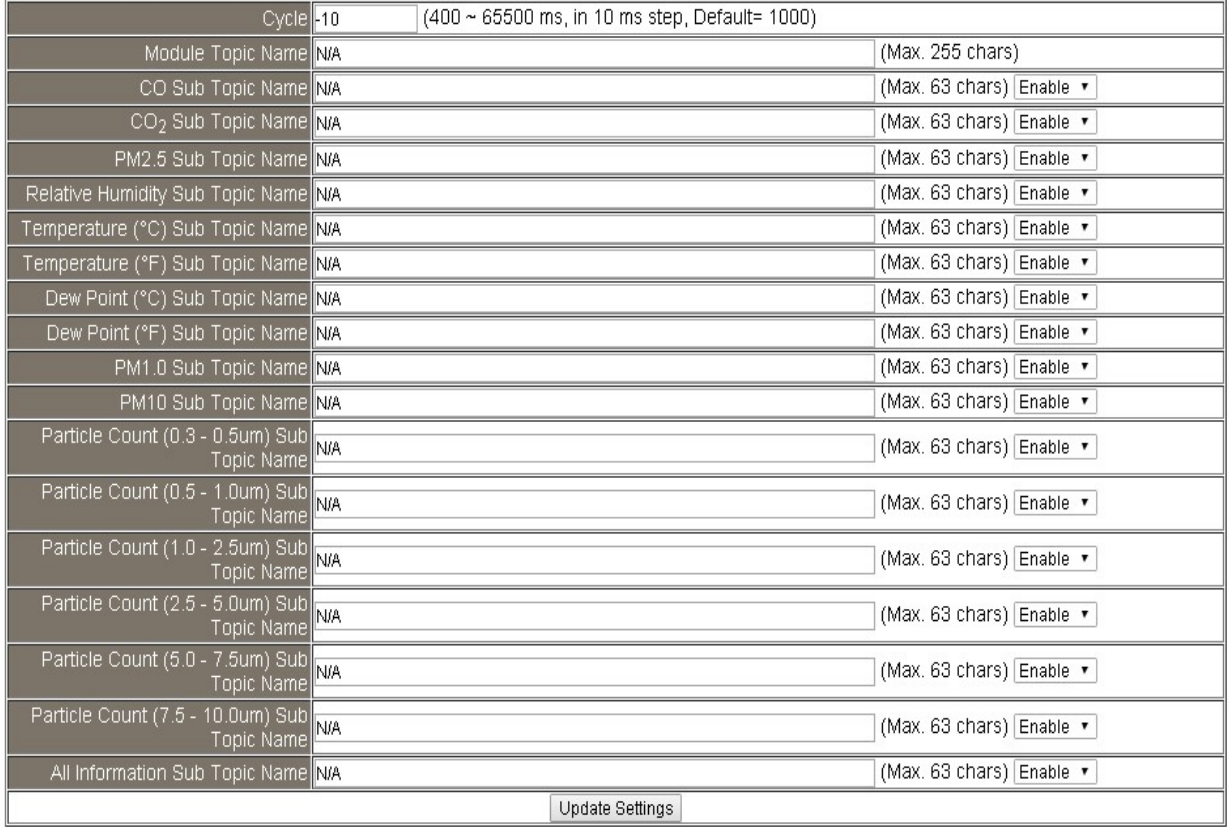

#### **Publication Settings**

- Cycle: sets the time period for update the publish messages in millisecond.

- Publication Topic Format: This is only available to the RevB version or firmware version B3.9 and later. The format of the publication topic can be either (Module Topic Name)(Sub Topic Name) or (Alias Name)/GetValue/(Sub Topic Name). The default format is (Module Topic Name)(Sub Topic Name).
- Module Topic Name: sets the module topic name.
- CO/ CO2/ PM2.5/ Relative Humidity/ Temperature (°C)/ Temperature (°F)/ Dew Point (°C)/ Dew Point (°F) PM1/ PM10/ Particle Count (0.3 – 10.0um) Sub Topic Name: sets the sub topic name for each item.
- All Information Sub Topic Name: This is only available to the RevB version or firmware version B3.9 and later. The sub-topic name of the publication topic of all information. Following is a sample all information topic:

# {

```
"ModuleName":"DL-1022", 
"MacAddress":"000DE0FFFFFD", 
"CO<sub>2</sub>":"700",
"Humidity":"59.2", 
" TemperatureC ":"17.1" 
" TemperatureF":"62.8", 
"DewPointC":"11.9", 
" DewPointF ":"53.4", 
"AlarmStatus":"Off" 
}
```
A MQTT client subscribes the messages form a MQTT broker by specifying the topic name as

### Module Topic Name + Sub Topic Name

For example, to subscribe the  $CO<sub>2</sub>$  level in this case, a MQTT client subscribes the topic name from a MQTT broker as

### EtherIO/CO<sub>2</sub>

Besides, for RevB version or firmware version B3.9 and later, the publication topic name can be

### Alias Name/GetValue/Sub Topic Name

For example, to subscribe the  $CO<sub>2</sub>$  level in this case, a MQTT client subscribes the topic name from a MQTT broker as

### EtherIO/GetValue/CO<sub>2</sub>

#### **Subscription Settings**

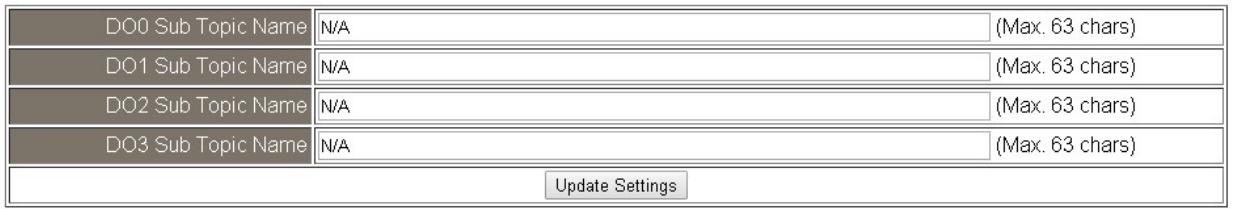

Input the Message Attribute Sub Topic Name and Message Sub Topic Name, and then click on the Update Settings button to save the parameters. Users can remotely display message or set the message attribute by publishing MQTT messages to the topic name of [Module Topic Name + Message Sub Topic Name] or [Module Topic Name + Message Attribute Sub Topic Name]

# 3.6 I/O Settings

#### **Temperature**

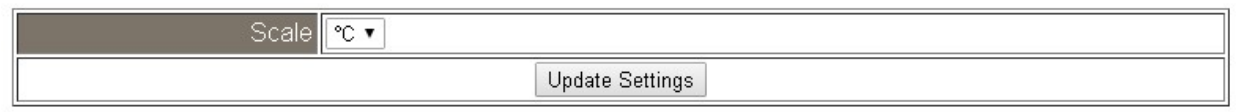

Users can change the temperature unit to Fahrenheit or Celsius in this field.

### CO<sub>2</sub> Automatic Baseline Correction

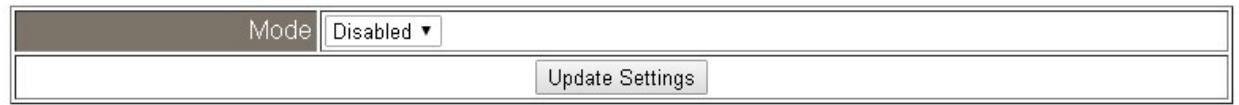

To Enable/Disable the  $CO<sub>2</sub>$  Automatic Baseline Correction function. It is supported on the DL-1022 and DL-1023 only.

## Q & A

### Q: What is ABC (Automatic Baseline Correction)?

A: ABC stands for the Automatic Baseline Correction which is used to adjust a shifted baseline to the carbon dioxide level in fresh air. In case of normal indoor application, the carbon dioxide level drops to nearly outside air where there are no human, green plants or anything to elevate the carbon dioxide levels on weekday evenings or weekends, the ABC algorithm constantly keeps track of the lowest reading and slowly corrects it as the expected value in fresh air typically around 400 ppm.

### Q: Why I need to enable the ABC?

A: When the  $CO<sub>2</sub>$  concentration detected in a period time of unoccupied space is greater than the base value of 400ppm, enable the ABC function to adjust the baseline. Be careful that the ABC will not work if a space is constantly occupied such as a hospital, 24-hr factory, 24-hr store, green house or other applications where  $CO<sub>2</sub>$ levels may be elevated at all times.

#### Offset

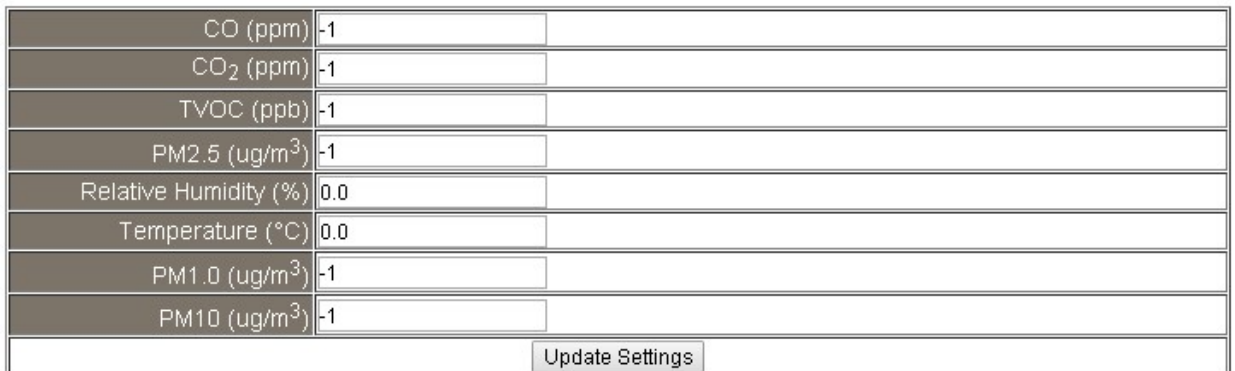

Adjust the CO/CO2/TVOC/PM2.5/PM1.0/PM10/humidity/temperature offset.

All the settings take effect after clicking the Update Settings button.

Besides, for RevB version or firmware version B4.8 and later, the publication topic name can be

### Alarm Configuration

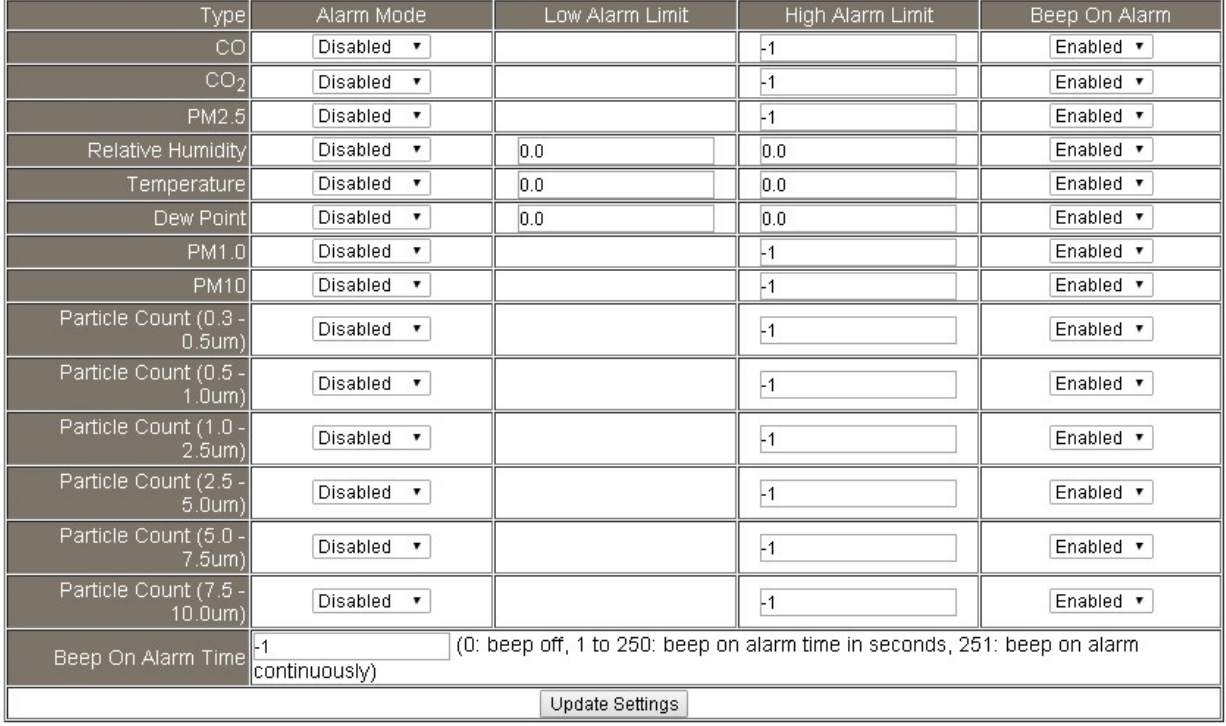

All the settings take effect after clicking the Update Settings button.

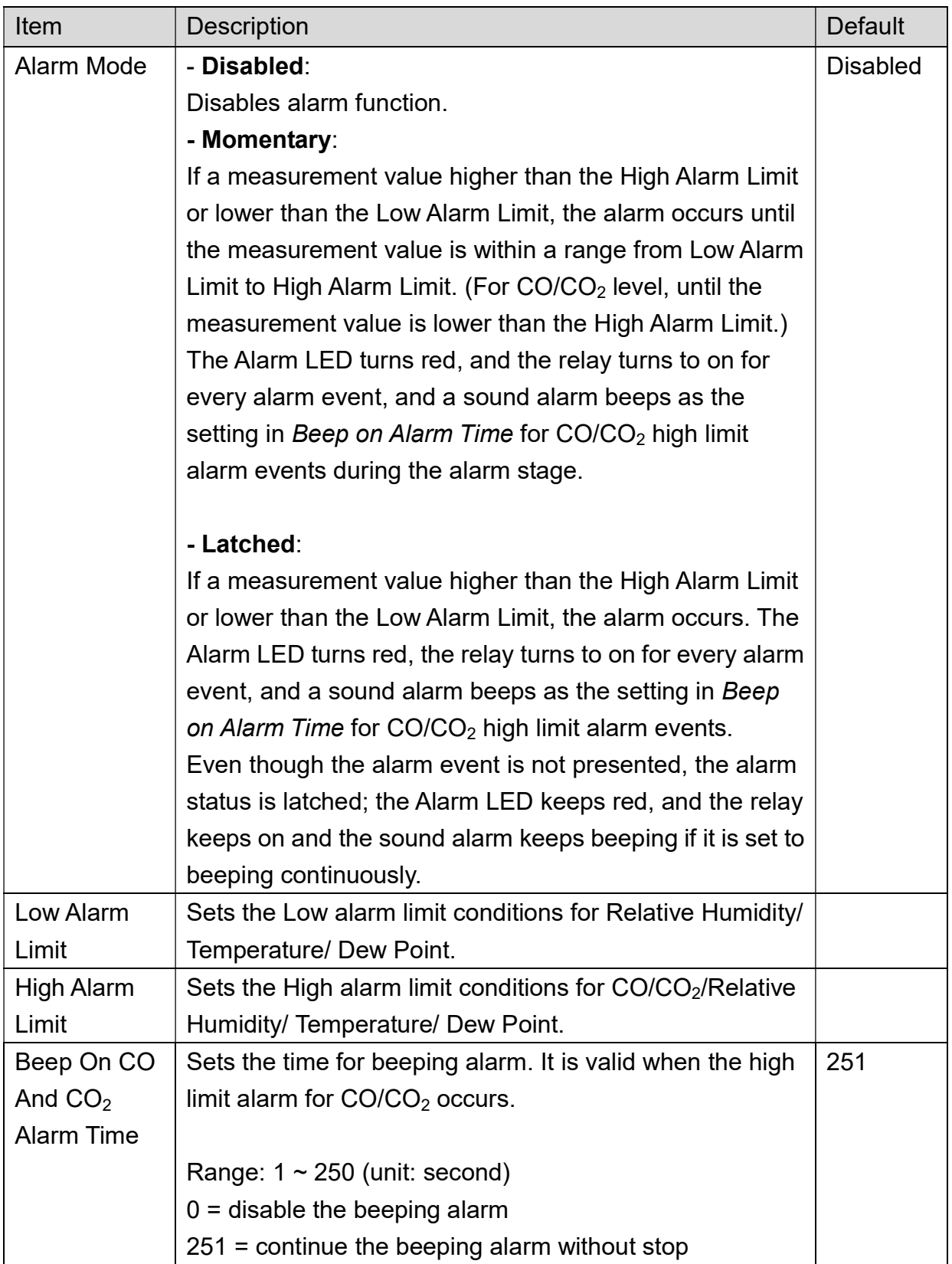

**Digital Output** 

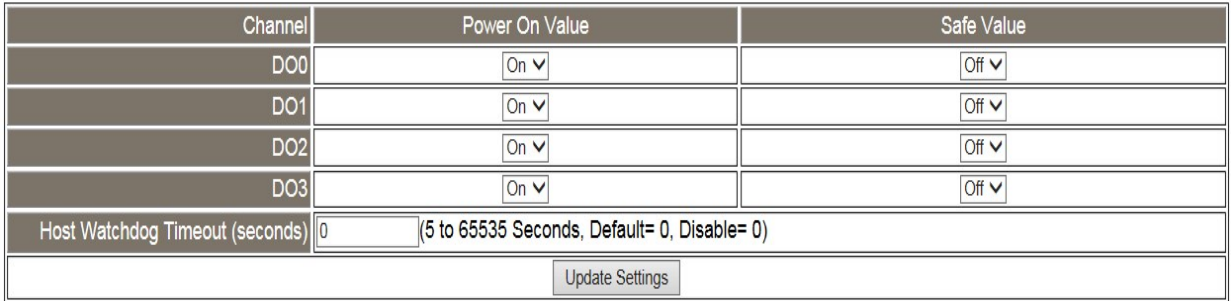

Set the Power On Value and Safe Value for the relay output, and the Host Watchdog Timeout timer for RS-485 communication; if a host does not send a command over the setting time, the Host Watchdog timeout occurs and the relay outputs the status set for Safe value. The settings for Power On Value and Safe Value are unavailable when any one setting in the Alarm Mode is enabled.

**RTC** 

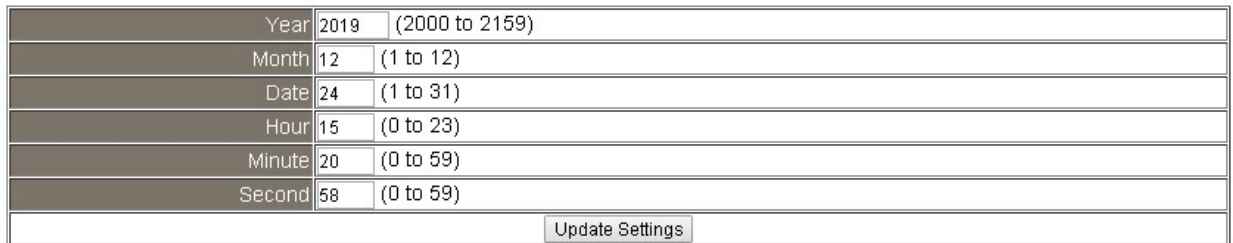

All the settings take effect after clicking the Update Settings button.

#### Data Logger

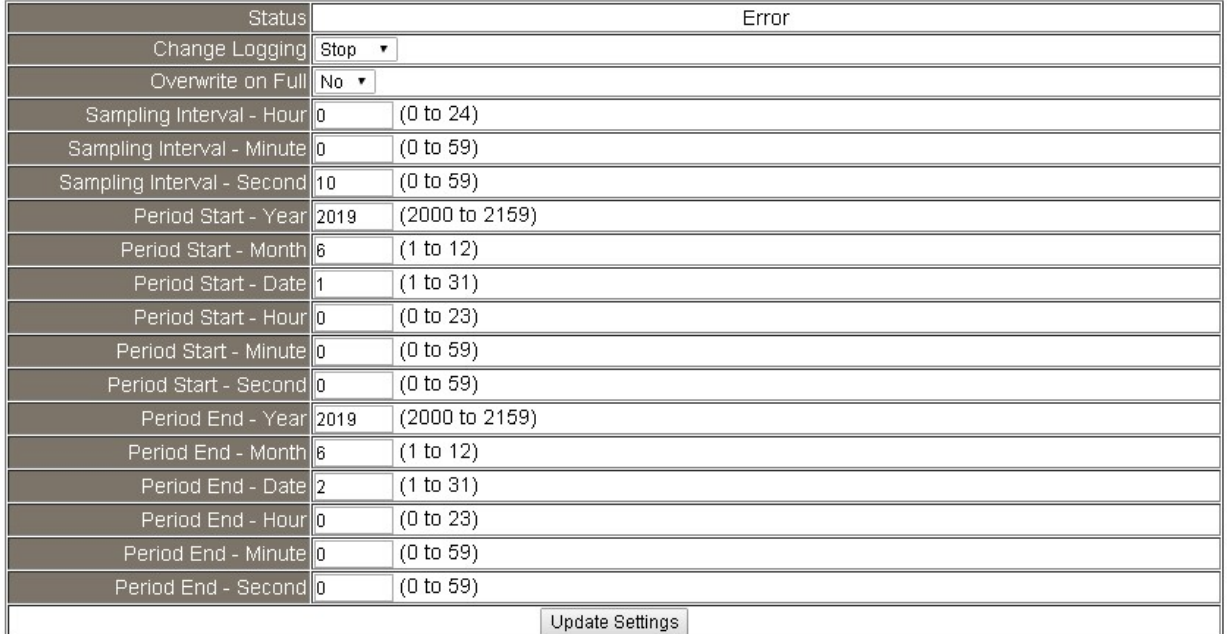

In this table it shows the settings for data logger.

All the settings take effect after clicking the Update Settings button.

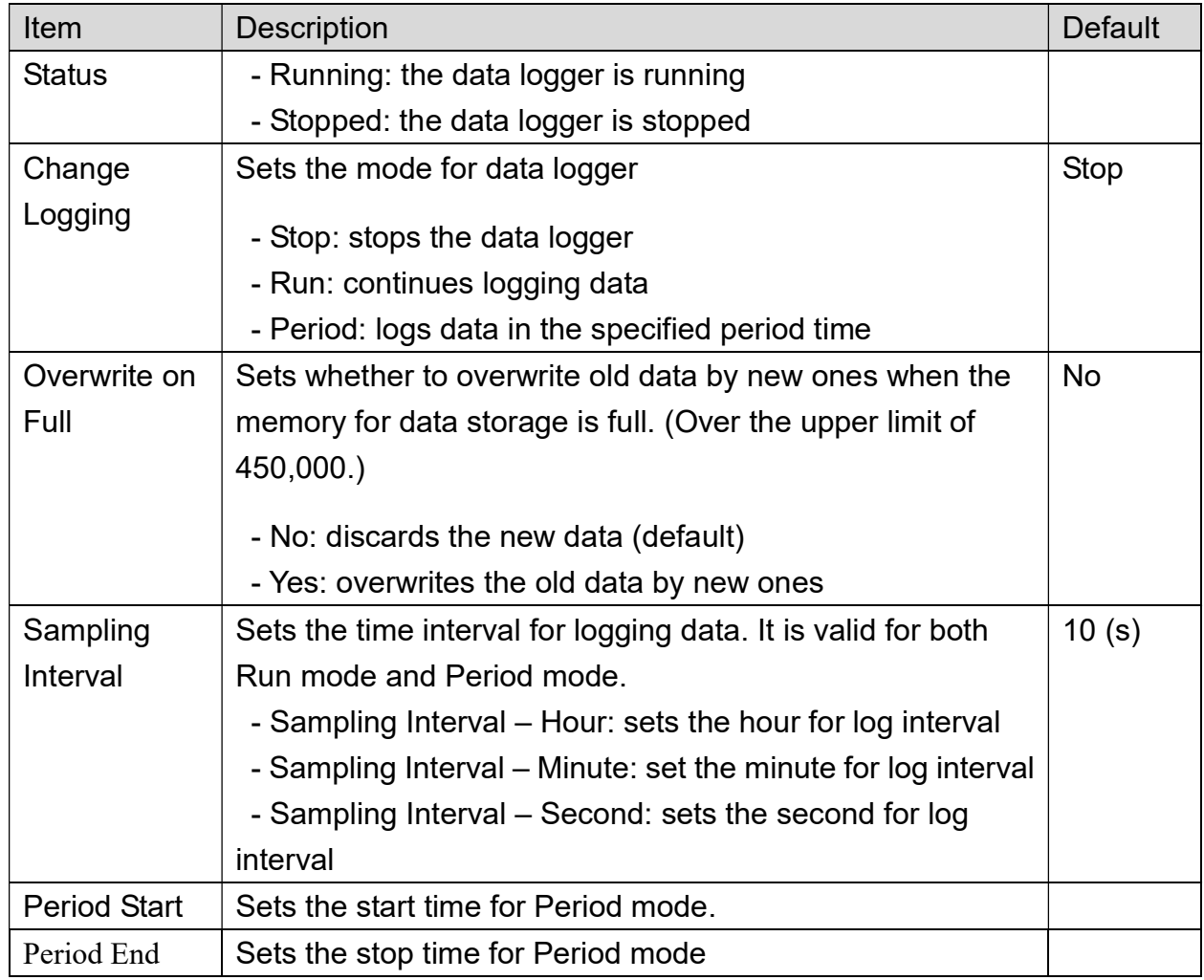

Reset data logger to empty Reset Data Logger

Click the Reset Data Logger button to clear the data in data storage memory.

# 3.7 Accessible IP

For limiting the devices to access the DL-1000 logger, users can specifies particular devices by setting their IP addresses on this page. When the addresses are 0.0.0.0 from IP1 to IP5, all the devices can access the logger. Once any of the 5 IP address columns is set, only the device with which IP is saved in the list can assess the logger.

### $\triangleright$  Set accessible IP

a.

1. Select the radio button for Add \_\_\_\_\_\_\_\_\_\_\_\_\_\_\_ To The List and type the IP address for the accessible device in the following text box.

2. Click on the Submit button to the setting effect without restarting.

If the IP setting needs be saved for using after repowered, check the checkbox for Save to Flash before clicking the Submit button.

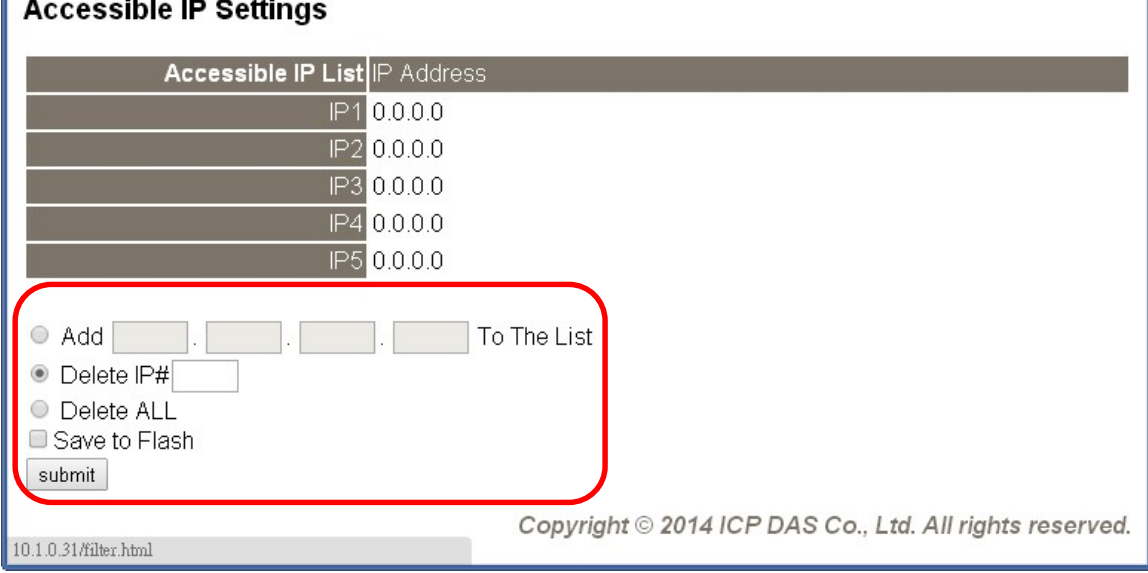

### $\triangleright$  Delete IP setting

Select the radio button for *Delete IP#* to delete a specified IP or the radio button for Delete All to delete all the IP, check the checkbox for Save to Flash and then click the Submit button to take the delete operation effect.

## 3.8 Monitor

This is only available to the RevB version or firmware version B3.9 and later. It lists the IP of the devices which are connected to the DL-1000 module.

# **Current Connection Status:**

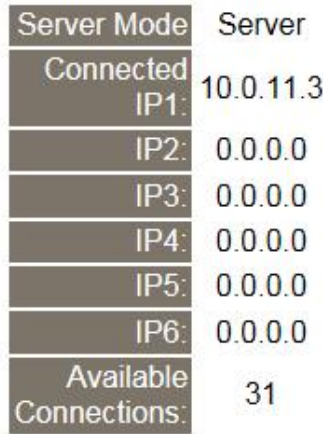

## 3.9 Change Password

On this page users can change the passwords for login the logger.

### Change Web Password

The password for logging into the web page is Admin and can be changed in the Change Web Password field. The password can be alphabetic characters or numbers and up to 12 characters (case sensitive).

To change the password, uses need enter the Current password, New password, and Confirm new password columns and click the Submit button for Change Web Password to take the setting effect.

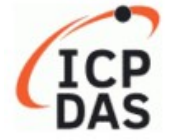

# DL-1023 CO, CO<sub>2</sub>, Particulate Matter, Relative Humidity and **Temperature Data Logger**

Home | Network | MQTT | I/O Settings | Filter | Monitor | Change Password | Logout

#### **Change Web Password**

The length of the web password is 12 characters maximum.

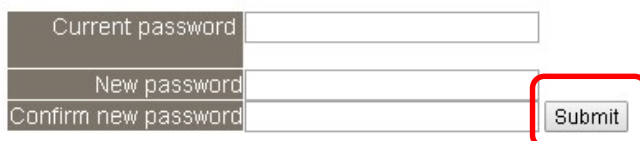

### Change Password

It is recommended to set the Touch Password to protect the logger from unexpected operation. Once the password is set, the password will be requested when entering the setting menu from the touch screen.

The Touch password is numbers from 0 to 9 and up to 8 digits. Enter your password in New password and Confirm new password and then click the Submit button for changing touch password to take the setting effect. If the password contains non-number characters, the Parameter Error will be displayed as below.

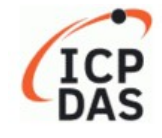

DL-1023 CO, CO2, Particulate Matter, Relative Humidity and **Temperature Data Logger** 

Home | Network | MQTT | I/O Settings | Filter | Monitor | Change Password | Logout

#### **Parameter Error**

One of the parameters entered on the previous page was either invalid or missing. Please use the back button on your browser to return to the configuration page and check the values entered, then reapply your setting changes.

### 3.10 Logout

Click the Logout on any page to logout the DL-1000.

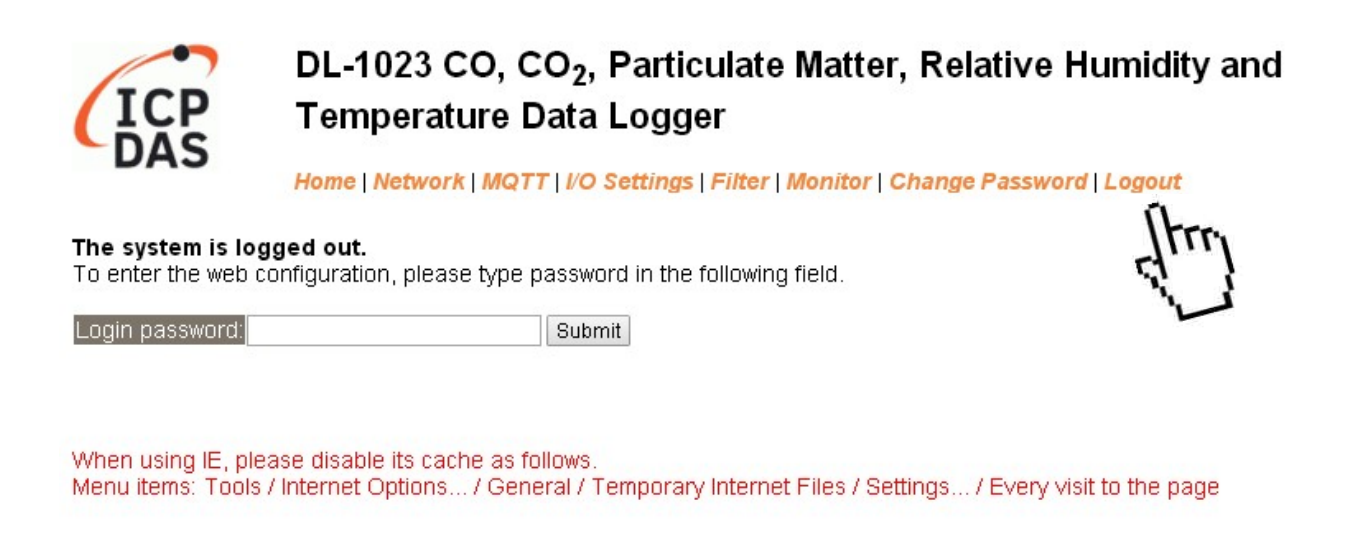

# 3.11 Wi-Fi (for DL-1000-WF only)

For DL-1000-WF module, the Wi-Fi related parameters can be set via the Wi-Fi page. This page including Wi-Fi Status and Wi-Fi Settings, each of which will be described in more detail below.

### Wi-Fi Status

#### **Wi-Fi Status**

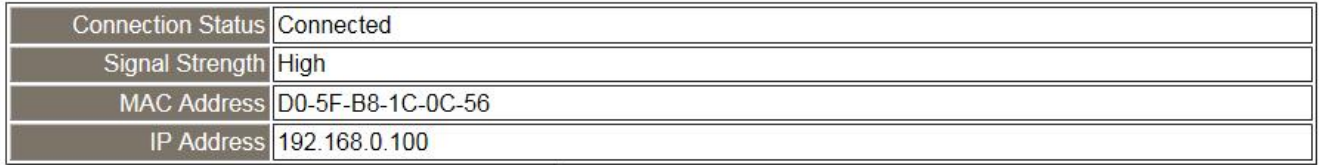

Update Wi-Fi Status

The following table provides an overview of the parameters contained in the Wi-Fi Status section:

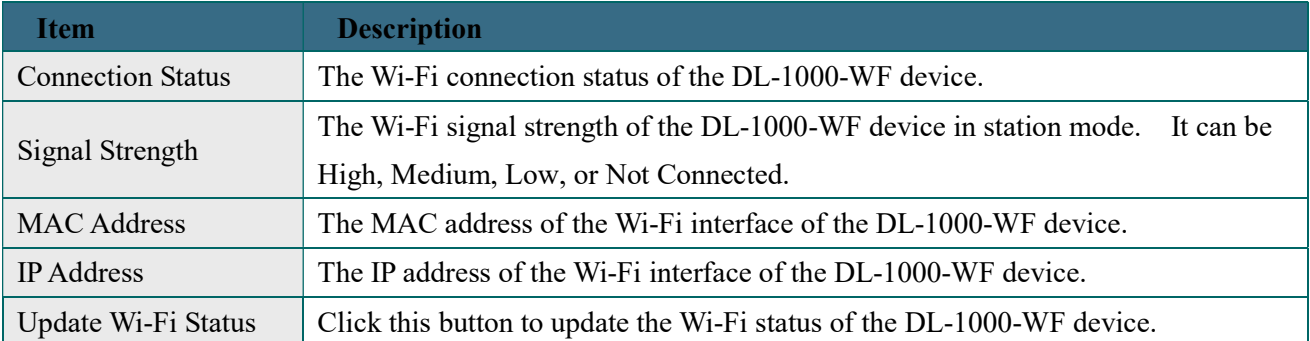

### Wi-Fi Settings

#### **Wi-Fi Settings**

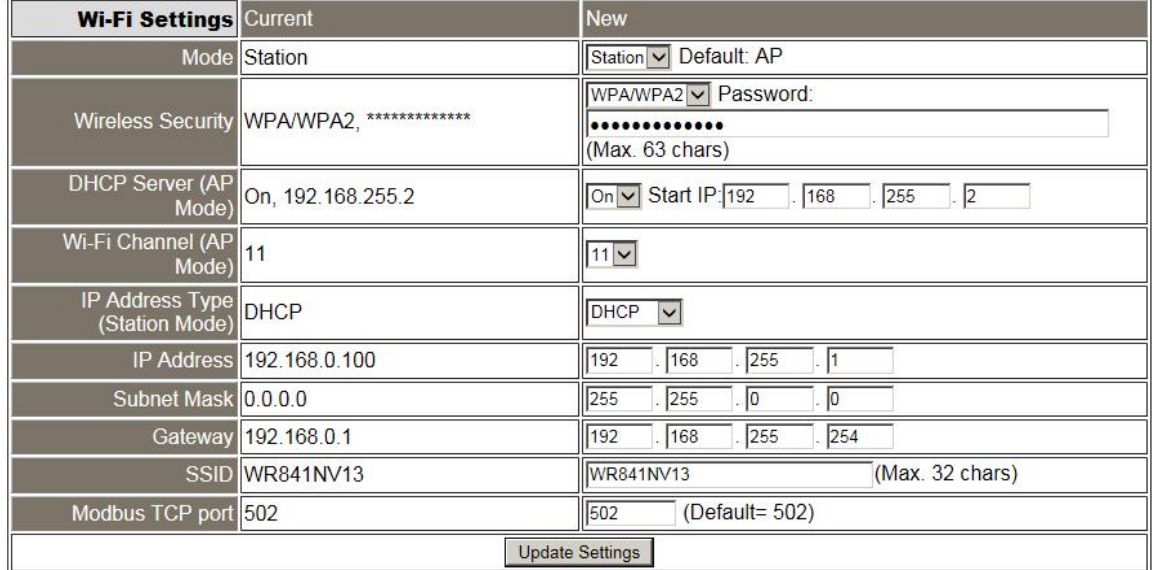

The column of Current shows the current Wi-Fi settings. You can change the settings by changing the column of New. The following table provides an overview of the parameters contained in the Wi-Fi Settings section:

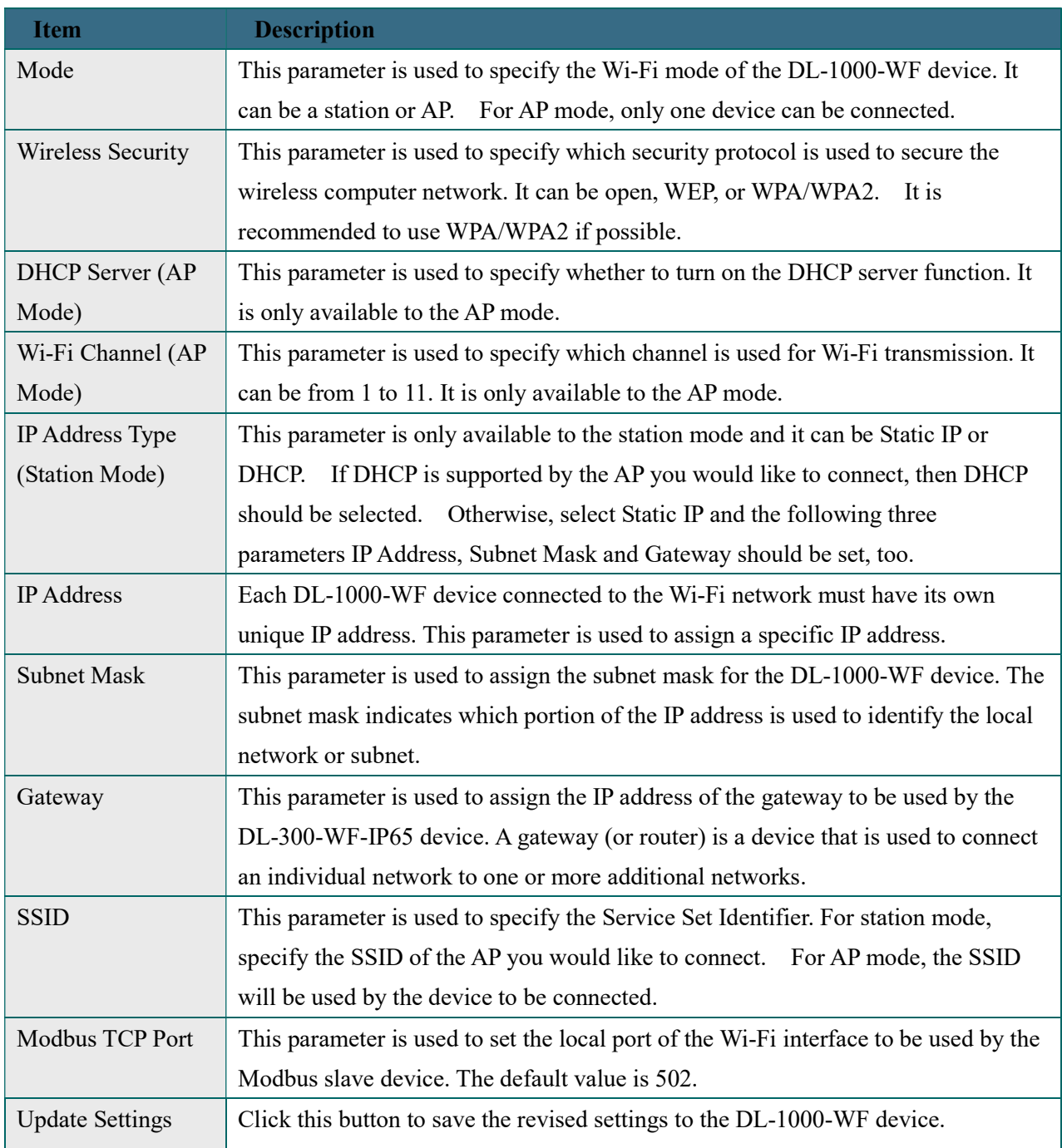

The following table provides an overview of the factory default Wi-Fi settings:

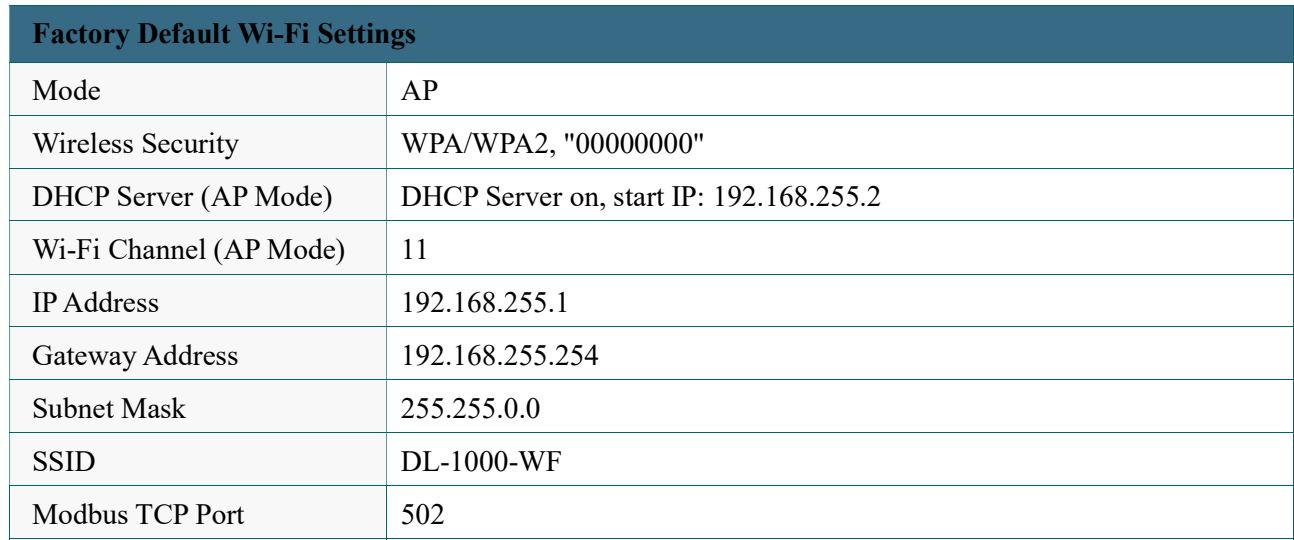

# 4. Configuration via RS-485

- The factory default settings for RS-485 communication
	- Address: 1
	- Protocol: Modbus/RTU
	- Baudrate: 9600
	- Parity:  $N,8,1$
	- Response Delay (ms): 0

### **Note**

If there are multiple DL-1000 loggers connected to the same RS-485 network, each logger needs be set with a unique RS-485 address. More than one module having the same address will cause communication failure

- ▶ Testing RS-485 Communication
	- 1. Download the DCON Utility Pro from http://ftp.icpdas.com/pub/cd/usbcd/napdos/iiot/utility/dcon\_utility\_pro/
	- 2. Launch the DCON\_Utility\_Pro.exe.

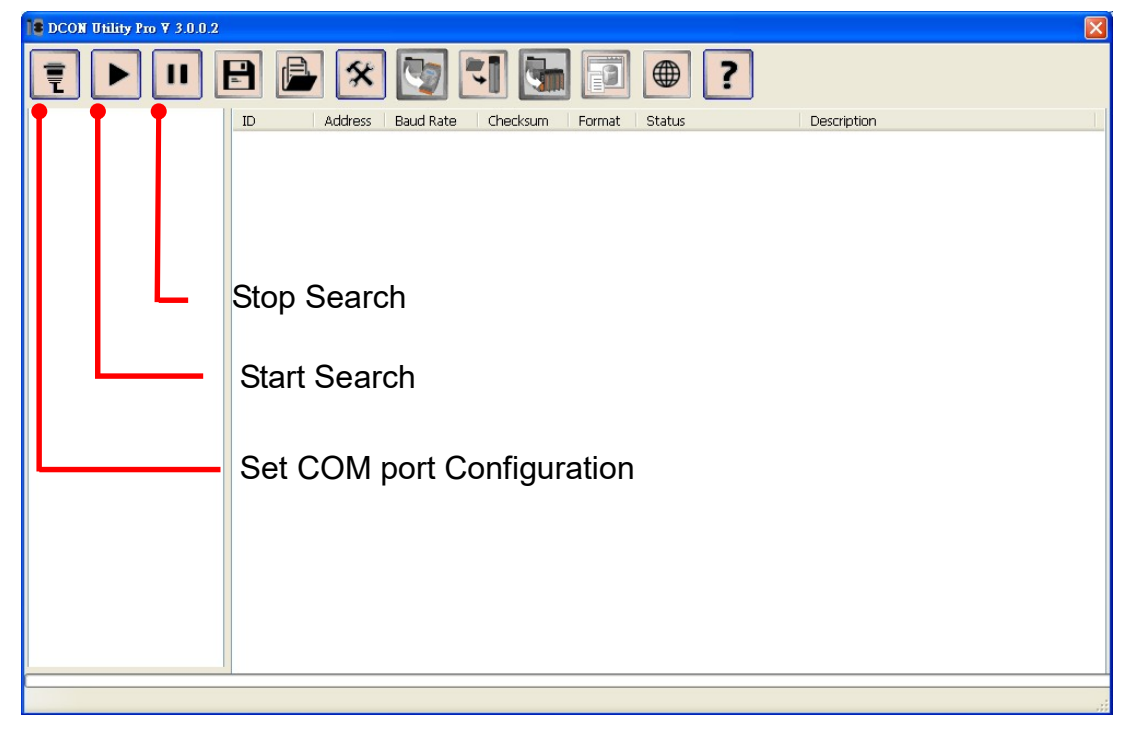

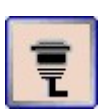

3. Click the icon  $\begin{array}{|c|c|c|c|c|}\hline \quad\quad\quad\text{to configure the COM port.} \end{array}$ 

4. Select the COM Port number used to connect the DL-1000 logger.

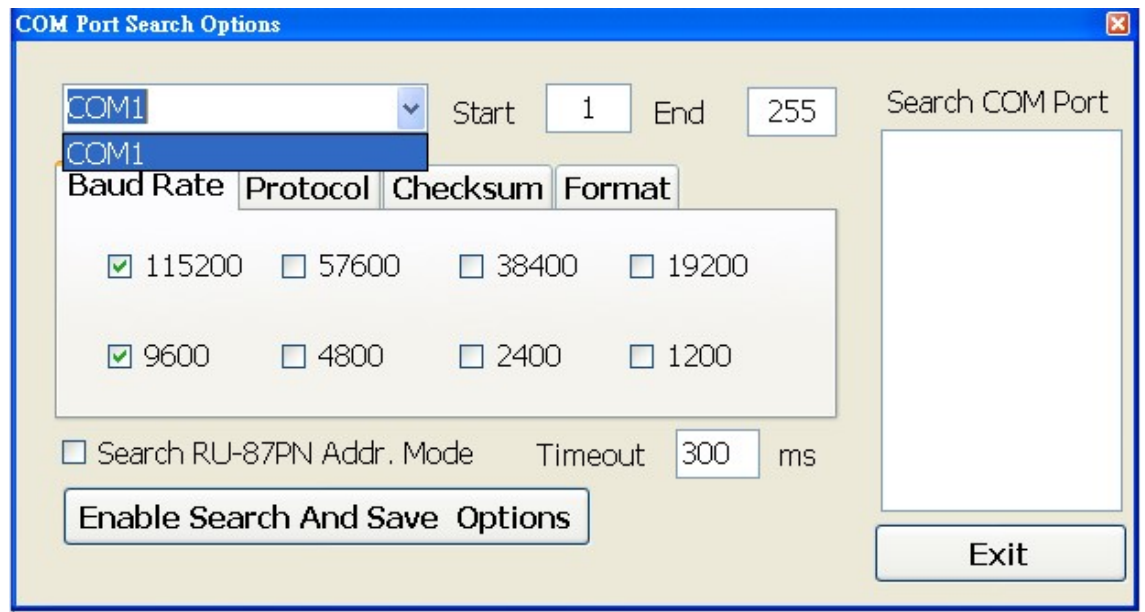

5. The Baud Rate is factory default to 9600 bps, make sure the baud rate setting in the logger is checked in the Comport Option dialog box.

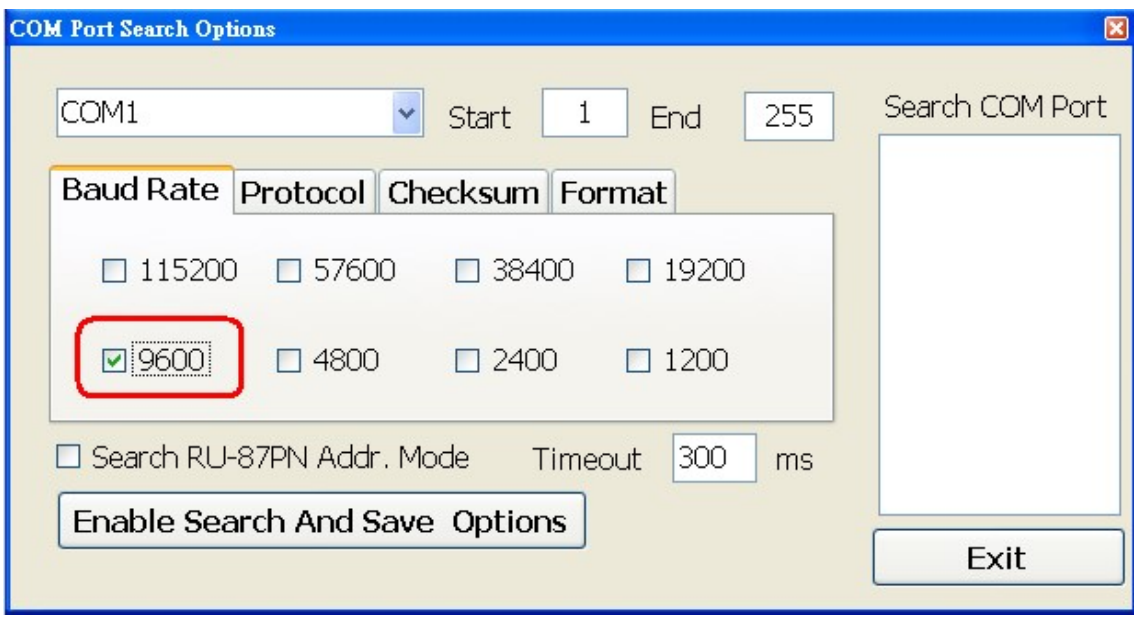

6. Select the Protocol tab and check the protocol that set in the logger.

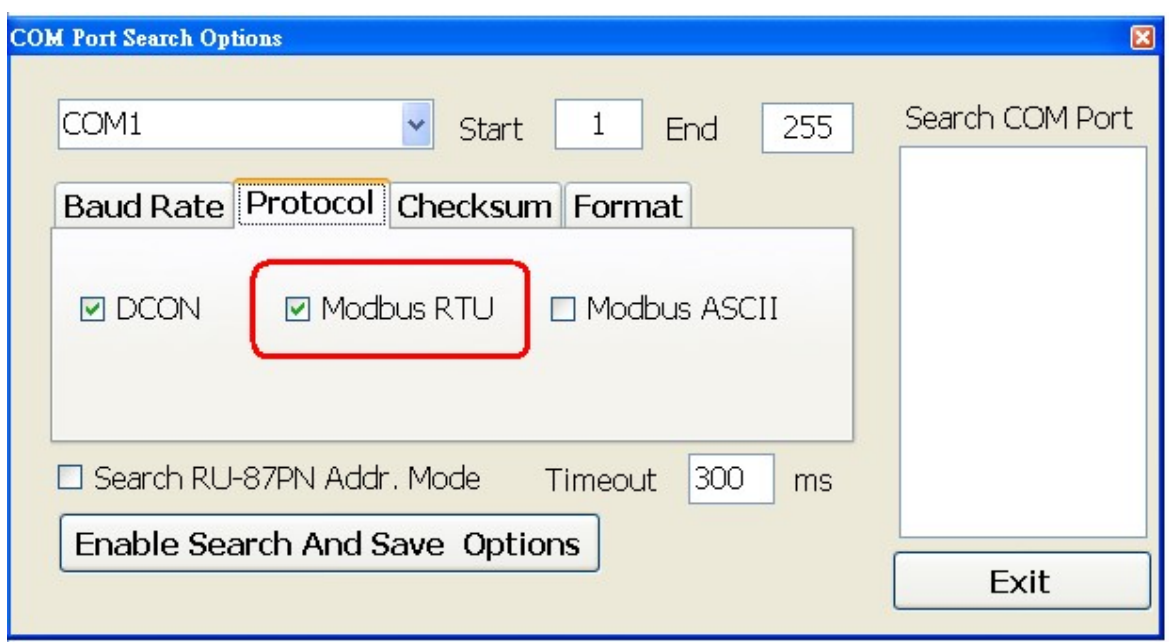

7. Select the Format tab and check the parity that set in the logger.

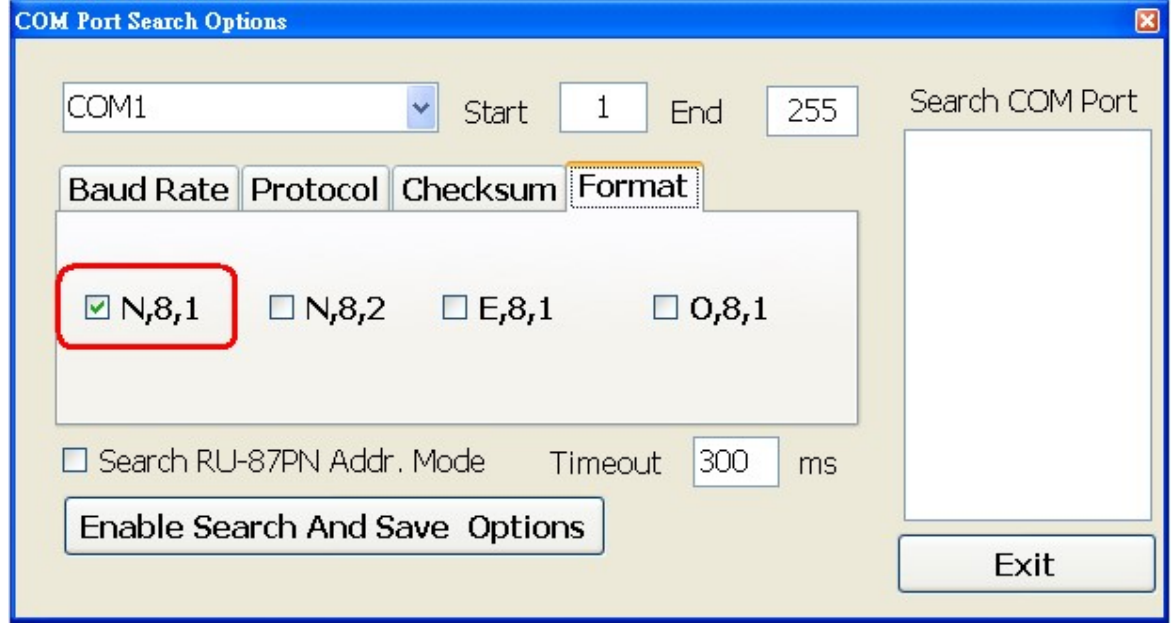

8. Click the Start Search icon.

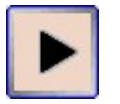

9. The DL-1000 logger searched out will be listed as below.

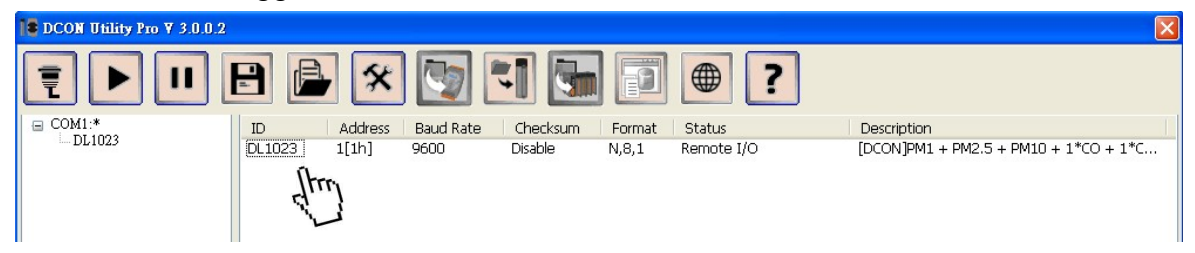

10. Click the module name to configure the logger.

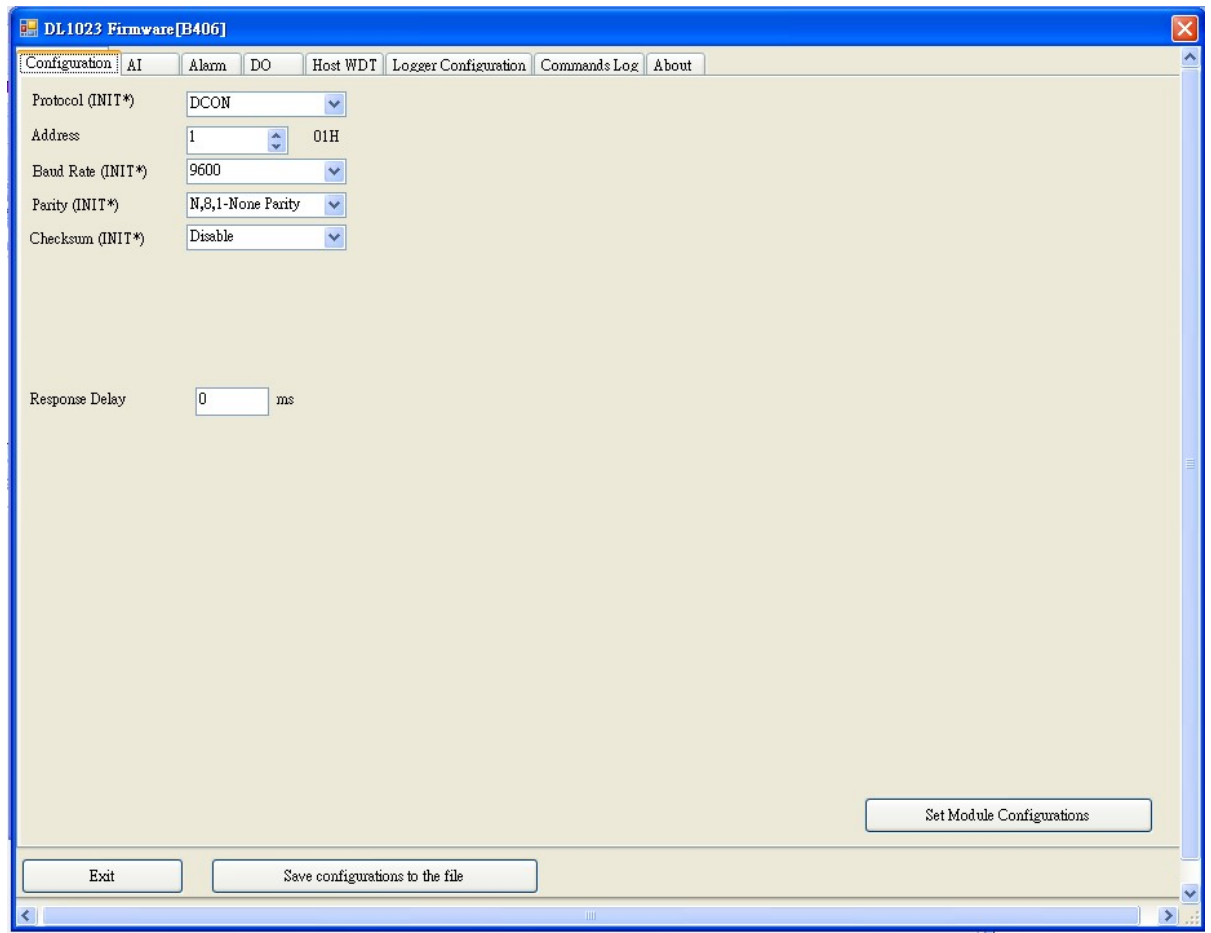

#### Note

The Protocol/Baud Rate/Parity/Checksum items marked with "(INIT\*)" means that when any of those items needs be modified, the pin 4.INIT needs to be set in ON position and power cycle the logger, then the item can be modified. After complete setting, set the pin 4.INIT back to OFF position and power cycle the logger again to take the setting effect.

## $\triangleright$  Al tab

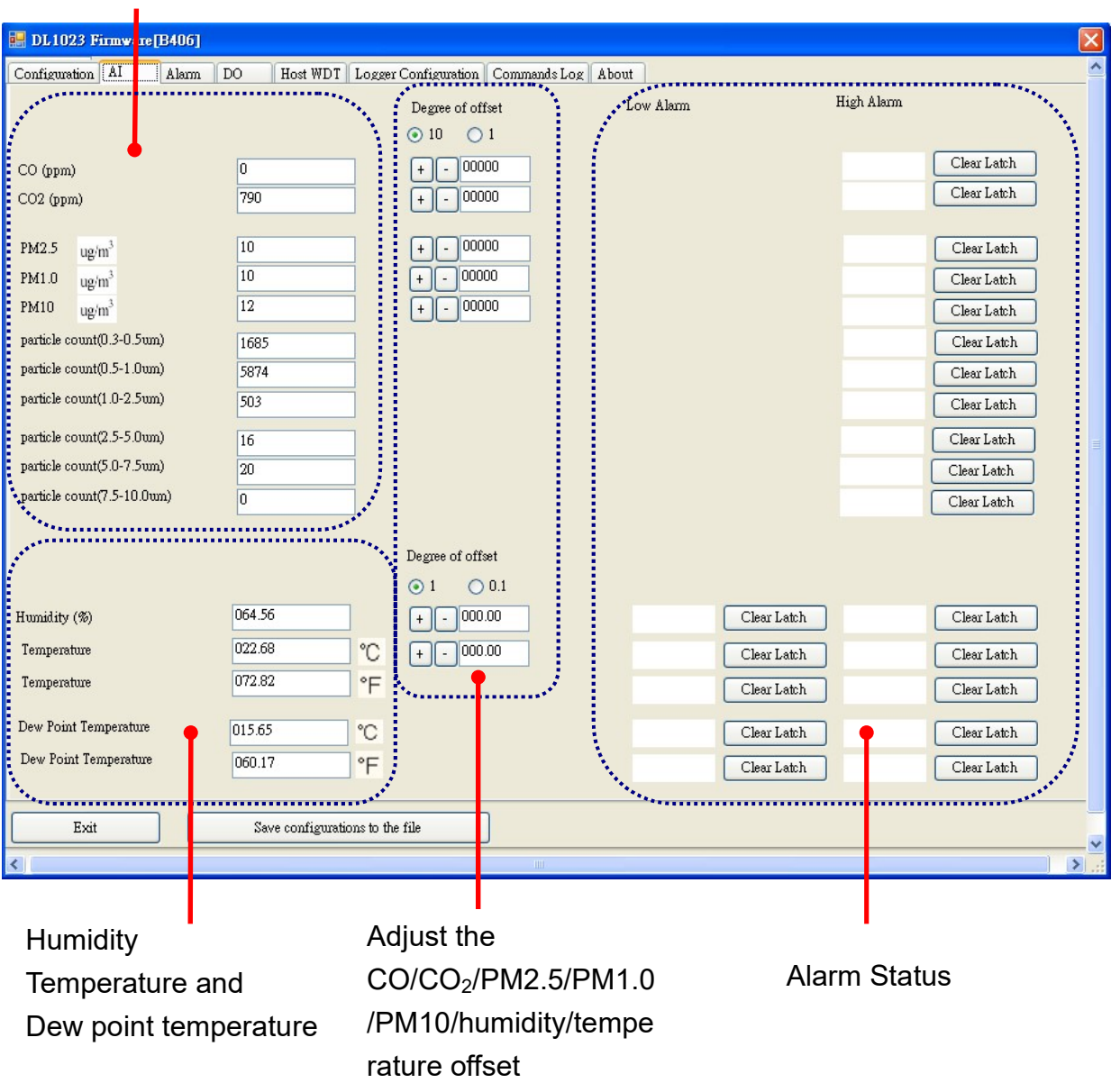

## CO/CO2 /PM2.5/PM1.0/PM10 level

### $\triangleright$  Alarm tab

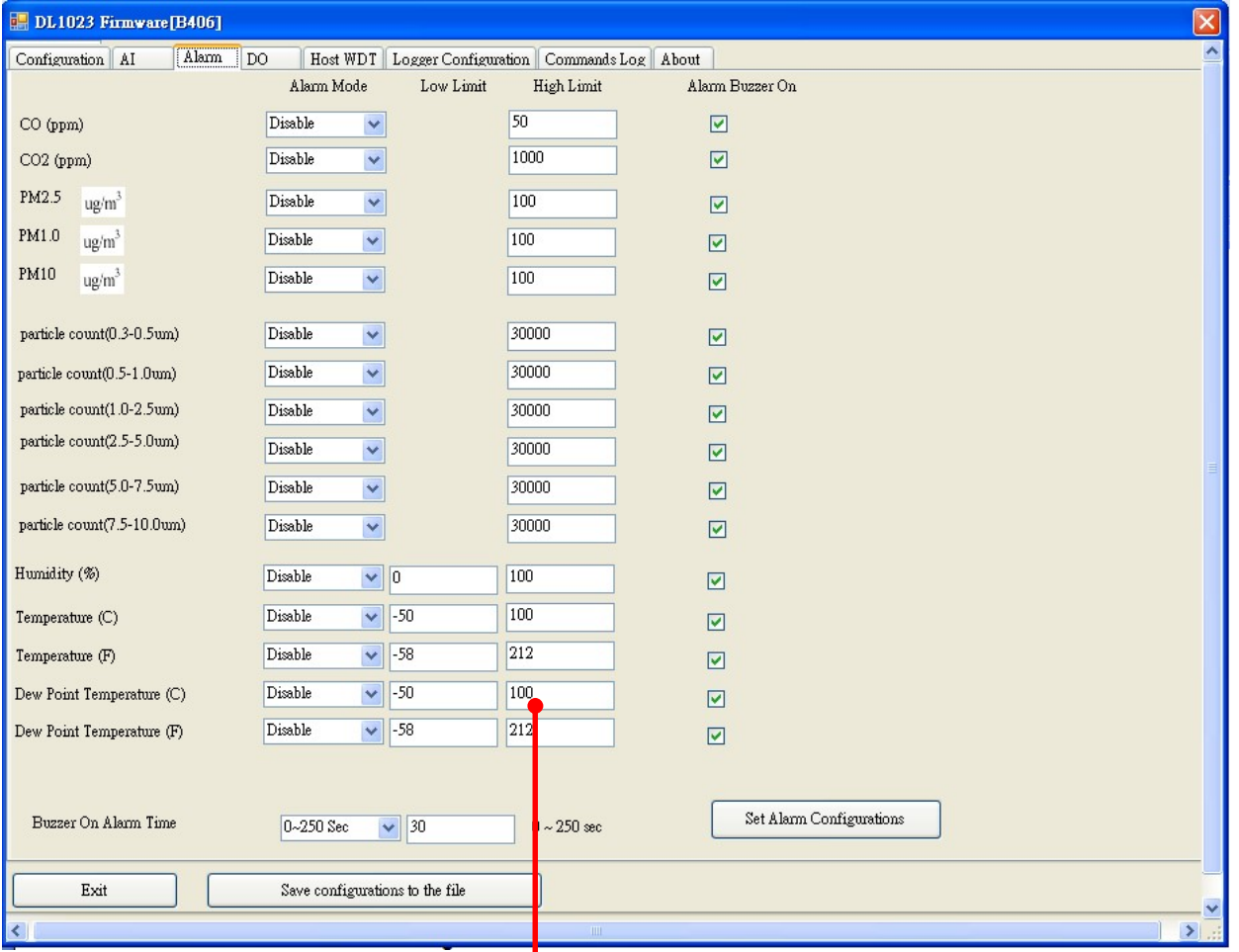

Set alarm mode/Low alarm limit/High alarm limit

### $\triangleright$  DO tab

On this DO0~DO3 tab, users can control the relay to output ON or OFF status, and set the power on value and safe value for the relay output.

When any one of the high/low limit alarm for  $CO/CO<sub>2</sub>/$  concentration, PM2.5,

PM1.0/PM10, temperature, humidity and dew point is enabled, the functions on this tab are all disabled as below.

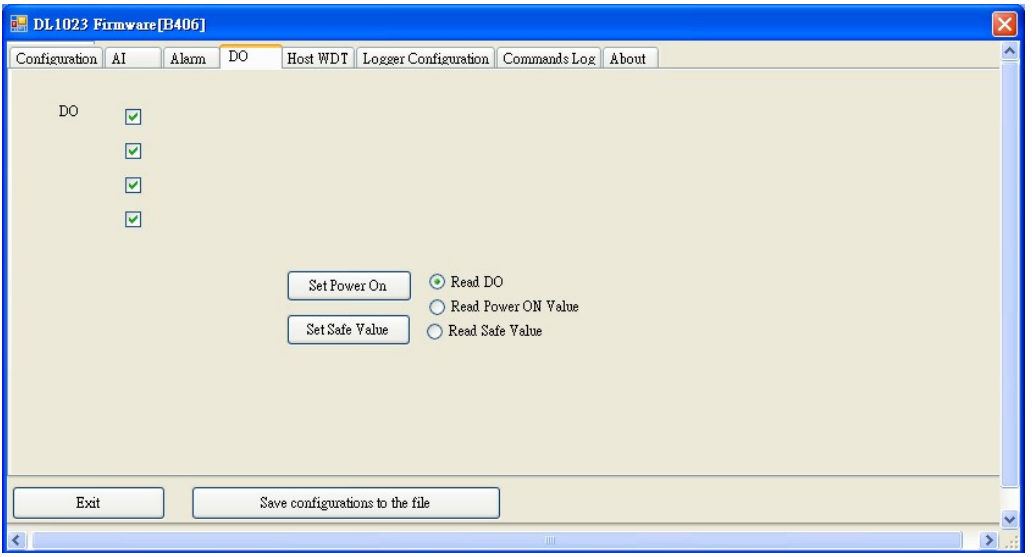

If all the alarm events are disabled, the functions are available as below:

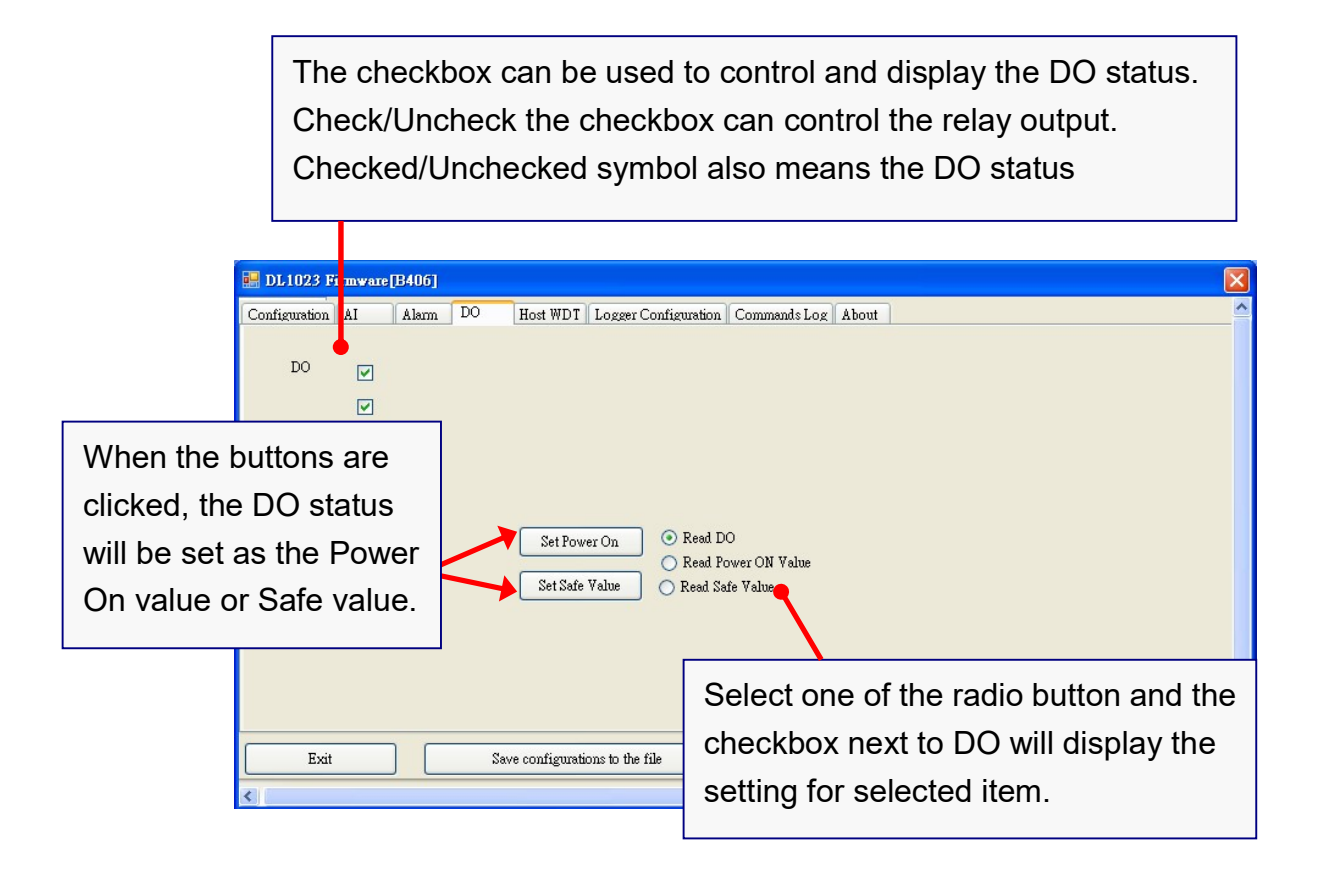

### $\triangleright$  Host Watchdog

Host Watchdog is used to monitor the RS-485 communication status; if the host (PC) does not send command "~\*\*" in the time period of WDT Timeout setting, the enabled Host Watchdog will announce the timeout error and turn the relay output to Safe value to avoid an unsafe act. Users can not control the relay until the command "~AA1" is sent to clear the WDT timeout status.

On this tab:

- 1. Set the time period for WDT timeout, check the checkbox next to Enable WDT and click the Set WDT button to enable the Host watchdog.
- 2. Check the checkbox next to Send Host OK to send the "~\*\*" command.
- 3. Uncheck the checkbox next to Send Host OK to stop sending ~\*\* command, the Host watchdog timeout will occur and relay will turn to Safe value.
- 4. Click the Reset WDT button to clear the Host watchdog timeout status.
- 5. Uncheck the checkbox next to Enable WDT and click the Set WDT button to disable the Host watchdog.

#### **Note**

The relay will not turn to Safe value when any one of the alarm for  $CO/CO<sub>2</sub>$ concentration, PM2.5, PM1.0, PM10, temperature, humidity and dew point is enabled. If any one alarm is enabled, the relay will be linked to the Alarm status. In case an Alarm occurs, the relay turns ON, it can be used to turn on the user's alarm light or beeping alarm or other device.

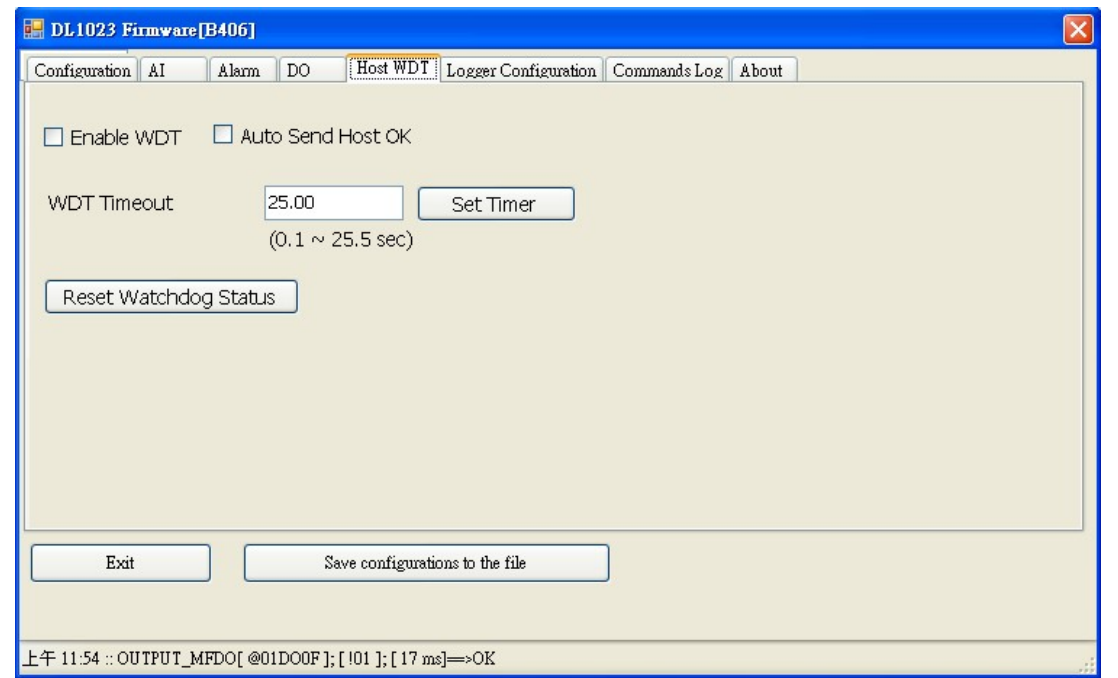

# Data Logger Tab

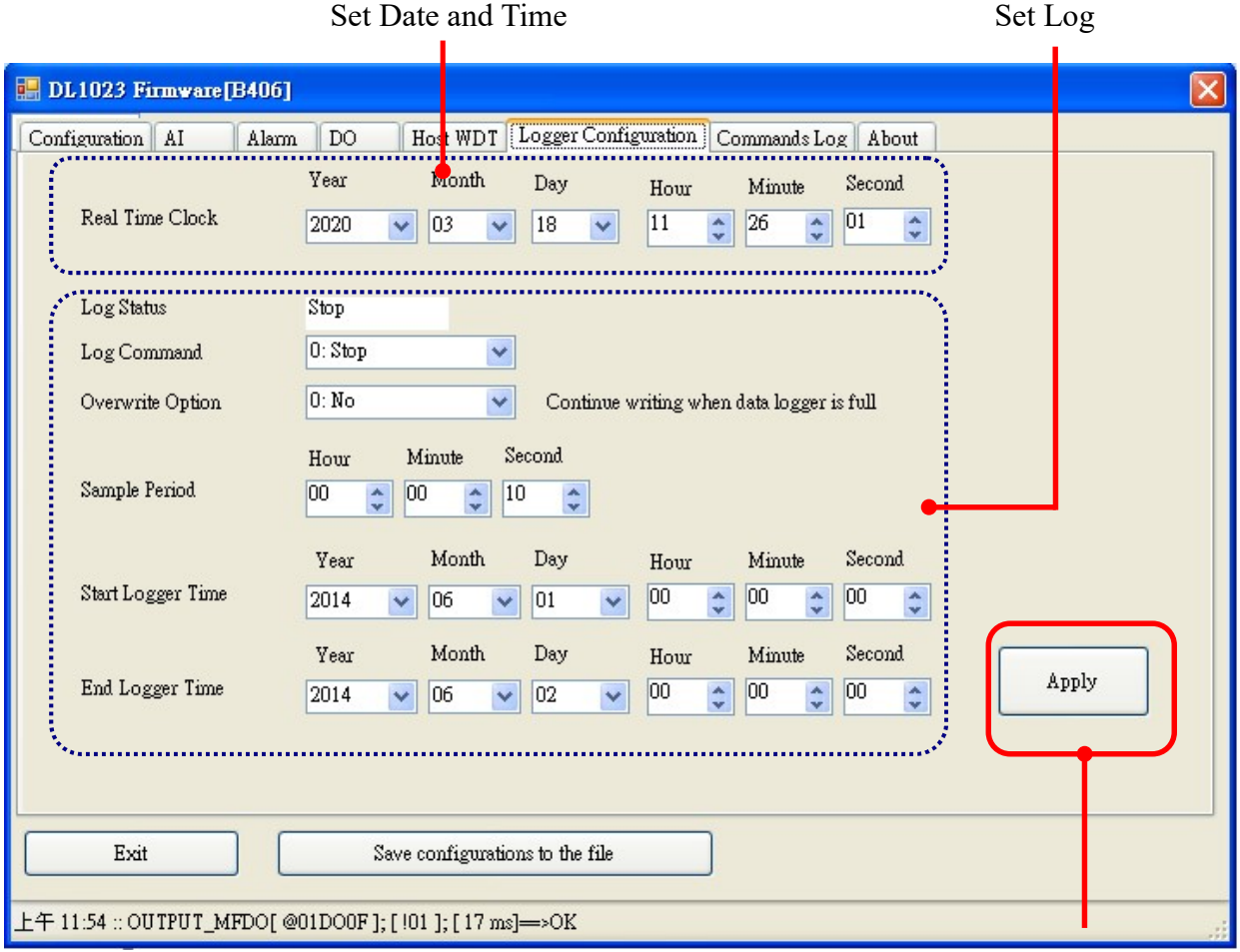

Click the Apply button to save settings.

 $\triangleright$  INIT

In case of the following situations, users have to set the pin 4.INIT on SW1 in the ON position and power-cycle the DL-1000 module:

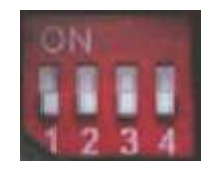

- Change protocol from PC
- Change DCON configuration such as baud rate, parity and checksum
- Communication failure with a DL-1000 module.

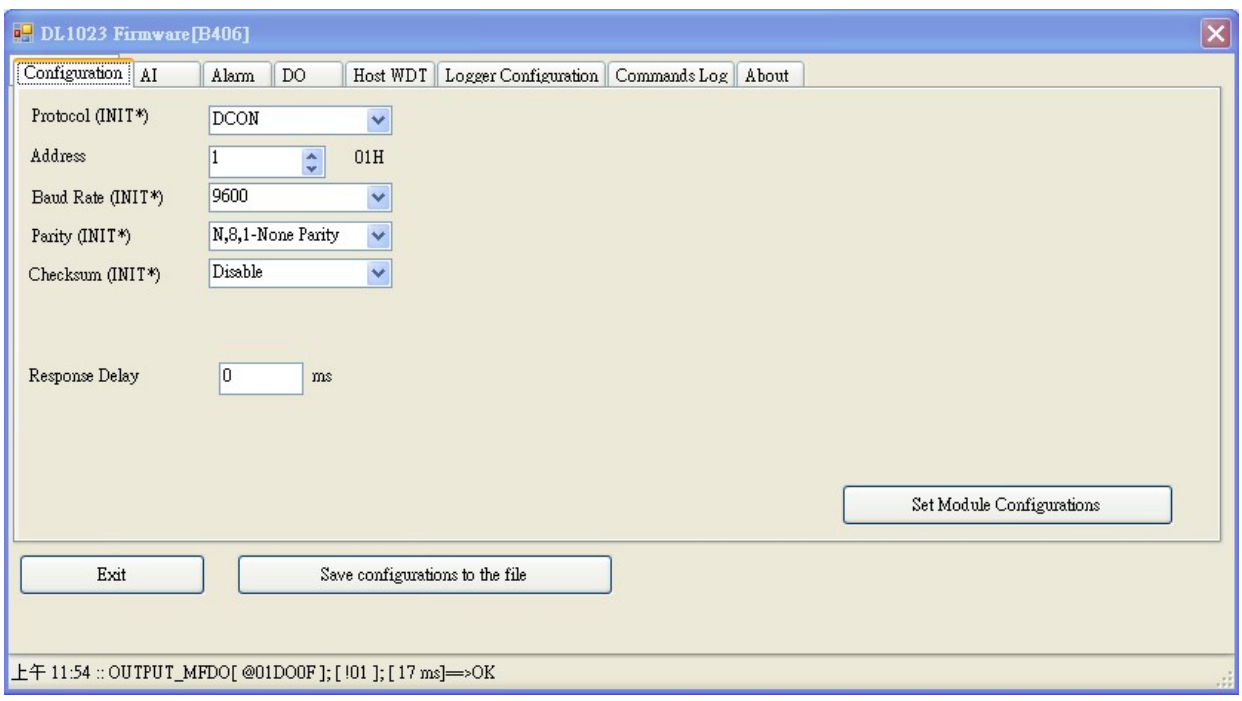

When a DL-1000 module is powered-on with the pin 4.INIT in ON position, the protocol is DCON, address is 0, Baud Rate is 9600 bps, Parity is set to N/8/1 and Checksum is disabled.

After configuring the communication parameters, click the Set Module Configurations button, set the INIT to OFF position and power-cycle the DL-1000 to take the settings effect.

### **Note**

The INIT switch does not need to be set in the ON position when changing the address, baudrate and parity for ModbusRTU communication; users only have to power-cycle the module after complete configuration.

# 5. Configuration via Wi-Fi

- The factory default settings for Wi-Fi communication of the DL-1000-WF are as follows.
	- Mode: AP
	- Wireless Security: WPA/WPA2, "00000000"
	- DHCP Server (AP Mode): DHCP Server on, start IP: 192.168.255.2
	- Wi-Fi Channel (AP Mode): 11
	- IP Address: 192.168.255.1
	- Gateway Address: 192.168.255.254
	- Subnet Mask: 255.255.0.0
	- SSID: DL-1000-WF
	- Modbus TCP Port: 502

The Wi-Fi IIOT Utility is provided to configure and test the DL-1000-WF module through the Wi-Fi interface.

- > Install Wi-Fi IIOT Utility The installation file location of the Wi-Fi IIOT Utility is at: http://ftp.icpdas.com/pub/cd/iiot/utility/
- $\triangleright$  Search and Find the Module

Click on the search button to find the modules via the Wi-Fi interface.

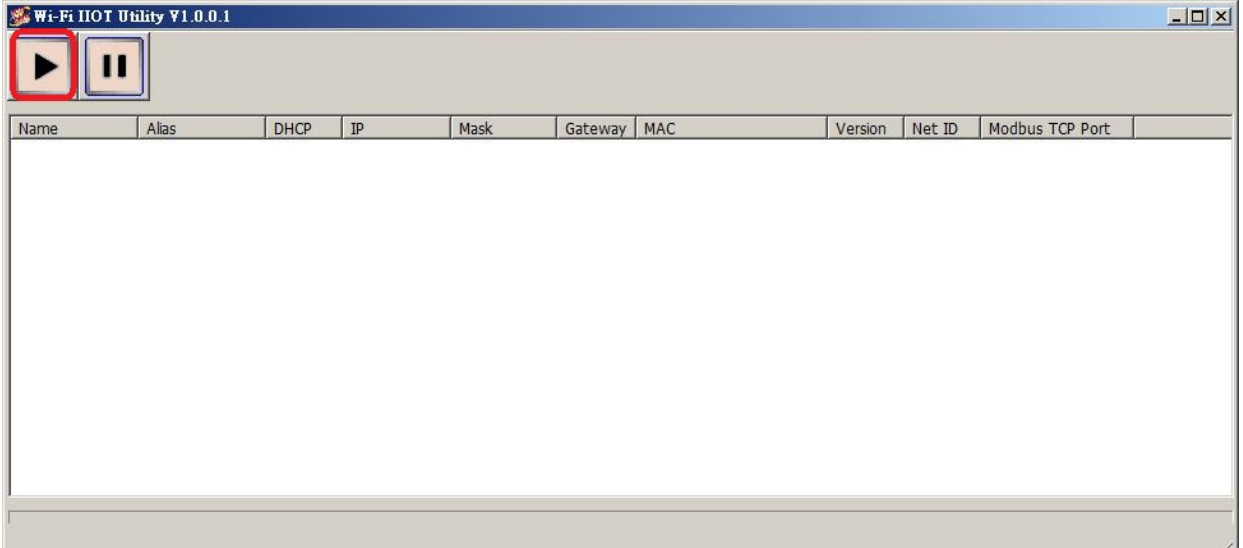

Select the Wi-Fi network interface and click on the OK button.

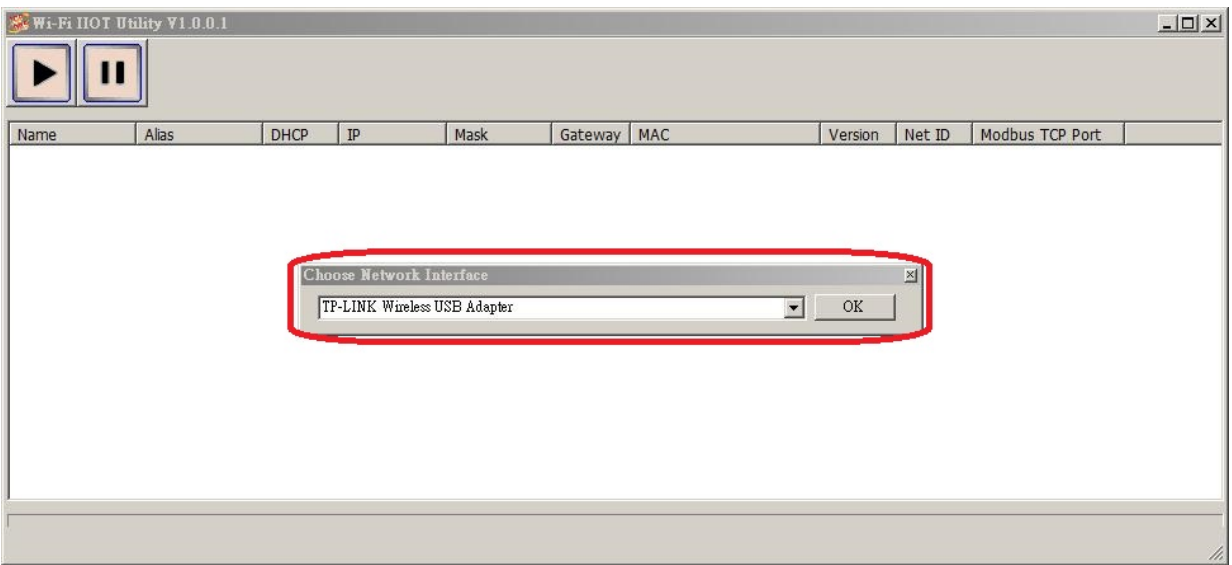

 Configure and Test the Module When the module is found, click on the module name to enter the configuration form.

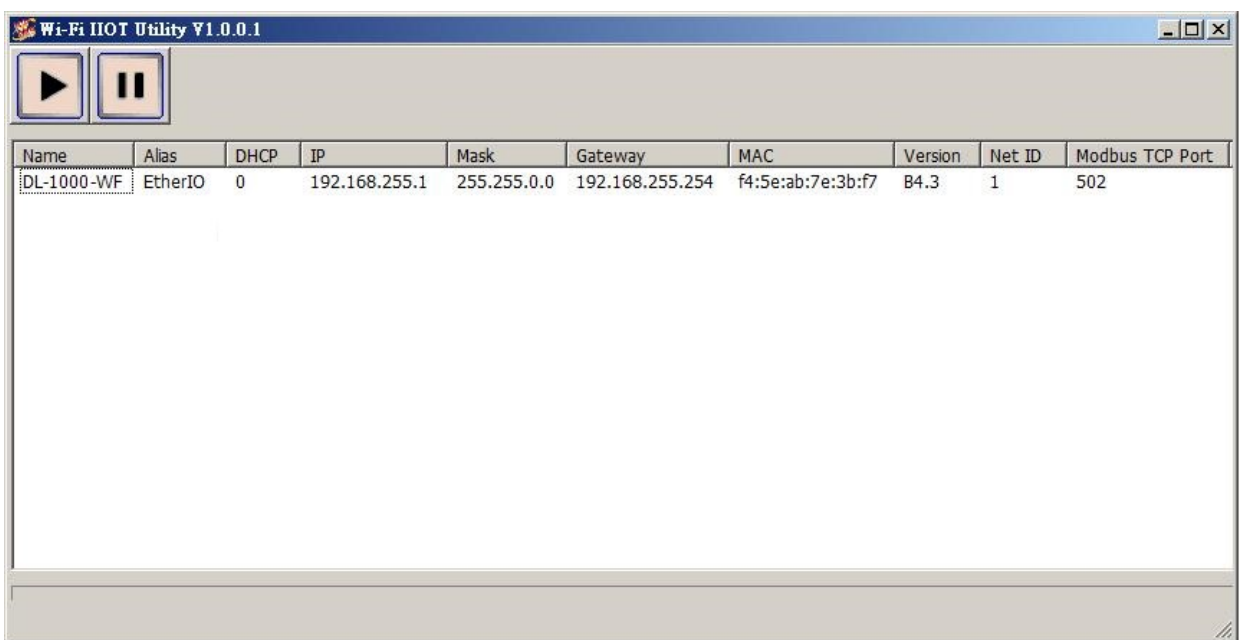

In the Configuration form, you can change the Wi-Fi related settings. Click on the Set Module Configurations button to save the changes to the module.

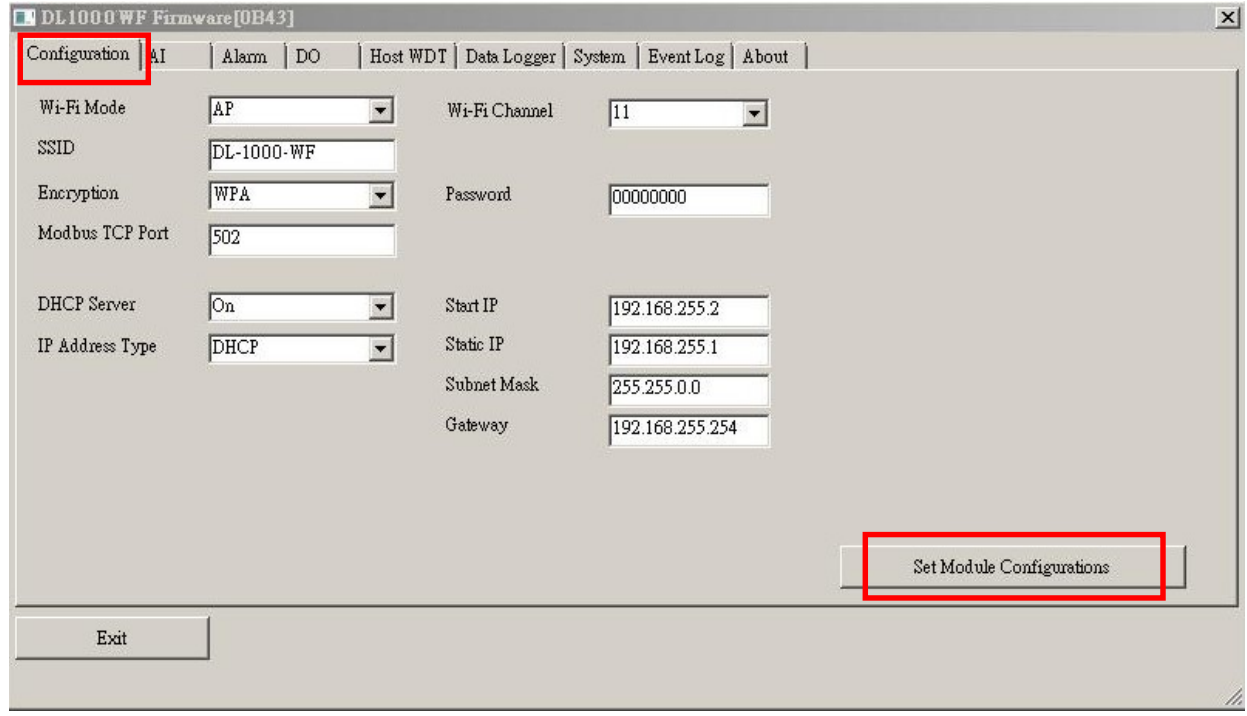

The followings show a detailed description of each setting.

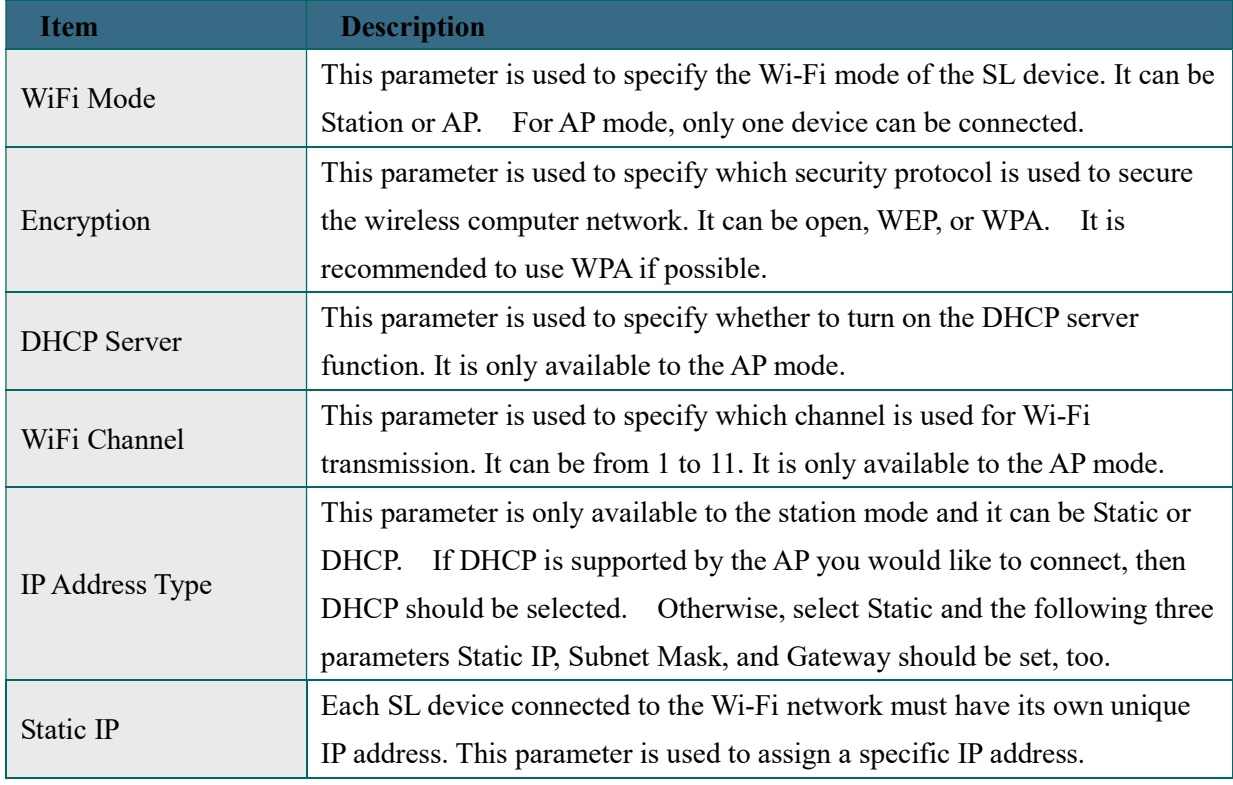

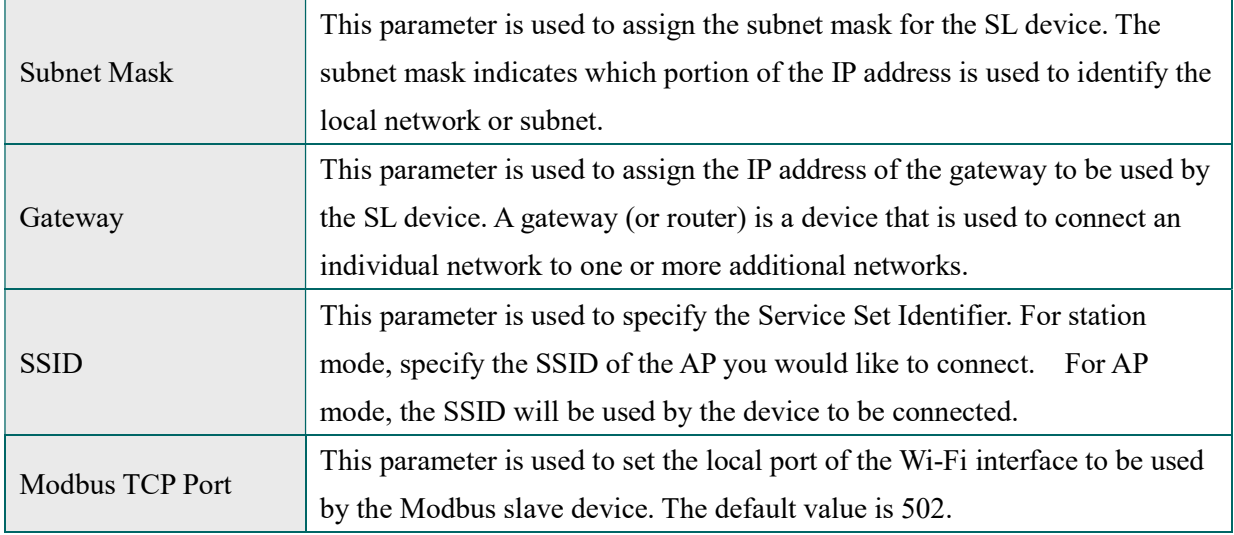

In the AI form, you can read the sensor readings such as  $CO$ ,  $CO<sub>2</sub>$ , humidity, temperature and dew point temperature.

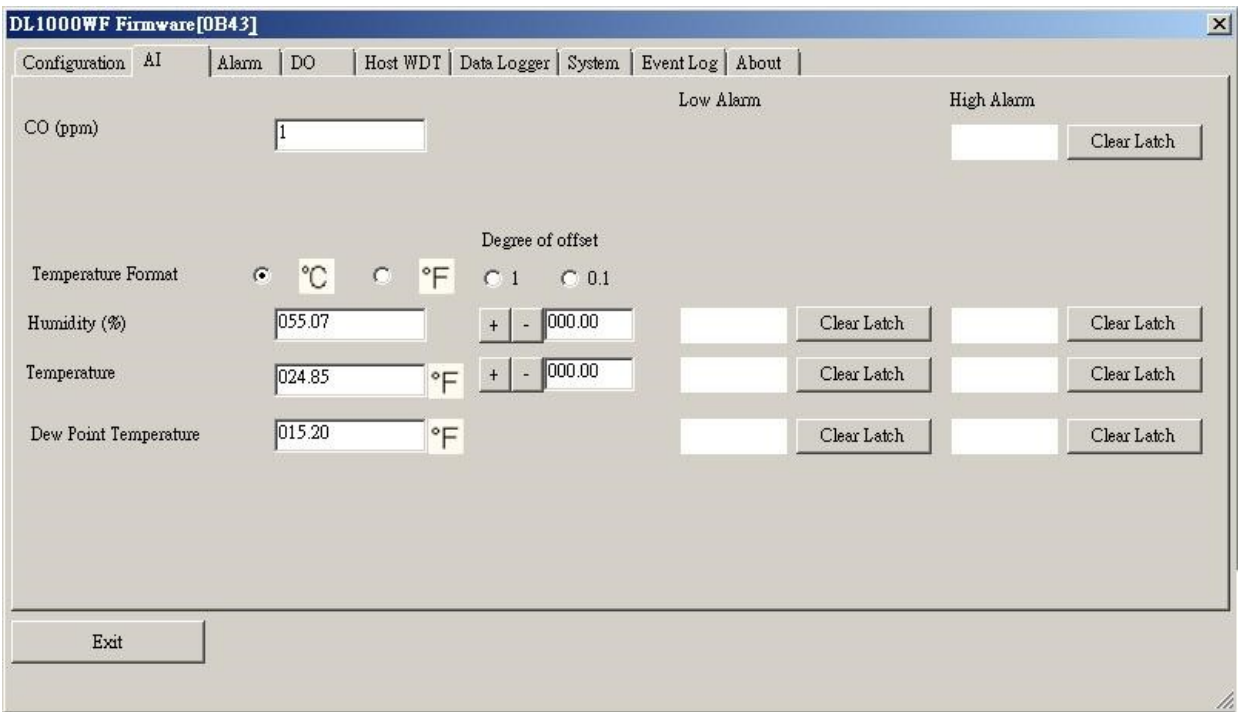

In the Alarm form, you can change the alarm related settings. Click on the Set Alarm Configurations button to save the changes to the module.

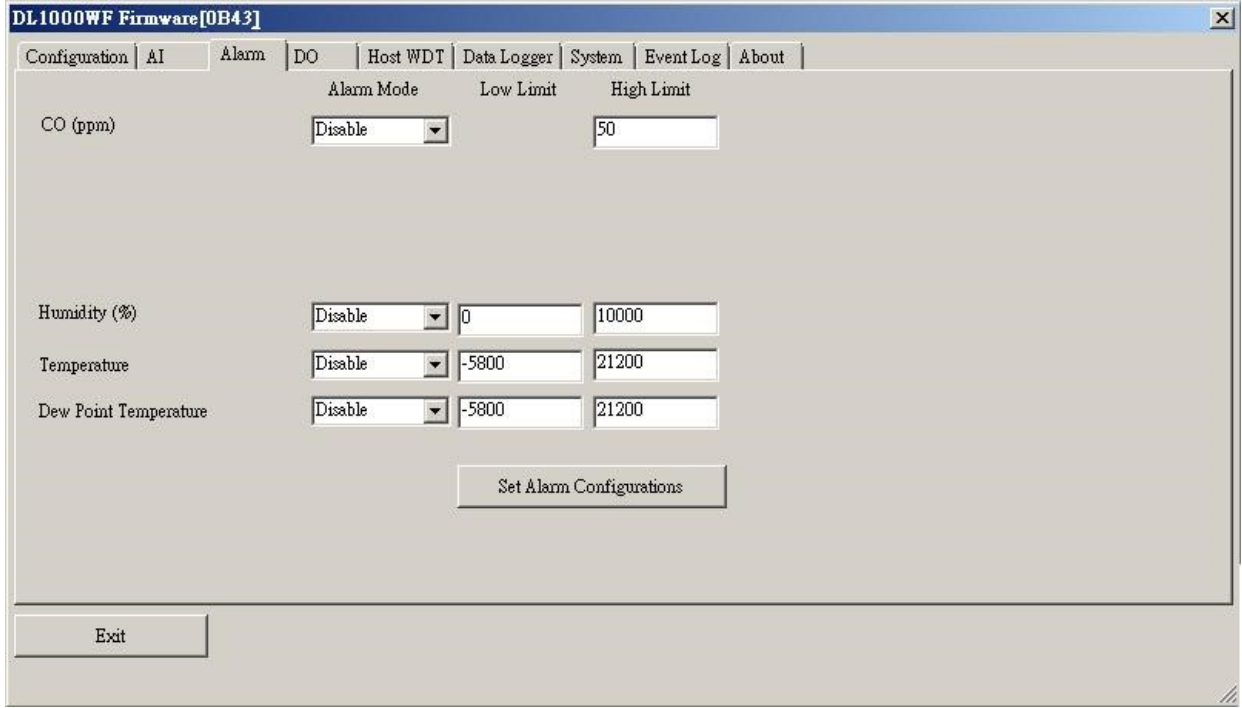

In the DO form, you can change the digital output status and the power on and safe digital output settings.

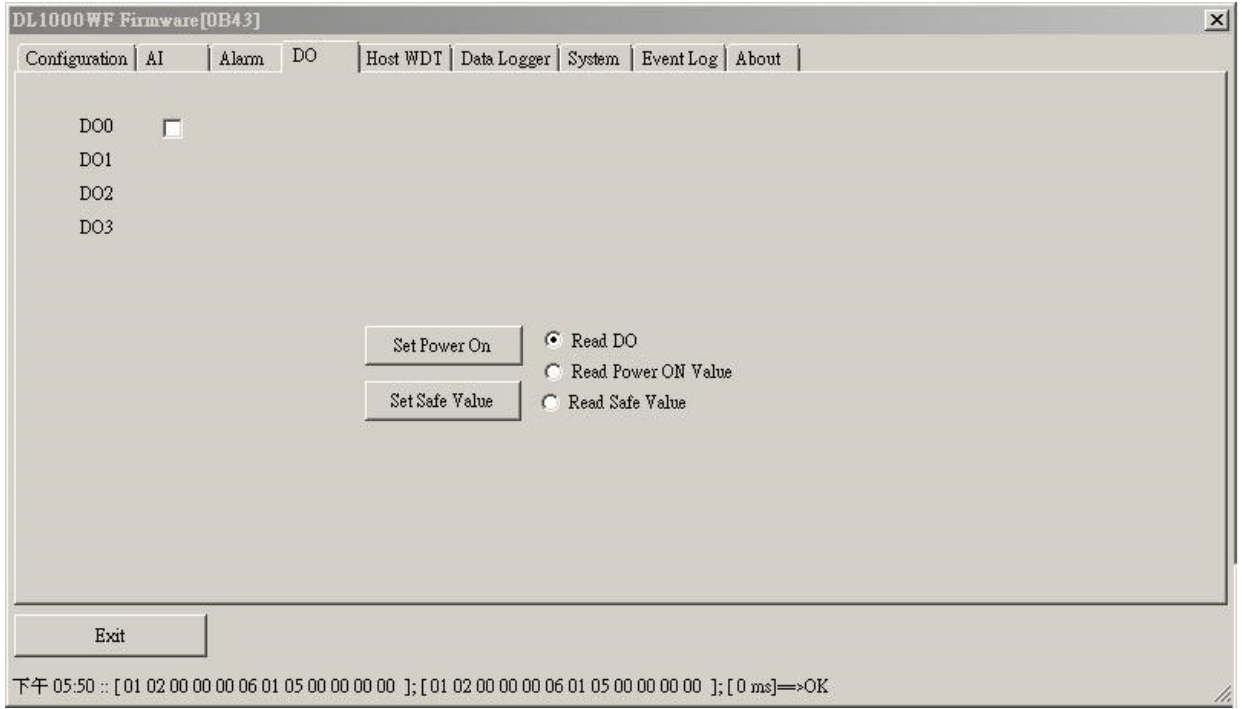
In the Data Logger form, you can change the data logger related settings. Click on the Apply button to save the changes to the module.

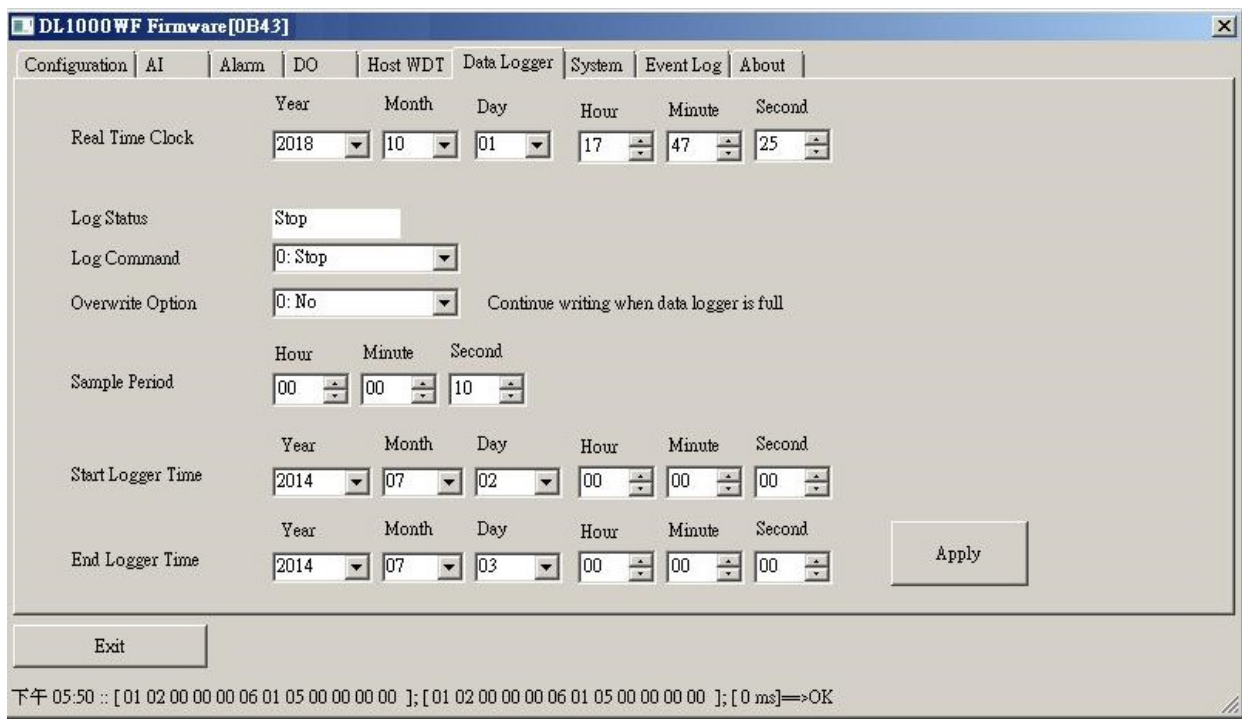

# 6. Monitoring via Mobile Devices

The iAir App can be used to monitor real-time data of  $CO/CO<sub>2</sub>$  level, temperature and humidity anywhere and anytime without any complicated configuration. The DL-1000 modules and your mobile devices such as smart phones or tablets need be addressed on the same network, and then you can get the real-time data from DL-1000 loggers by entering a specific IP address, or by performing an automatic search for available devices.

If a DL-1000 cannot be searched in the iAir App, please contact with the network administrator to make sure the module and your mobile devices are addressed on the same sub-network. It means that they have the same broadcast address.

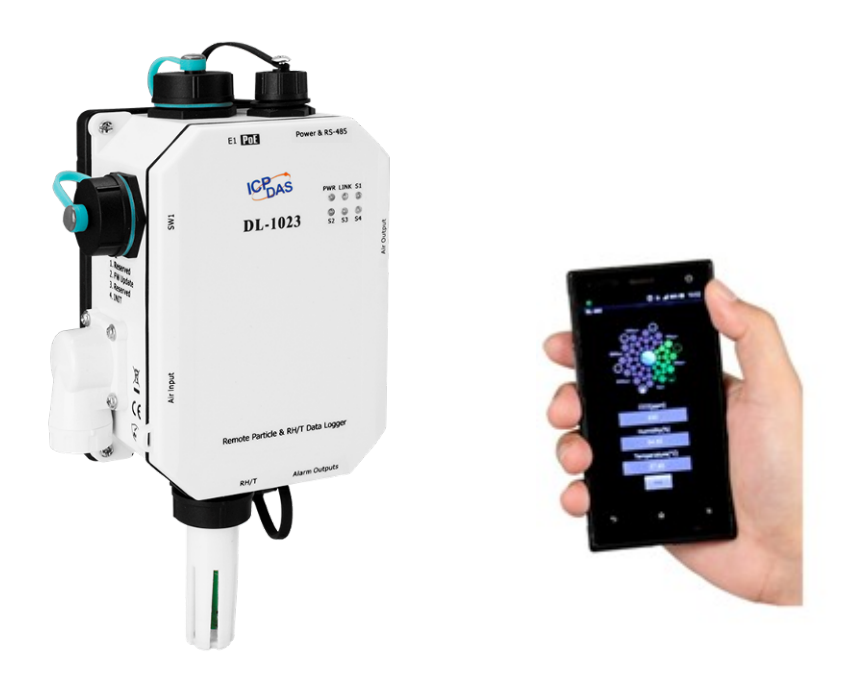

The iAir app is available to free download in Google Play and App Store. Search "iAir" in or search "iAir", "ICPDAS" in App Store and tap on install.

The iAir user manual can be obtained from https://www.icpdas.com/en/download

# 7. Utility to Get/Manage Data Log

iAir Utility is a convenient, easy-to-use management utility running on Windows platform that allows users to monitor the real-time data and trend chart from DL-1000 modules on the Ethernet, it can group the DL-1000 modules for group view management, log alarm events with timestamp, download the logged data from a DL-1000 logger and export the data to \*.csv files for performing statistical analysis in Excel.

The iAir Utility can be obtained from:

https://www.icpdas.com/en/download/show.php?num=1957&nation=US&kind1=&model =&kw=iAir%20Utility

- 1. Run the iAir utility setup yyyymmdd.exe, the default install location is C:\ICPDAS\ iAir\_Utility\ iAir\_Utility
- 2. Open the iAir Utility by double

clicking on the iAir Utility shortcut

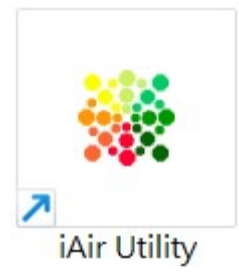

on desktop.

3. Search out a DL-1000 module on the Ethernet and set the configuration.

3-1. Select the **Device Settings** on the Settings menu.

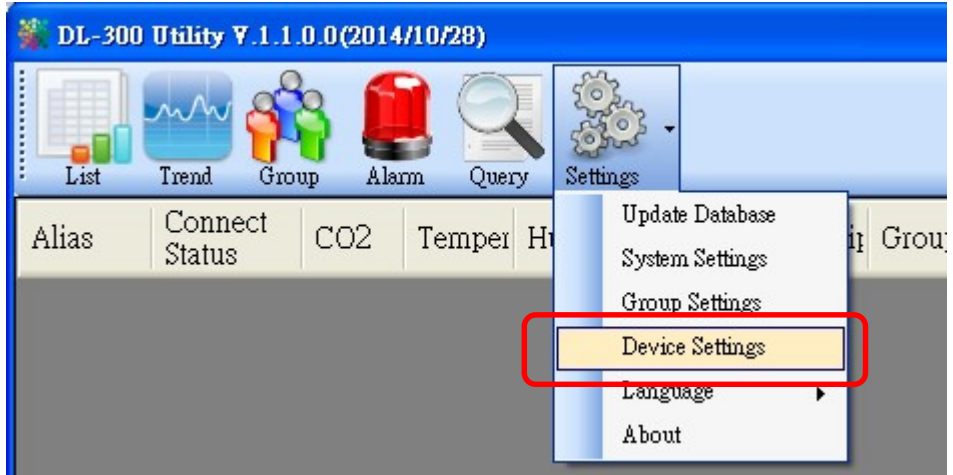

- 3-2. Click the Search New Device button to search the DL-1000 modules connected on the same Ethernet network.
- 3-3. Check the checkbox next to a module and click the **Add** button to add the module in the utility.
- 3-4. Highlight a module and click the **Edit Device** button to configure the module.

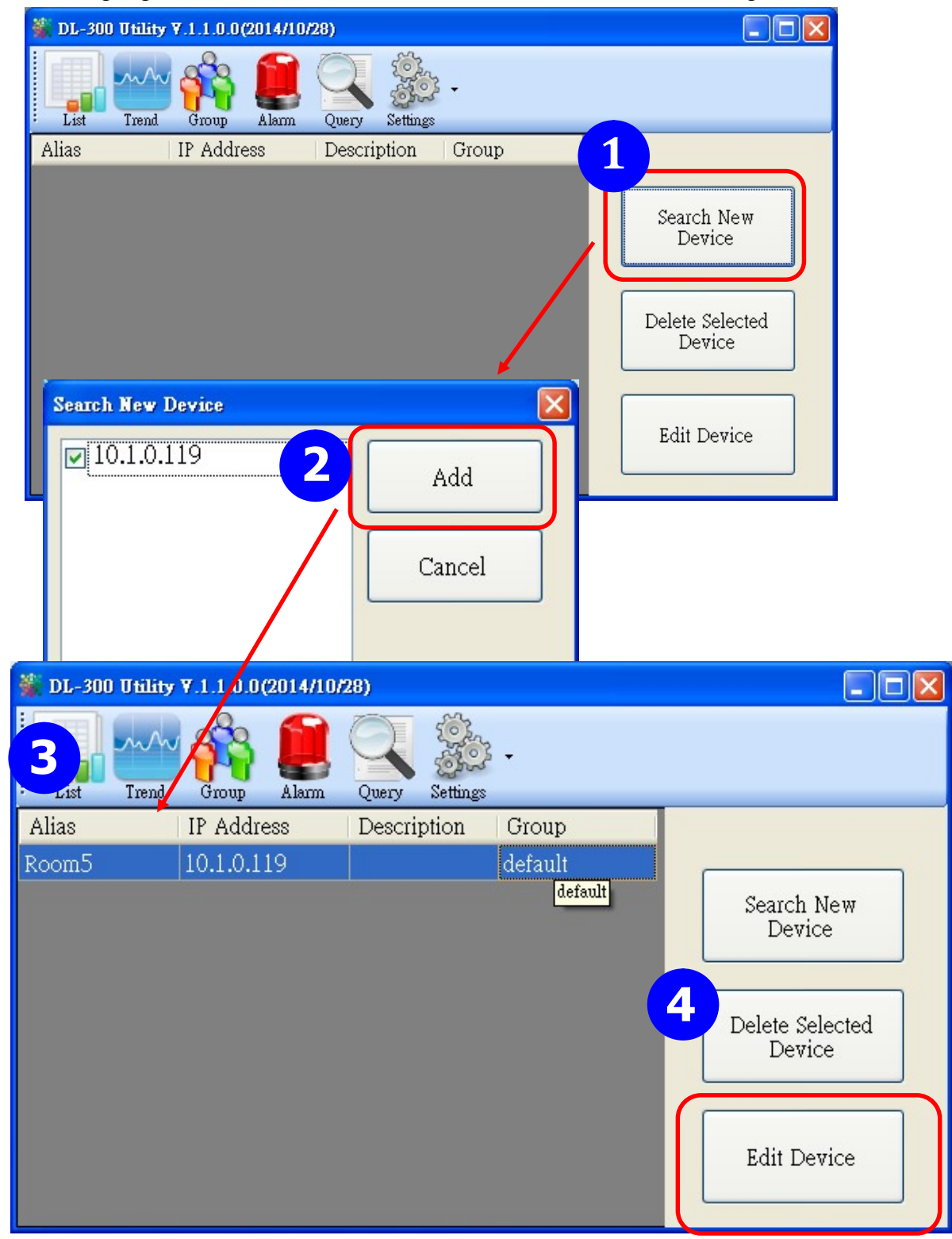

3-5. Set the configuration, and click on the  $OK$  button.

#### **Note**

Consult your network administrator before making changes to IP Address/ Mask Address/ Gateway

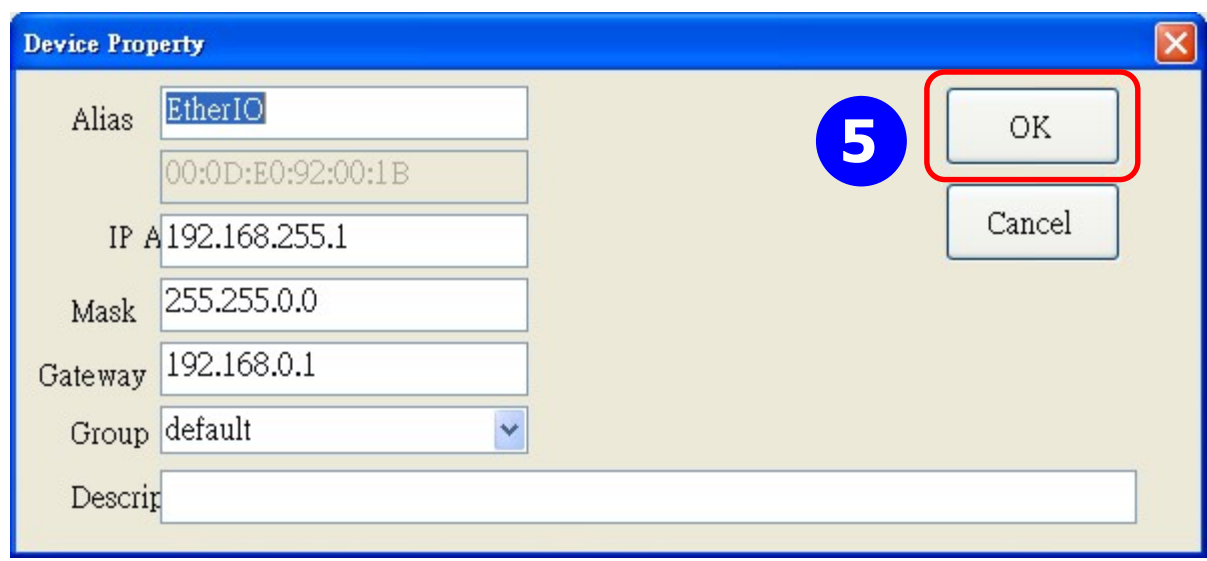

- 4. Get real-time data, trend chart and alarm event.
	- 4-1. Click the List icon to obtain the real-time data. It also lists the connect status, group information and IP address for every DL-1000 logger.

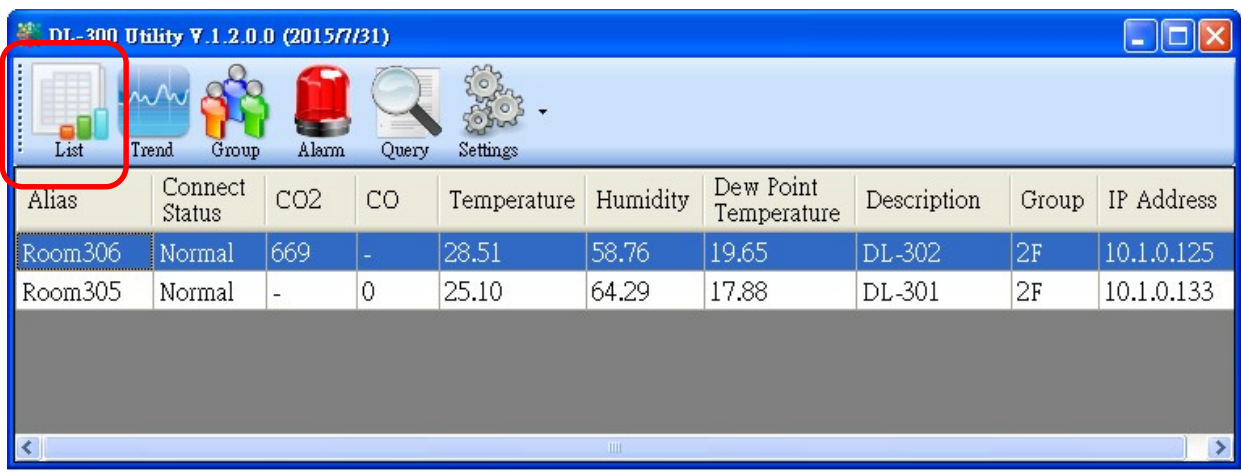

4-2. Click the Trend icon to display the trend chart. Users can select the radio button for CO/CO<sub>2</sub> level, Temperature or Humidity to access the trend chart for those real-time data, check the checkbox next to each DL-1000 logger to display its trend chart or uncheck it to cancel display. Drag and drop the trend chart can move it to see the data not be displayed in the chart.

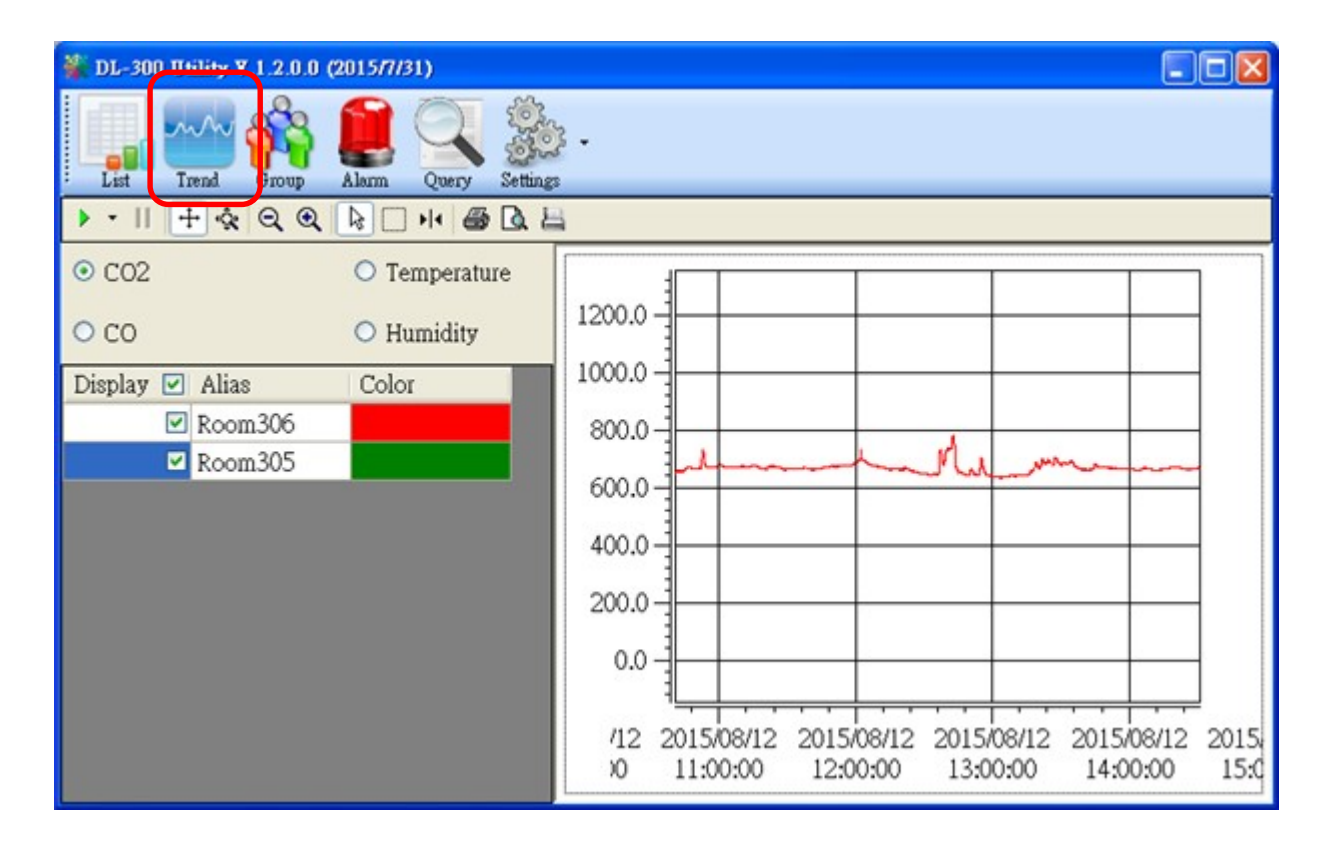

#### 4-3. Click the **Alarm** icon to review the alarm events.

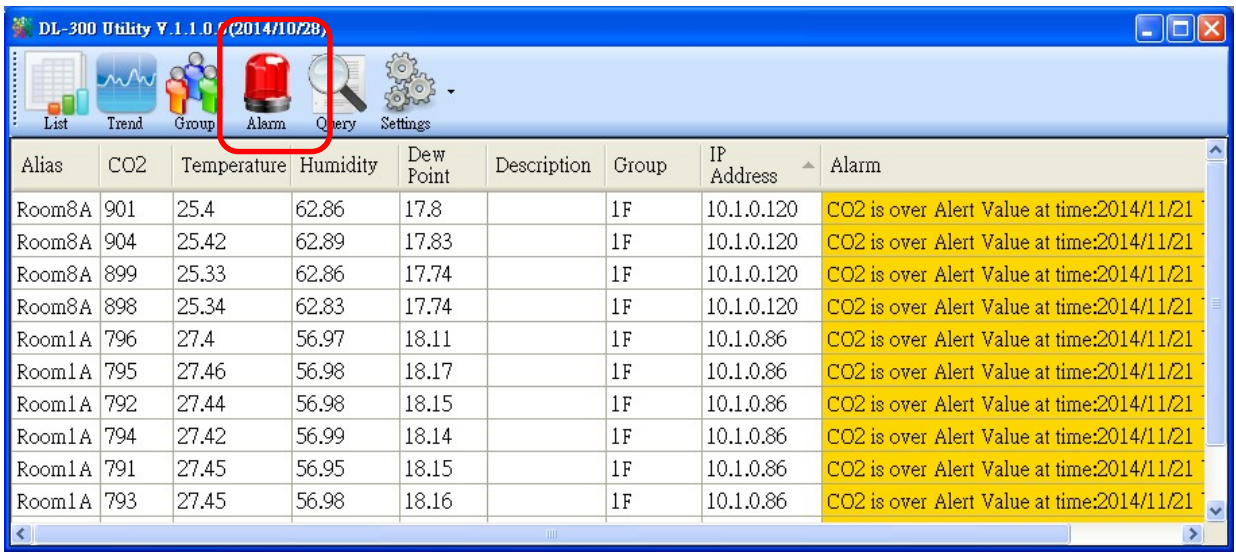

4-4. Modify the event condition.

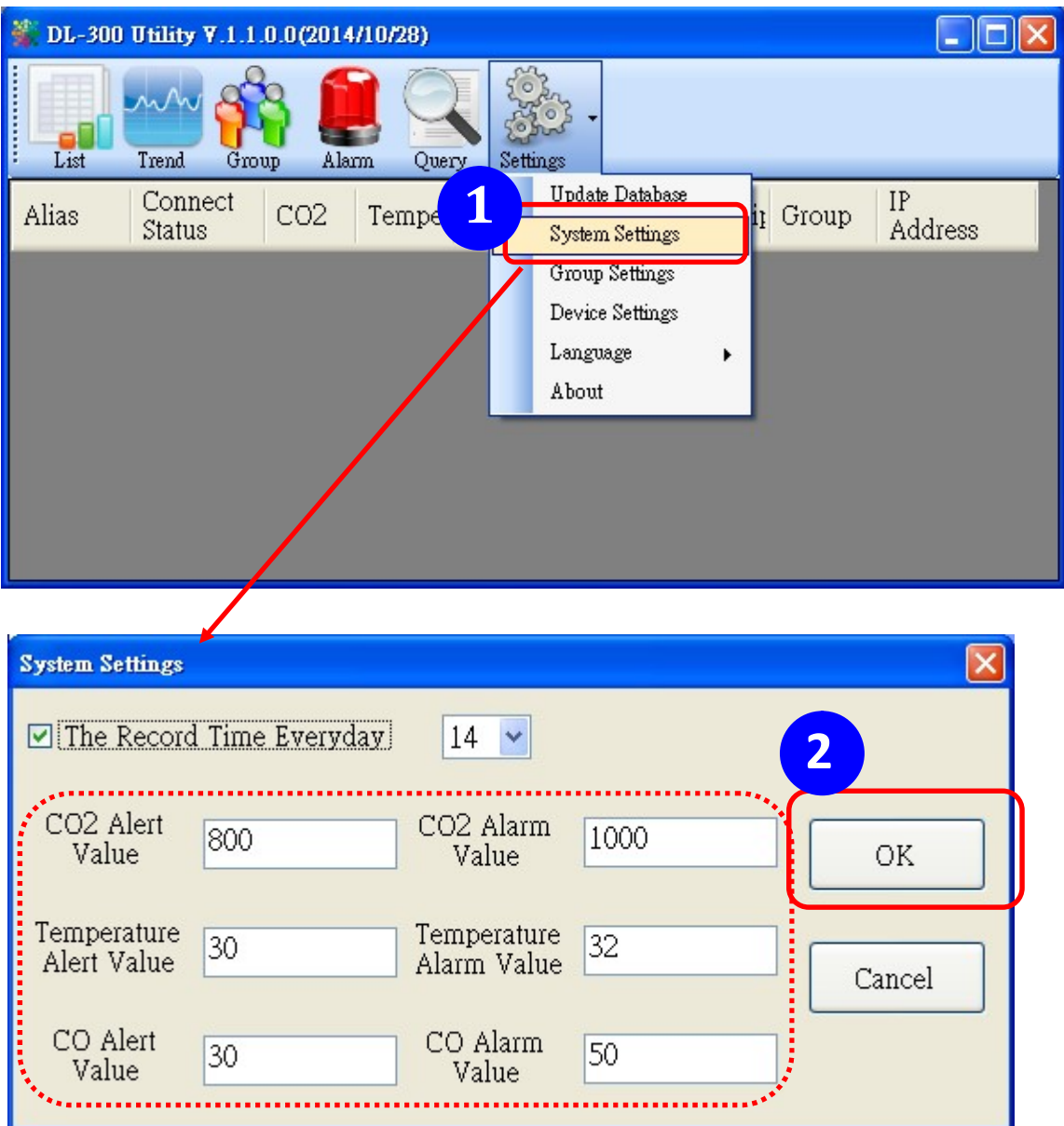

Select the System Settings on the Settings menu.

Set the  $CO/CO_2$  Alert Value,  $CO/CO_2$  Alarm Value (If it is supported in the logger), Temperature Alert Value and Temperature Alarm Value for trigger events. Check the checkbox next to The Record Time Everyday can schedule auto generate report everyday at the time set in the dropdown menu. Click on the OK button to complete the settings.

- 5. Download data in a DL-1000 logger and export the data
	- 5.1. Select **Update Database** on the Settings menu
	- 5.2. Click the Start button to download the data in DL-1000 modules.
	- 5.3. Click the close icon to exit the download procedure when all data are downloaded.

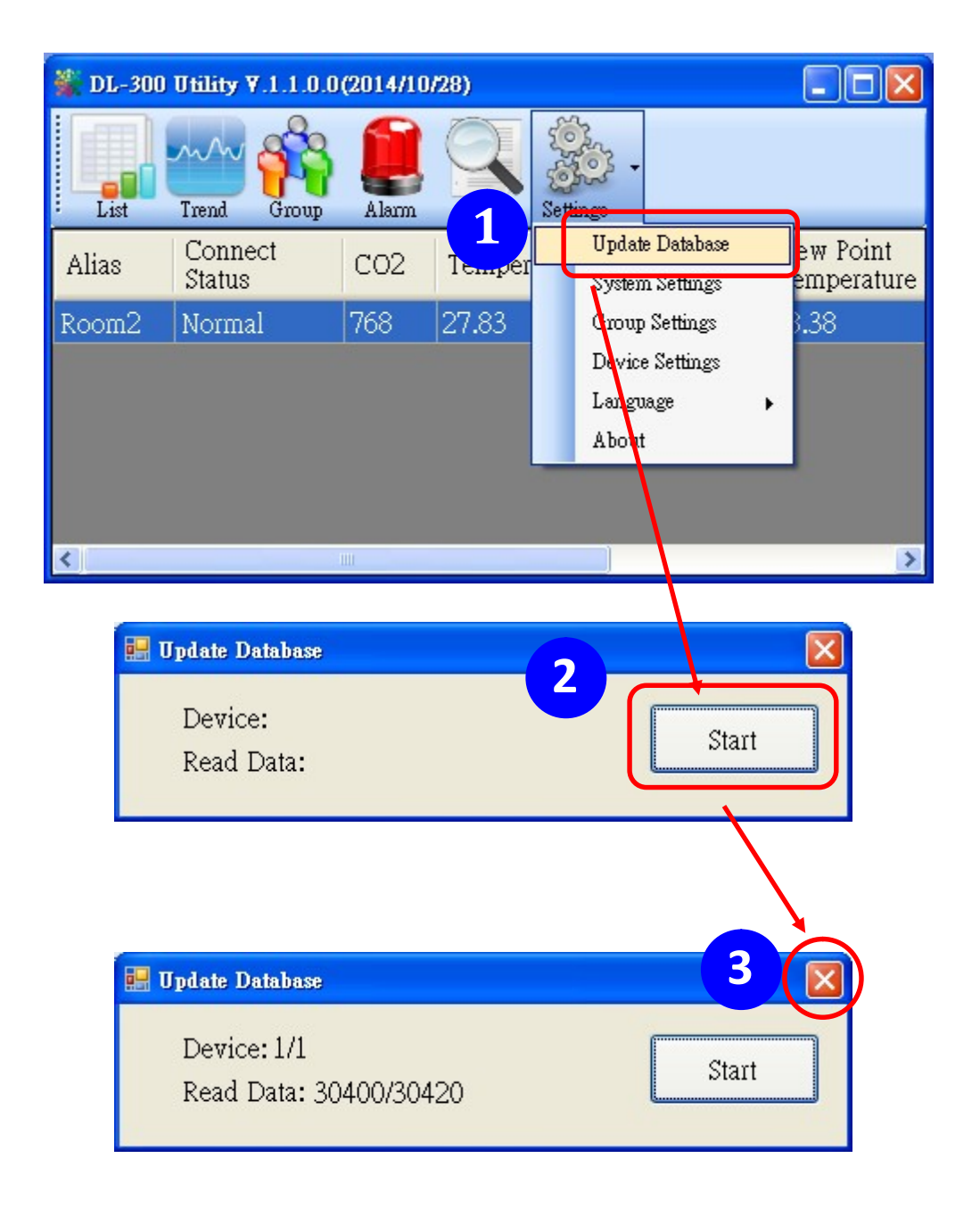

- 5.4. Click the Query icon.
- 5.5. Highlight the desired module, set the Start Time and End Time, and then click the Search button. The data in the time period will be listed as below.

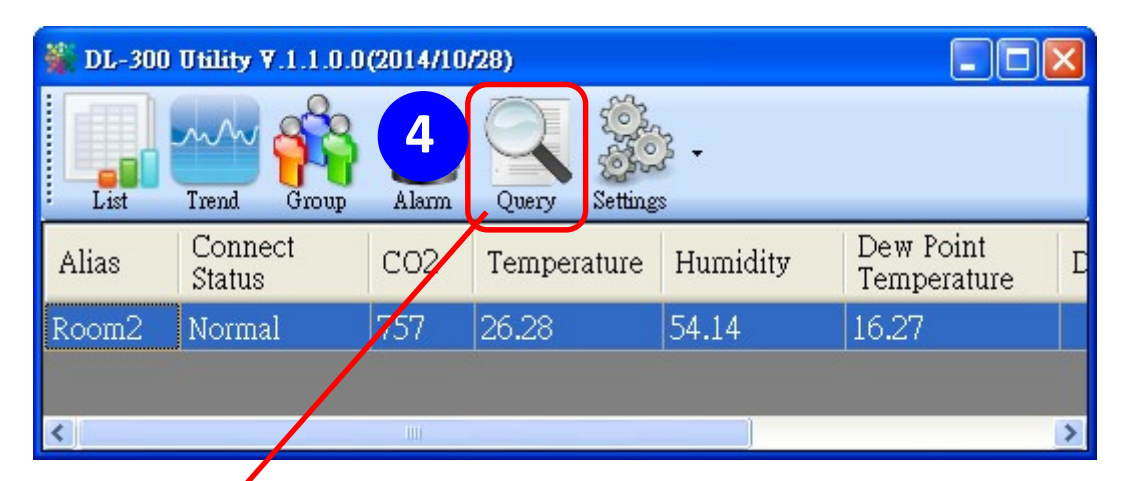

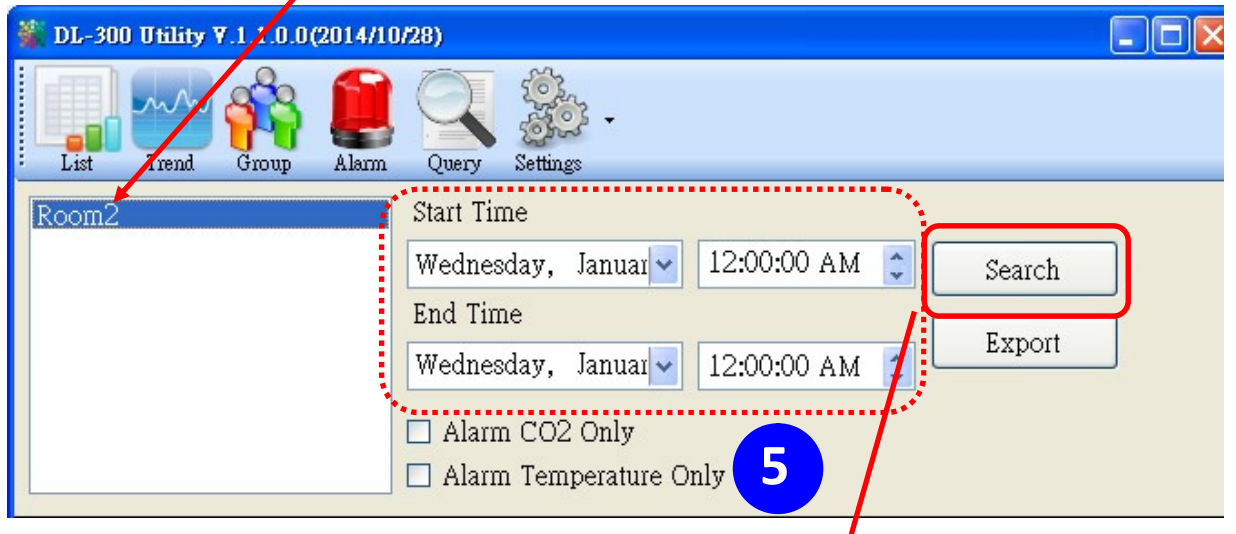

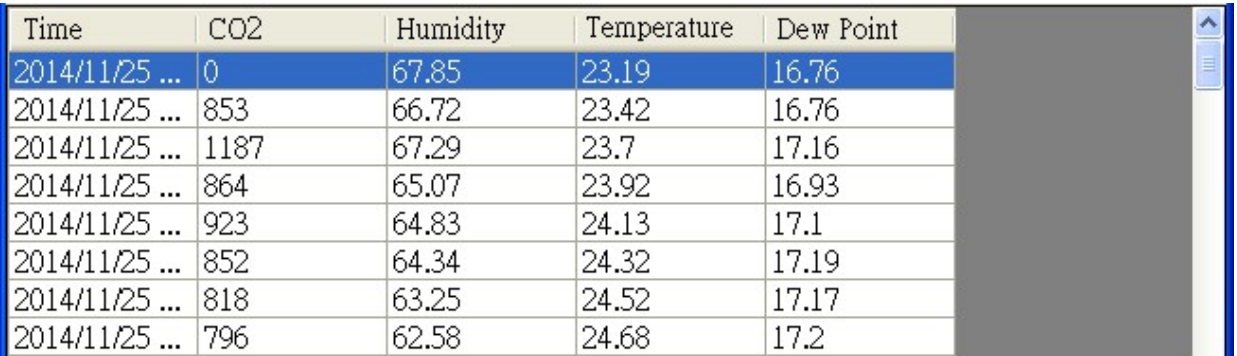

5.6. Click the **Export** button to export the searched data in \*.csv files for performing statistical analysis in Excel.

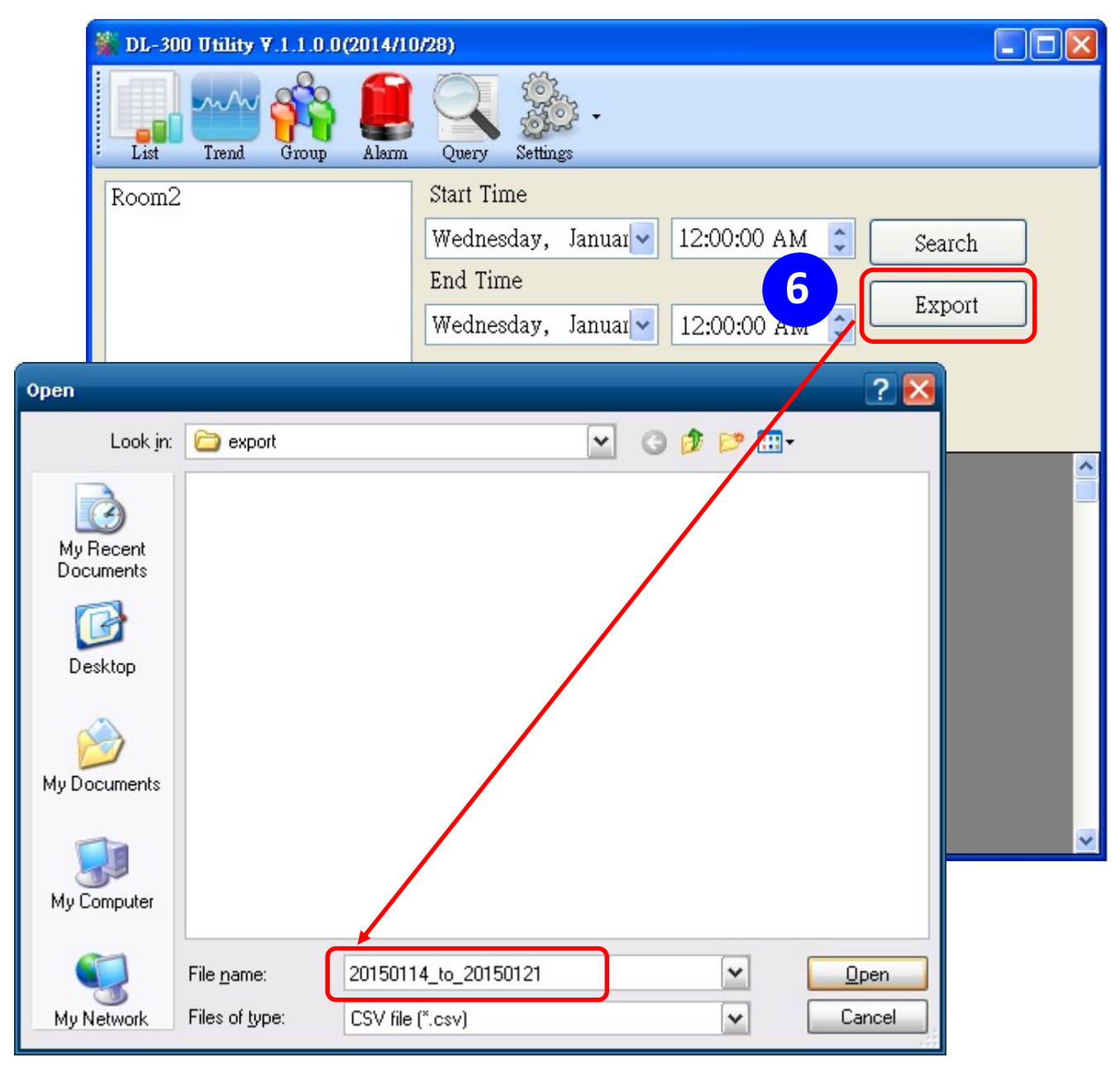

- 6. Group the devices by location or users
	- 6.1. Select Group Settings on the Settings menu.

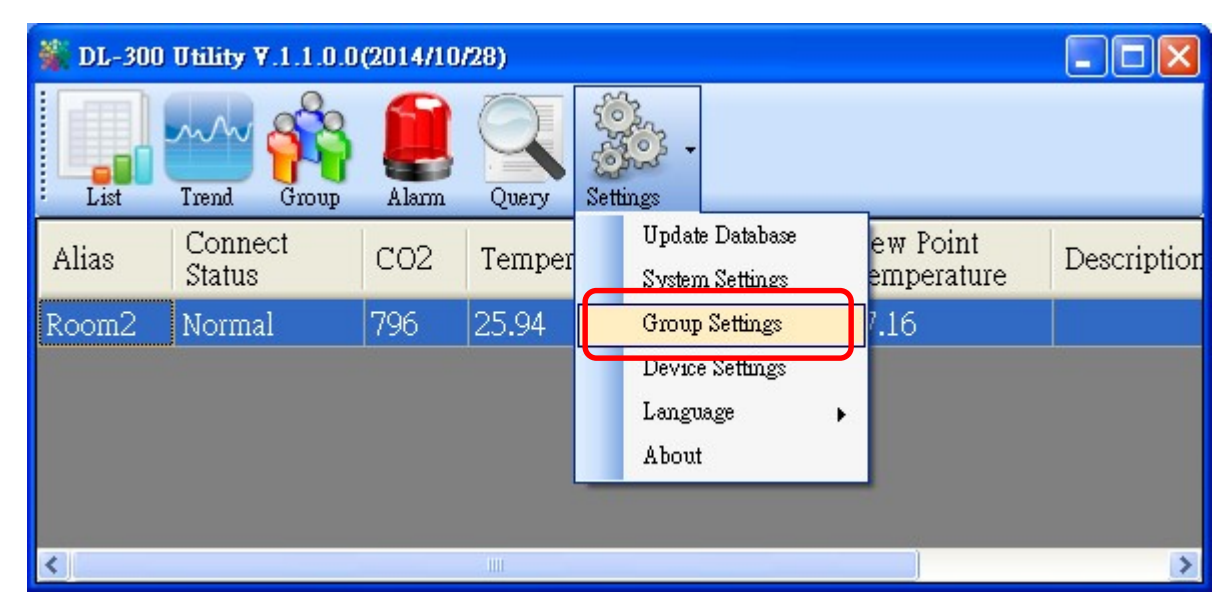

6.2 Click the **New** button, enter the group name and click the  $OK$  button in the pop-up box, and then click the  $OK$  button in the Group Settings box.

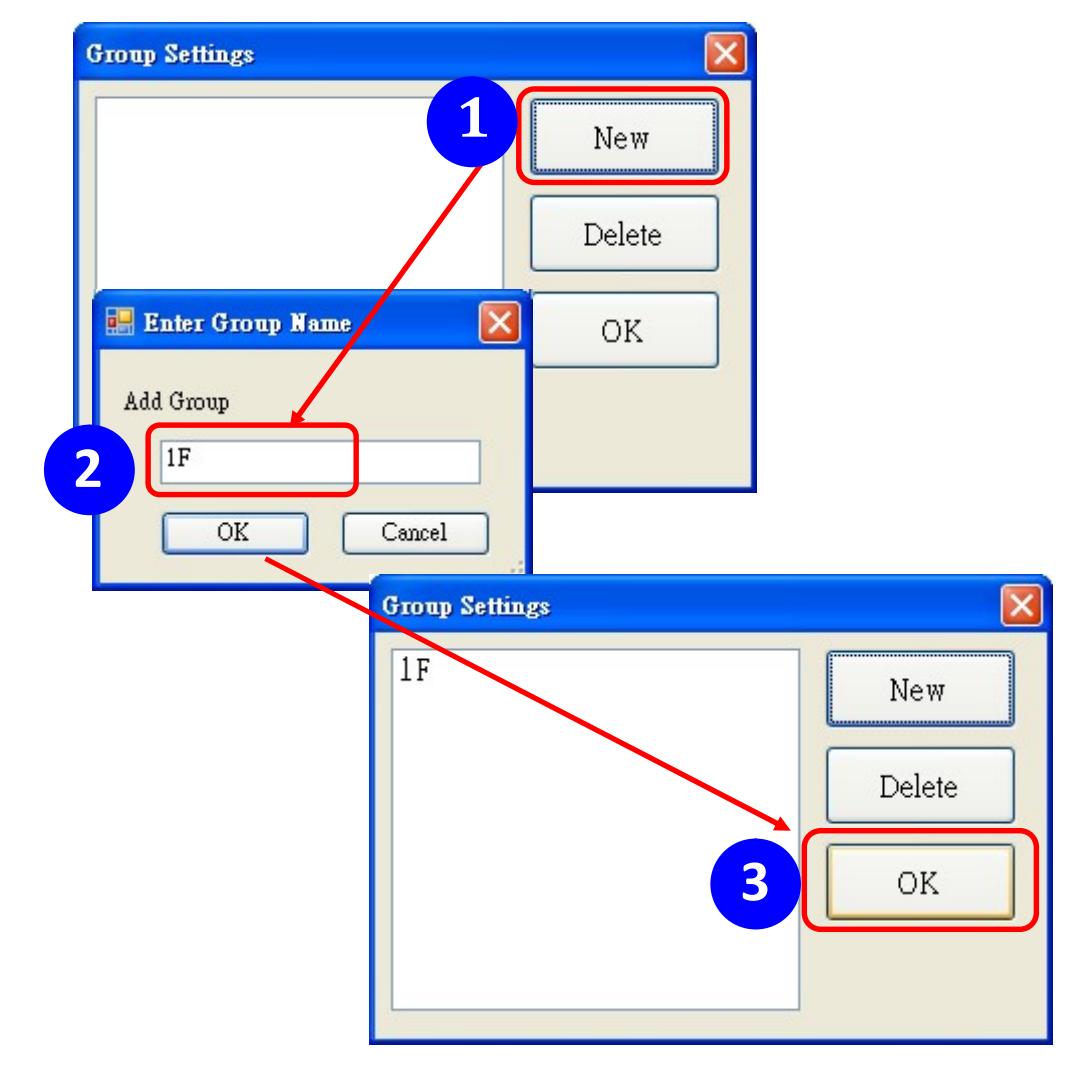

6-3. Select **Device Settings** on the Settings menu; highlight the desired device and click the **Edit Device** button, select the group name for the module and click the OK button in the pop-up Device Property box to complete the setting.

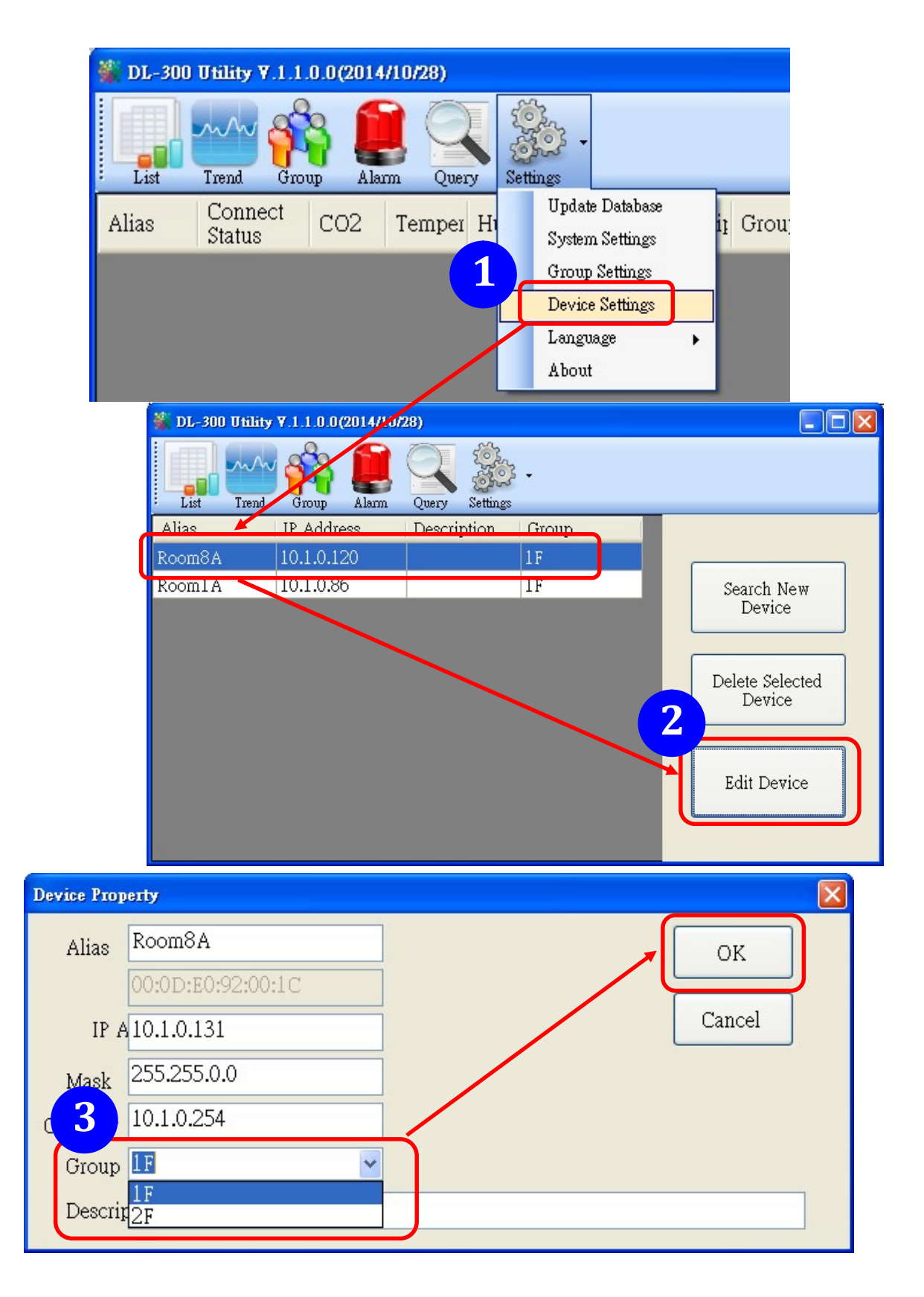

6-4. Monitor the group data by clicking the **Group** icon and then highlighting the group name.

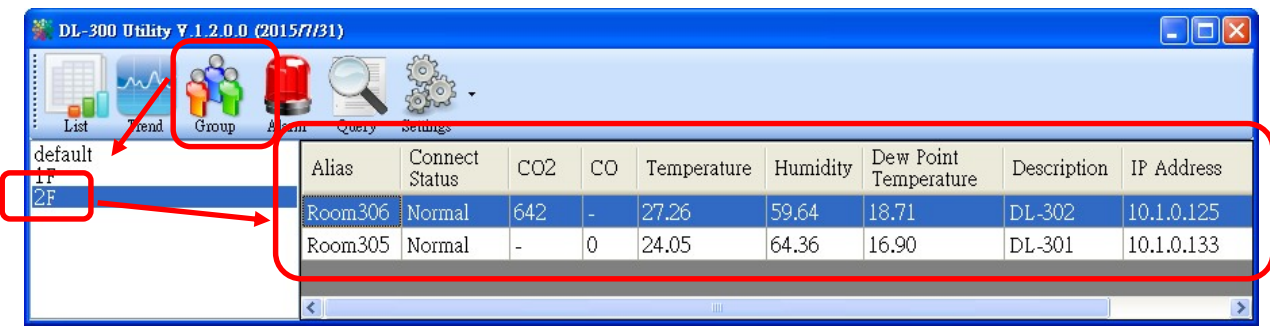

# 8. FAQ

#### Q1: What is ABC (Automatic Baseline Correction)?

A: ABC stands for the Automatic Baseline Correction which is used to adjust a shifted baseline to the carbon dioxide level in fresh air. In case of normal indoor application, the carbon dioxide level drops to nearly outside air where there are no human, green plants or anything to elevate the carbon dioxide levels on weekday evenings or weekends, the ABC algorithm constantly keeps track of the lowest reading and slowly corrects it as the expected value in fresh air typically around 400 ppm.

#### Q2: Why I need to enable the ABC?

A: When the  $CO<sub>2</sub>$  concentration detected in a period time of unoccupied space is greater than the base value of 400ppm, enable the ABC function to adjust the baseline. Be careful that the ABC will not work if a space is constantly occupied such as a hospital, 24-hr factory, 24-hr store, green house or other applications where  $CO<sub>2</sub>$ levels may be elevated at all times.

#### Q3: Does the DL-1022/DL-1023 enable the ABC as the factory default setting?

A3: No, the ABC is default disabled in a DL-1022/DL-1023 logger to prevent the baseline from being adjusted to an incorrect value in case of using in a constantly occupied space.

#### Q4: What to do when the ABC is no work?

A4: When the ABC is no work regarding baseline correction, the DL-1022/DL-1023 needs be returned to ICP DAS.

#### Q5: How to set the password?

A5: Enter the IP address for your DL-1000 logger in the address bar of a web browser and go to the Change Password page, enter the password in the New password and Confirm new password in the Change Touch Password field and then press the Submit button for change password. The password is numbers from 0 to 9 and up to 8 digits.

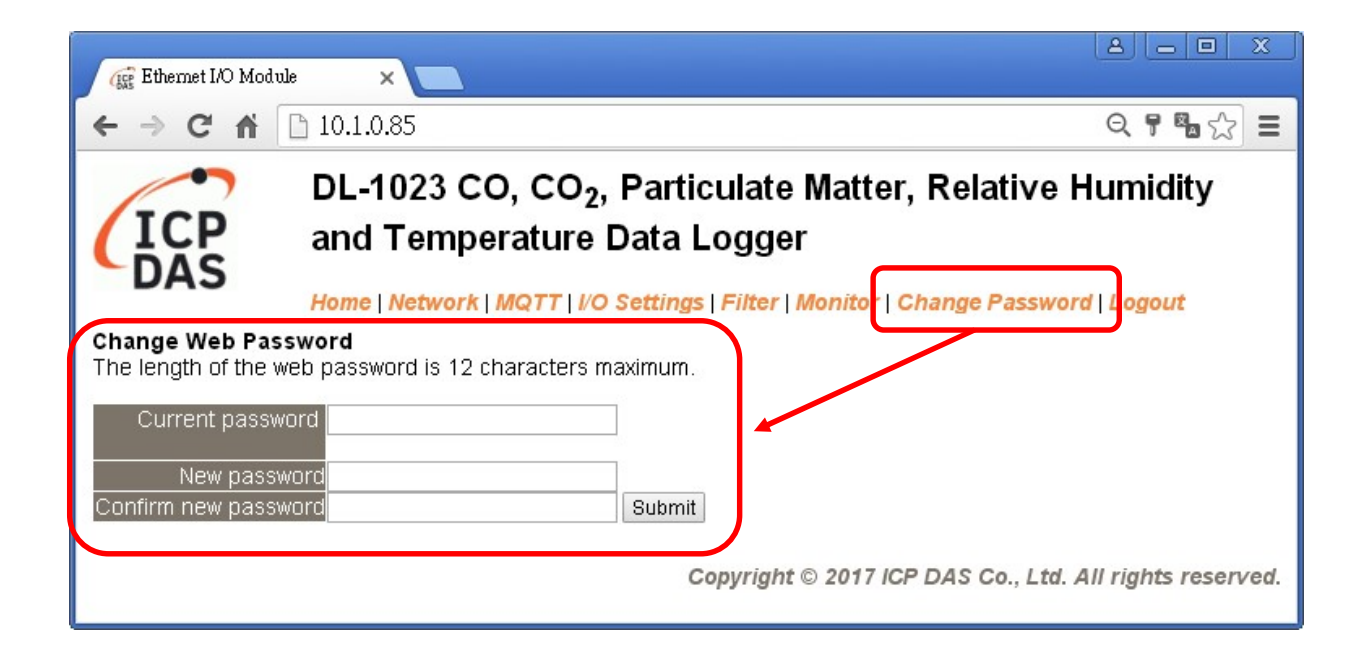

#### Q6: How to cancel the password?

A6: Enter the IP address for your logger in the address bar of a web browser and keep the New password and Confirm new password in field empty and then press the Submit button for change password.

#### Q7: How to set the Accessible IP?

A7: Enter the IP address for your logger in the address bar of a web browser and go to the Accessible IP Settings page, select the radio button next to

Add \_\_\_\_\_\_\_\_\_\_\_\_\_\_\_ To The List and key in the IP for a device which is allowed to access the DL-1000, and then click the submit button.

Check the checkbox next to the Save to Flash before clicking the submit button to save the IP setting and use after repowering. Once any of those in the list is set, only the device for which the IP address is saved in the list can assess the DL-1000.

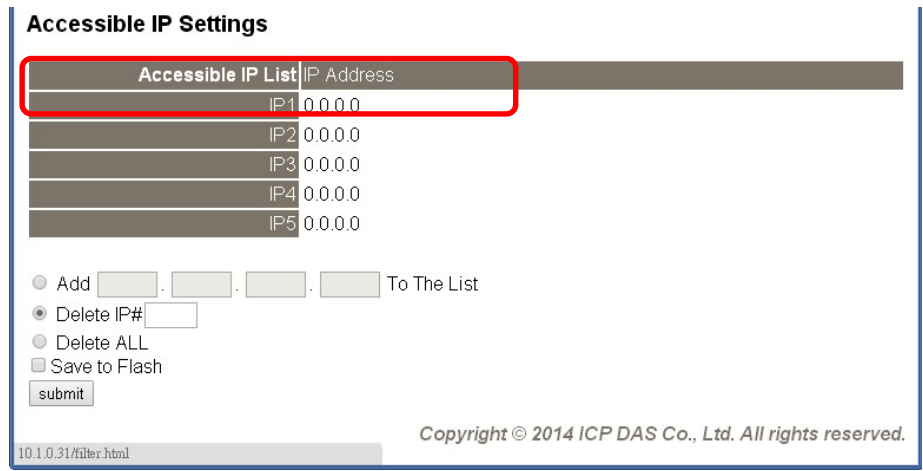

#### Q8: How to delete the Accessible IP settings?

A8: Enter the IP address for your logger in the address bar of a web browser and go to the Accessible IP Settings page, select the radio button next to Delete IP# to delete a IP by the IP number or select the radio button next tot Delete All and then click the submit button.

 Check the checkbox next to the Save to Flash before clicking the submit button to save the IP setting and use after repowering.

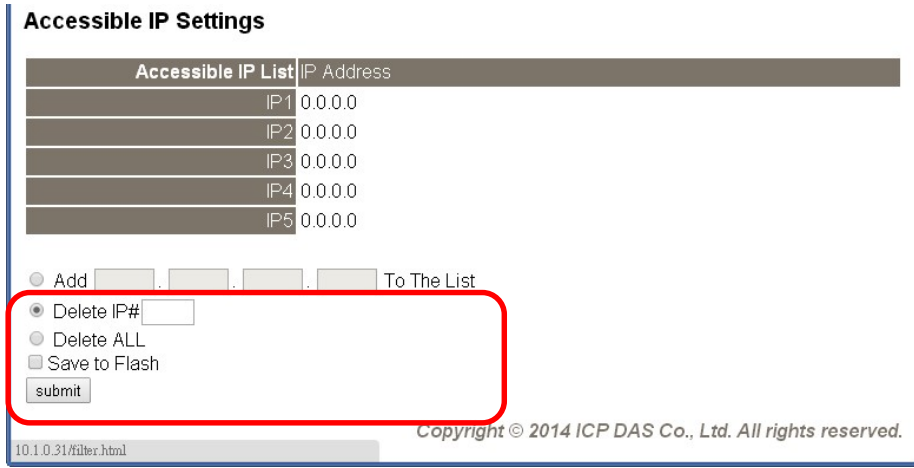

#### Q9: How to clear the data logged in a DL-1000 module?

A9: Enter the IP address for the module in the address bar of a web browser and go to the I/O Settings page, click the Reset Data Logger button at the bottom of the page.

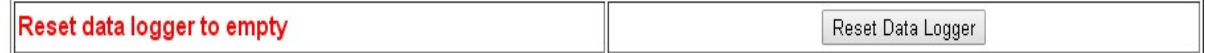

#### Q10 How to download firmware into a DL-1000 module?

To update the Firmware for your DL-1000 module, connect DL-1000 module and PC in the same sub-network. Please note that there should be only one network card in the PC.

Download and install the eSearch utility. http://ftp.icpdas.com/pub/cd/usbcd/napdos/iiot/utility/esearch/

Run the eSearch utility. Click on the Search Server button and it should find the DL-1000 module.

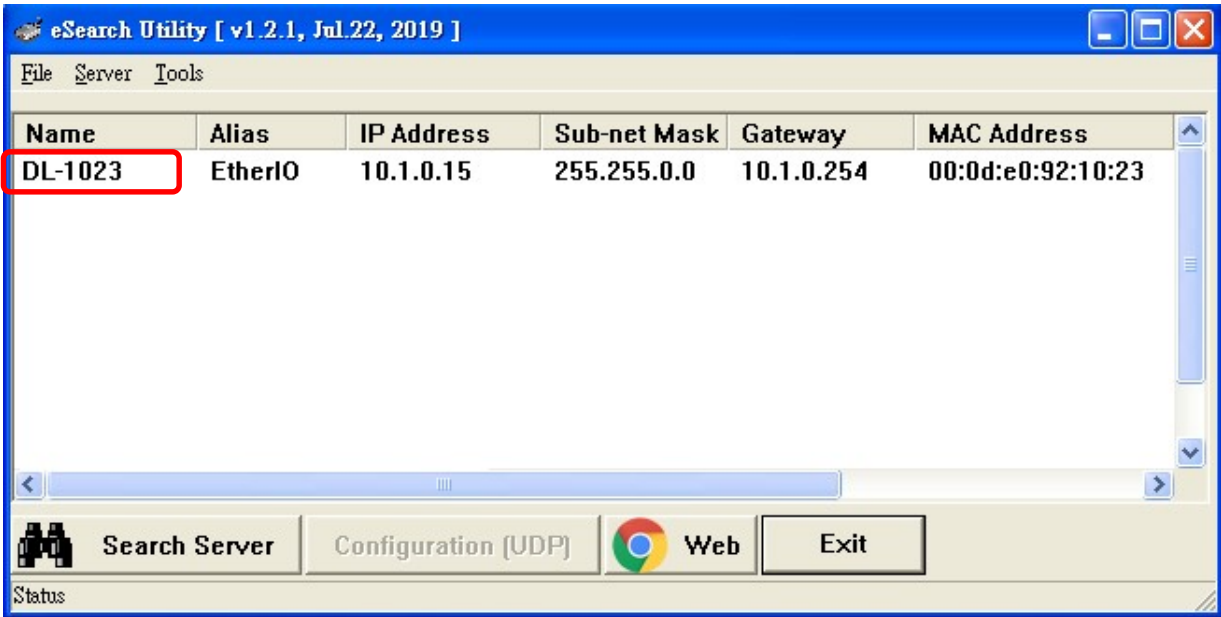

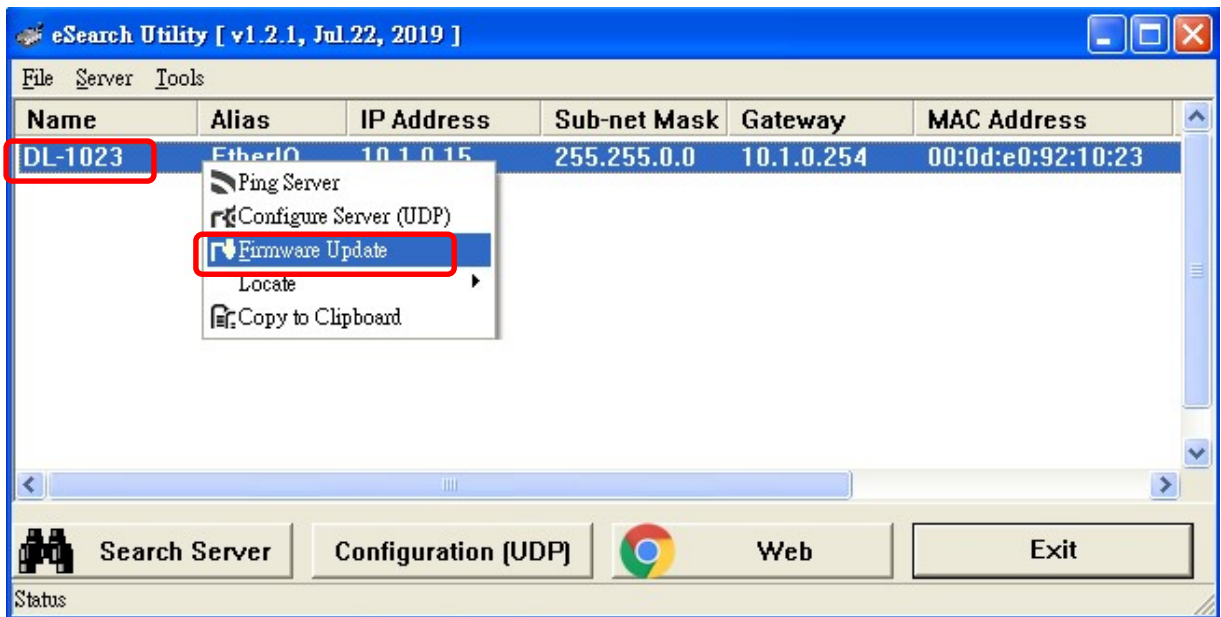

Right click on the DL-1000 module name then select Firmware Update.

Select the firmware file and click on the Open button.

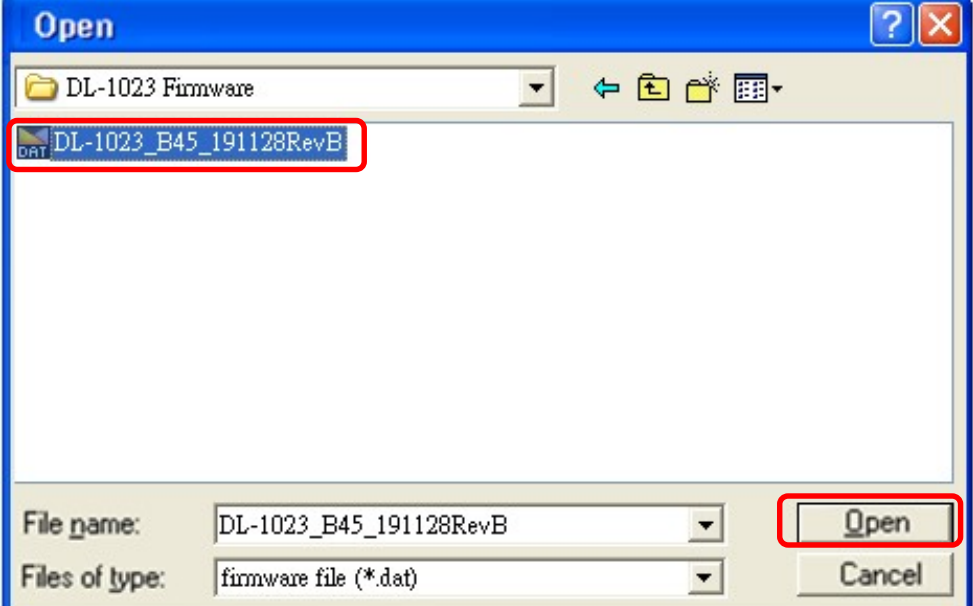

Make sure the IP address and MAC address are correct. Click on the OK button.

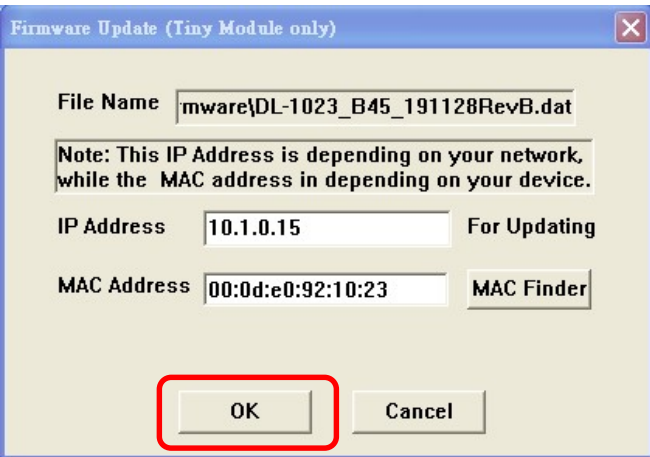

A command prompt window will be displayed to show the progress.

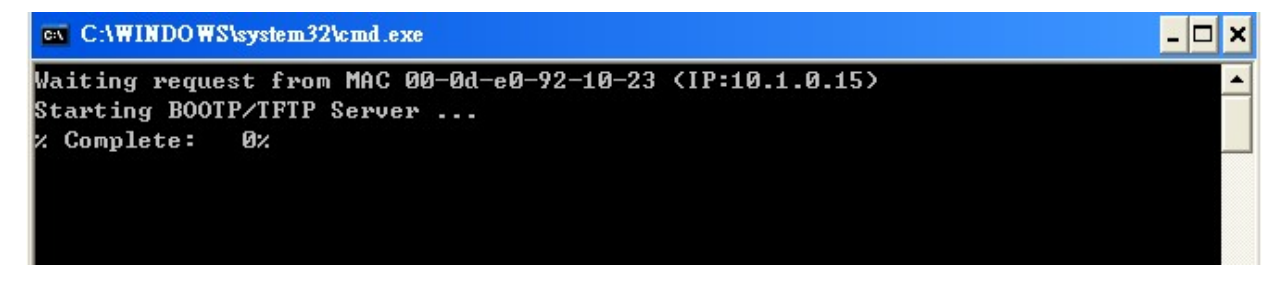

Log in the DL-1000 web page. Click on the Network tab then click on the Update button.

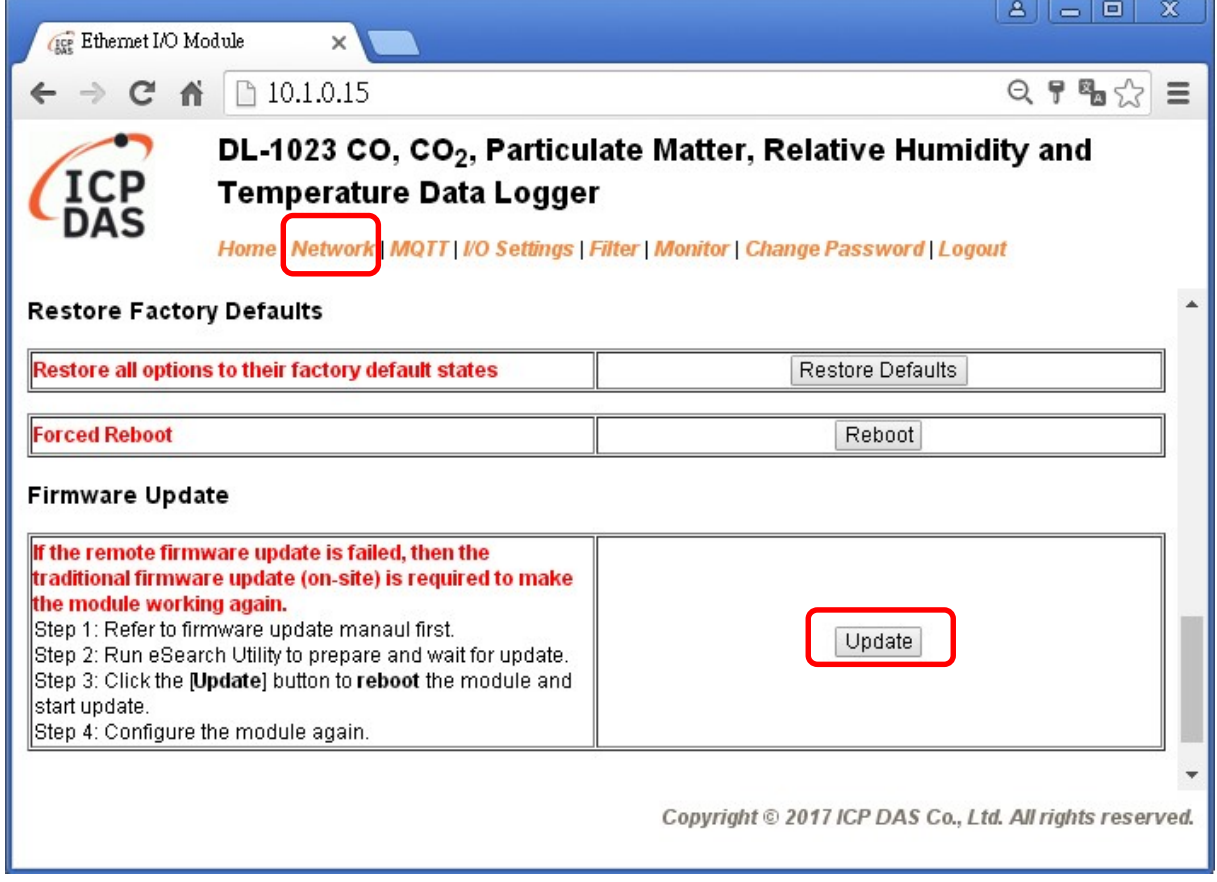

When it shows "% Complete: 100%", the update is finished. You can close the command prompt window.

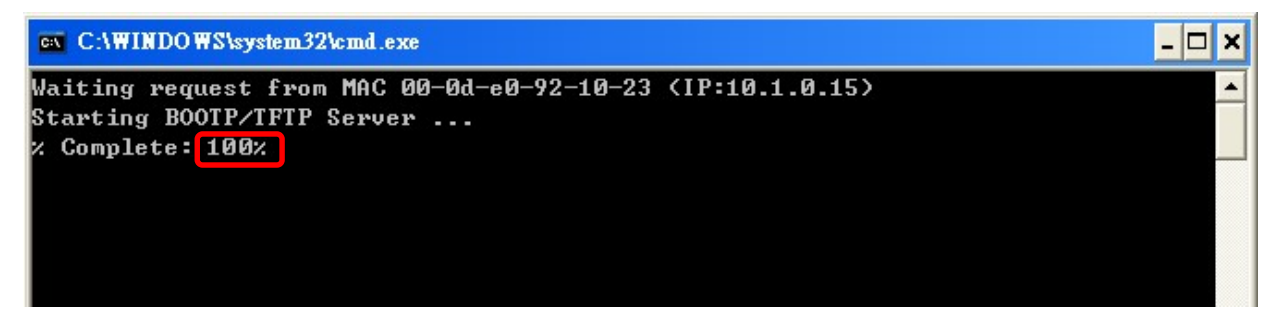

Re-log in the DL-1000 web page and check the firmware version.

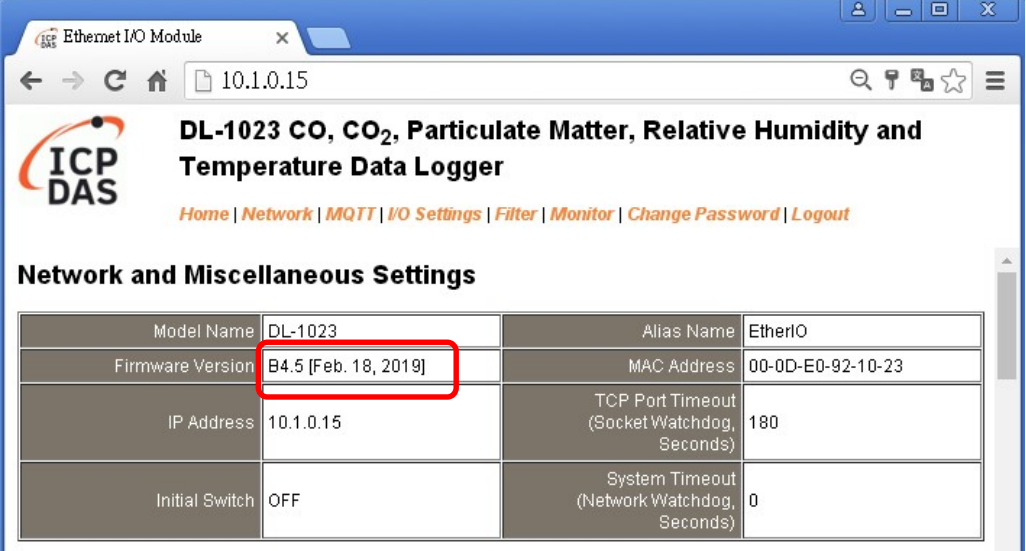

# Appendix A: DCON Command Sets

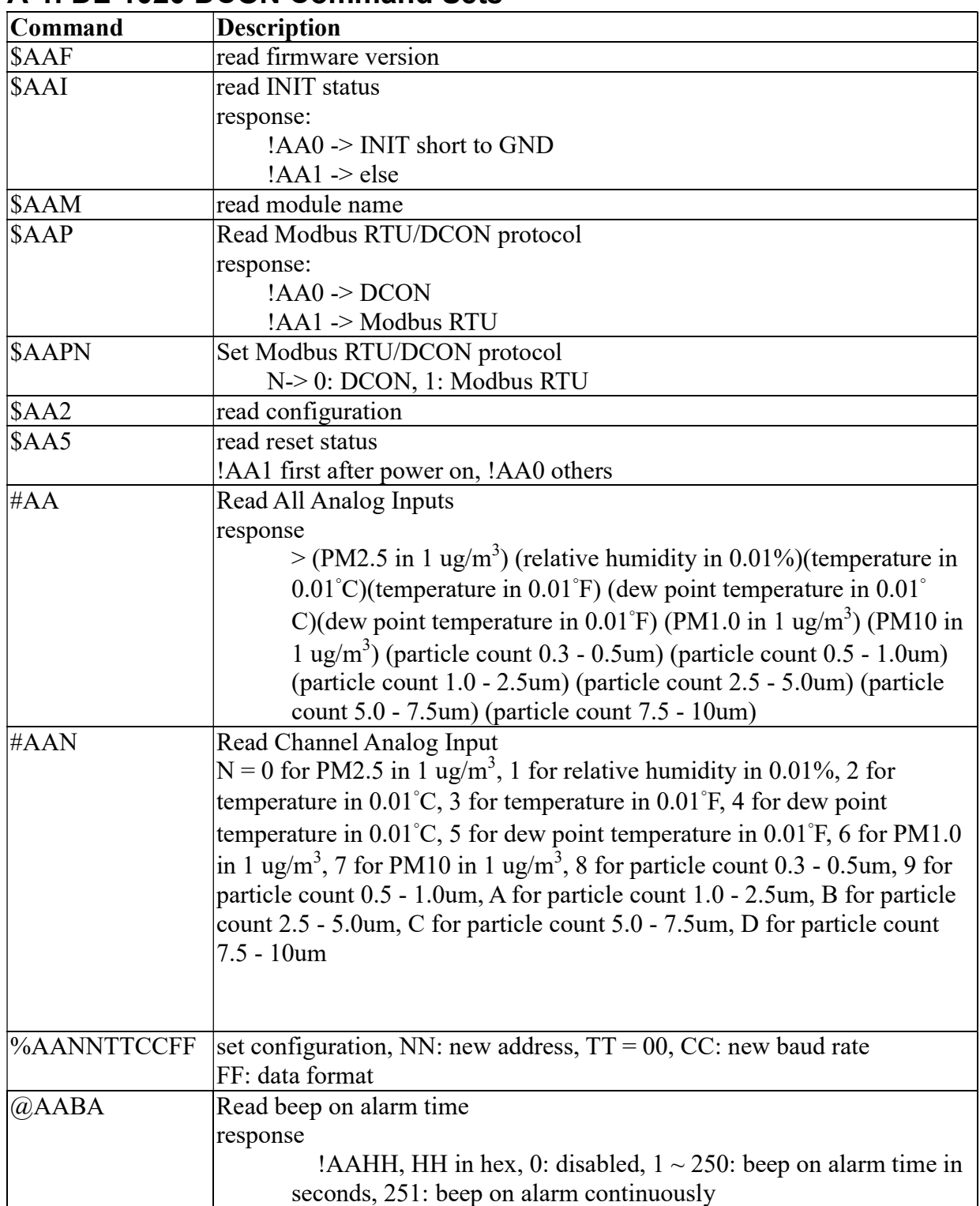

# A-1. DL-1020 DCON Command Sets

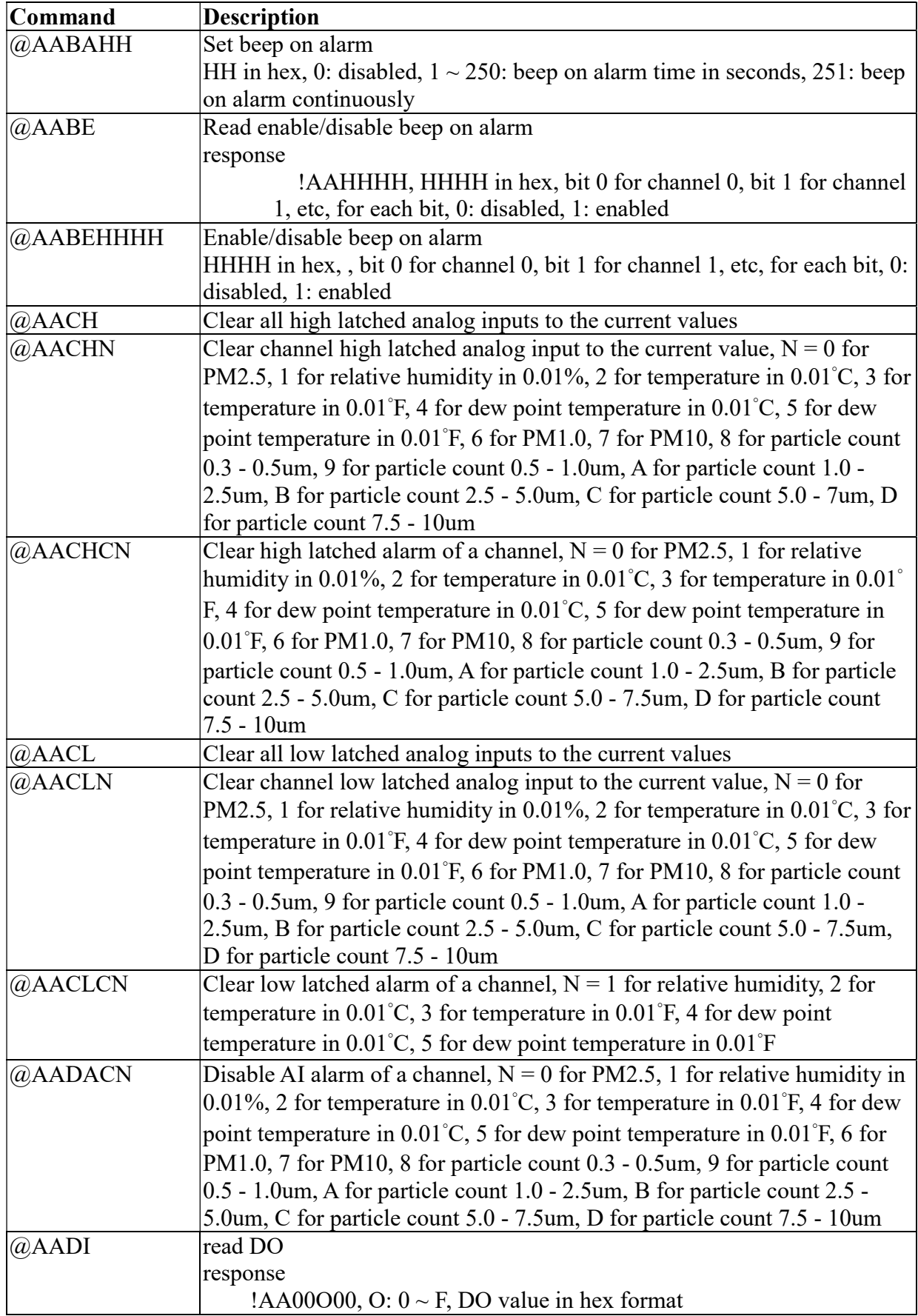

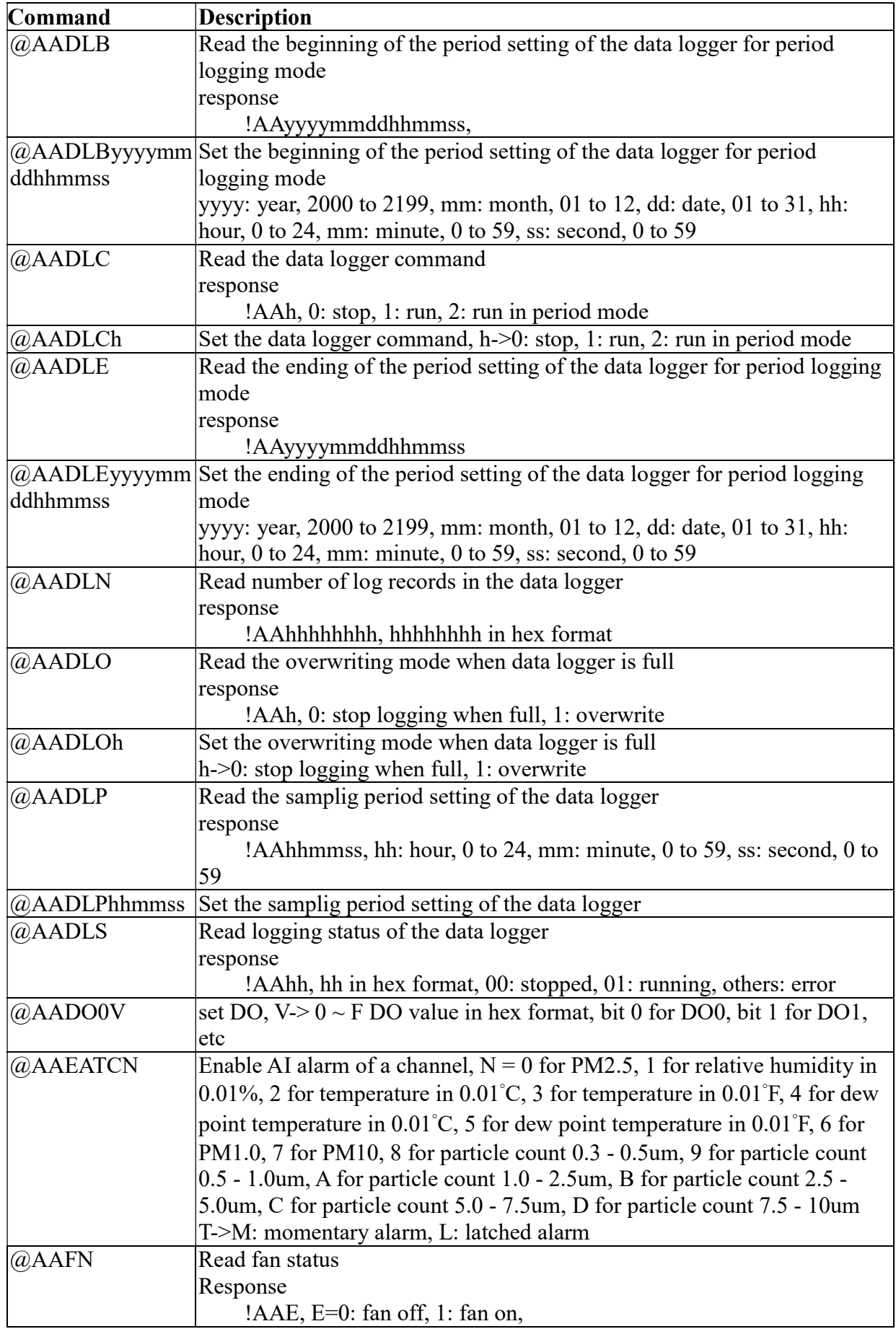

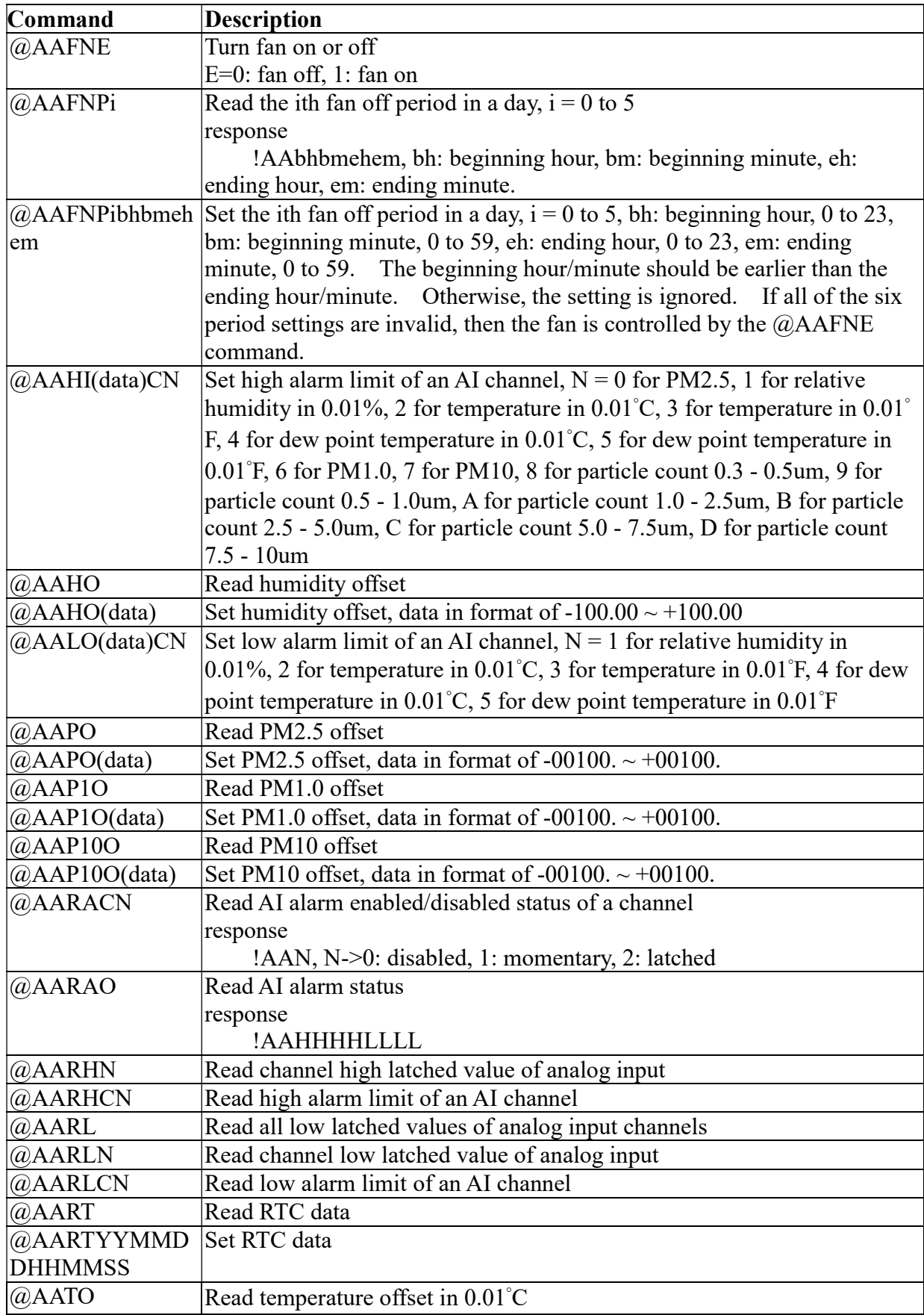

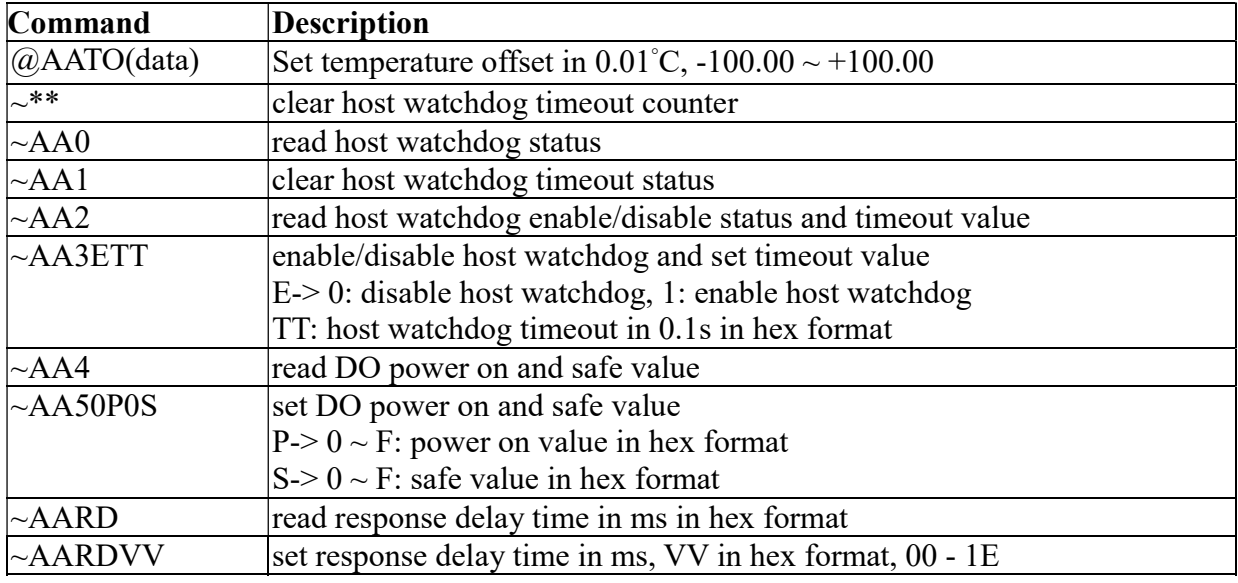

## Baud Rate Setting (CC)

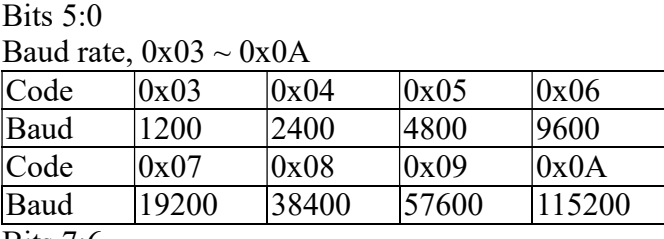

Bits 7:6

 00: no parity, 1 stop bit 01: no parity, 2 stop bits 10: even parity, 1 stop bit

11: odd parity, 1 stop bit

## Data Format Setting (FF)

Bit 6

0: checksum disabled

1: checksum enabled

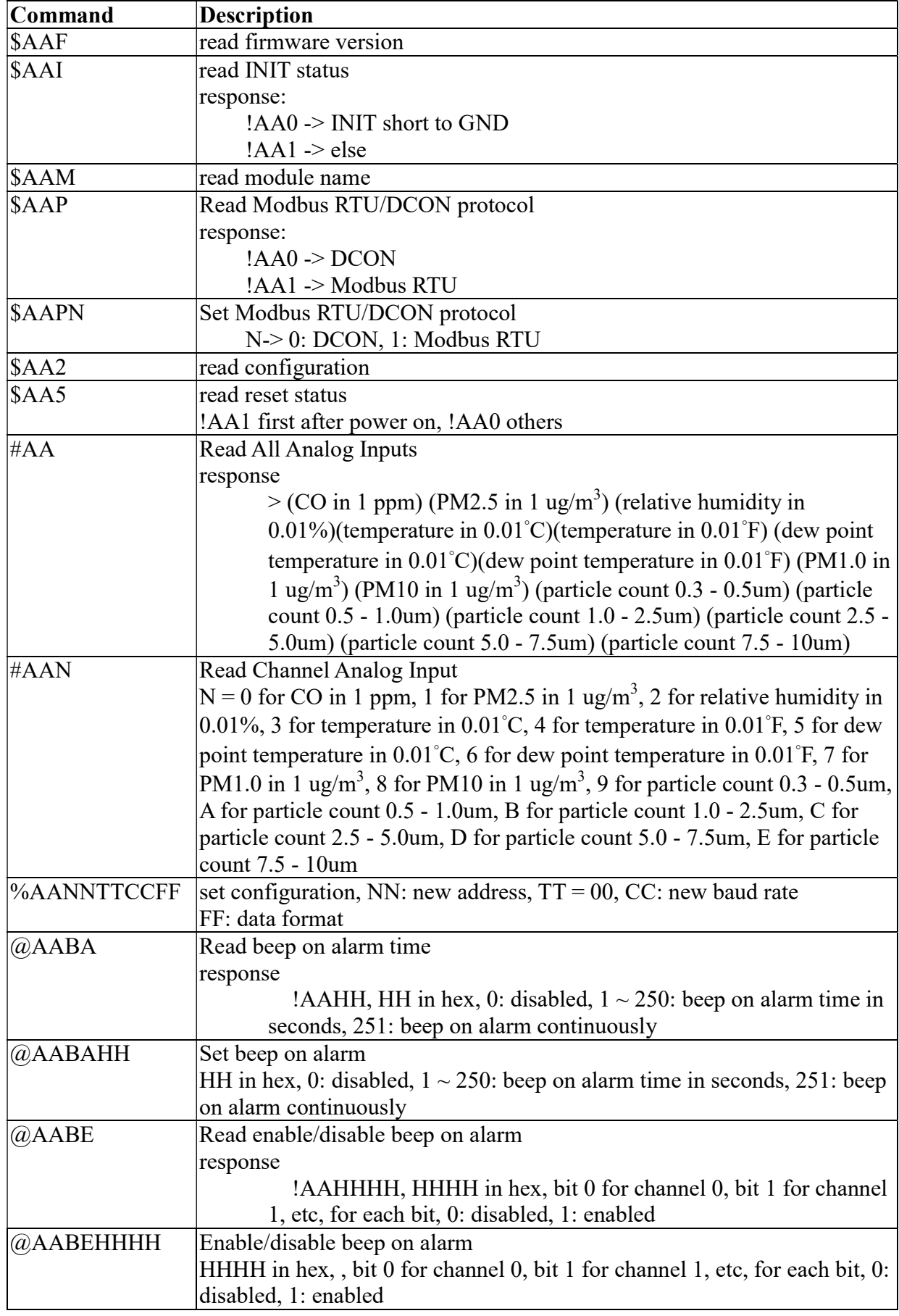

# A-2. DL-1021 DCON Command Sets

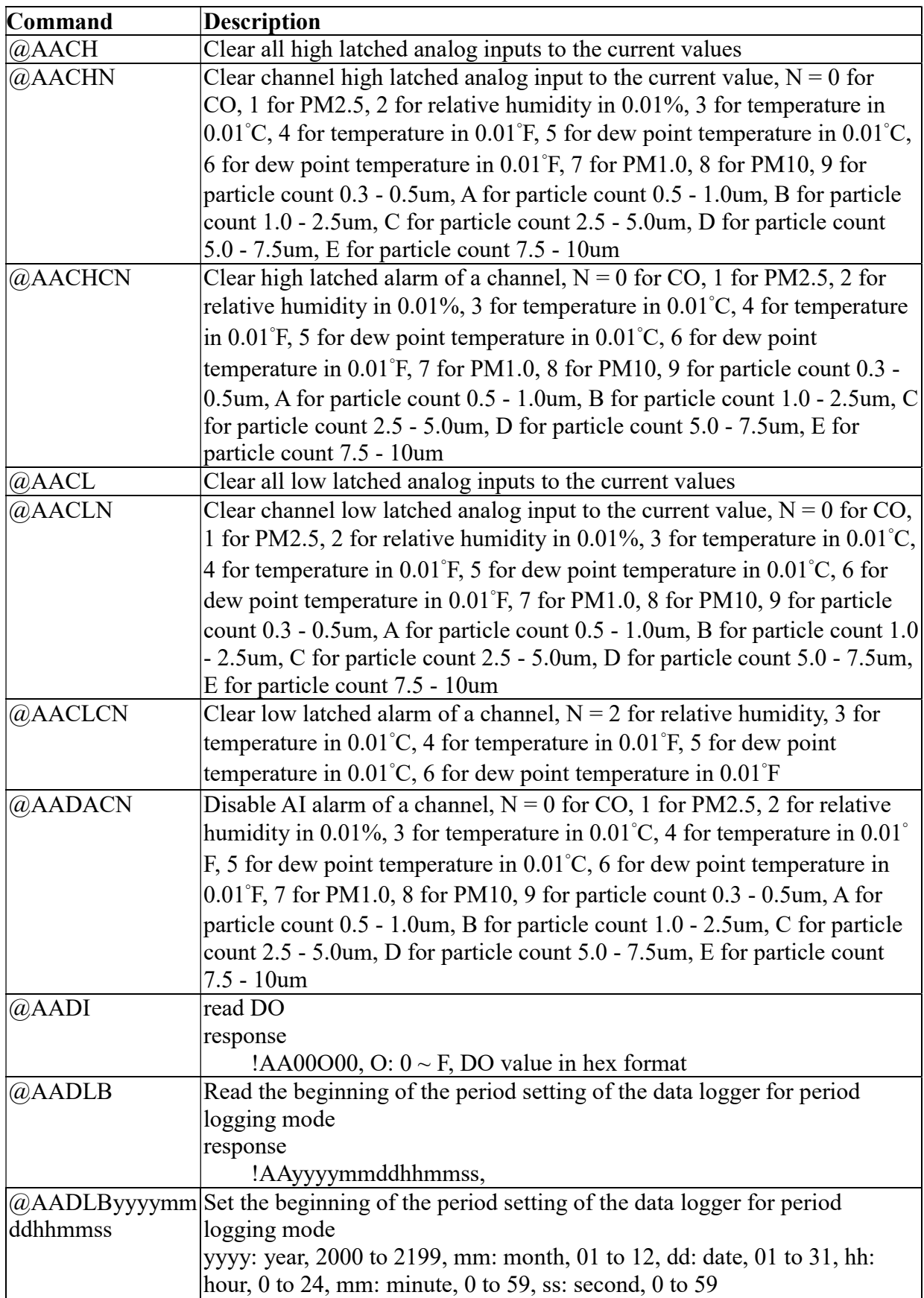

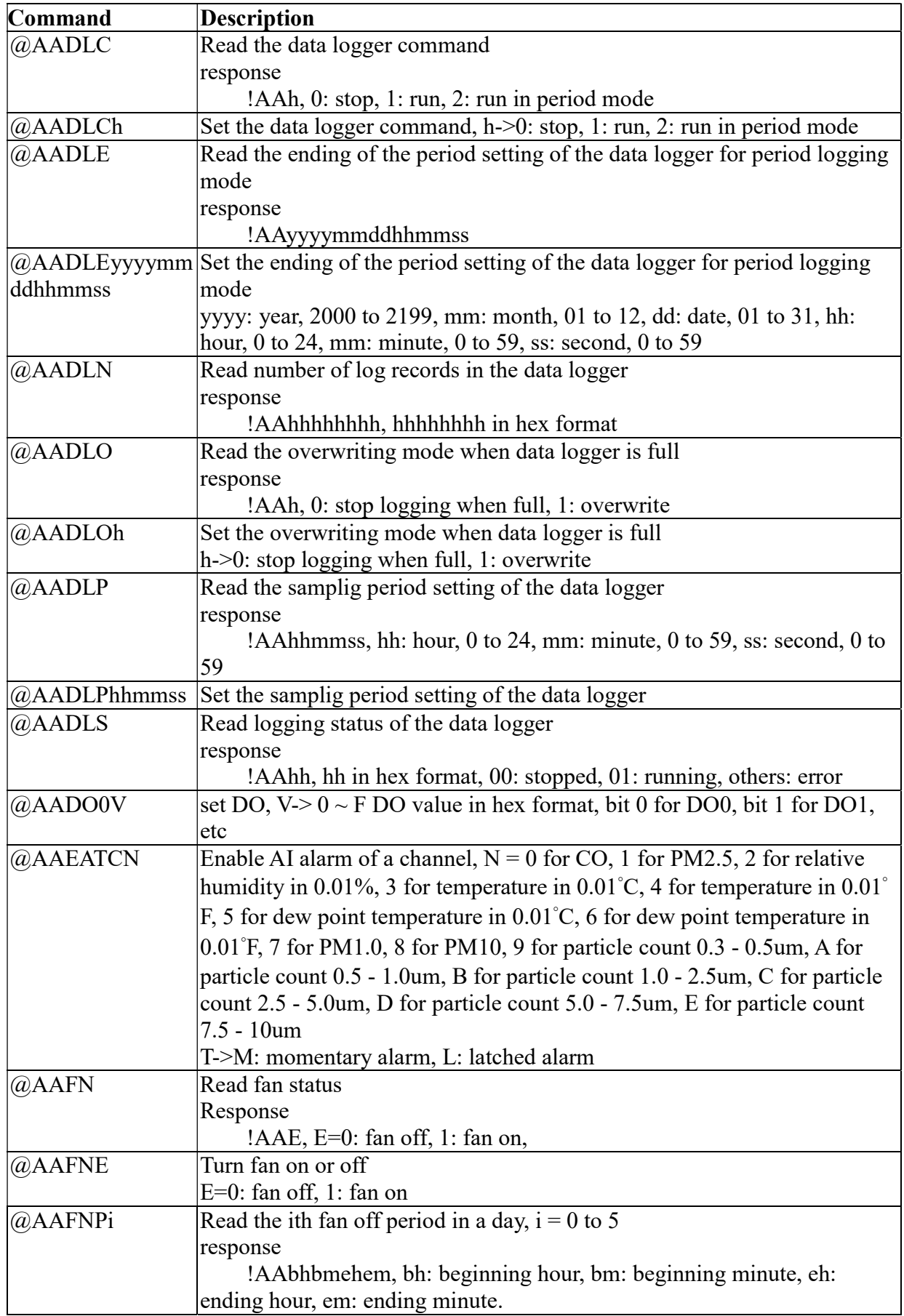

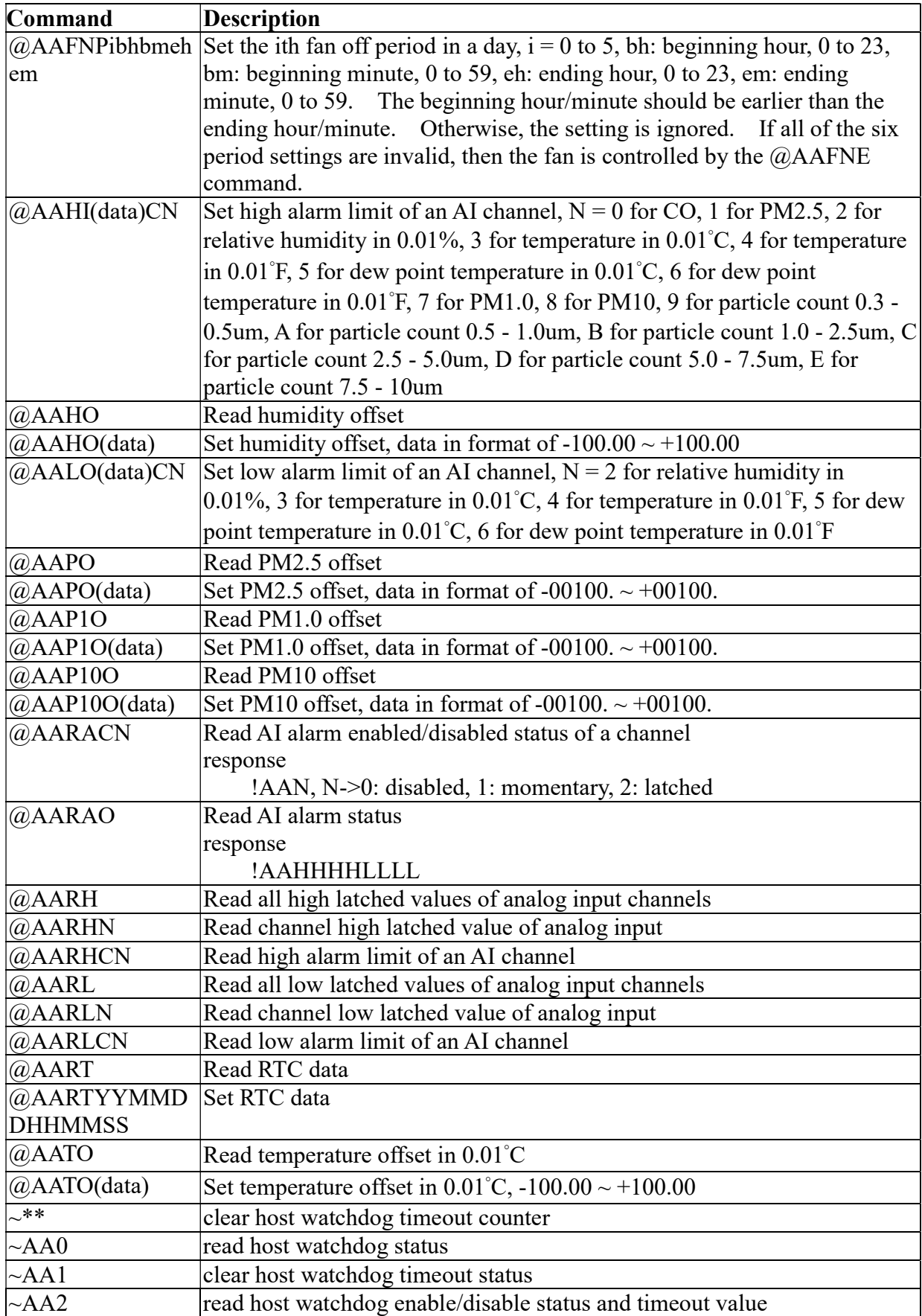

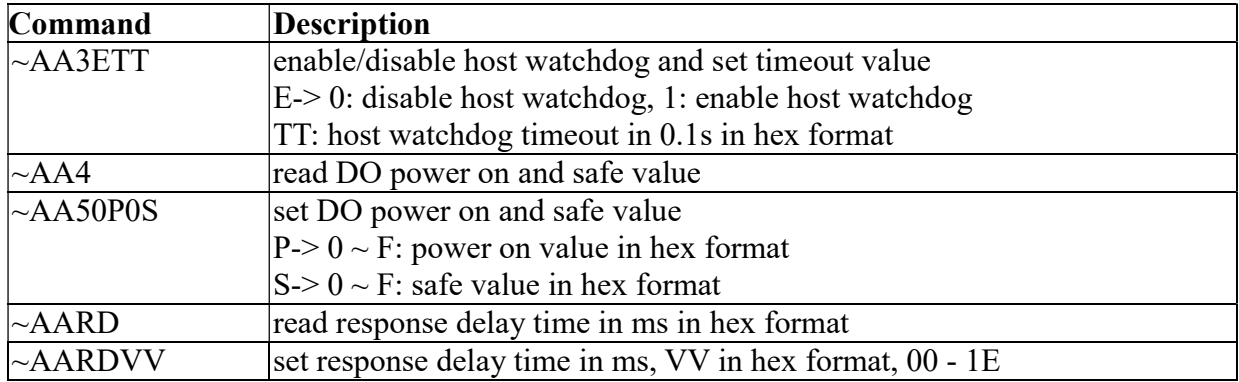

### Baud Rate Setting (CC)

Bits 5:0

Baud rate,  $0x03 \sim 0x0A$ 

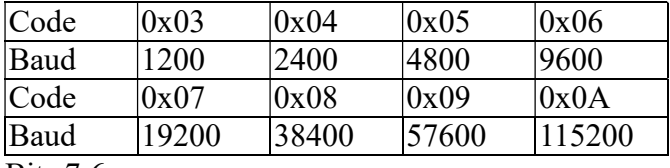

Bits 7:6

00: no parity, 1 stop bit

01: no parity, 2 stop bits

10: even parity, 1 stop bit

11: odd parity, 1 stop bit

### Data Format Setting (FF)

Bit 6

0: checksum disabled

1: checksum enabled

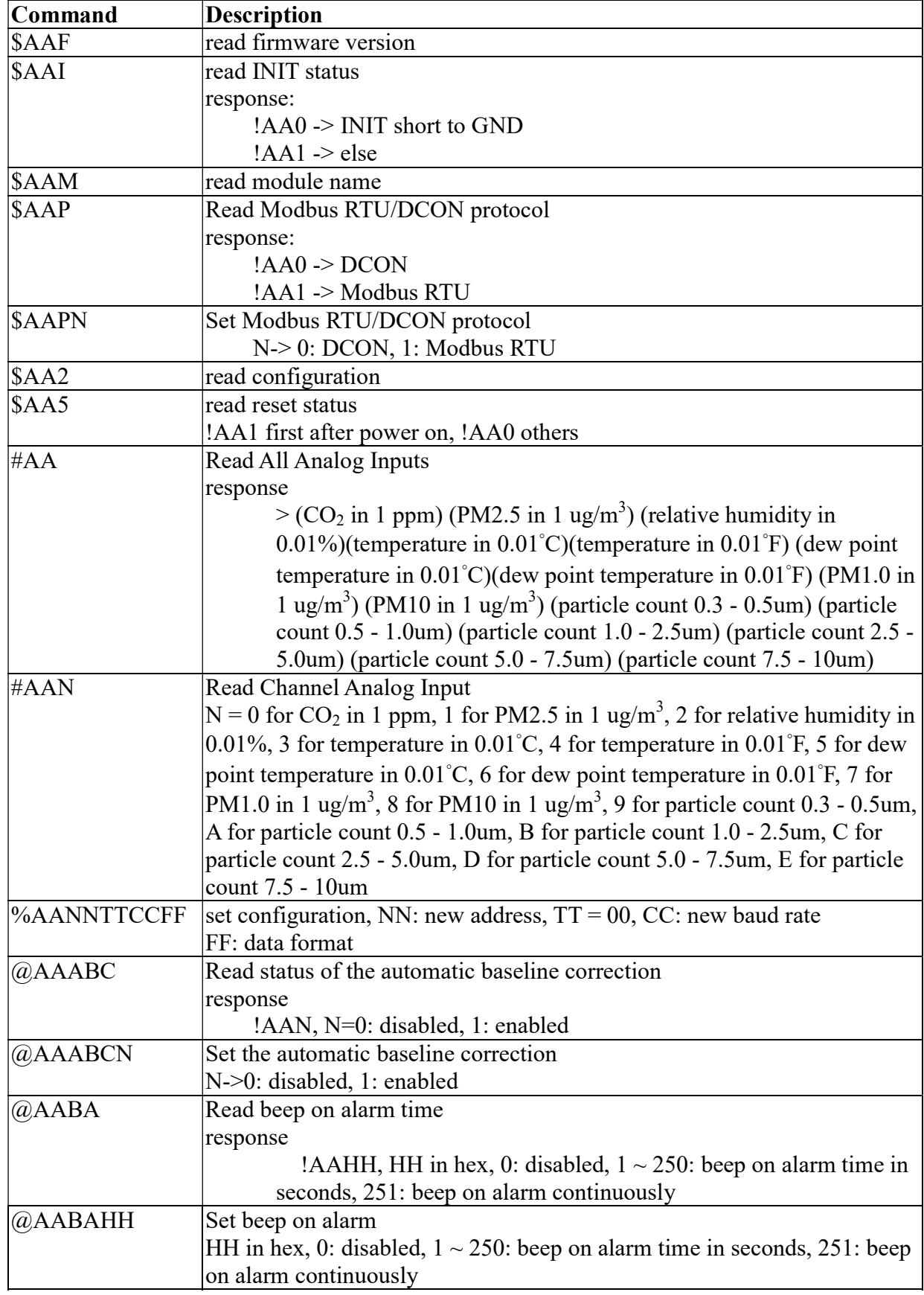

## A-3. DL-1022 DCON Command Sets

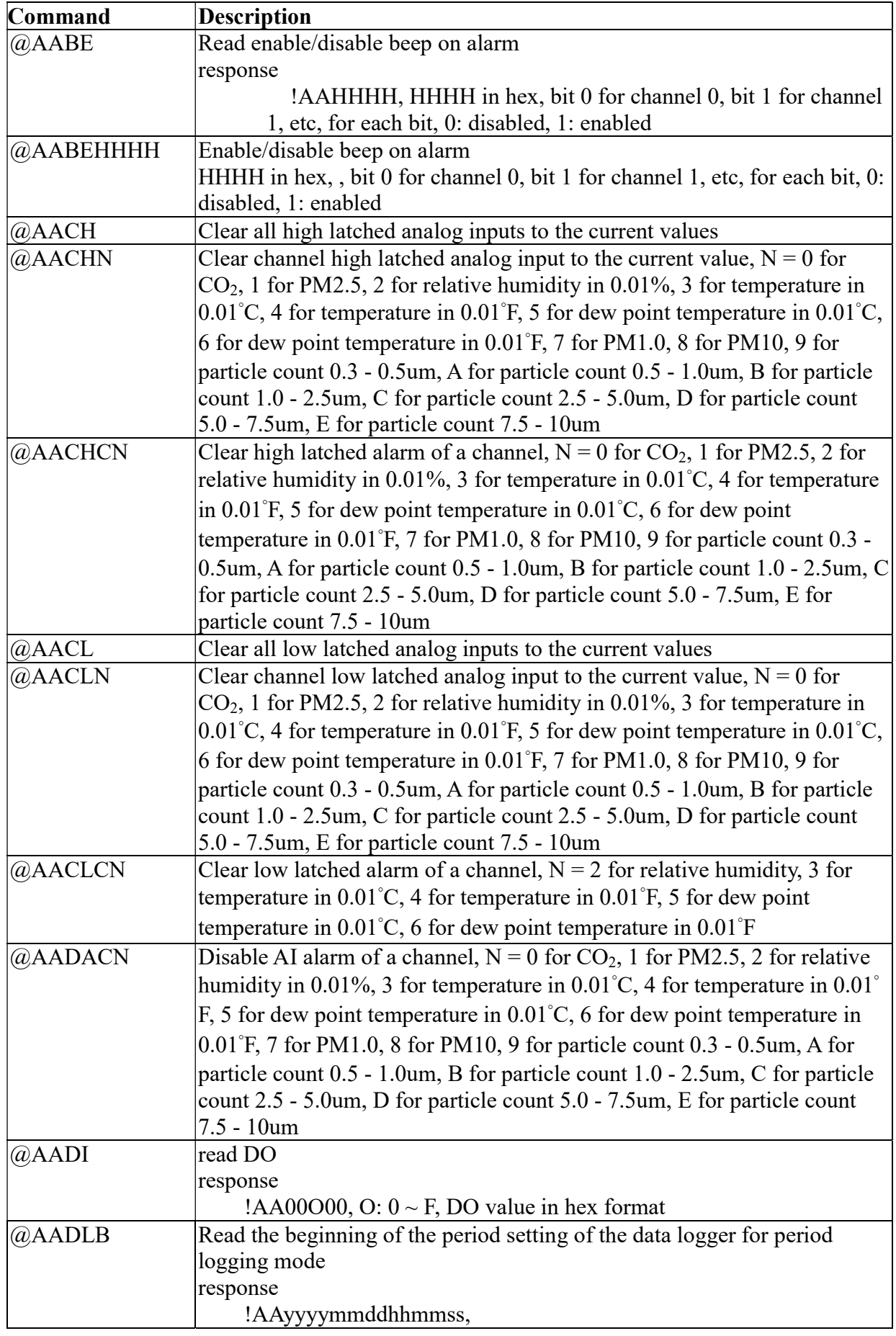

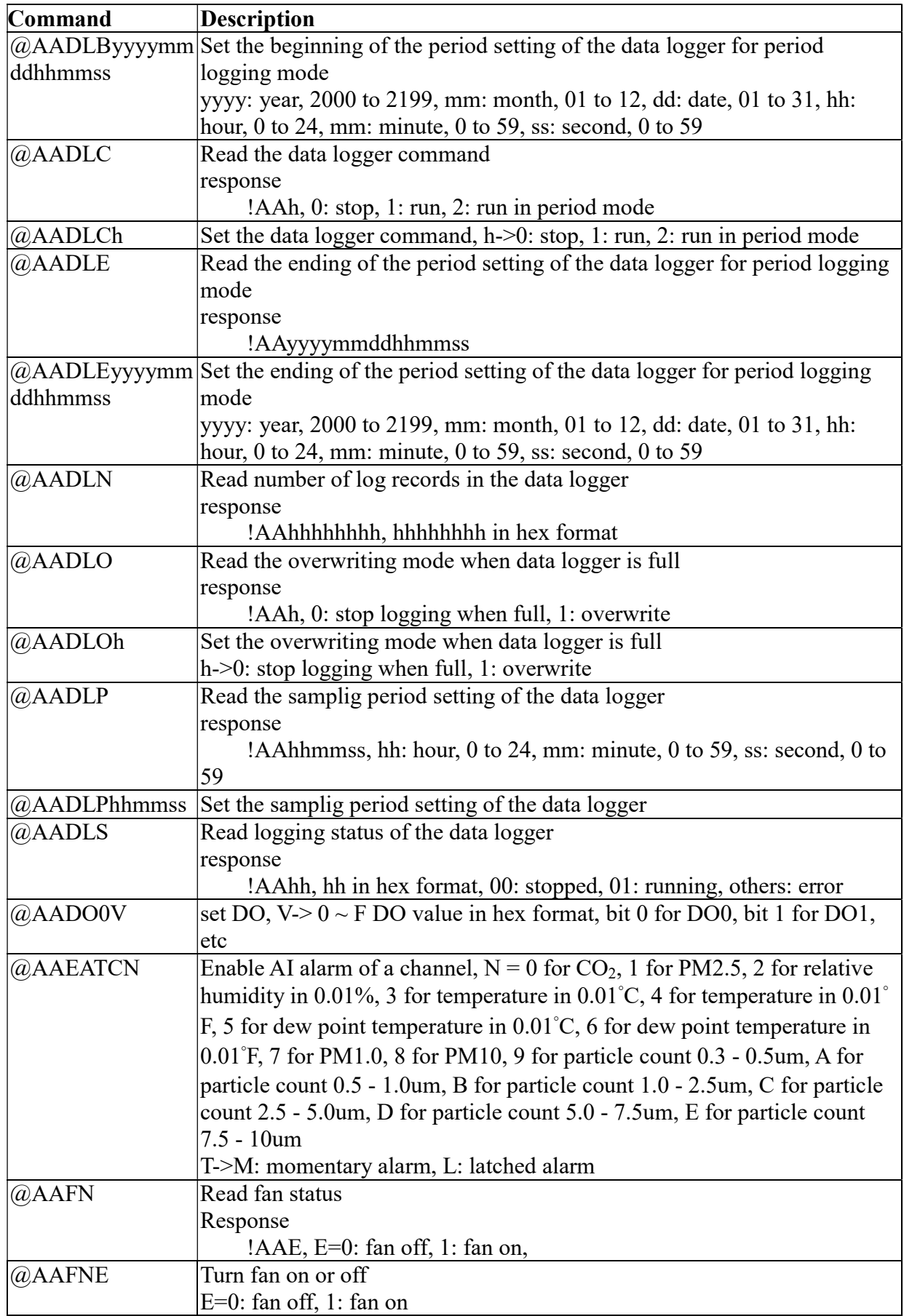

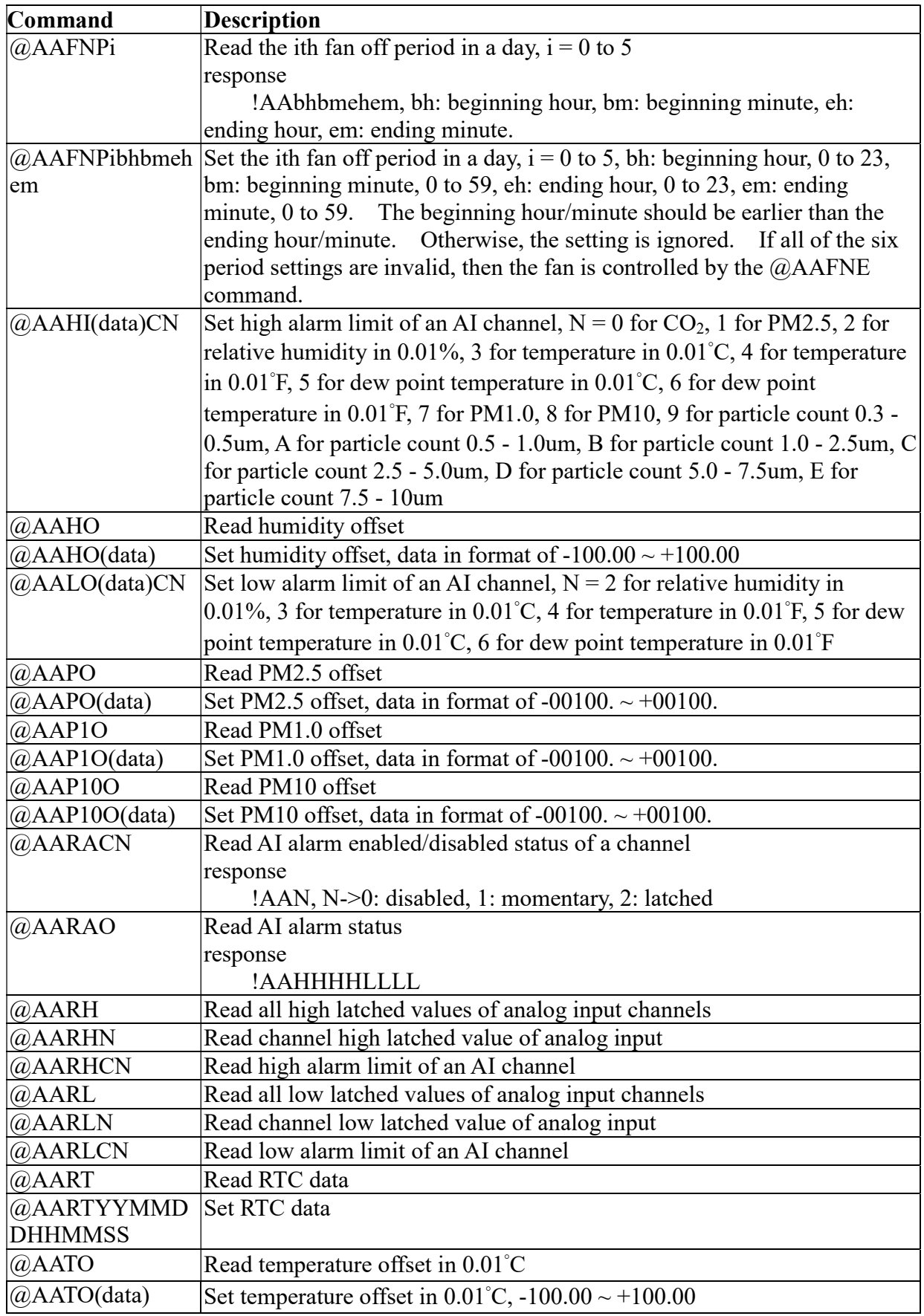

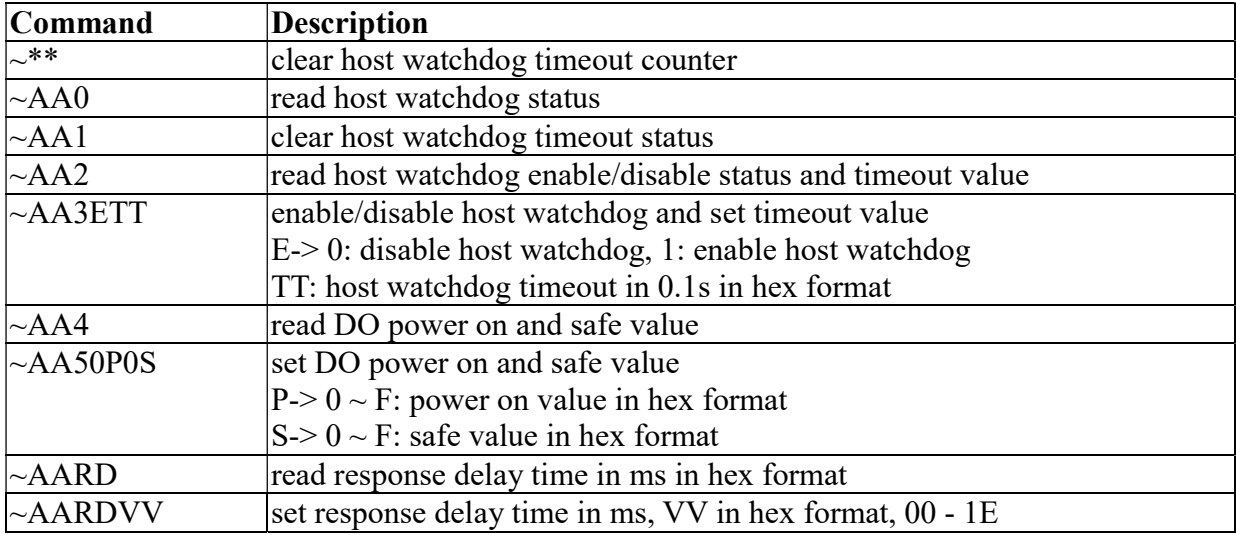

### Baud Rate Setting (CC)

Bits 5:0

Baud rate,  $0x03 \sim 0x0A$ 

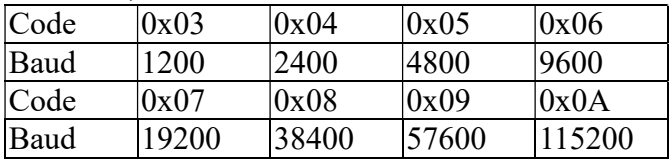

Bits 7:6

00: no parity, 1 stop bit

01: no parity, 2 stop bits

10: even parity, 1 stop bit

11: odd parity, 1 stop bit

## Data Format Setting (FF)

Bit 6

0: checksum disabled

1: checksum enabled

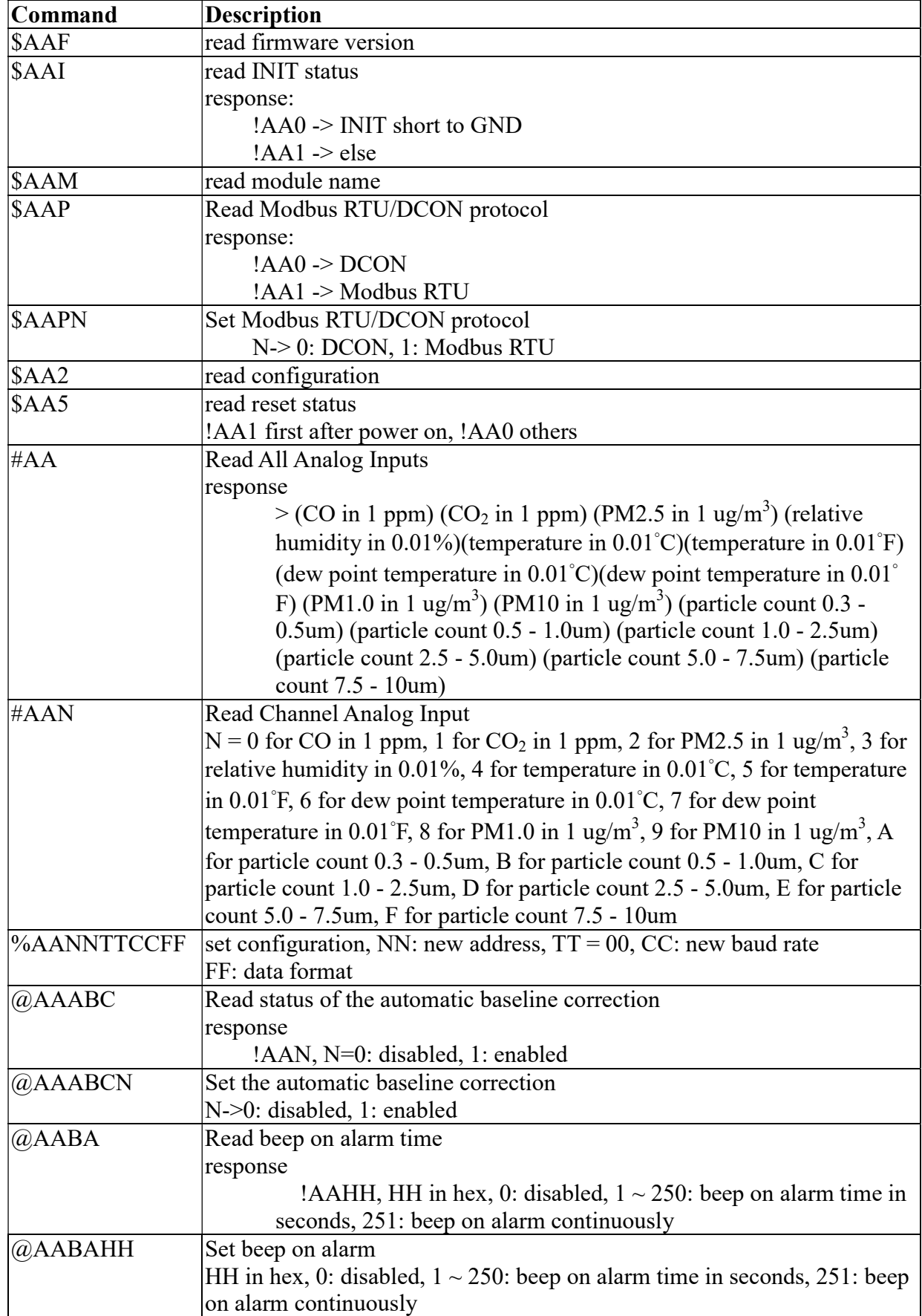

# A-4. DL-1023 DCON Command Sets
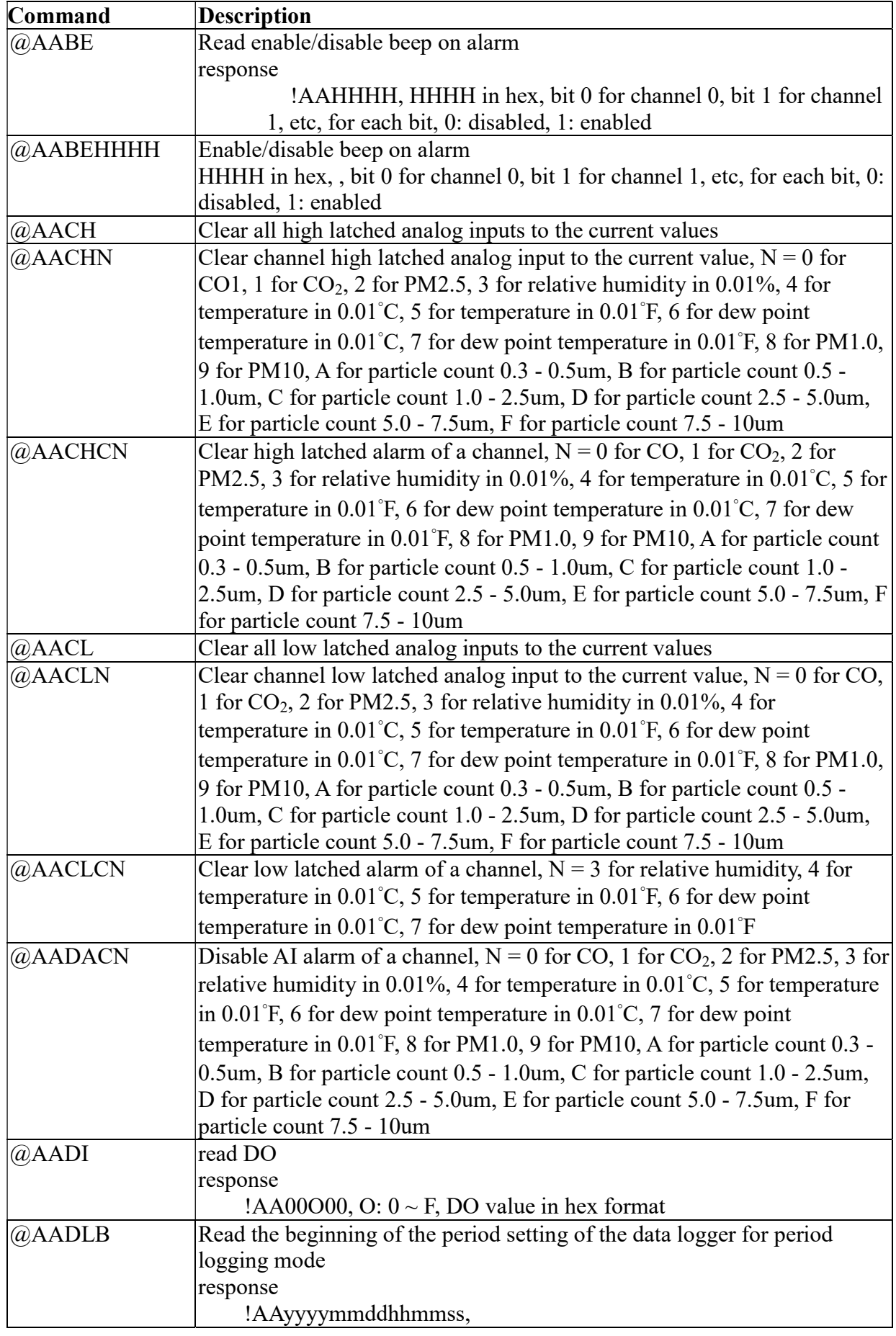

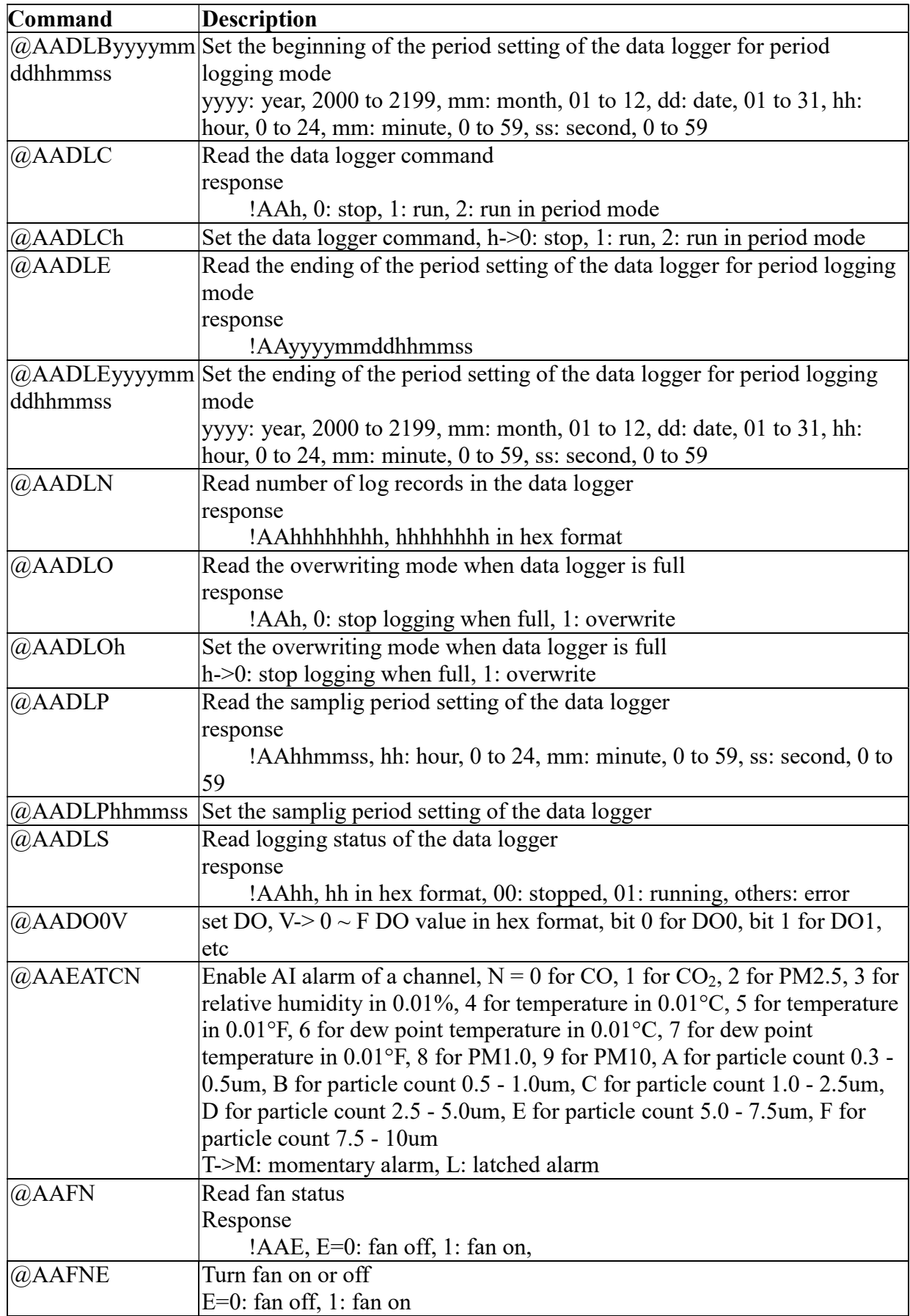

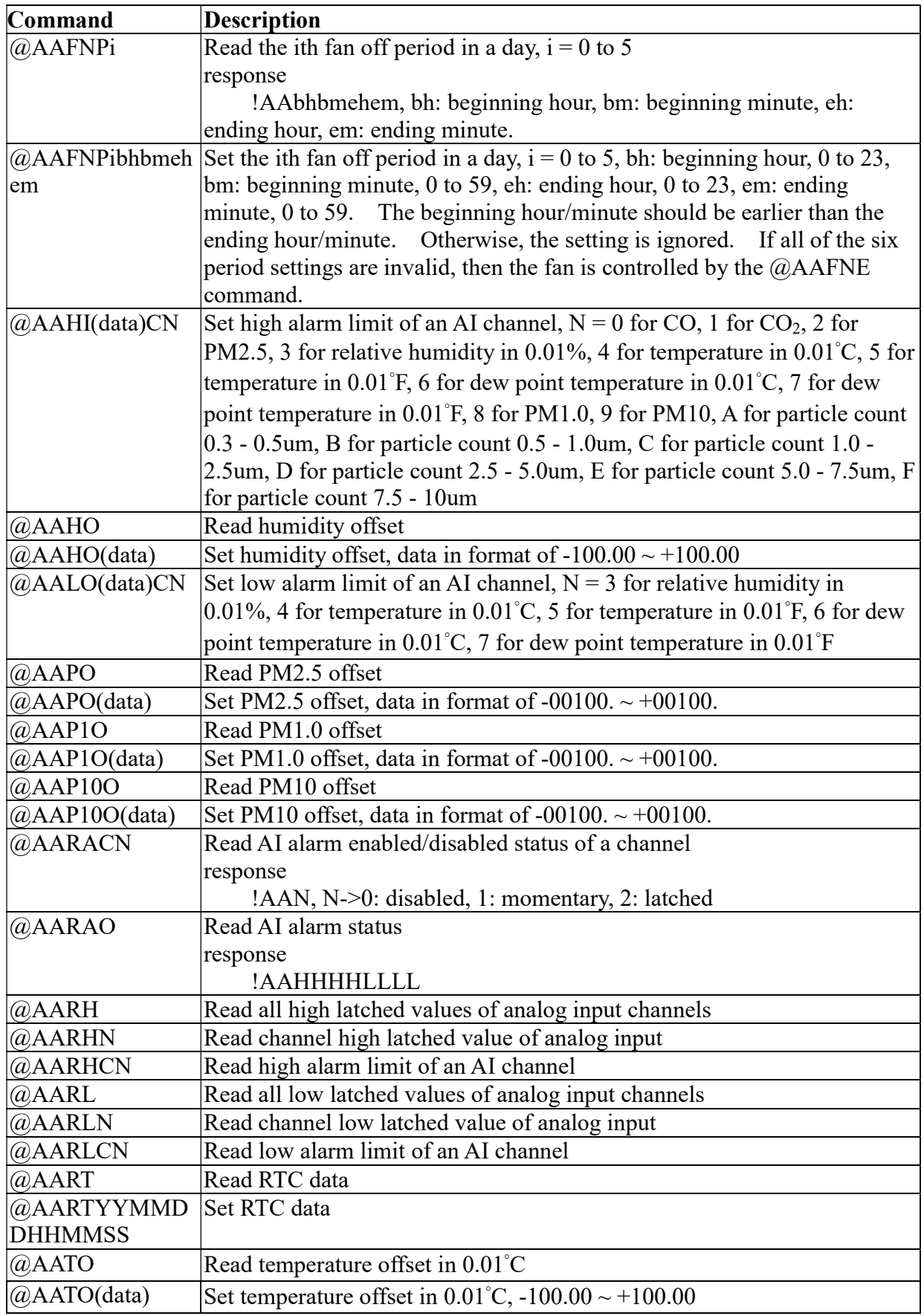

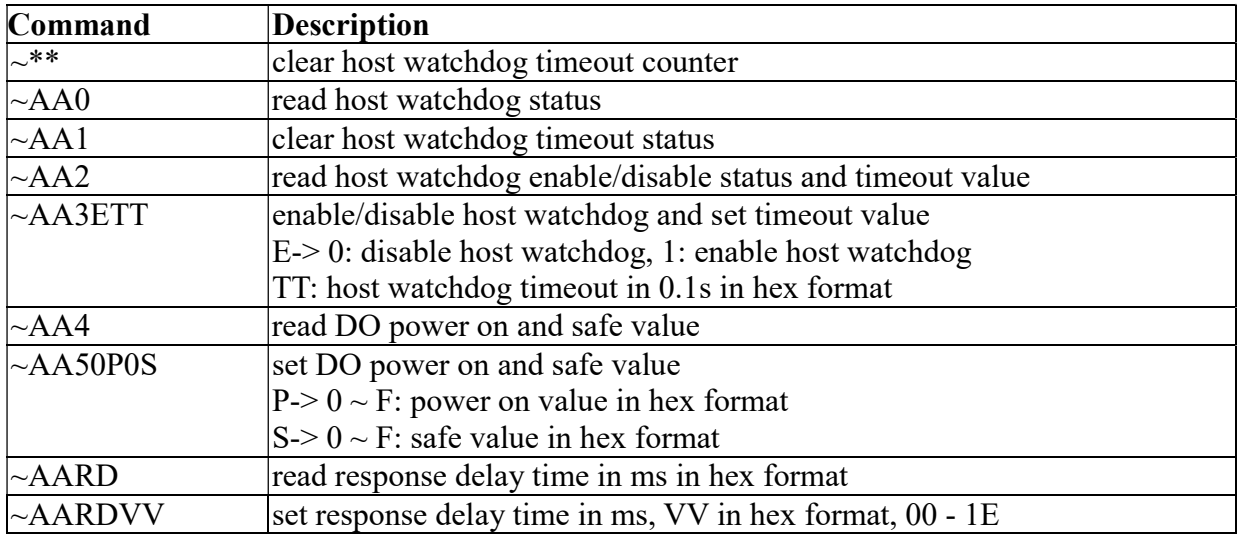

Bits  $5:0$ 

Baud rate,  $0x03 \sim 0x0A$ 

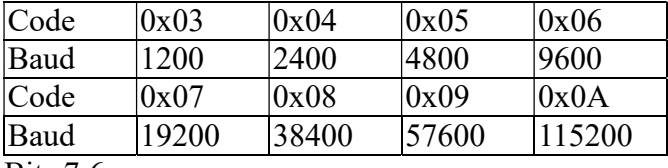

Bits 7:6

 00: no parity, 1 stop bit 01: no parity, 2 stop bits 10: even parity, 1 stop bit

11: odd parity, 1 stop bit

# Data Format Setting (FF)

Bit 6

0: checksum disabled

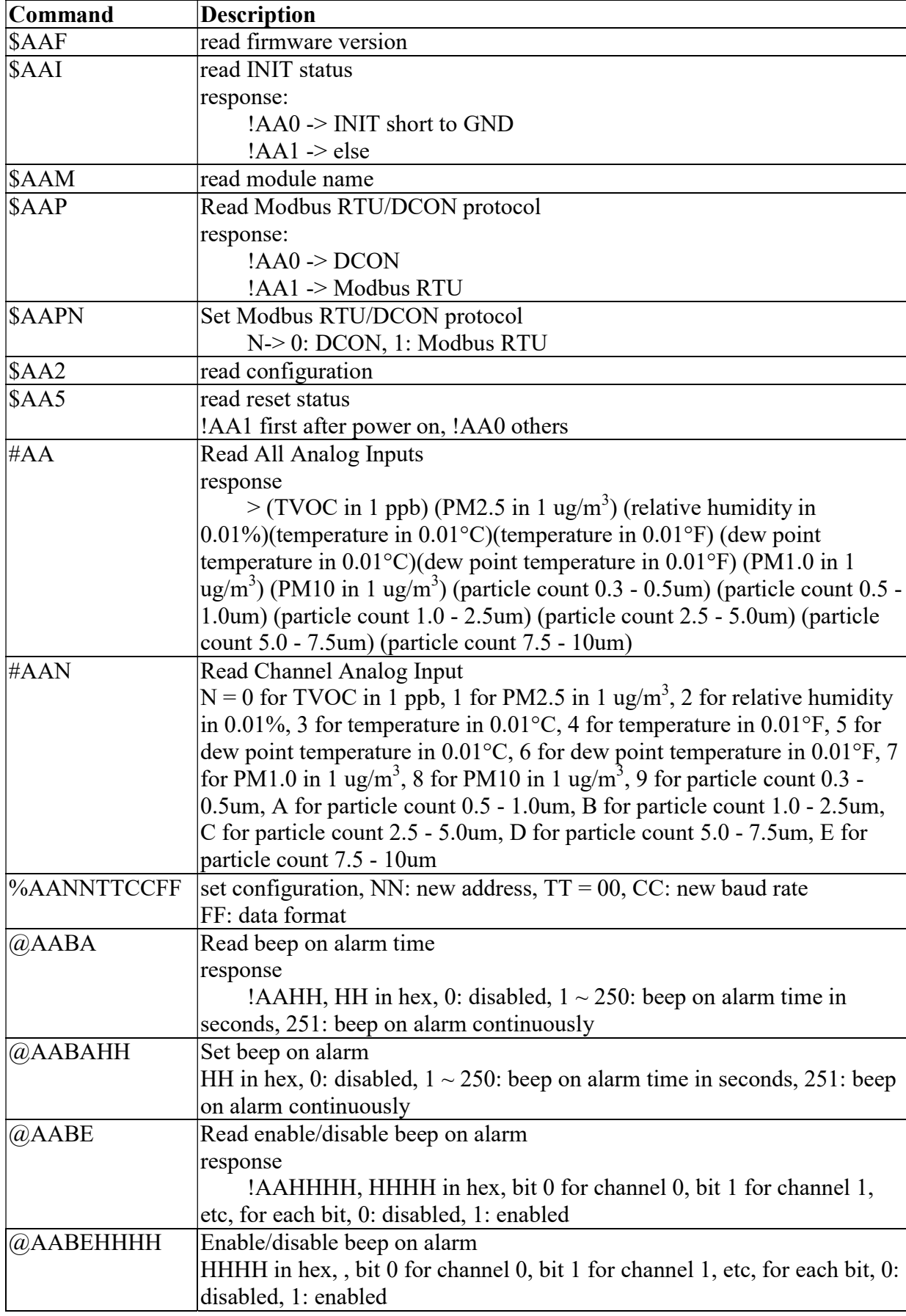

# A-5. DL-1028 DCON Command Sets

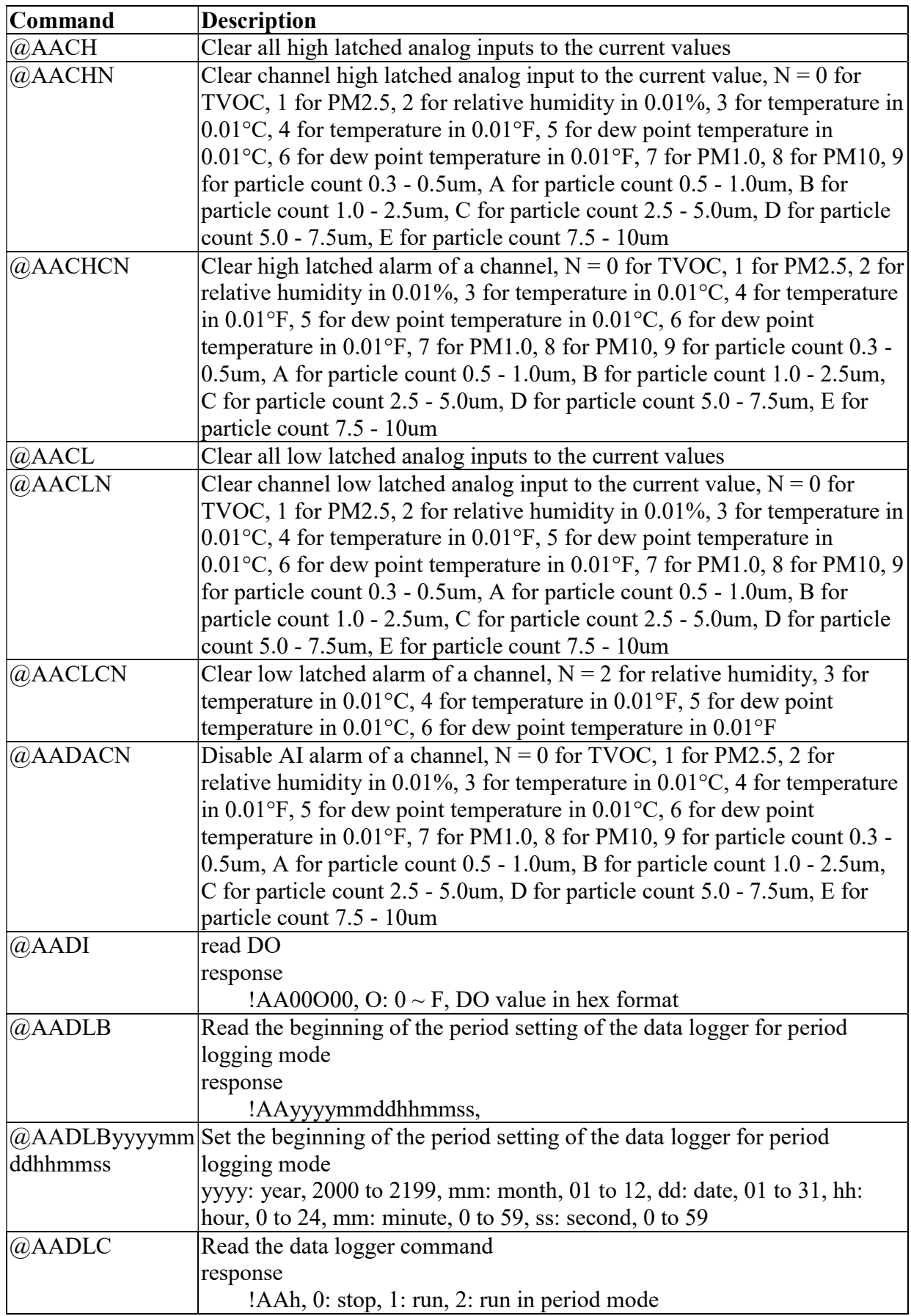

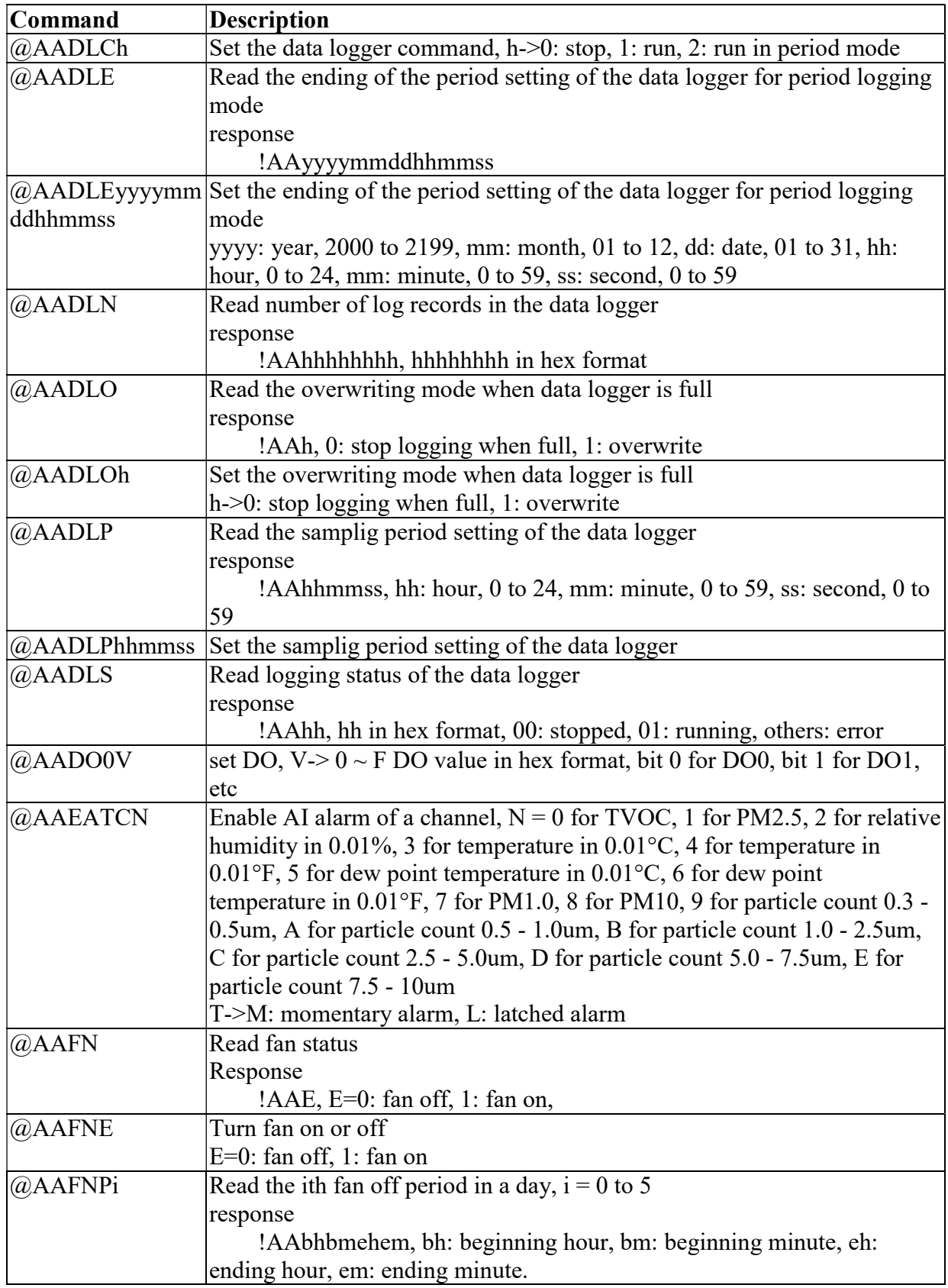

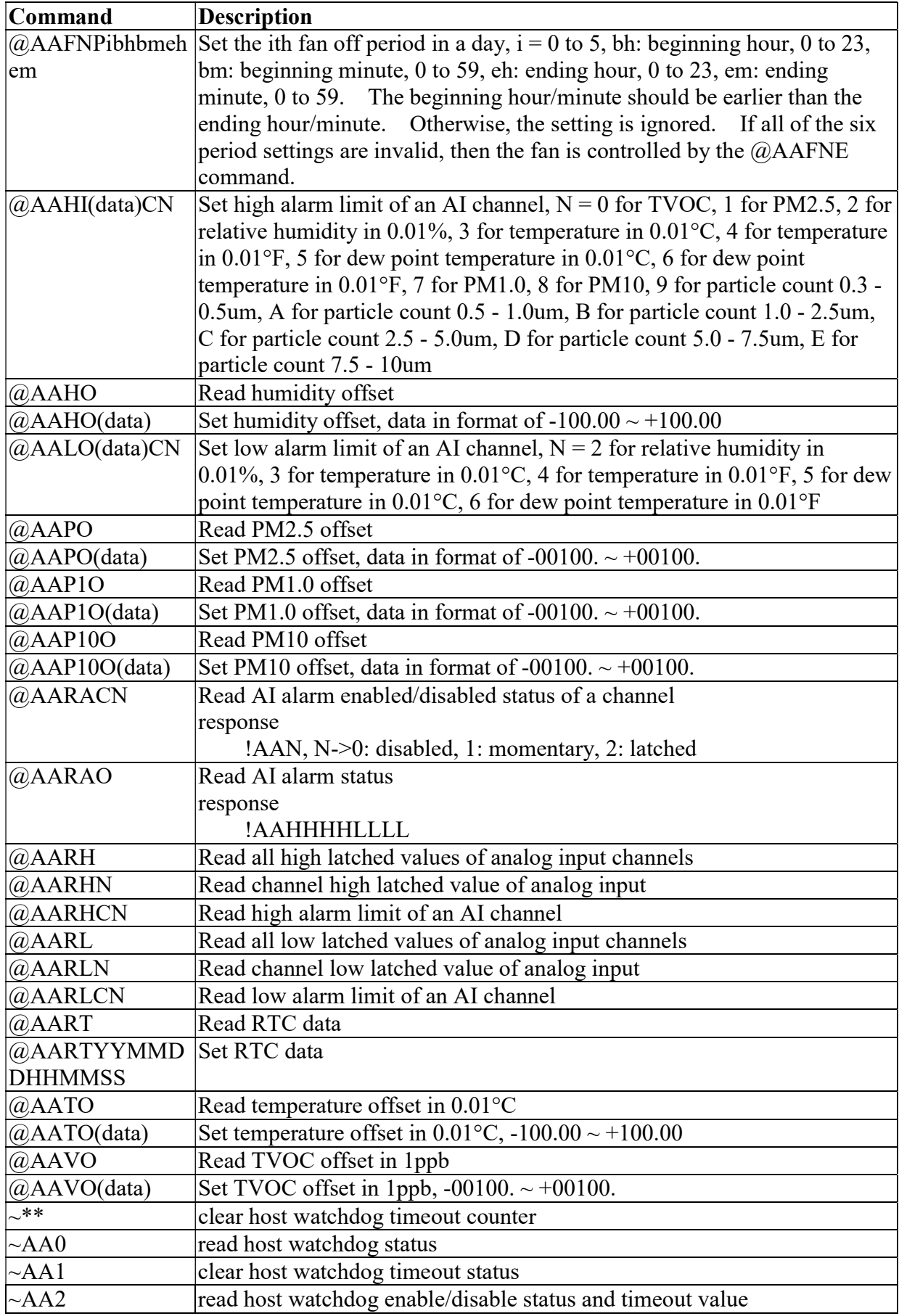

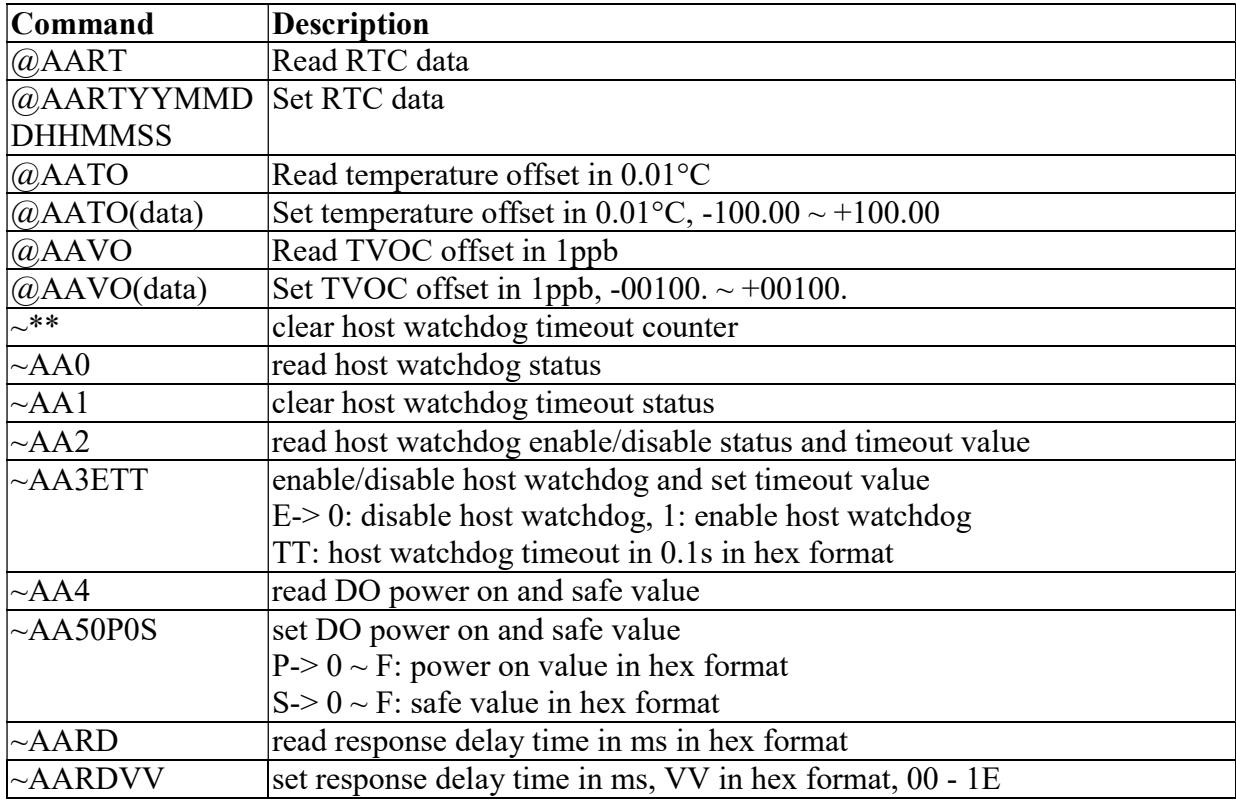

Bits 5:0

Baud rate,  $0x03 \sim 0x0A$ 

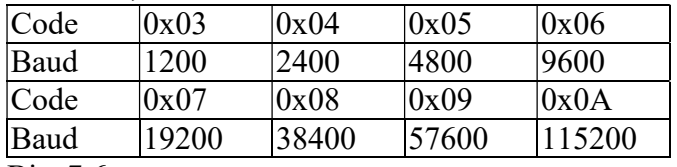

Bits 7:6

 00: no parity, 1 stop bit 01: no parity, 2 stop bits

10: even parity, 1 stop bit

11: odd parity, 1 stop bit

### Data Format Setting (FF)

Bit 6

0: checksum disabled

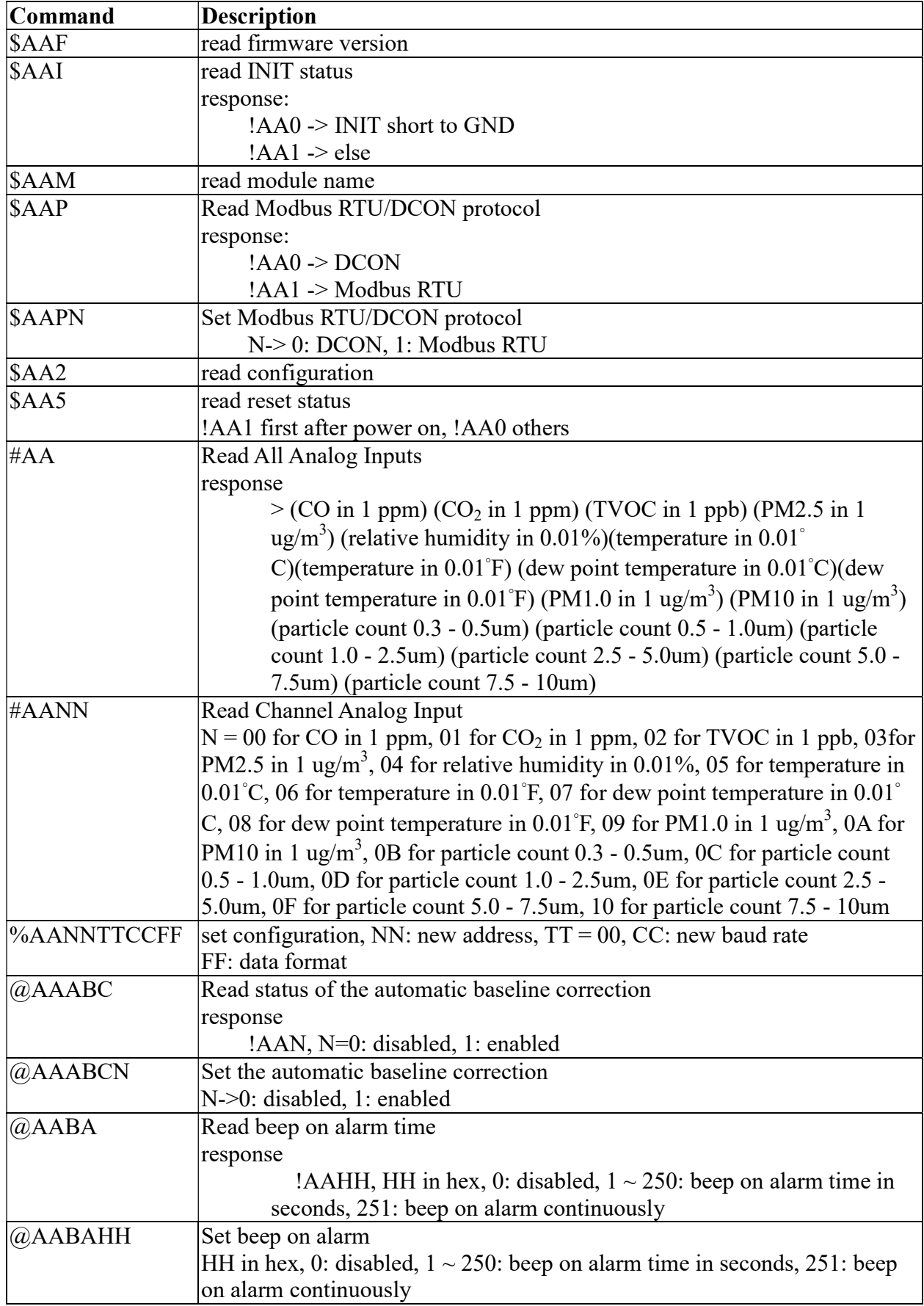

### A-6. DL-1038 DCON Command Sets

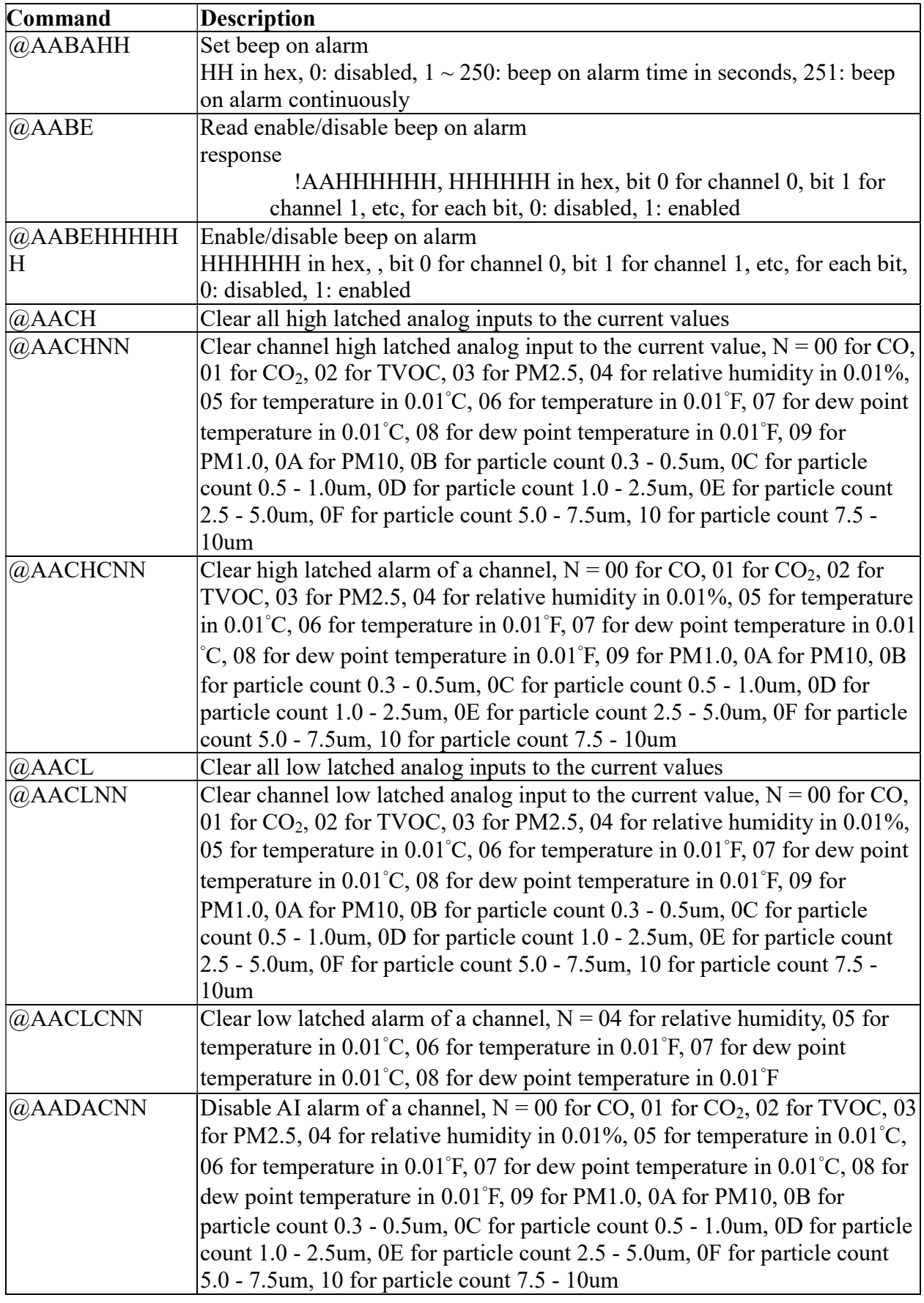

![](_page_119_Picture_146.jpeg)

![](_page_120_Picture_190.jpeg)

![](_page_121_Picture_170.jpeg)

Bits  $5:0$ Baud rate,  $0x03 \sim 0x0A$ Code  $|0x03|$   $|0x04|$   $|0x05|$   $|0x06|$ Baud 1200 2400 4800 9600 Code 0x07 0x08 0x09 0x0A<br>Baud 19200 38400 57600 11520 Baud 19200 38400 57600 115200

Bits 7:6

00: no parity, 1 stop bit

01: no parity, 2 stop bits

10: even parity, 1 stop bit

11: odd parity, 1 stop bit

Data Format Setting (FF)

Bit 6

0: checksum disabled

![](_page_122_Picture_180.jpeg)

# A-7. DL-1050 DCON Command Sets

![](_page_123_Picture_196.jpeg)

![](_page_124_Picture_194.jpeg)

![](_page_125_Picture_144.jpeg)

Bits  $5:0$ 

Baud rate,  $0x03 \sim 0x0A$ 

![](_page_125_Picture_145.jpeg)

Bits 7:6

00: no parity, 1 stop bit

01: no parity, 2 stop bits

10: even parity, 1 stop bit

11: odd parity, 1 stop bit

## Data Format Setting (FF)

#### Bit 6

0: checksum disabled

# Appendix B: ModbusMasterToolPC

ModbusMasterToolPC is a free, easy-to-use tool for Modbus communication and diagnosing the wiring.

Download and install the ModbusMasterToolPC

http://ftp.icpdas.com/pub/cd/usbcd/napdos/iiot/utility/modbusmastertoolpc/

This section intends to guide the steps for creating the Modbus communication with DL-1000 logger.

- 1. Launch the ModbusMasterToolPC.exe.
- 2. Select **New** in the File menu.

![](_page_126_Picture_7.jpeg)

3. Input the file name and click on the Save button.

![](_page_126_Picture_86.jpeg)

4. Select **Connect** in the Connection menu.

![](_page_127_Picture_46.jpeg)

5. Select the communication interface. When using TCP/IP as the interface, input the IP for your logger and click on the OK button.

![](_page_127_Picture_47.jpeg)

 When using RS-485 as the interface, select the COM port, check the RTU mode and click on the OK button.

![](_page_127_Picture_48.jpeg)

6. Select Definition in the Setup menu.

![](_page_128_Picture_36.jpeg)

 7. Select the Modbus function code, input the start address and length, and click on the OK button.

![](_page_128_Picture_37.jpeg)

8. Read data.

![](_page_128_Picture_38.jpeg)

- 9. Write data to Holding Register or Coil Status
	- 1. Highlight the Modbus address in the Holding Register or Coil Status list
	- 2. Select Set Value in the Setup menu.
	- 3. Input the data in the Value box and click on the  $OK$  button

![](_page_129_Picture_4.jpeg)

# Appendix C: Modbus Address Table

# C-1. DL-1020 Modbus Address Mappings (Base 1)

![](_page_130_Picture_173.jpeg)

![](_page_131_Picture_181.jpeg)

![](_page_132_Picture_161.jpeg)

![](_page_133_Picture_146.jpeg)

![](_page_134_Picture_165.jpeg)

![](_page_135_Picture_172.jpeg)

C-2. DL-1021 Modbus Address Mappings (Base 1)

| <b>Address</b> | Description                                                                   | <b>Attribute</b> |
|----------------|-------------------------------------------------------------------------------|------------------|
| $30001 -$      | Analog input value of channel 0 to 14. channel 0:                             | R                |
| 30015          | CO in 1ppm, channel 1: PM2.5 in $1\text{ug/m}^3$ , channel                    |                  |
| $ 40001\sim$   | 2: relative humidity in $0.01\%$ , channel 3:                                 |                  |
| 40015          | temperature in 0.01°C, channel 4: temperature in                              |                  |
|                | $[0.01^{\circ}$ F, channel 5: dew point temperature in $0.01^{\circ}$ C,      |                  |
|                | channel 6: dew point temperature in $0.01^{\circ}$ F,                         |                  |
|                | channel 7: PM1.0 in $1\text{ug/m}^3$ , channel 8: PM10 in                     |                  |
|                | $1\mu\text{g/m}^3$ , channel 9: particle count (0.3 - 0.5um),                 |                  |
|                | channel 10: particle count (0.5 - 1.0um), channel                             |                  |
|                | 11: particle count $(1.0 - 2.5 \text{um})$ , channel 12:                      |                  |
|                | particle count (2.5 - 5.0um), channel 13: particle                            |                  |
|                | count $(5.0 - 7.5 \text{um})$ , channel 14: particle count $(7.5$             |                  |
|                | $-10.0$ um)                                                                   |                  |
| $ 40225 \sim$  | High alarm limit of channel 0 to 14, channel 0: CO $\mathbb{R}/\mathbb{W}$    |                  |
| 40239          | in 1ppm, channel 1: PM2.5 in $1\text{ug/m}^3$ , channel 2:                    |                  |
|                | relative humidity in 0.01%, channel 3: temperature                            |                  |
|                | in $0.01^{\circ}$ C, channel 4: temperature in $0.01^{\circ}$ F, channel      |                  |
|                | 5: dew point temperature in $0.01^{\circ}$ C, channel 6: dew                  |                  |
|                | point temperature in 0.01°F, channel 7: PM1.0 in                              |                  |
|                | $1$ ug/m <sup>3</sup> , channel 8: PM10 in $1$ ug/m <sup>3</sup> , channel 9: |                  |
|                | particle count (0.3 - 0.5um), channel 10: particle                            |                  |
|                | count $(0.5 - 1.0$ um), channel 11: particle count $(1.0$                     |                  |
|                | - 2.5um), channel 12: particle count (2.5 - 5.0um),                           |                  |
|                | channel 13: particle count (5.0 - 7.5um), channel                             |                  |
|                | 14: particle count (7.5 - 10.0um)                                             |                  |
| $40243 \sim$   | Low alarm limit of channel 2 to 6, channel 2:                                 | R/W              |
| 40247          | relative humidity in 0.01%, channel 3: temperature                            |                  |
|                | $\sin 0.01^{\circ}$ C, channel 4: temperature in $0.01^{\circ}$ F, channel    |                  |
|                | 5: dew point temperature in $0.01^{\circ}$ C, channel 6: dew                  |                  |
|                | point temperature in 0.01°F                                                   |                  |

![](_page_137_Picture_191.jpeg)

![](_page_138_Picture_161.jpeg)

![](_page_139_Picture_146.jpeg)

![](_page_140_Picture_165.jpeg)

![](_page_141_Picture_172.jpeg)

C-3. DL-1022 Modbus Address Mappings (Base 1)

| <b>Address</b> | Description                                                                   | Attribute |
|----------------|-------------------------------------------------------------------------------|-----------|
| $30001 -$      | Analog input value of channel 0 to 14. channel 0:                             | R         |
| 30015          | $CO2$ in 1ppm, channel 1: PM2.5 in 1ug/m <sup>3</sup> , channel               |           |
| $ 40001\sim$   | 2: relative humidity in $0.01\%$ , channel 3:                                 |           |
| 40015          | temperature in 0.01°C, channel 4: temperature in                              |           |
|                | $[0.01^{\circ}$ F, channel 5: dew point temperature in $0.01^{\circ}$ C,      |           |
|                | channel 6: dew point temperature in $0.01^{\circ}$ F,                         |           |
|                | channel 7: PM1.0 in $1\text{ug/m}^3$ , channel 8: PM10 in                     |           |
|                | $1\mu\text{g/m}^3$ , channel 9: particle count (0.3 - 0.5um),                 |           |
|                | channel 10: particle count (0.5 - 1.0um), channel                             |           |
|                | 11: particle count $(1.0 - 2.5 \text{um})$ , channel 12:                      |           |
|                | particle count (2.5 - 5.0um), channel 13: particle                            |           |
|                | count $(5.0 - 7.5 \text{um})$ , channel 14: particle count $(7.5$             |           |
|                | $-10.0$ um)                                                                   |           |
| $ 40225 \sim$  | High alarm limit of channel 0 to 14, channel 0: $CO2 R/W$                     |           |
| 40239          | in 1ppm, channel 1: PM2.5 in $1\text{ug/m}^3$ , channel 2:                    |           |
|                | relative humidity in 0.01%, channel 3: temperature                            |           |
|                | in 0.01°C, channel 4: temperature in 0.01°F, channel                          |           |
|                | 5: dew point temperature in $0.01^{\circ}$ C, channel 6: dew                  |           |
|                | point temperature in 0.01°F, channel 7: PM1.0 in                              |           |
|                | $1$ ug/m <sup>3</sup> , channel 8: PM10 in $1$ ug/m <sup>3</sup> , channel 9: |           |
|                | particle count (0.3 - 0.5um), channel 10: particle                            |           |
|                | count $(0.5 - 1.0$ um), channel 11: particle count $(1.0$                     |           |
|                | $-2.5$ um), channel 12: particle count (2.5 - 5.0um),                         |           |
|                | channel 13: particle count (5.0 - 7.5um), channel                             |           |
|                | 14: particle count (7.5 - 10.0um)                                             |           |
|                | $ 40243 \sim$ Low alarm limit of channel 2 to 6, channel 2:                   | R/W       |
| 40247          | relative humidity in 0.01%, channel 3: temperature                            |           |
|                | in $0.01^{\circ}$ C, channel 4: temperature in $0.01^{\circ}$ F, channel      |           |
|                | 5: dew point temperature in $0.01^{\circ}$ C, channel 6: dew                  |           |
|                | point temperature in $0.01^{\circ}$ F                                         |           |
| 40272          | Modbus NetID                                                                  | R/W       |
|                | Only for Modbus TCP protocol                                                  |           |

![](_page_143_Picture_184.jpeg)
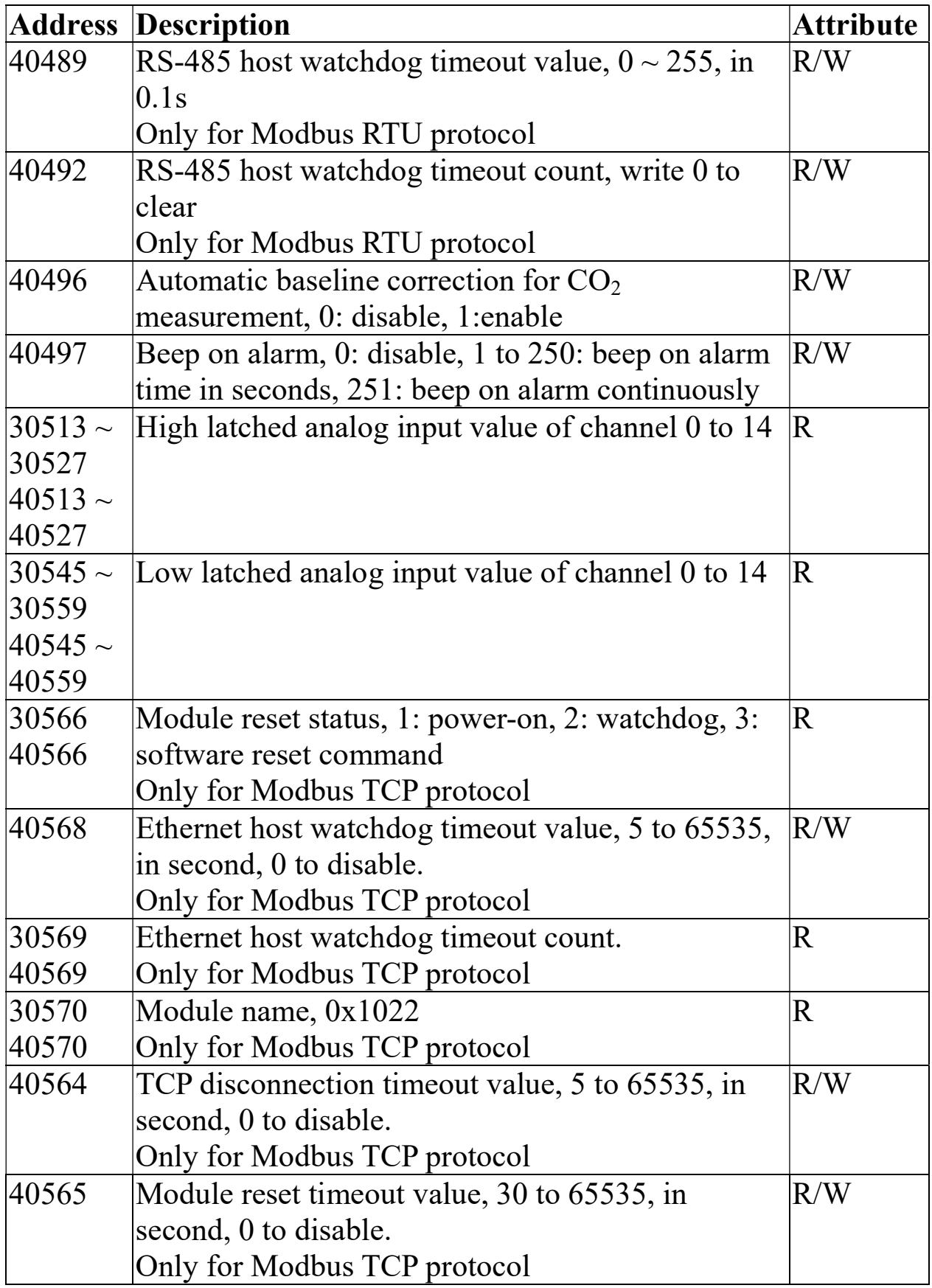

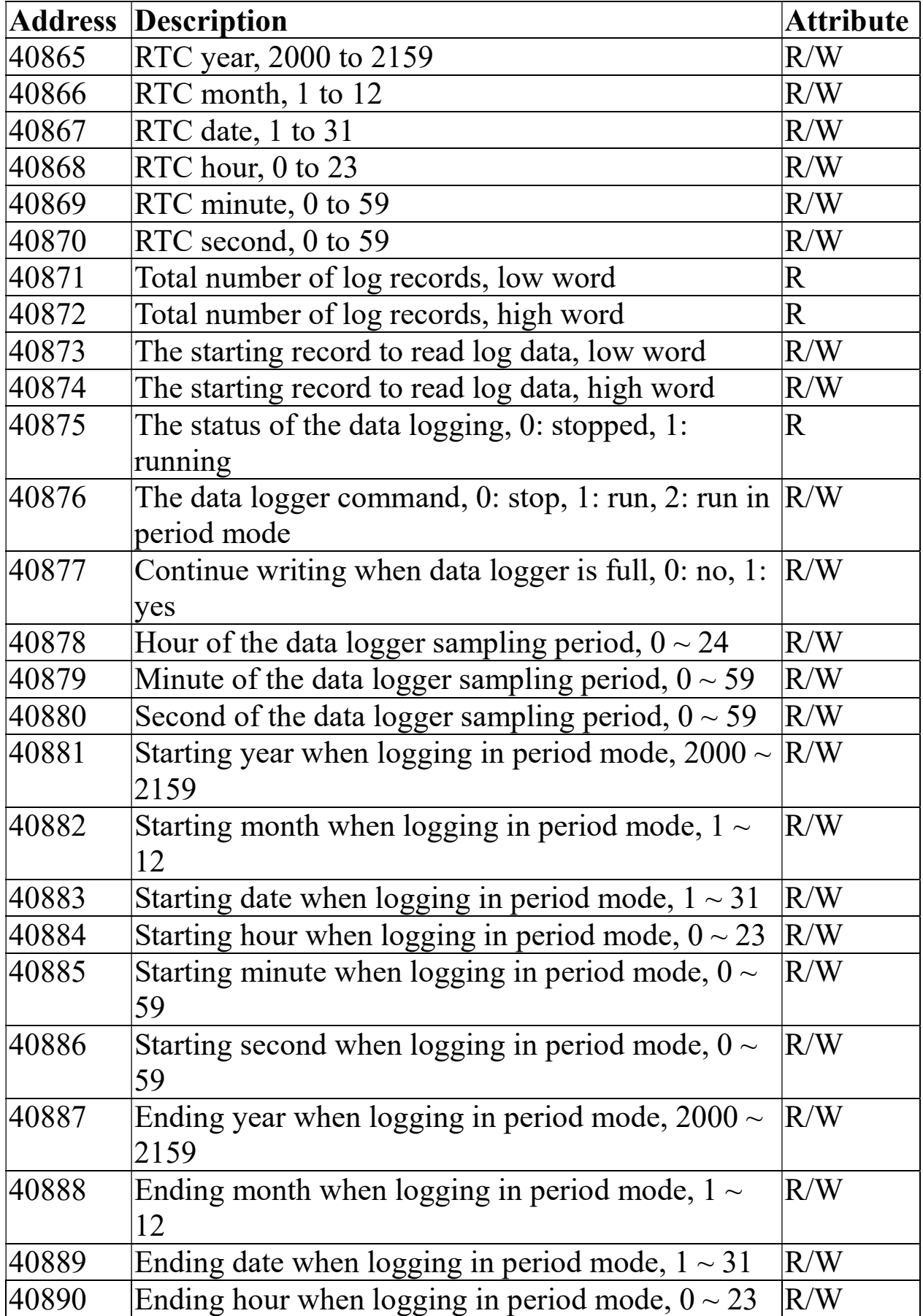

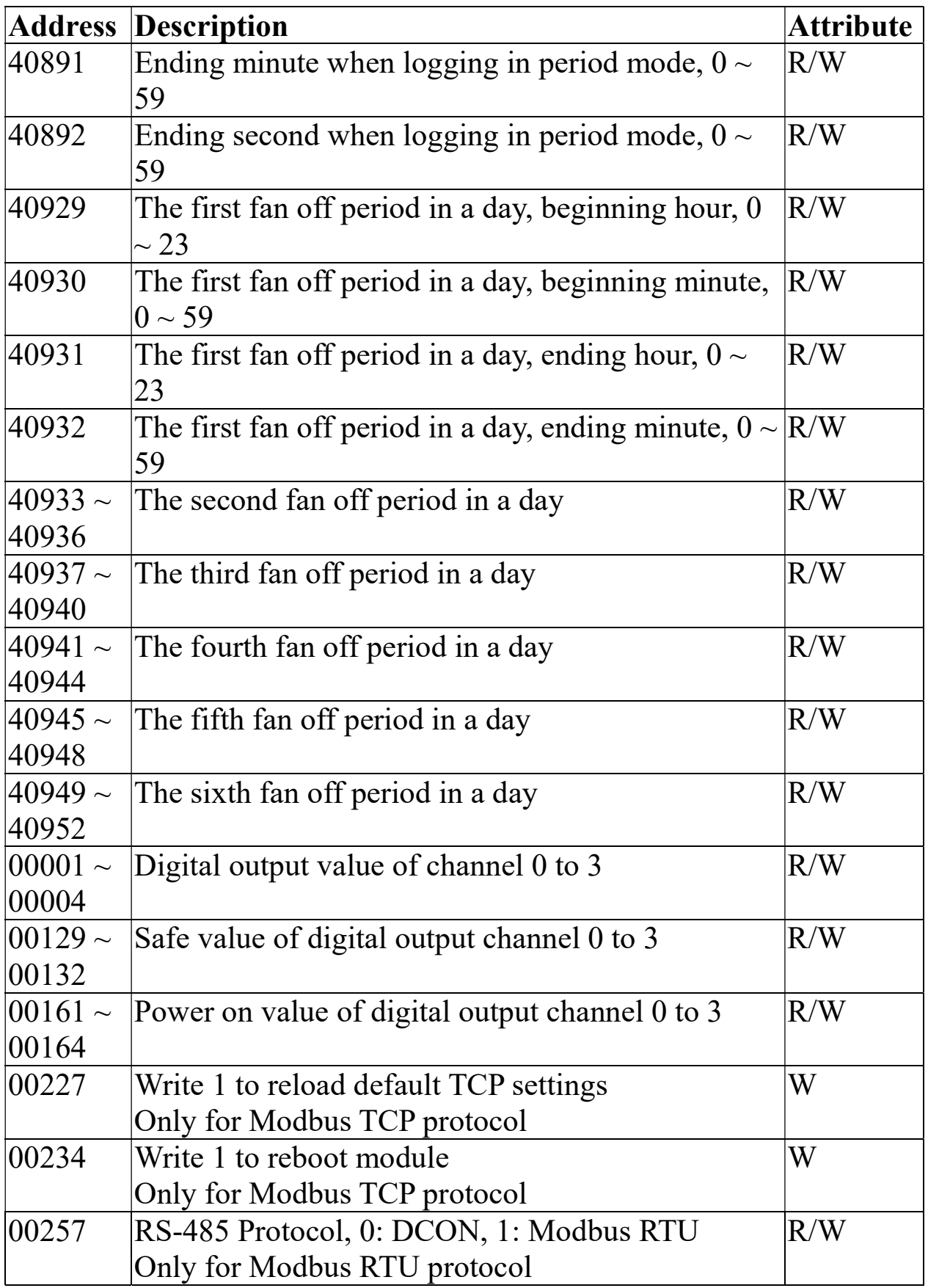

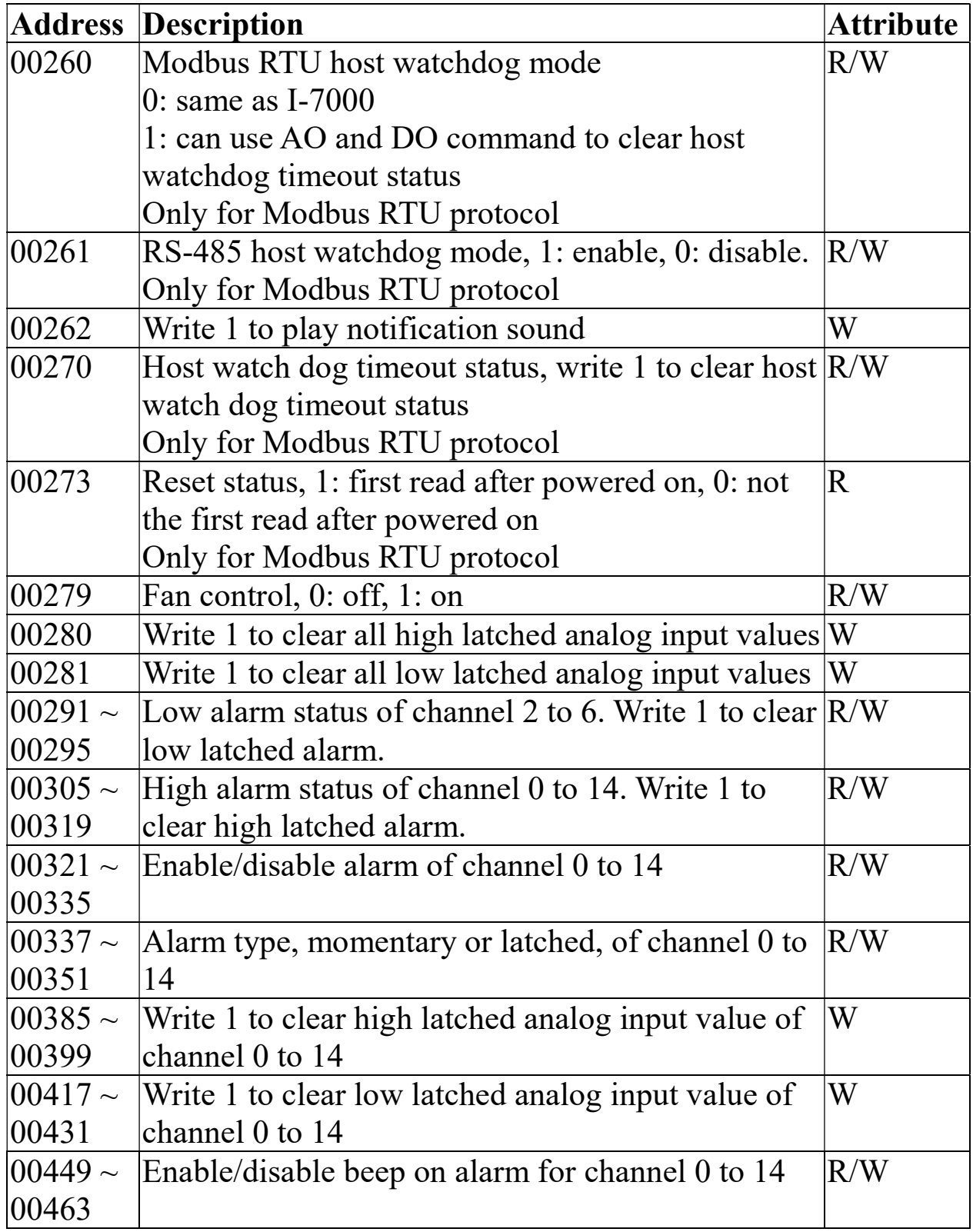

C-4. DL-1023 Modbus Address Mappings (Base 1)

|               | <b>Address Description</b>                                                                                                    | <b>Attribute</b> |
|---------------|----------------------------------------------------------------------------------------------------|------------------|
| $30001 -$     | Analog input value of channel 0 to 15. channel 0:                                                                                                    | R                |
| 30016         | CO in 1ppm, channel $1: CO2$ in 1ppm, channel 2:                                                                                                    |                  |
| $ 40001\sim$  | $ PM2.5$ in $1$ ug/m <sup>3</sup> , channel 3: relative humidity in                                                                                                    |                  |
| 40016         | $0.01\%$ , channel 4: temperature in $0.01\degree$ C, channel                                                                                                    |                  |
|               | 5: temperature in 0.01°F, channel 6: dew point                                                                                                    |                  |
|               | temperature in $0.01^{\circ}$ C, channel 7: dew point                                                                                                    |                  |
|               | temperature in 0.01°F, channel 8: PM1.0 in $1\text{ug/m}^3$ ,                                                                                                    |                  |
|               | channel 9: PM10 in $1\text{ug/m}^3$ , channel 10: particle<br>count $(0.3 - 0.5$ um), channel 11: particle count $(0.5$<br>$-1.0$ um), channel 12: particle count $(1.0 - 2.5$ um),<br>channel 13: particle count (2.5 - 5.0um), channel<br>14: particle count (5.0 - 7.5um), channel 15:<br>particle count (7.5 - 10.0um)                                                                                                    |                  |
| $ 40225 \sim$ | High alarm limit of channel 0 to 15, channel 0: CO                                                                                                    | R/W              |
| 40240         | in 1ppm, channel 1: $CO2$ in 1ppm, channel 2:<br>PM2.5 in $1$ ug/m <sup>3</sup> , channel 3: relative humidity in<br>0.01%, channel 4: temperature in 0.01°C, channel<br>5: temperature in $0.01^{\circ}$ F, channel 6: dew point<br>temperature in $0.01^{\circ}$ C, channel 7: dew point<br>temperature in $0.01^{\circ}$ F, channel 8: PM1.0 in 1ug/m <sup>3</sup> ,<br>channel 9: PM10 in $1\text{ug/m}^3$ , channel 10: particle<br>count $(0.3 - 0.5 \text{um})$ , channel 11: particle count $(0.5$<br>$-1.0$ um), channel 12: particle count $(1.0 - 2.5$ um),<br>channel 13: particle count (2.5 - 5.0um), channel |                  |
|               | 14: particle count (5.0 - 7.5um), channel 15:<br>particle count (7.5 - 10.0um)                                                                                                    |                  |
| $40244 -$     | Low alarm limit of channel 3 to 7, channel 3:                                                                                                    | R/W              |
| 40248         | relative humidity in 0.01%, channel 4: temperature                                                                                                    |                  |
|               | in $0.01^{\circ}$ C, channel 5: temperature in $0.01^{\circ}$ F, channel                                                                                                    |                  |
|               | 6: dew point temperature in $0.01^{\circ}$ C, channel 7: dew                                                                                                    |                  |
|               | point temperature in 0.01°F                                                                                                    |                  |

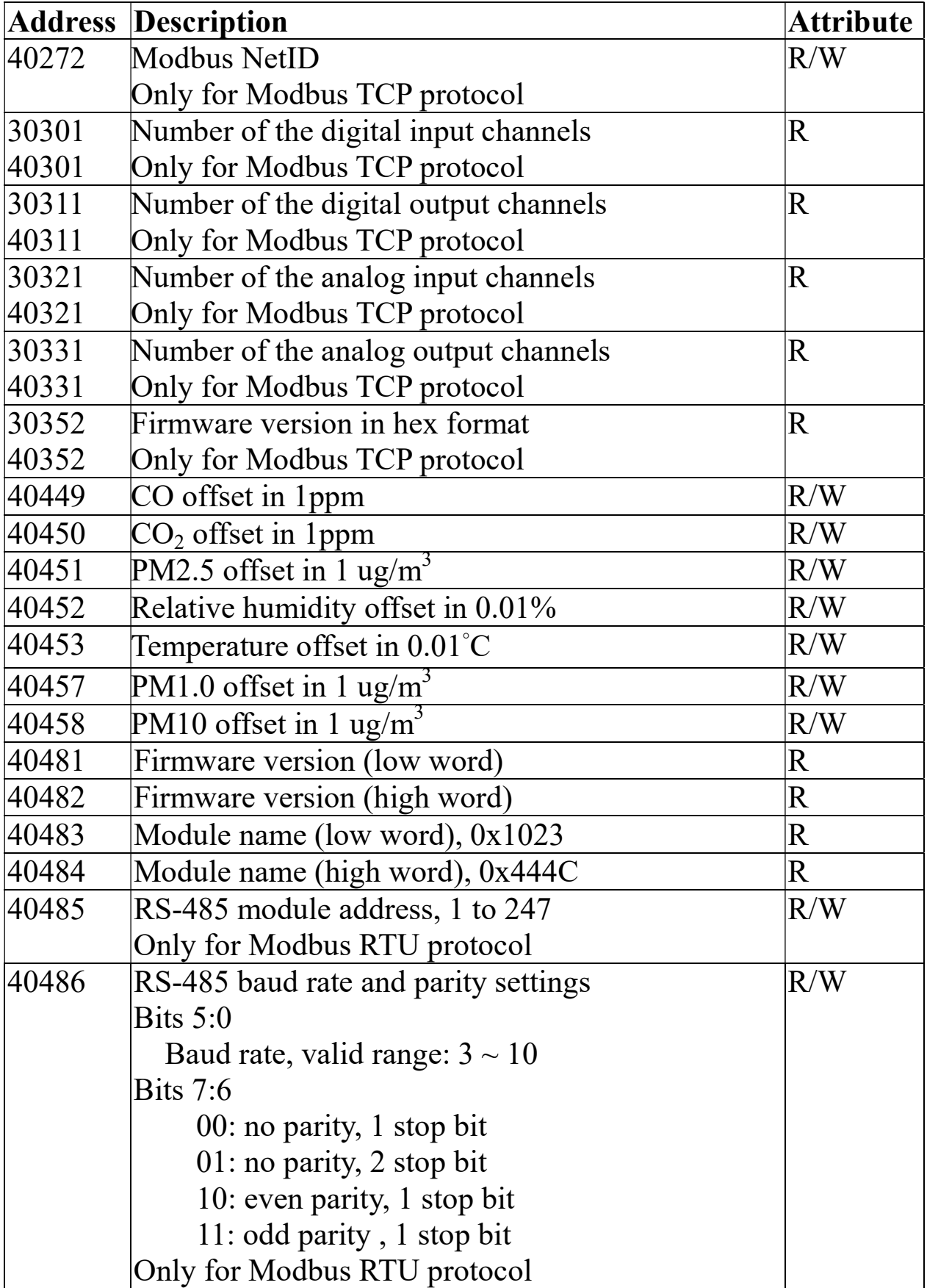

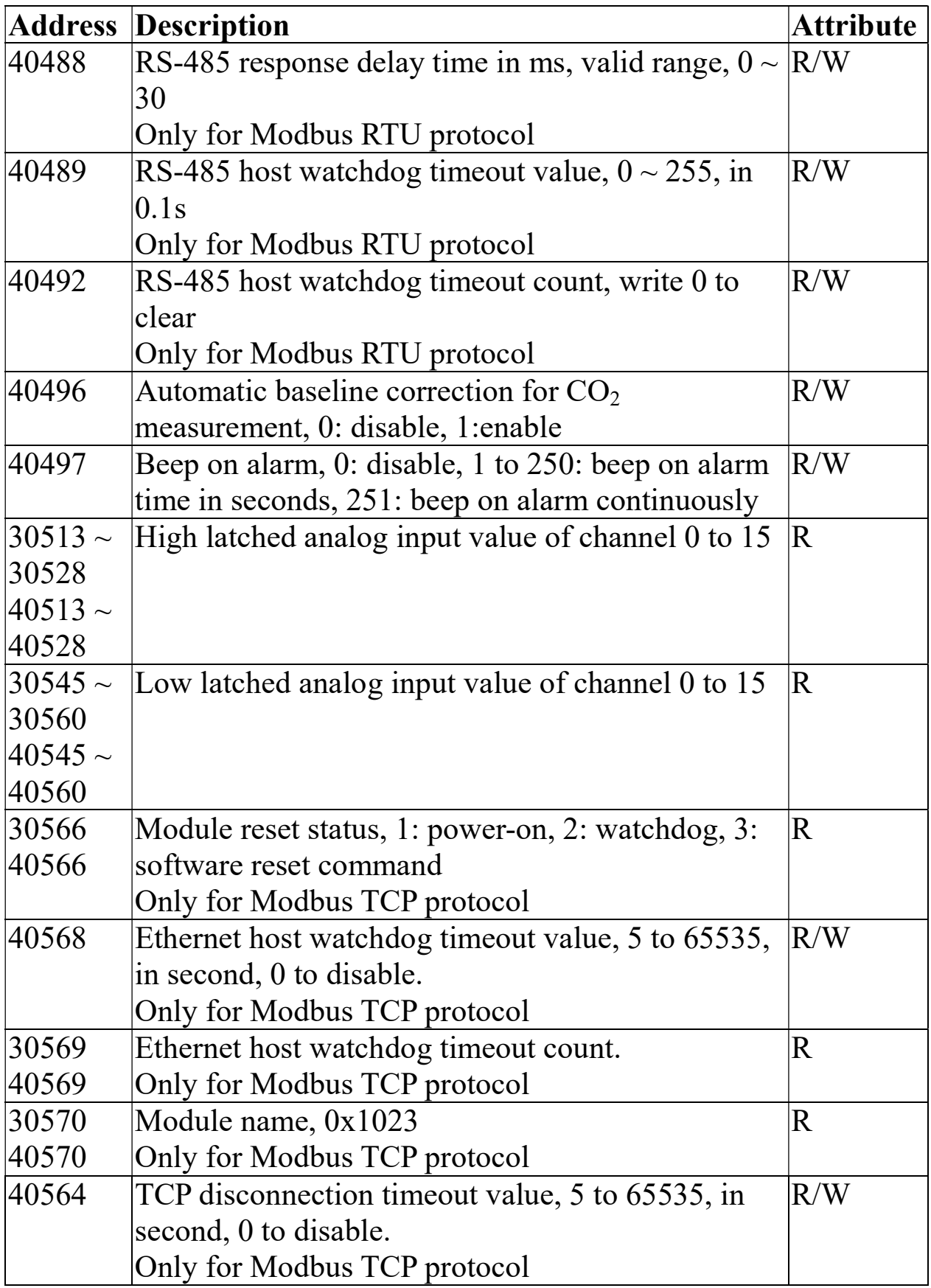

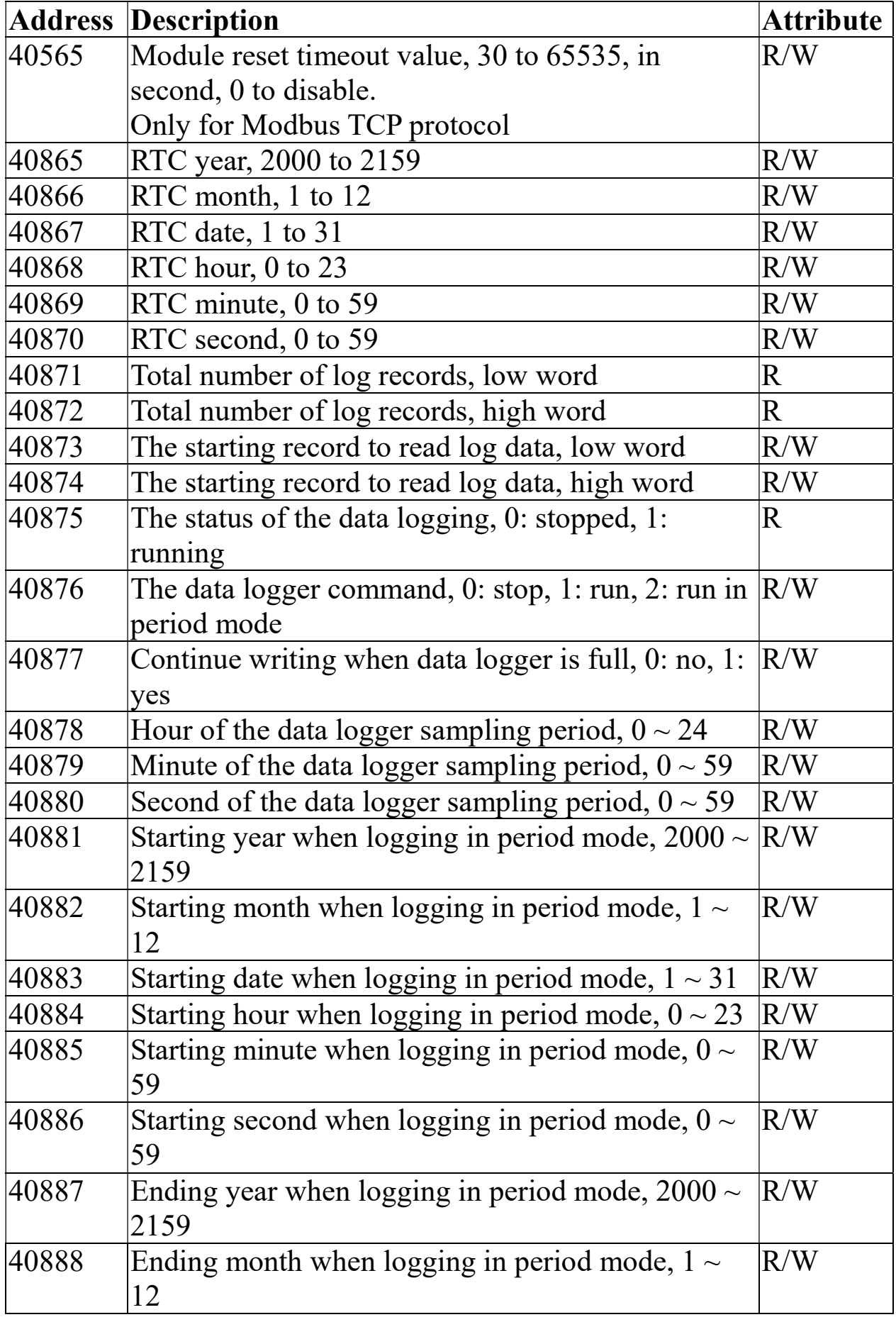

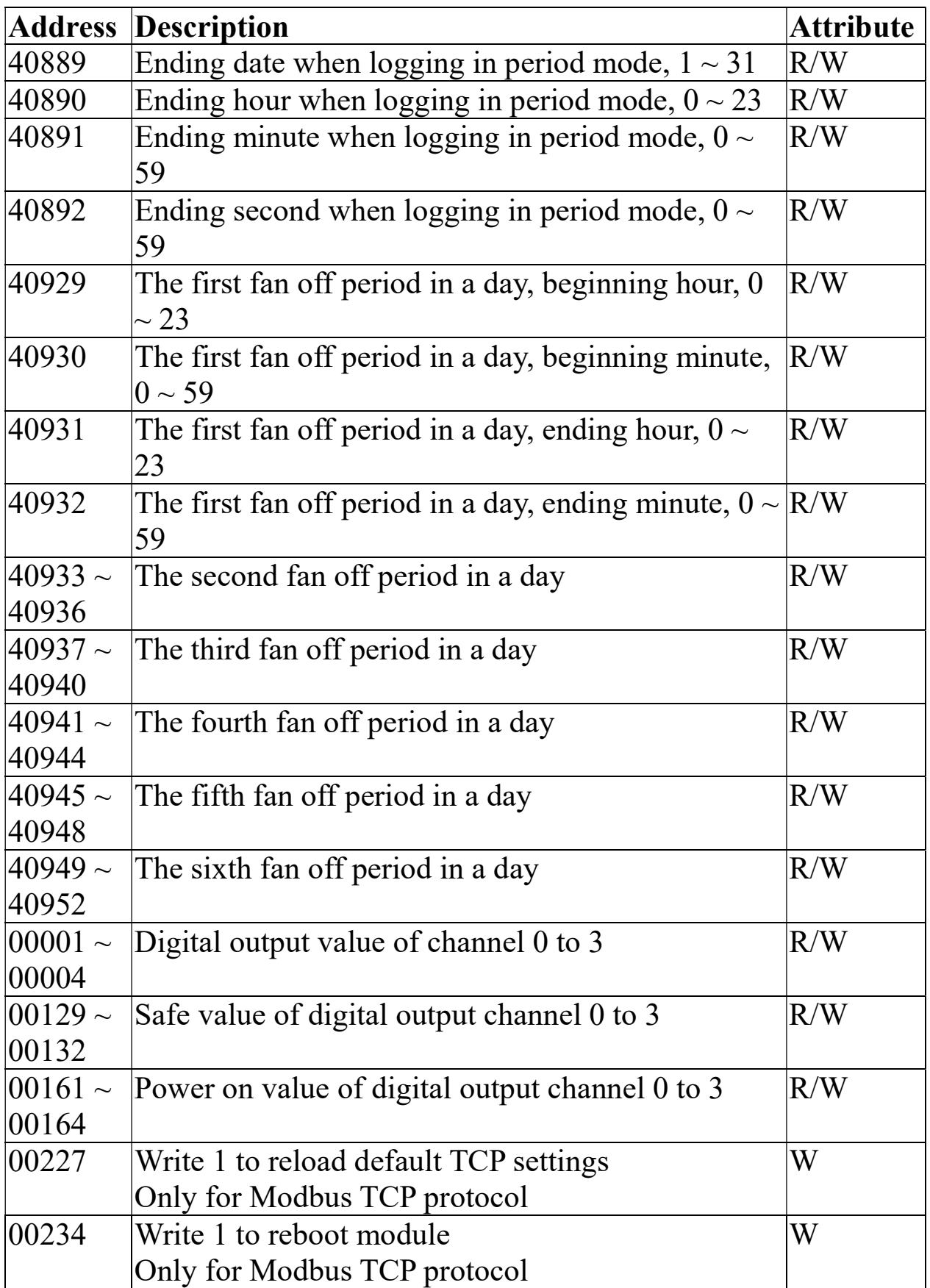

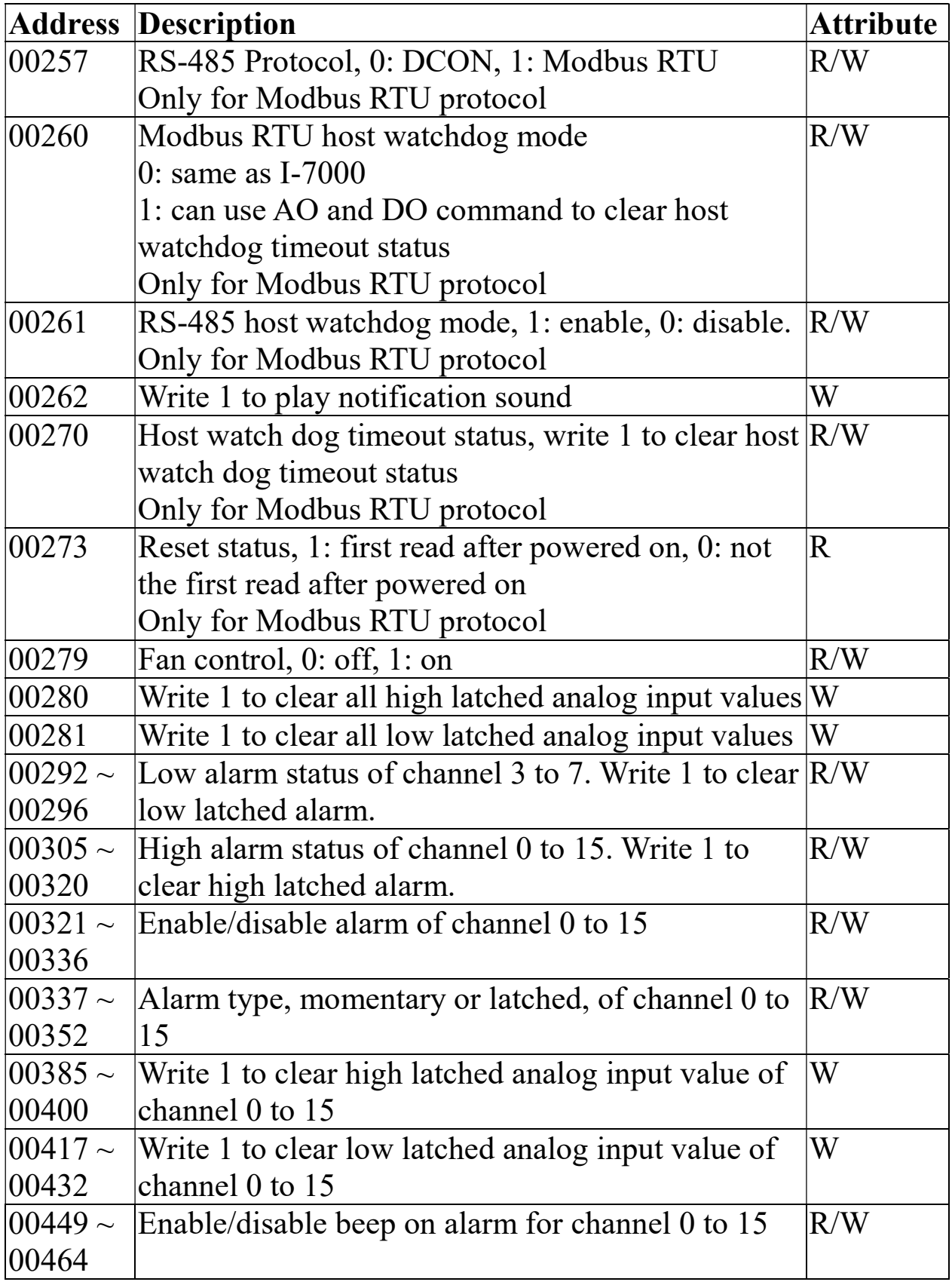

C-5. DL-1028 Modbus Address Mappings (Base 1)

| <b>Address</b> | <b>Description</b>                                                             | Attribute |
|----------------|--------------------------------------------------------------------------------|-----------|
| $30001 -$      | Analog input value of channel 0 to 14. channel 0:                              | R         |
| 30015          | TVOC in 1ppb, channel 1: PM2.5 in $1\text{ug/m}^3$ ,                           |           |
| $ 40001\sim$   | channel 2: relative humidity in $0.01\%$ , channel 3:                          |           |
| 40015          | temperature in $0.01^{\circ}$ C, channel 4: temperature in                     |           |
|                | $0.01^{\circ}$ F, channel 5: dew point temperature in                          |           |
|                | $0.01^{\circ}$ C, channel 6: dew point temperature in                          |           |
|                | $0.01^{\circ}$ F, channel 7: PM1.0 in $1$ ug/m <sup>3</sup> , channel 8:       |           |
|                | PM10 in $1$ ug/m <sup>3</sup> , channel 9: particle count (0.3 -               |           |
|                | $(0.5 \text{um})$ , channel 10: particle count $(0.5 - 1.0 \text{um})$ ,       |           |
|                | channel 11: particle count (1.0 - 2.5um), channel                              |           |
|                | 12: particle count (2.5 - 5.0um), channel 13:                                  |           |
|                | particle count (5.0 - 7.5um), channel 14: particle                             |           |
|                | count $(7.5 - 10.0$ um)                                                        |           |
| $40225 -$      | High alarm limit of channel 0 to 14, channel 0:                                | R/W       |
| 40239          | TVOC in 1ppb, channel 1: PM2.5 in $1\mu g/m3$ ,                                |           |
|                | channel 2: relative humidity in 0.01%, channel 3:                              |           |
|                | temperature in $0.01^{\circ}$ C, channel 4: temperature in                     |           |
|                | $[0.01\textdegree$ F, channel 5: dew point temperature in $0.01\textdegree$ C, |           |
|                | channel 6: dew point temperature in $0.01^{\circ}$ F,                          |           |
|                | channel 7: PM1.0 in $1\mu\text{g/m}$ , channel 8: PM10 in                      |           |
|                | $1\mu\text{g/m3}$ , channel 9: particle count $(0.3 - 0.5\mu\text{m})$ ,       |           |
|                | channel 10: particle count (0.5 - 1.0um), channel                              |           |
|                | 11: particle count $(1.0 - 2.5 \text{um})$ , channel 12:                       |           |
|                | particle count (2.5 - 5.0um), channel 13: particle                             |           |
|                | count $(5.0 - 7.5 \text{um})$ , channel 14: particle count $(7.5$              |           |
|                | $-10.0$ um)                                                                    |           |
| $ 40243\sim$   | Low alarm limit of channel 2 to 6, channel 2:                                  | R/W       |
| 40247          | relative humidity in 0.01%, channel 3: temperature                             |           |
|                | in $0.01^{\circ}$ C, channel 4: temperature in $0.01^{\circ}$ F, channel       |           |
|                | 5: dew point temperature in 0.01°C, channel 6: dew                             |           |
|                | point temperature in 0.01°F                                                    |           |
| 40272          | Modbus NetID                                                                   | R/W       |
|                | Only for Modbus TCP protocol                                                   |           |

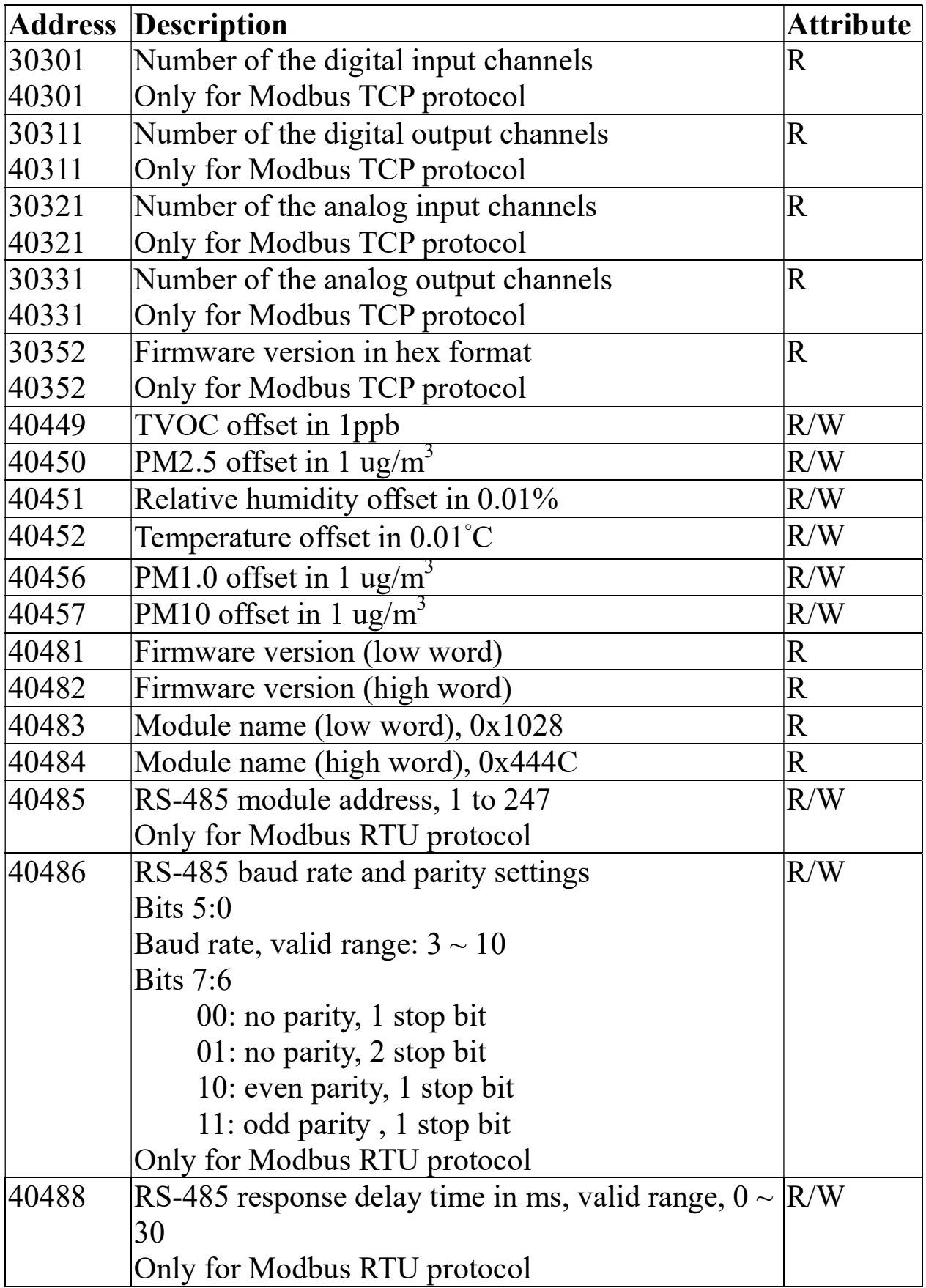

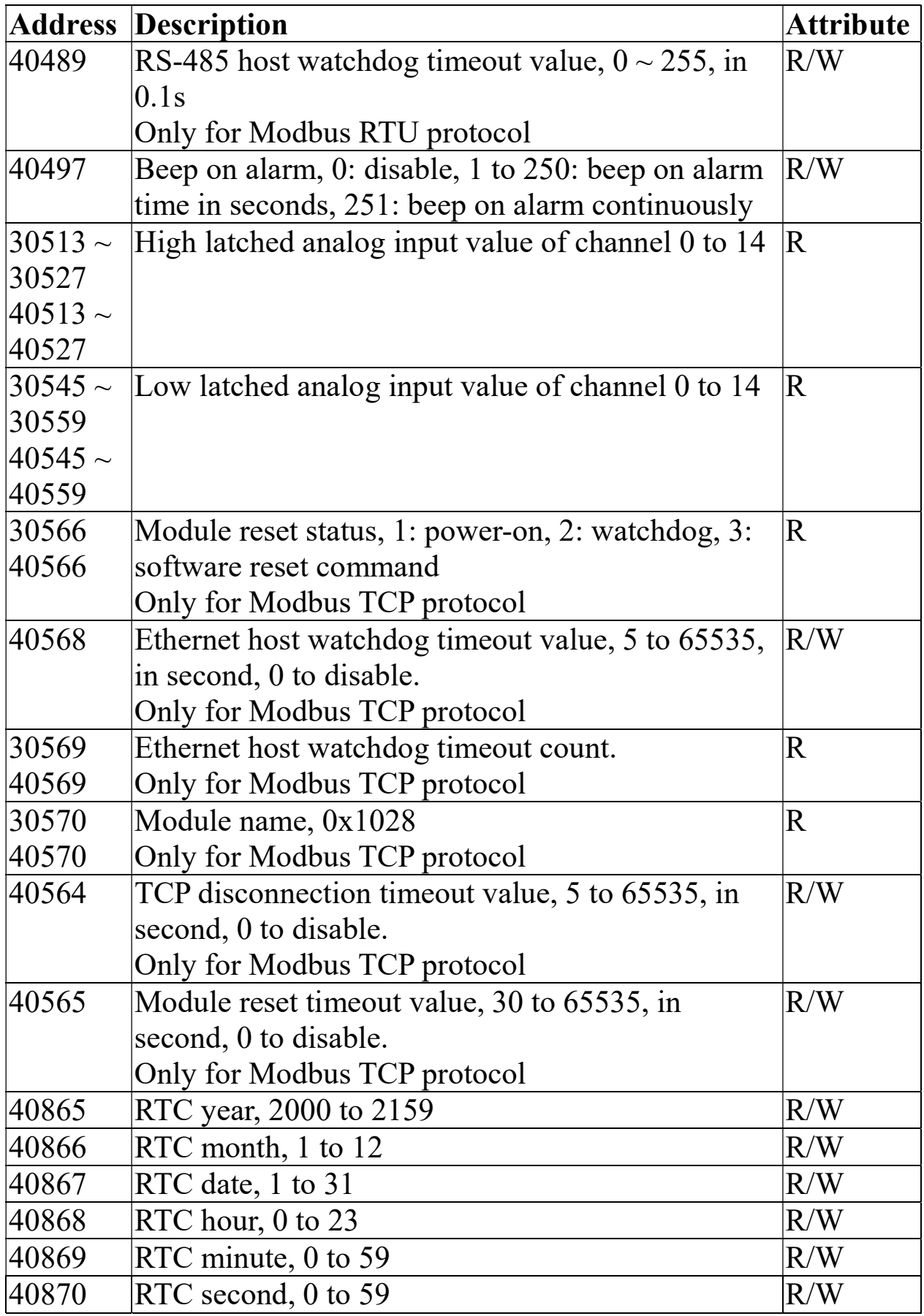

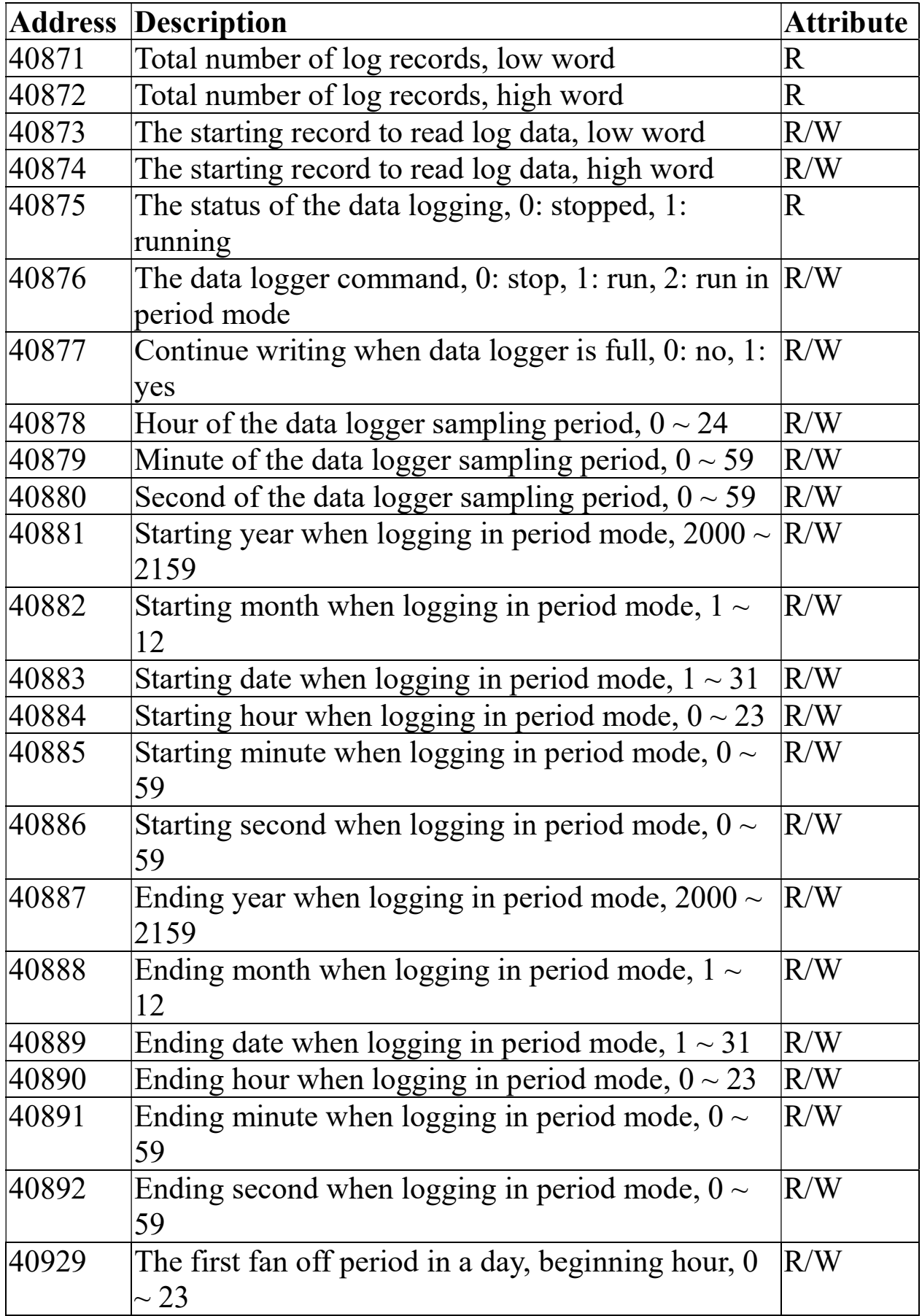

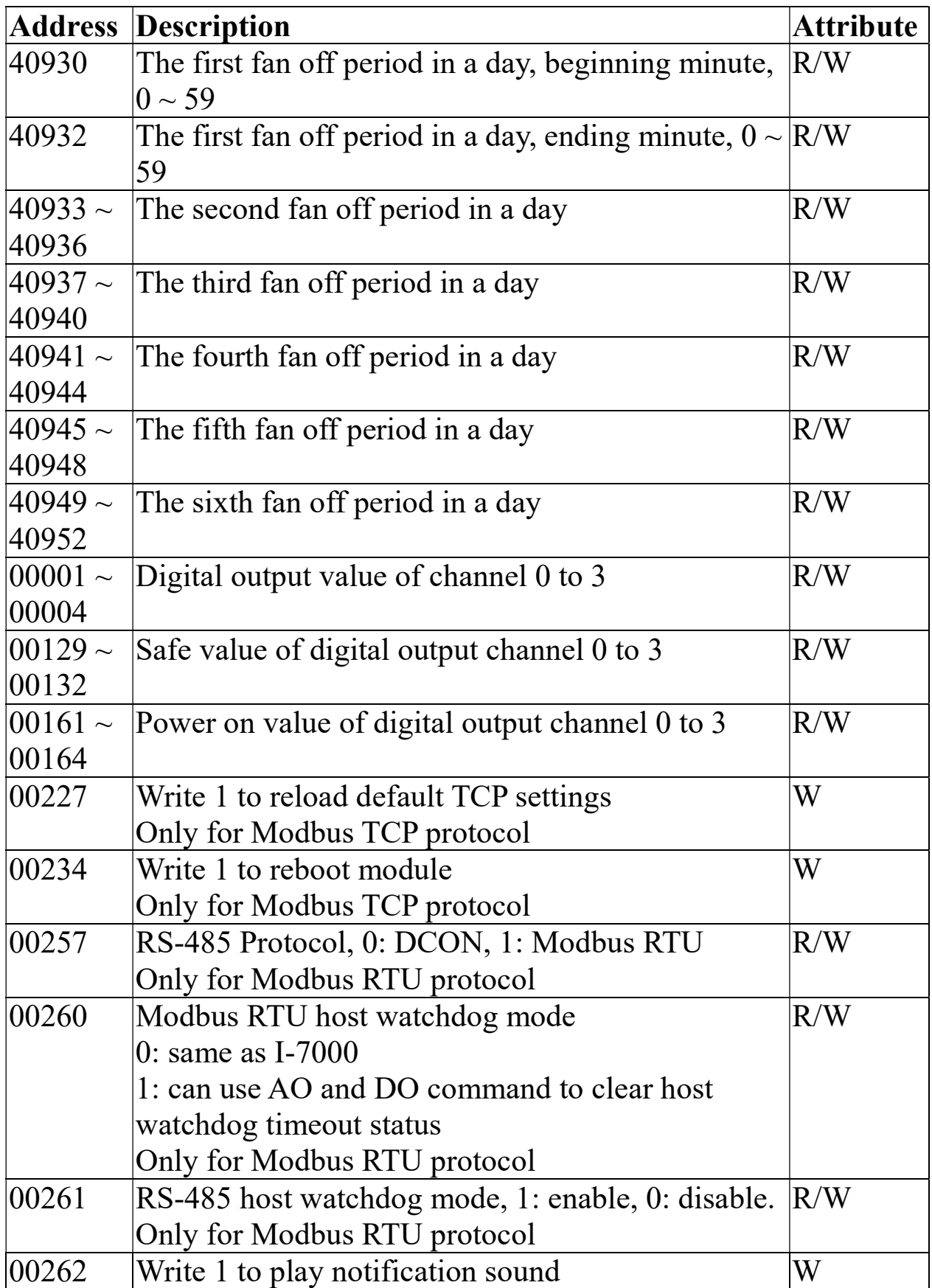

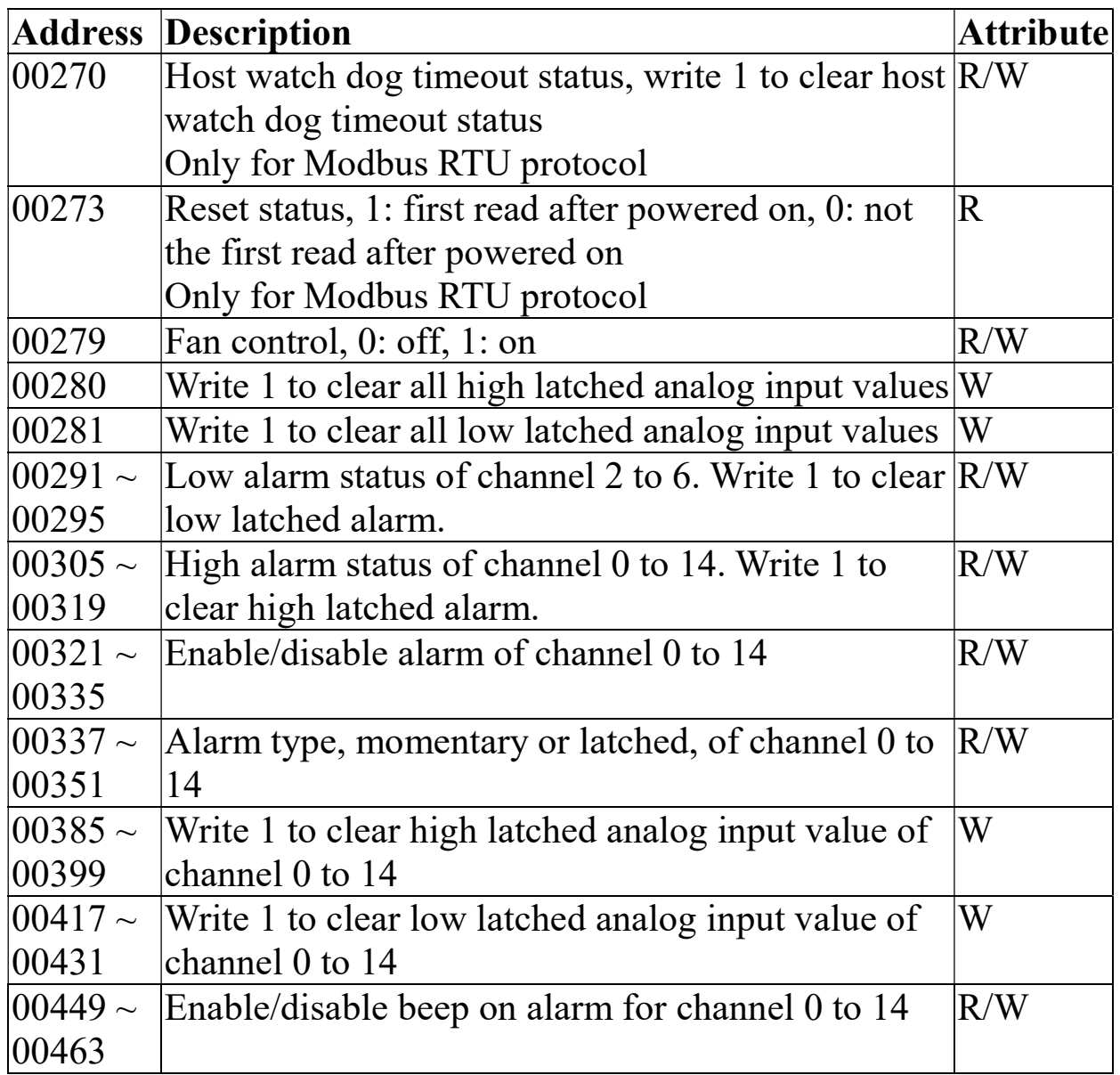

C-6. DL-1038 Modbus Address Mappings (Base 1)

| <b>Address</b> | <b>Description</b>                                                        | <b>Attribute</b> |
|----------------|---------------------------------------------------------------------------|------------------|
| $30001 -$      | Analog input value of channel 0 to 16. channel 0:                         | $\mathbf R$      |
| 30017          | CO in 1ppm, channel $1: CO2$ in 1ppm, channel 2:                          |                  |
| $40001 \sim$   | TVOC in 1ppb, channel 3: PM2.5 in $1\text{ug/m}^3$ ,                      |                  |
| 40017          | channel 4: relative humidity in 0.01%, channel 5:                         |                  |
|                | temperature in $0.01^{\circ}$ C, channel 6: temperature in                |                  |
|                | $0.01^{\circ}$ F, channel 7: dew point temperature in                     |                  |
|                | $0.01^{\circ}$ C, channel 8: dew point temperature in                     |                  |
|                | $0.01^{\circ}$ F, channel 9: PM1.0 in $1$ ug/m <sup>3</sup> , channel 10: |                  |
|                | PM10 in $1\mu\text{g/m}^3$ , channel 11: particle count (0.3 -            |                  |
|                | $(0.5 \text{um})$ , channel 12: particle count $(0.5 - 1.0 \text{um})$ ,  |                  |
|                | channel 13: particle count (1.0 - 2.5um), channel                         |                  |
|                | 14: particle count (2.5 - 5.0um), channel 15:                             |                  |
|                | particle count (5.0 - 7.5um), channel 16: particle                        |                  |
|                | count (7.5 - 10.0um)                                                      |                  |
| $40225 \sim$   | High alarm limit of channel 0 to 16, channel 0: CO $\vert$ R/W            |                  |
| 40241          | in 1ppm, channel 1: $CO2$ in 1ppm, channel 2:                             |                  |
|                | TVOC in 1ppb, channel 3: PM2.5 in $1\text{ug/m}^3$ ,                      |                  |
|                | channel 4: relative humidity in 0.01%, channel 5:                         |                  |
|                | temperature in $0.01^{\circ}$ C, channel 6: temperature in                |                  |
|                | 0.01°F, channel 7: dew point temperature in 0.01°C,                       |                  |
|                | channel 8: dew point temperature in $0.01^{\circ}$ F,                     |                  |
|                | channel 9: PM1.0 in $1\text{ug/m}^3$ , channel 10: PM10 in                |                  |
|                | $1\mu\text{g/m}^3$ , channel 11: particle count (0.3 - 0.5um),            |                  |
|                | channel 12: particle count (0.5 - 1.0um), channel                         |                  |
|                | 13: particle count (1.0 - 2.5um), channel 14:                             |                  |
|                | particle count (2.5 - 5.0um), channel 15: particle                        |                  |
|                | count $(5.0 - 7.5 \text{um})$ , channel 16: particle count $(7.5$         |                  |
|                | $-10.0$ um)                                                               |                  |
| $40261 -$      | Low alarm limit of channel 4 to 8, channel 4:                             | R/W              |
| 40265          | relative humidity in 0.01%, channel 5: temperature                        |                  |
|                | in $0.01^{\circ}$ C, channel 6: temperature in $0.01^{\circ}$ F,          |                  |
|                | channel 7: dew point temperature in 0.01°C,                               |                  |
|                | channel 8: dew point temperature in $0.01^{\circ}F$                       |                  |

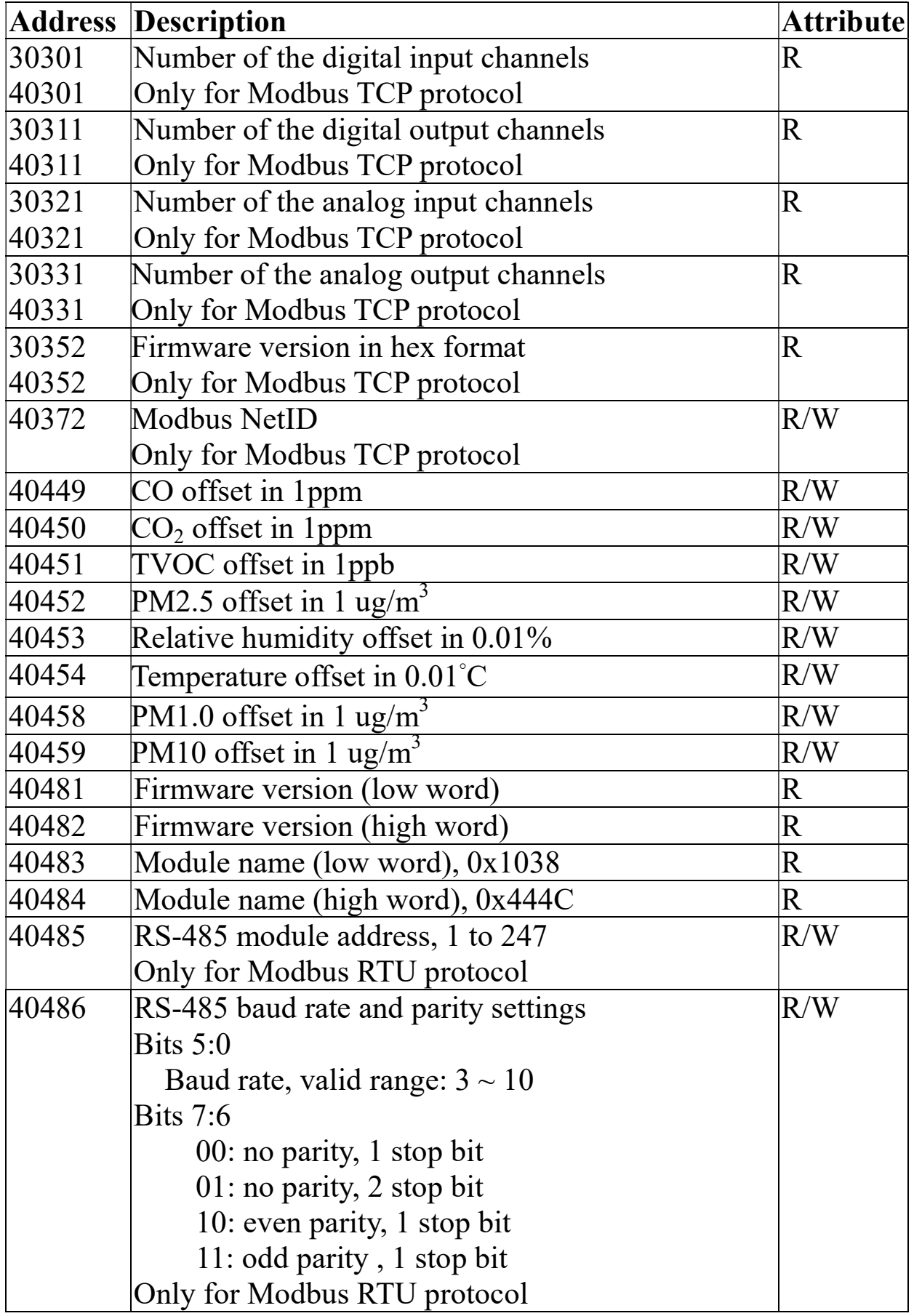

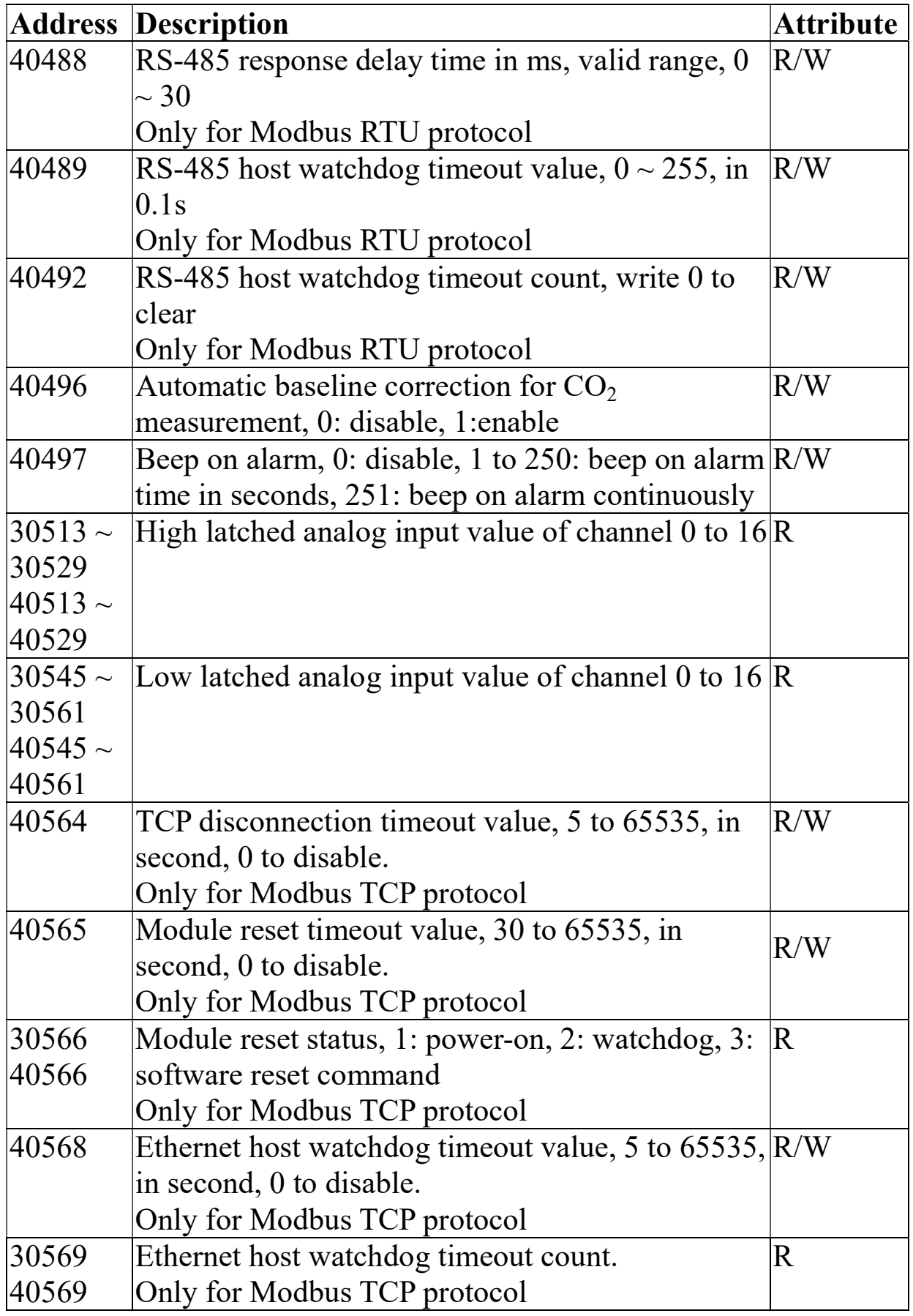

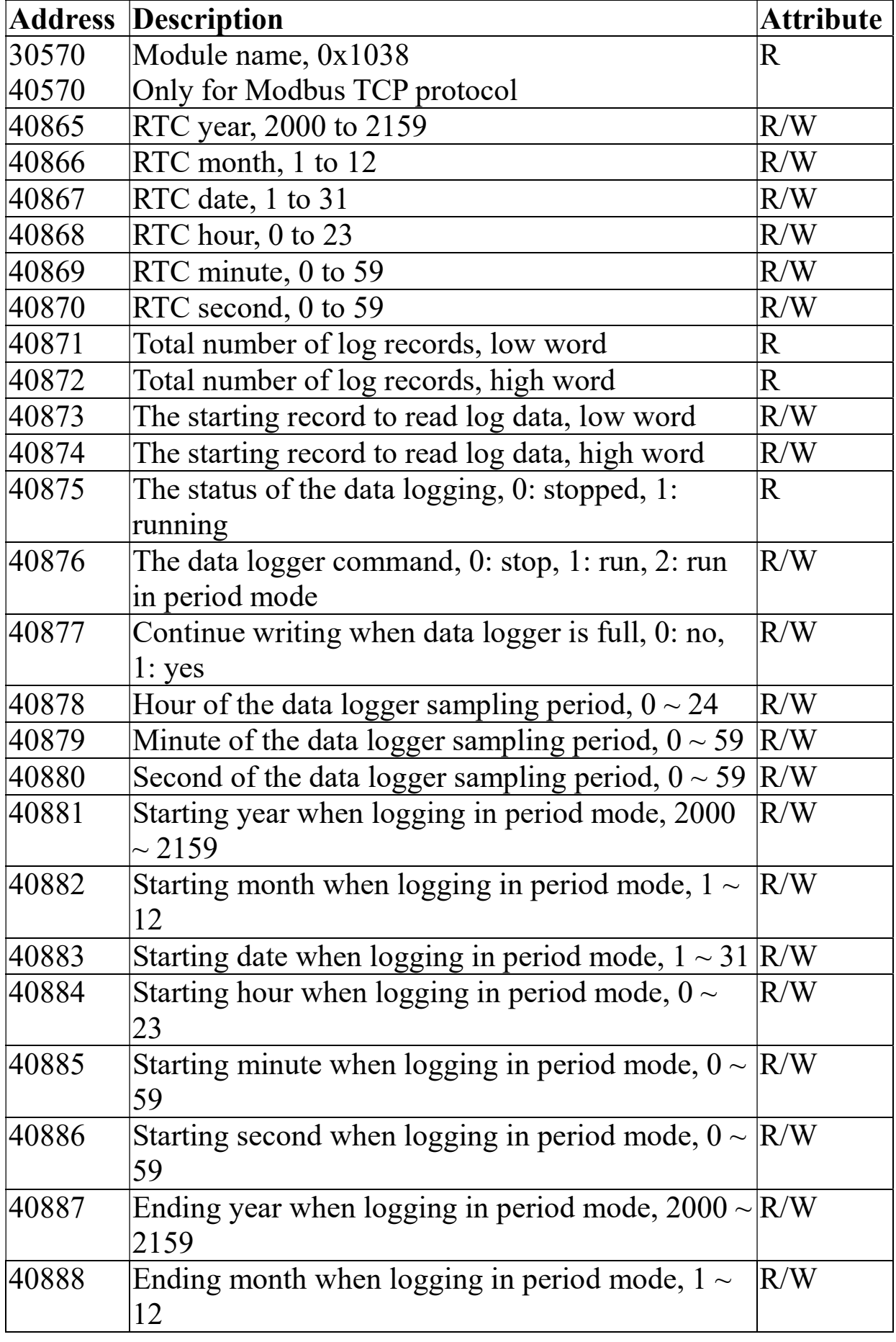

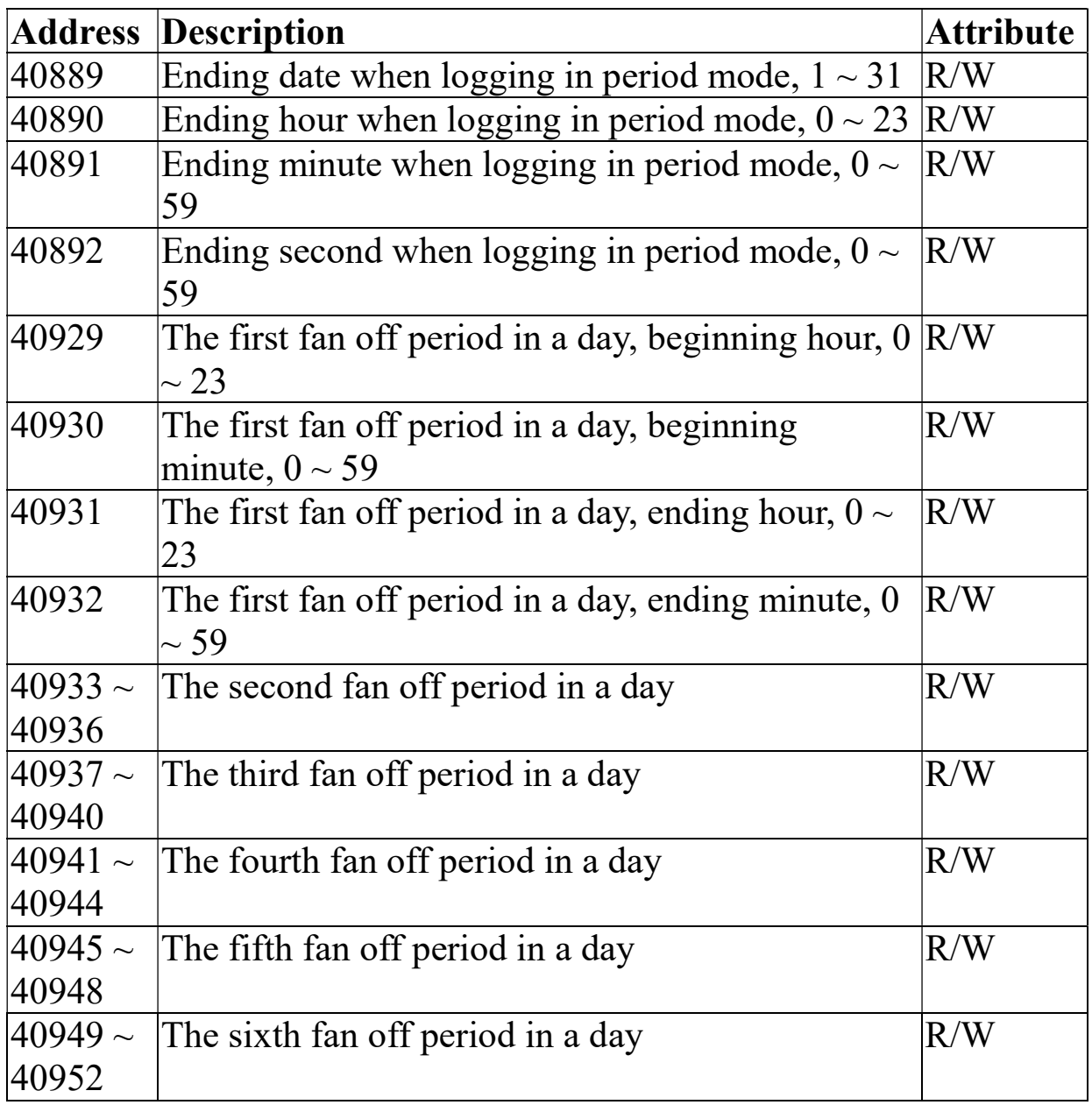

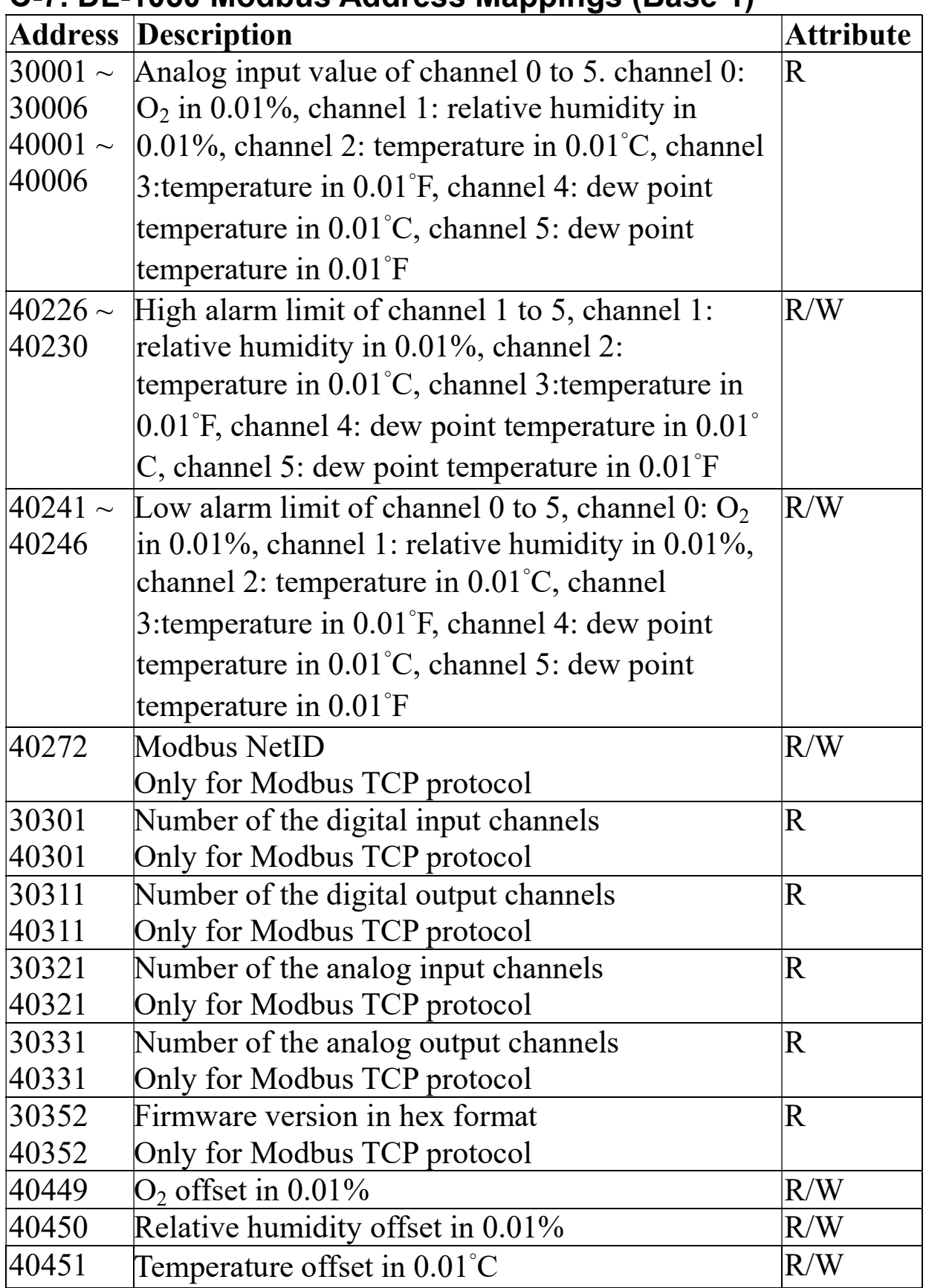

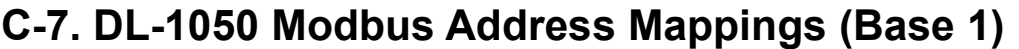

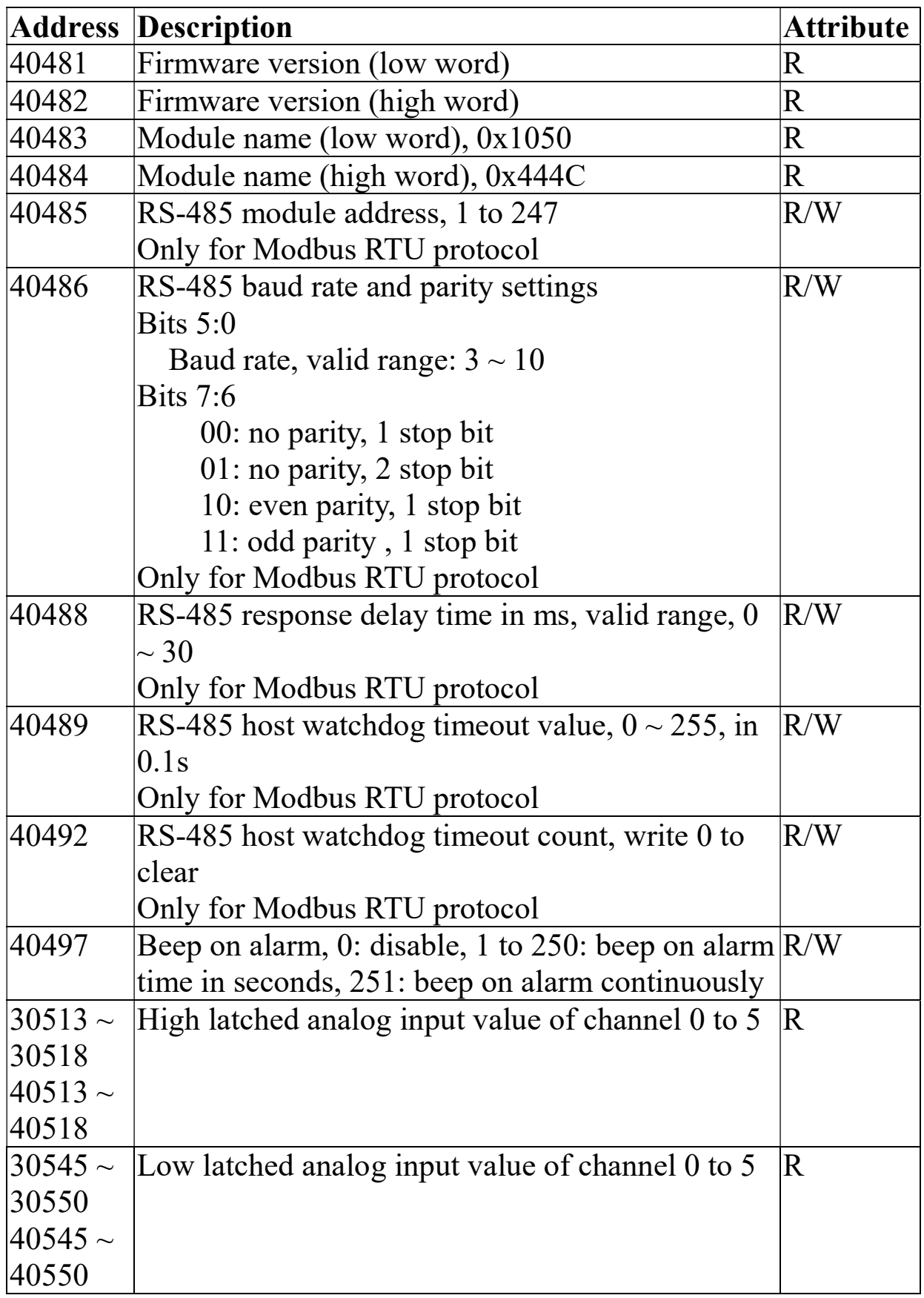

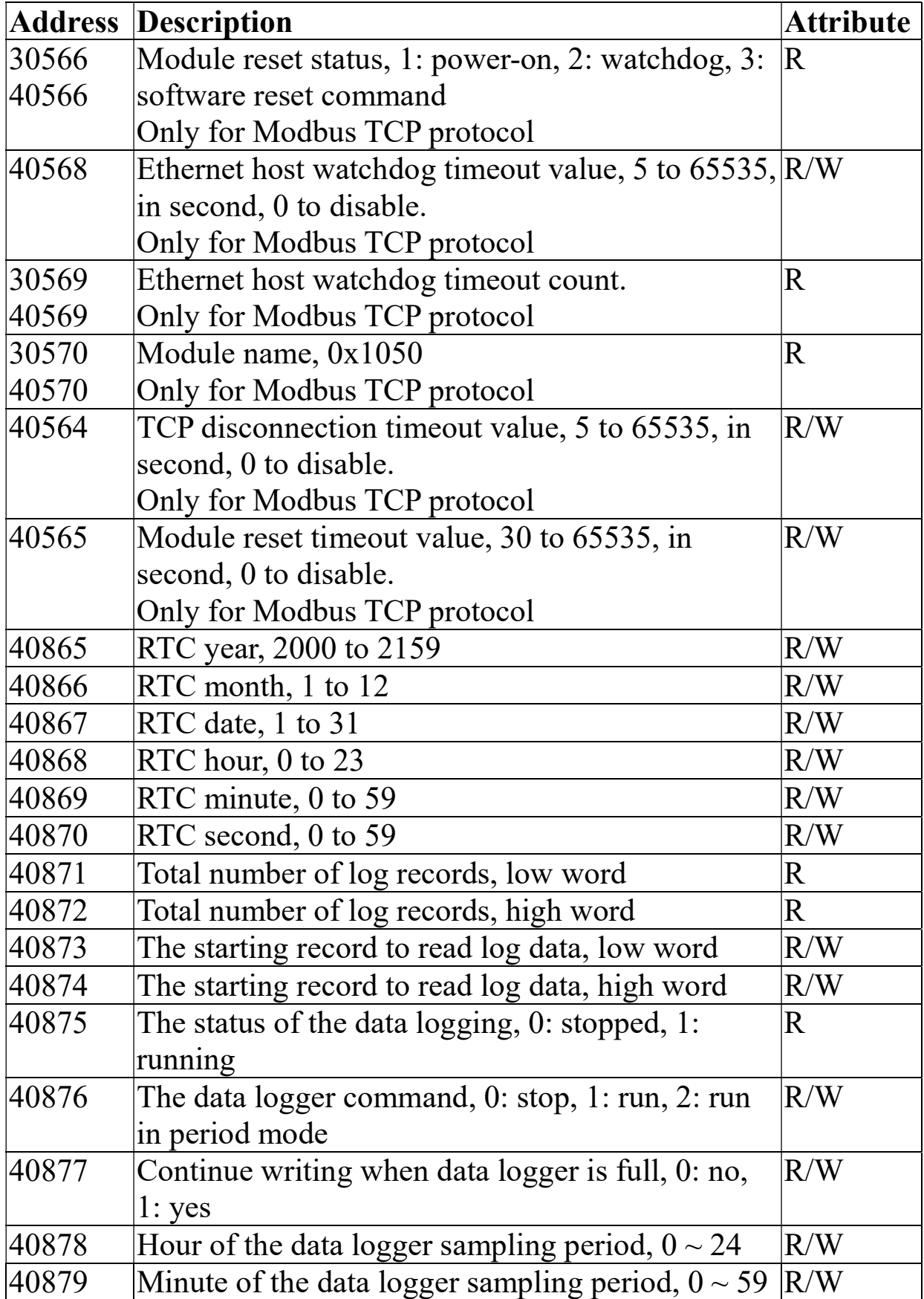

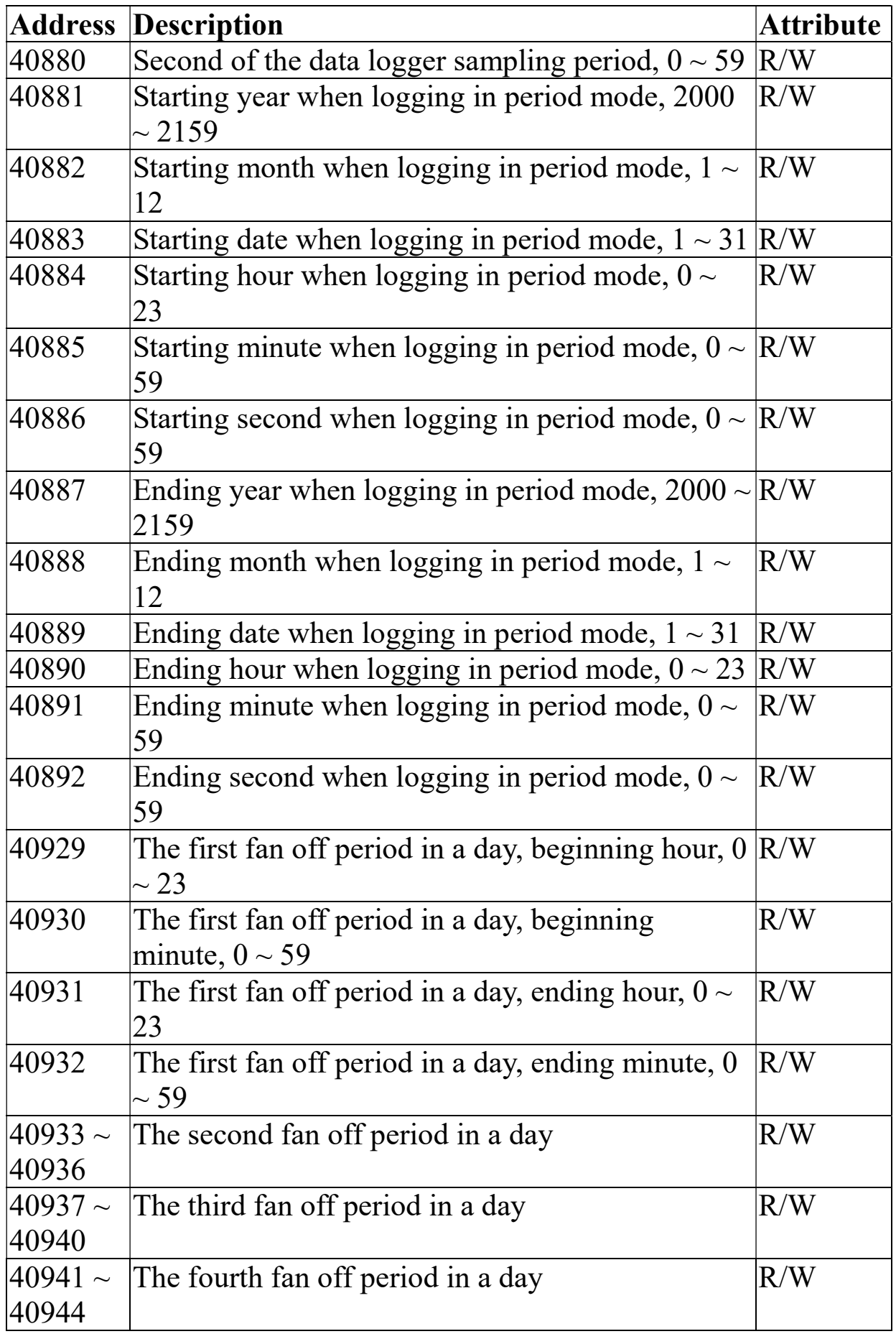

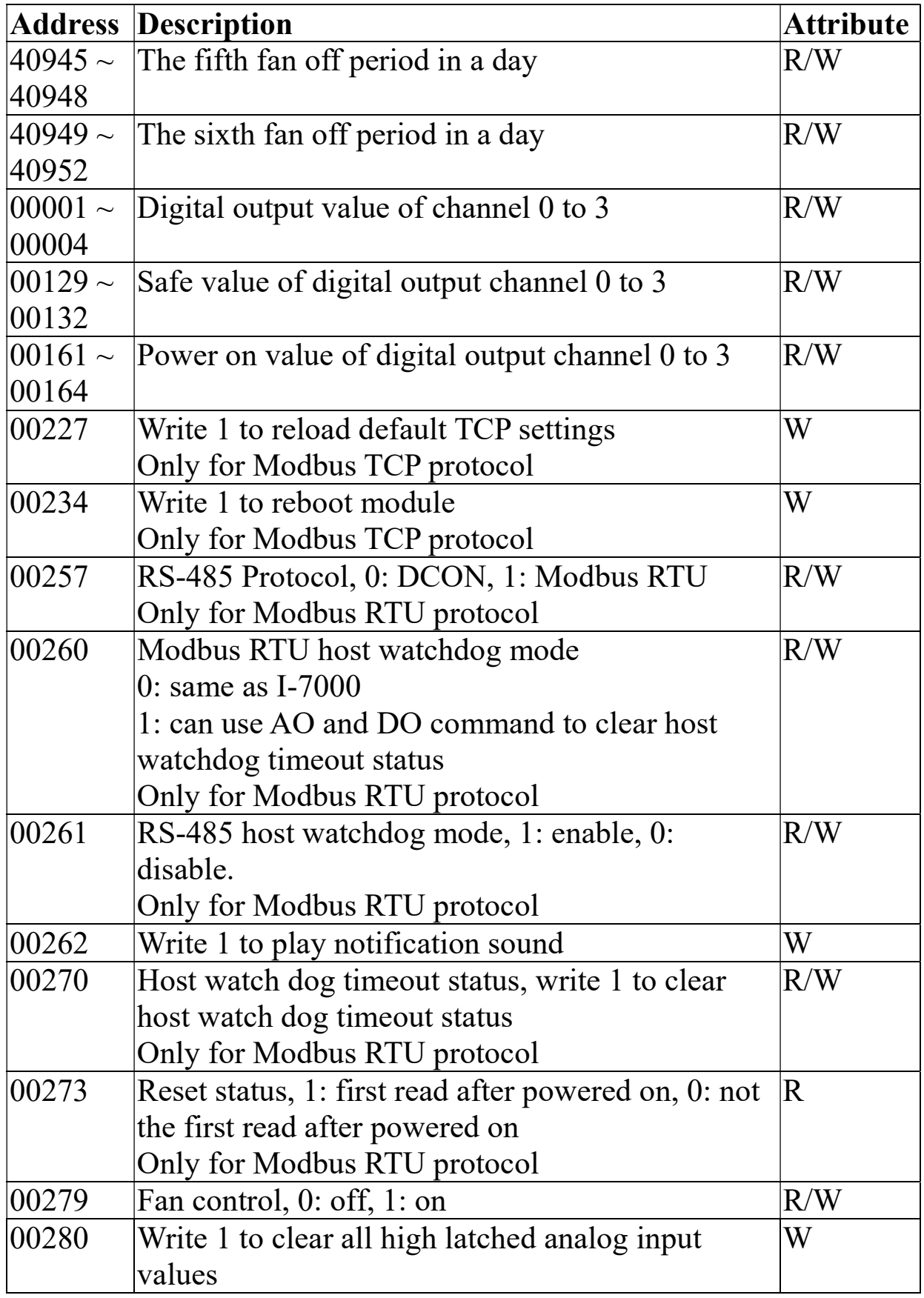

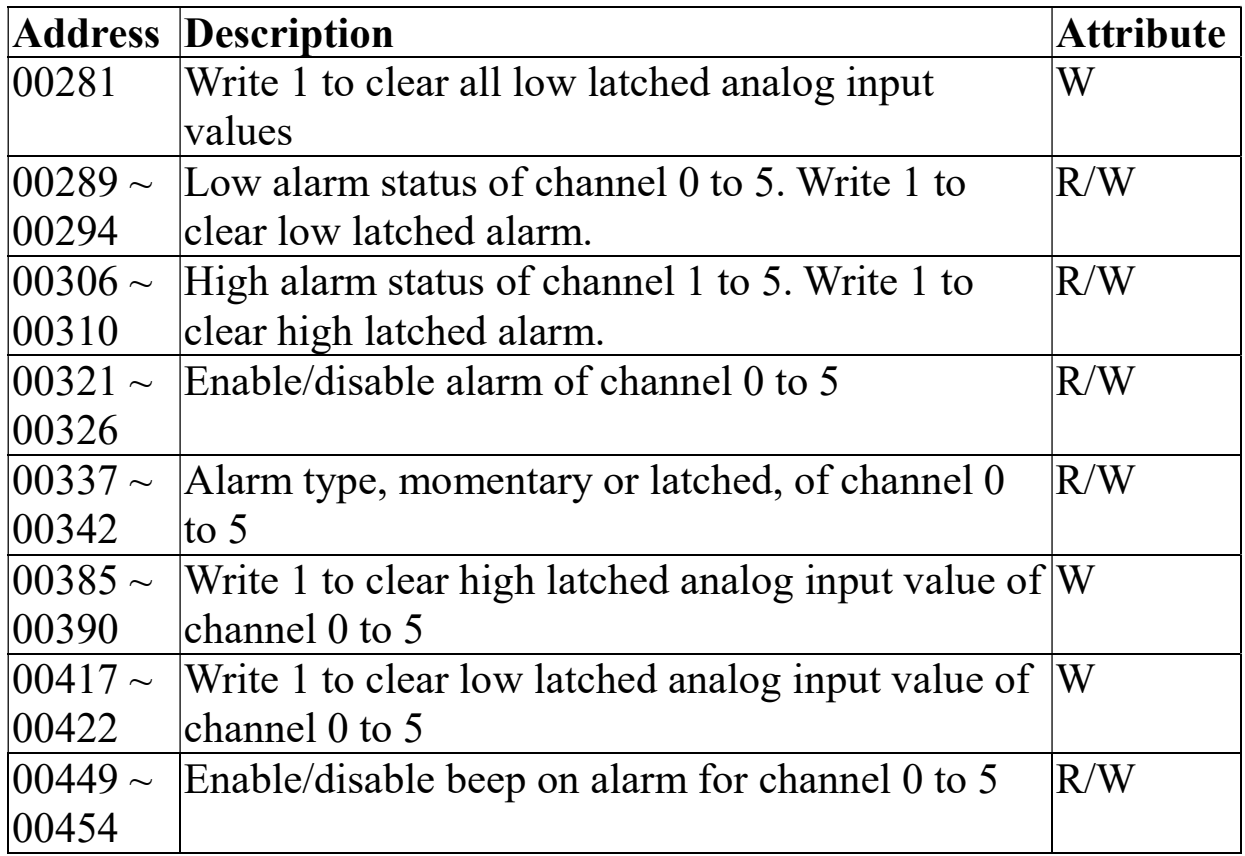

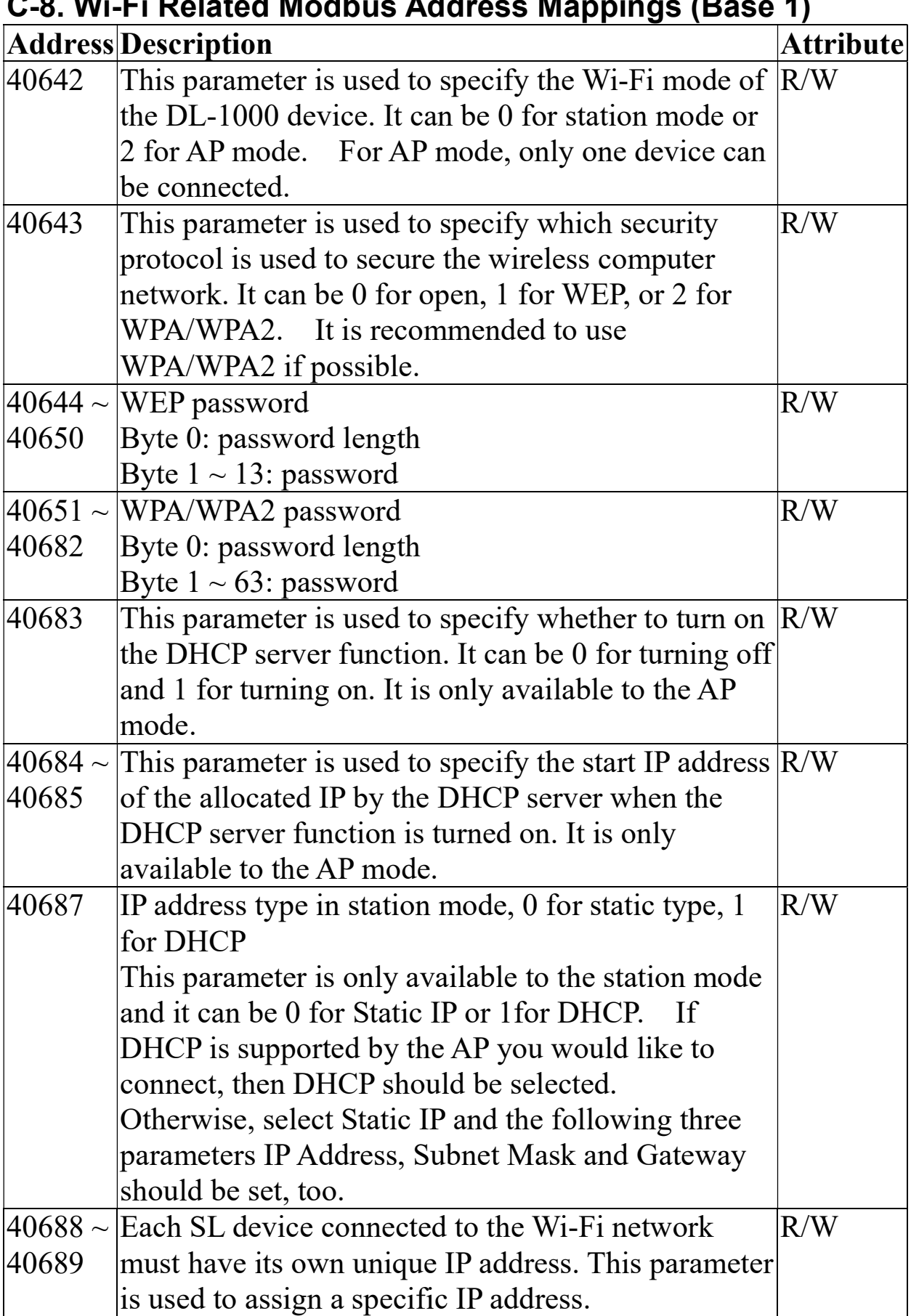

## C-8. Wi-Fi Related Modbus Address Mappings (Base 1)

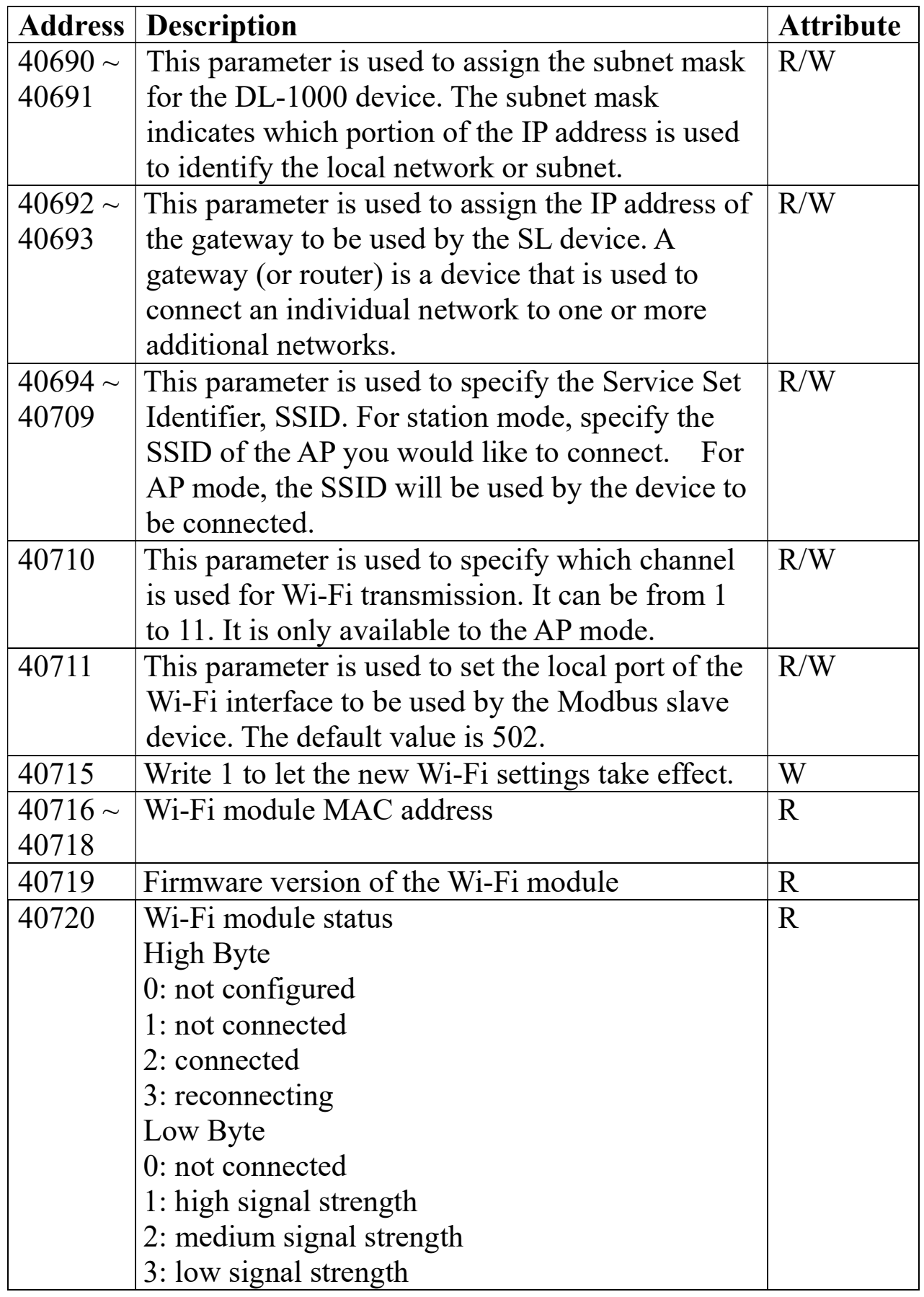

## Revision History

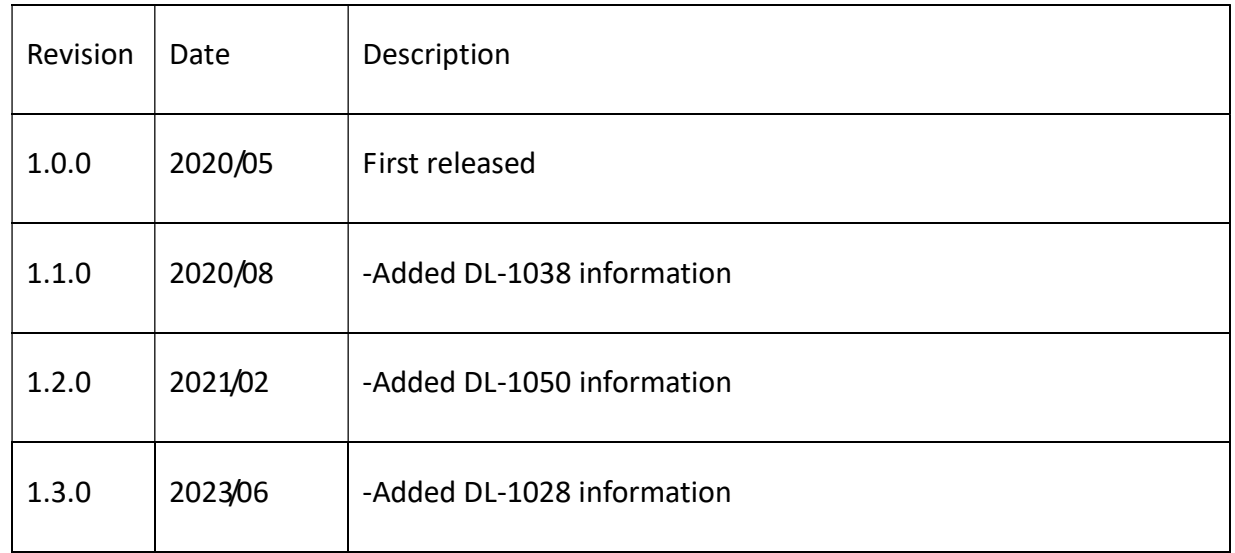